Fingertip for Microsoft Teams

# Administration & Deployment Guide

2022-03-24 v3.2

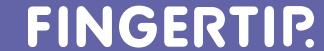

# Fingertip Administration & Deployment Guide - Introduction

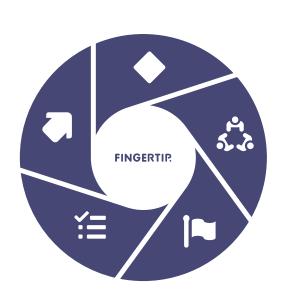

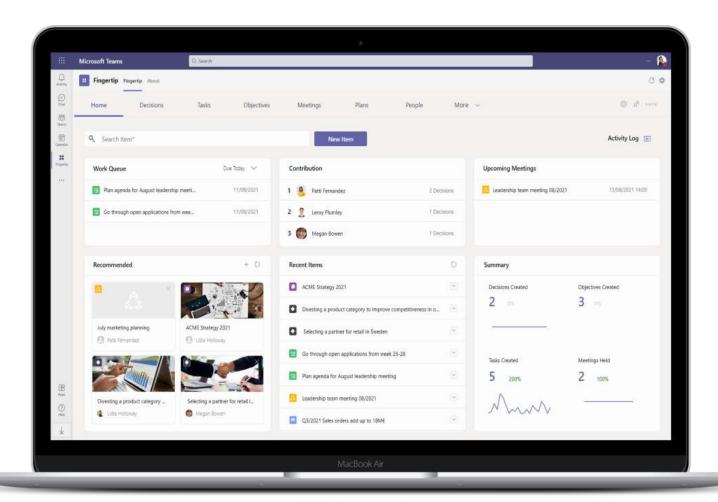

- This administration and deployment guide will coach you everything you need to know about Fingertip for Teams administration and deployment.
- Please follow this guide to successfully deploy and manage Fingertip Teams in your organization.
- Find the table of contents of this guide in the next page.

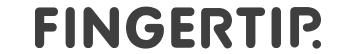

### **Table of Contents**

Hello there! I'm Andy, a certified Microsoft Teams engineer.

Here you can find the table of contents of the administration and deployment guide. I will guide you through and we'll see each other many times during the guide!

Click one of the 9 areas that the guide consists of and let's get going!

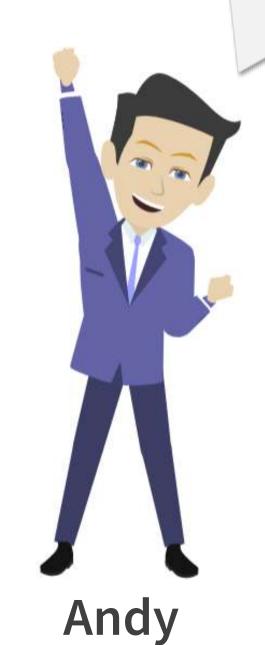

Teams Engineer
Fingertip

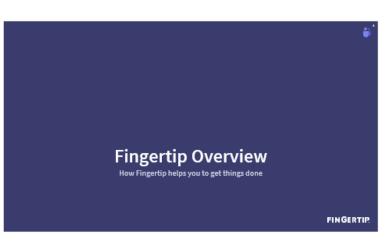

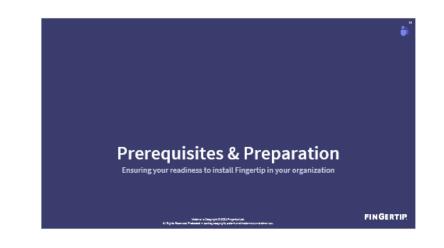

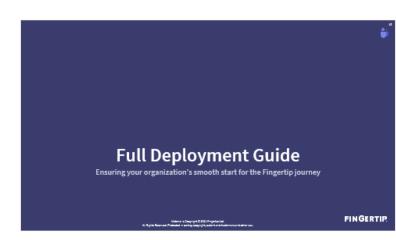

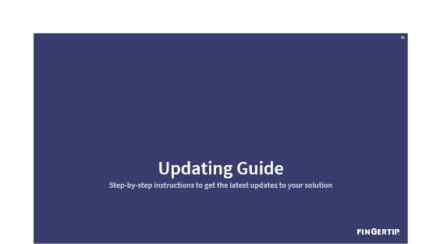

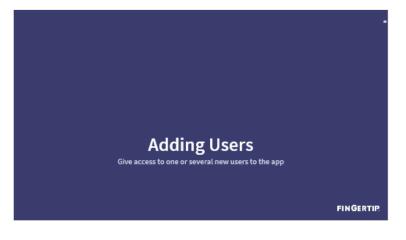

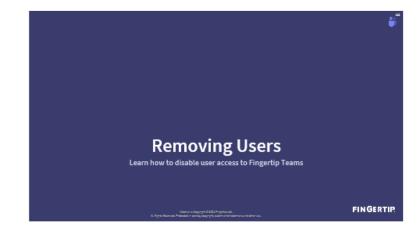

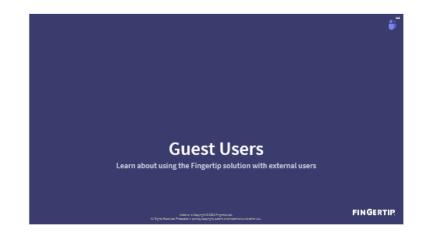

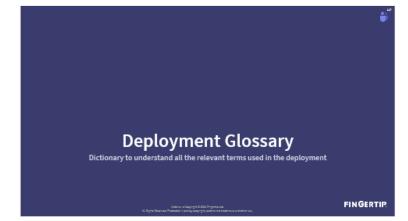

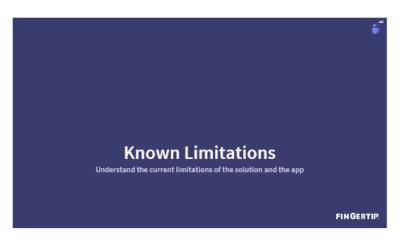

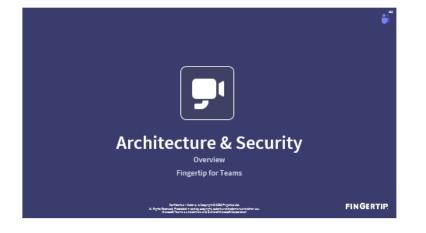

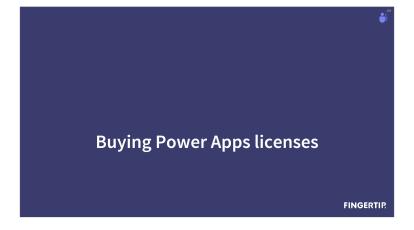

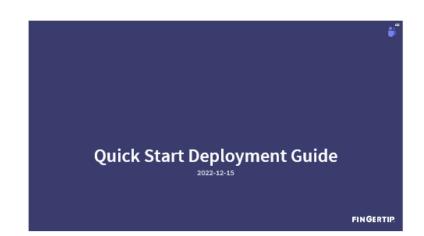

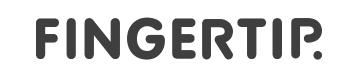

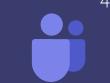

# Fingertip Overview

How Fingertip helps you to get things done

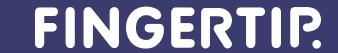

Reach your objectives

Fingertip is the

Easy way to Lead in Microsoft Teams

Sustainable – Documented – Transparent

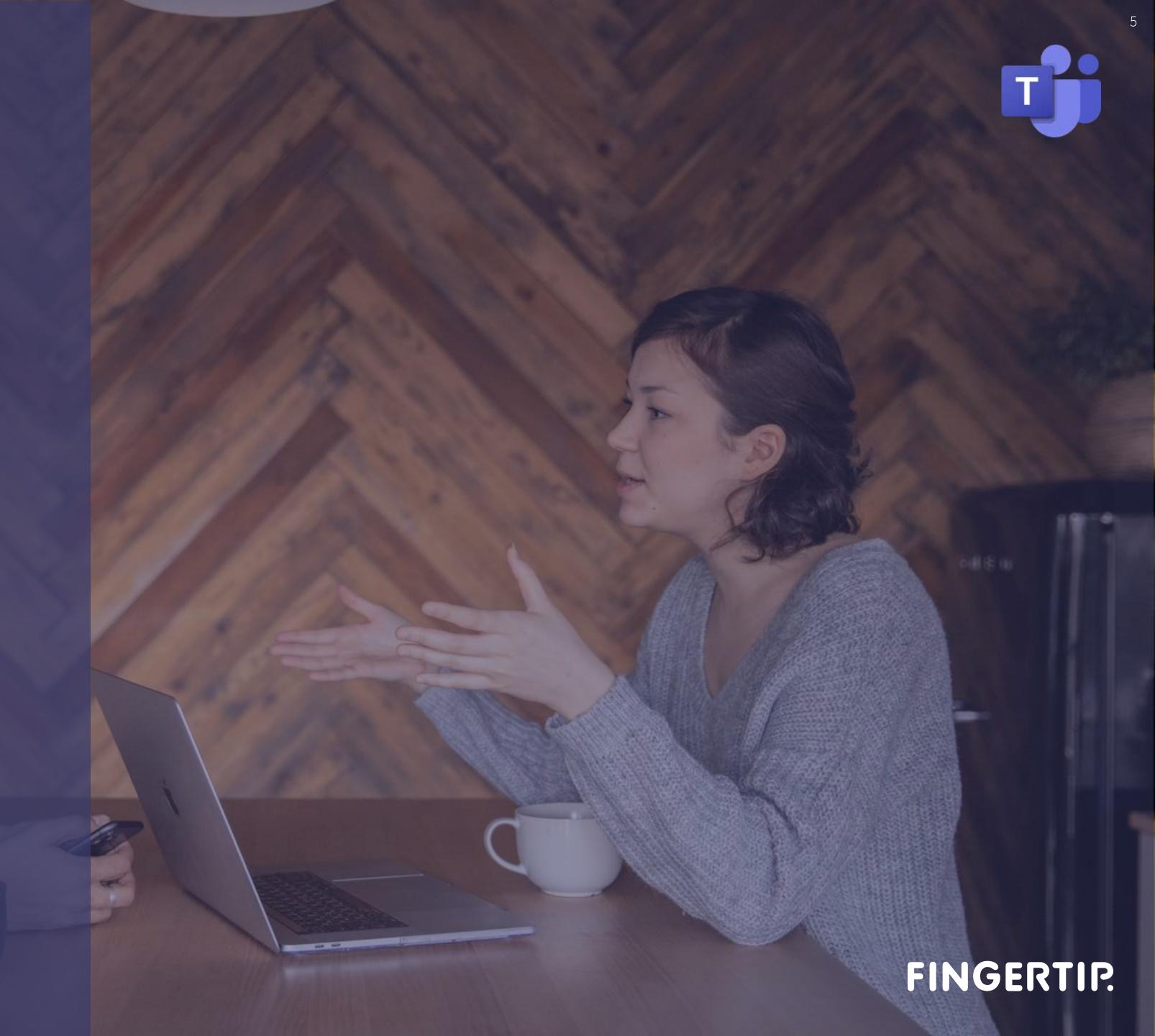

# Fingertip Teams

# Easy way to Lead

Coordinate, manage, decide, track, plan, align, collaborate, and set objectives... in one place.

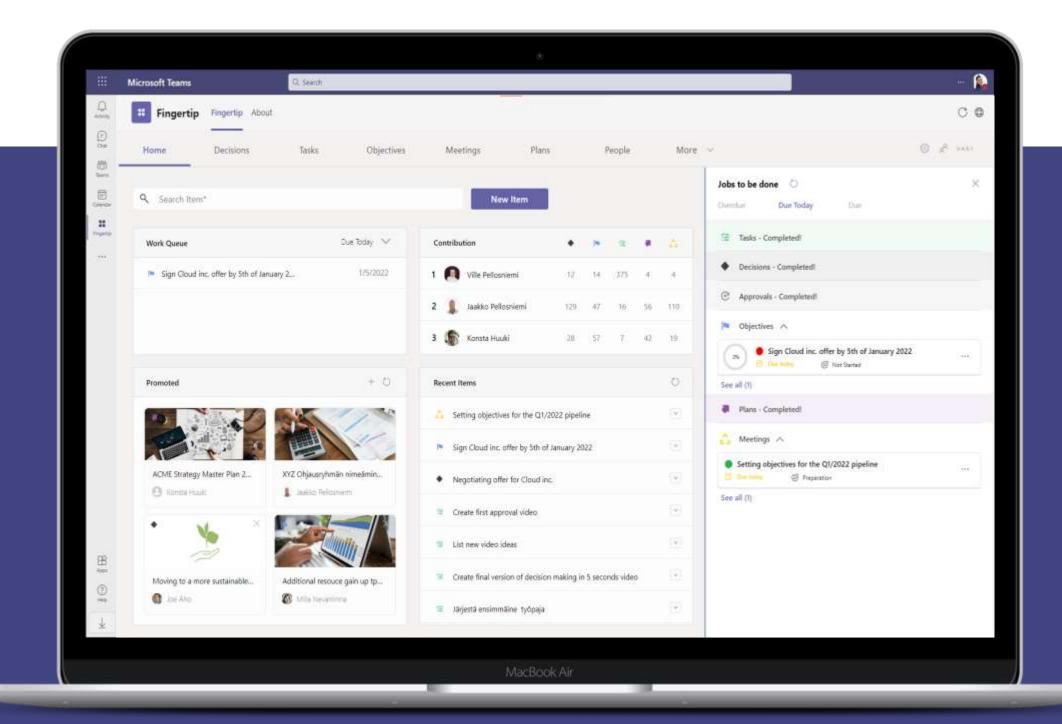

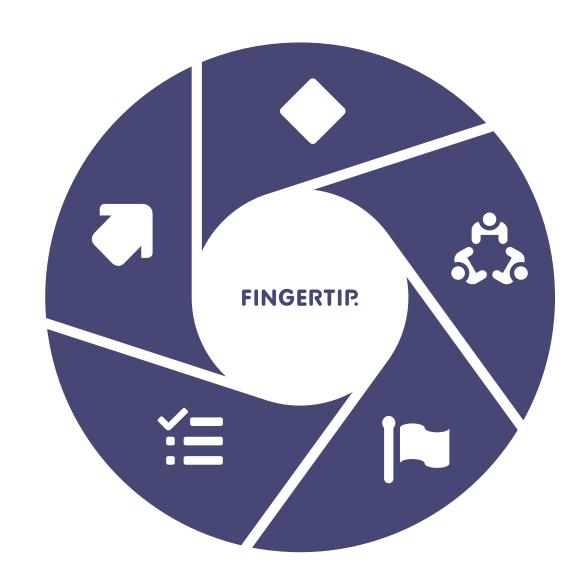

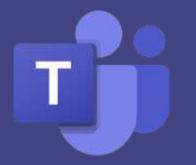

### Microsoft Teams

# Hub for Teamwork

Meet, chat, call, simple tasks, and co-create with files in one place

## Modernize Leadership – Use Cases

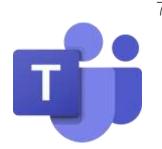

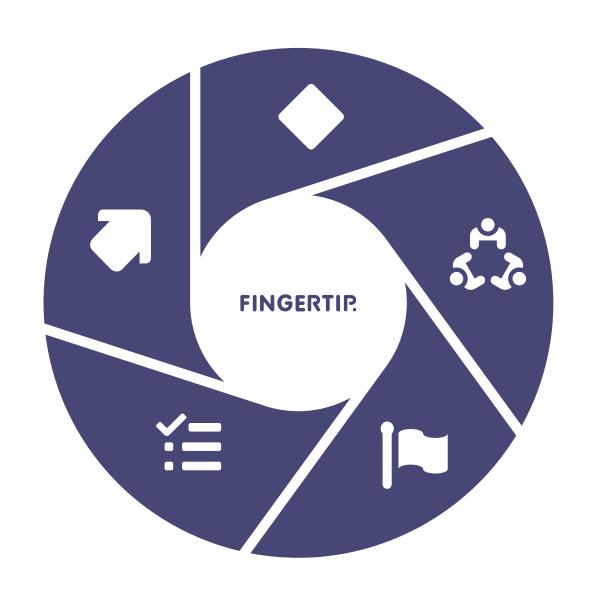

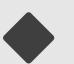

#### **Decision making** & Approvals

- Fast Approvals and Complex decisions
- Participation & Commitment
- Formulating stances and proposals
- Approving of decision and follow-up
- Decision log / ledger and archiving

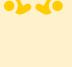

#### Meetings

- Preparation of the agenda
- Meeting invitation
- Background material and files
- Follow-up and activities
- Meeting evaluation

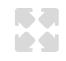

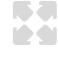

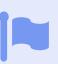

#### **Objectives**

- Set goals and sub-goals
- Follow-up of objectives
- Divide objectives into tangible activities
- Assessment of success

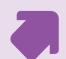

#### Planning

- Assignment and monitoring of tasks
- Project tracking
- Problem solving and Deviations
- Creating and coordinating contexts
- Portfolios

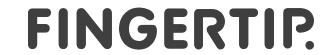

# Leader's Challenges

Most knowledge organizations struggle with long waiting times, while a lot of time is spent documenting and reporting.

Fingertip was designed from the ground up to provide leaders with an easy way to transparently lead entire organizations.

Decide together with great documentation, engage all employees in coordinating knowledge work, goals, and progress, and serve ecosystems using productivity and collaboration tools like no other.

# Fingertip's Flywheel

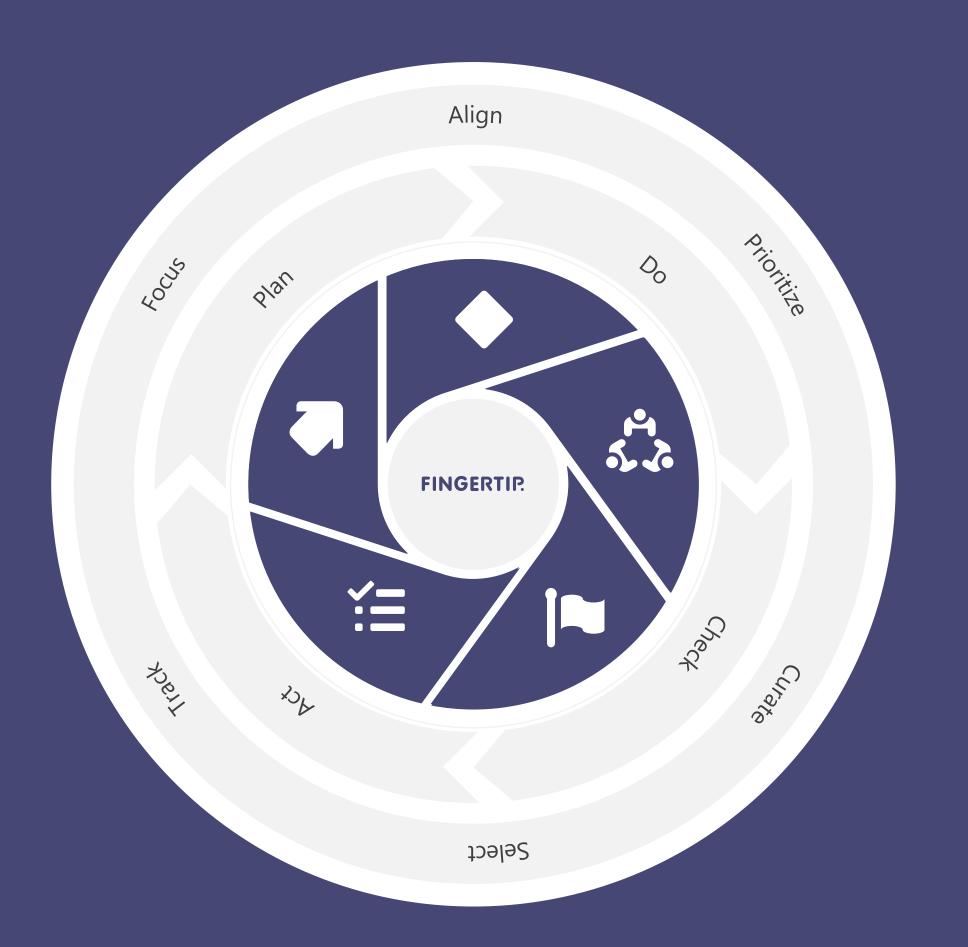

The value creating leadership system.

# Proof of Value in leading

#### **Become Efficient**

- Faster decision making
- Time to Action reduced
- Time to Re-organization reduced
- Rapidly respond to volatile markets
- Cost of Adoption decreased
- Processes are resilient, compliant and in control
- Remote visibility of productivity
- Empowered organization with collective growth mindset
- Huge amount of data with insightful, analysis being the key differentiator

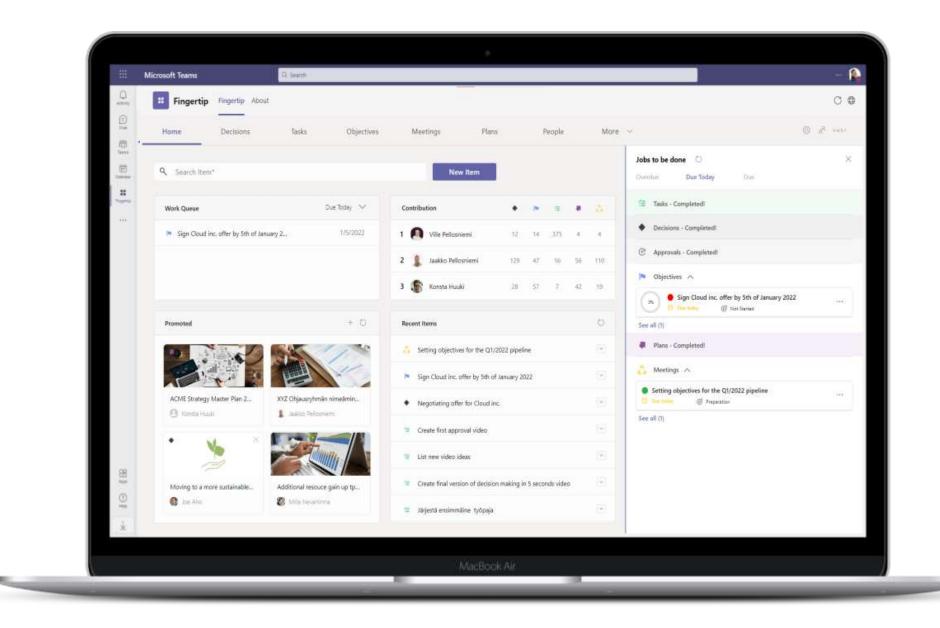

Earn

1 hour
/ day

8 × Faster Clock Speed

30%
Less overall Reporting

22%
Cost Savings
in decision
making

3 ×
Better
Quality
Decisions

41%

Better likelihood to succeed in implementation

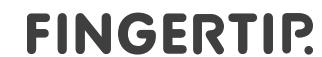

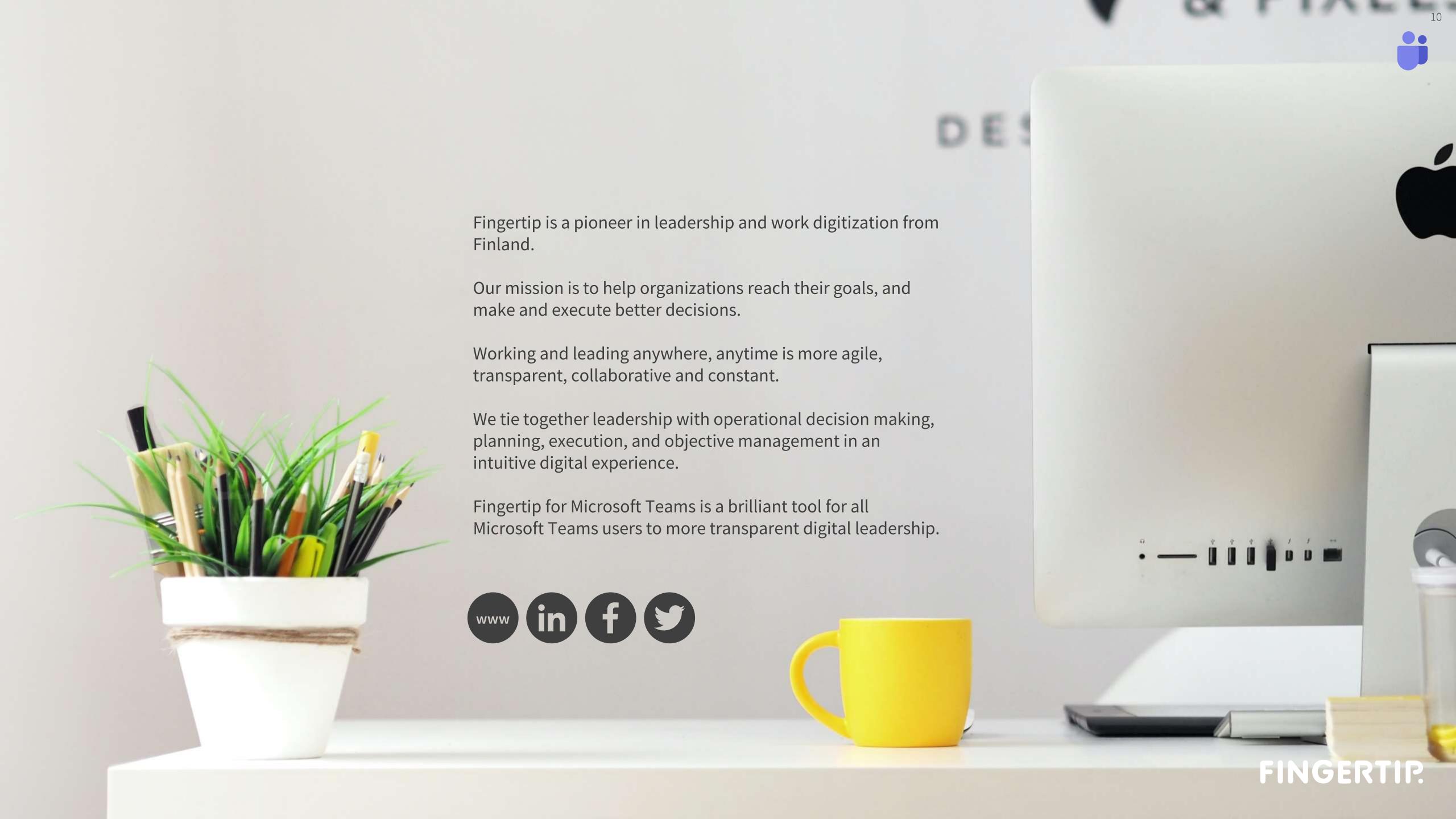

# Prerequisites & Preparation

Ensuring your readiness to install Fingertip in your organization

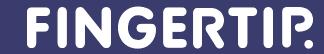

## Prerequisites & Preparation

- Certain prerequisites must be met prior the online deployment meeting to make the installation successful
  - Microsoft 365 tenant
  - Admin rights for administrator
  - Licenses to installer & Fingertip users
- Please ensure that your SharePoint's default language is English
- Find ALL the prerequisites in the <u>following slide</u> and make sure prior the online meeting that you have met the prerequisites

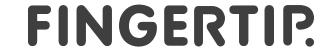

# Prerequisites

Learn how to assign user roles:

https://www.microsoft.com/enus/videoplayer/embed/RE1FOfO

Learn how to buy and assign licenses:

https://www.microsoft.com/enus/videoplayer/embed/RE4KWvE

#### **IMPORTANT:**

If the installer doesn't have the needed roles and permissions required, please contact your Microsoft system administrator prior the online meeting.

# Prerequisites needed for a successful installation of Fingertip Teams

| 08 | Bought Microsoft E3 / E5 license and Power Apps per USER plan for the installer                              |
|----|----------------------------------------------------------------------------------------------------|
| 07 | Bought a <b>Power Apps per APP plan</b> and <b>Microsoft E3 / E5</b> license for every <b>Fingertip user</b> |
| 06 | You have global administrator rights to <u>Azure Portal and Active Directory</u>                             |
| 05 | You have administrator rights to <u>SharePoint Admin Center</u>                                              |
| 04 | You have administrator rights to <u>Power Platform Admin Center</u>                                          |
| 03 | You have administrator rights to <u>Teams Admin Portal</u>                                                   |
| 02 | You have administrator rights to <u>Microsoft Admin Portal</u>                                               |
| 01 | You own a Microsoft 365 Teams tenant                                                                         |

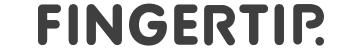

# Confirming a successful Power Apps license purchase (1/3)

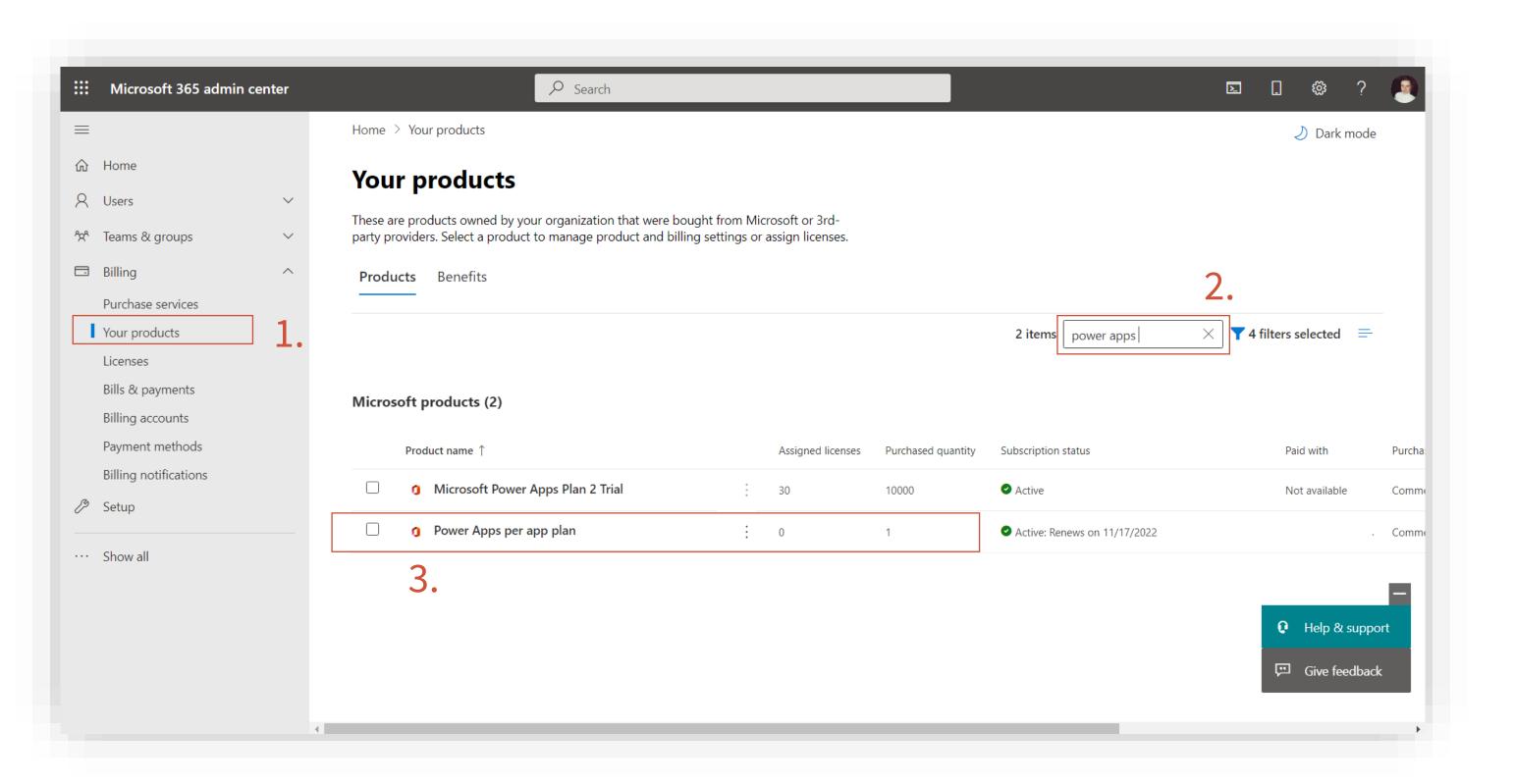

Let's confirm that the capacity in your tenant has increased.

- 1. In the <u>Admin Portal</u>, select "Your Products" from the left-hand-side navigation under "Billing".
- 2. Type "Power Apps" in the search box on the right.
- 3. Make sure the license you bought exists in the list (Power Apps per app plan) and the purchased quantity is correct.

If you don't know how to buy licenses in your organization, contact your system administrator or <a href="https://check.out.the.org/">check out the following pages</a> of how to buy Power Apps licenses

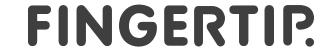

# Confirming a successful Power Apps license purchase (2/3)

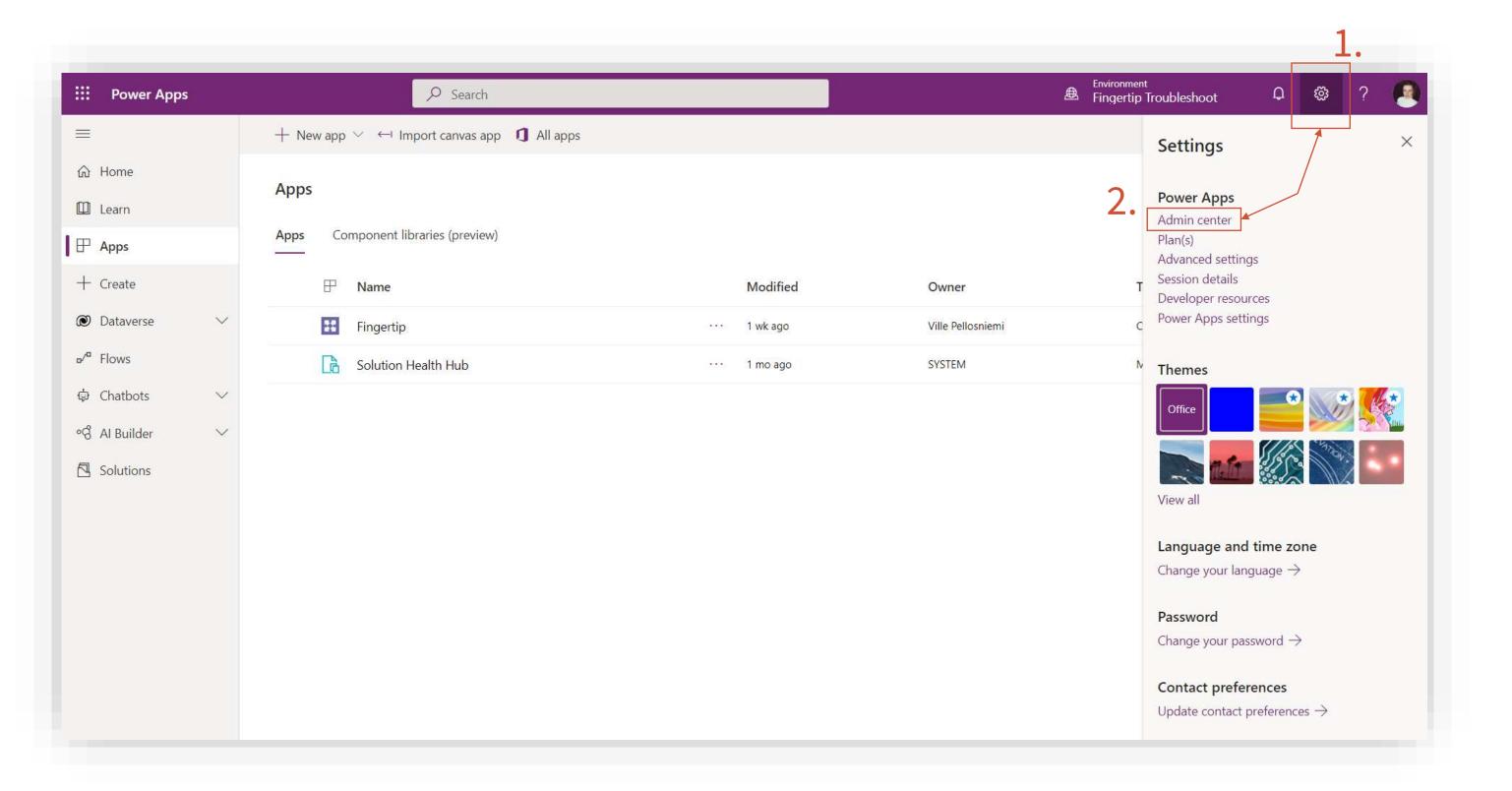

Next, let's check that the capacity in your tenant has increased.

- 1. Go to <a href="https://make.powerapps.com/">https://make.powerapps.com/</a> and log in with your admin's Microsoft credentials.
- 2. From the top right corner of the screen, click the cogwheel –icon.
- 3. Go to "Admin center"

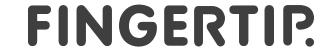

# Confirming a successful Power Apps license purchase (3/3)

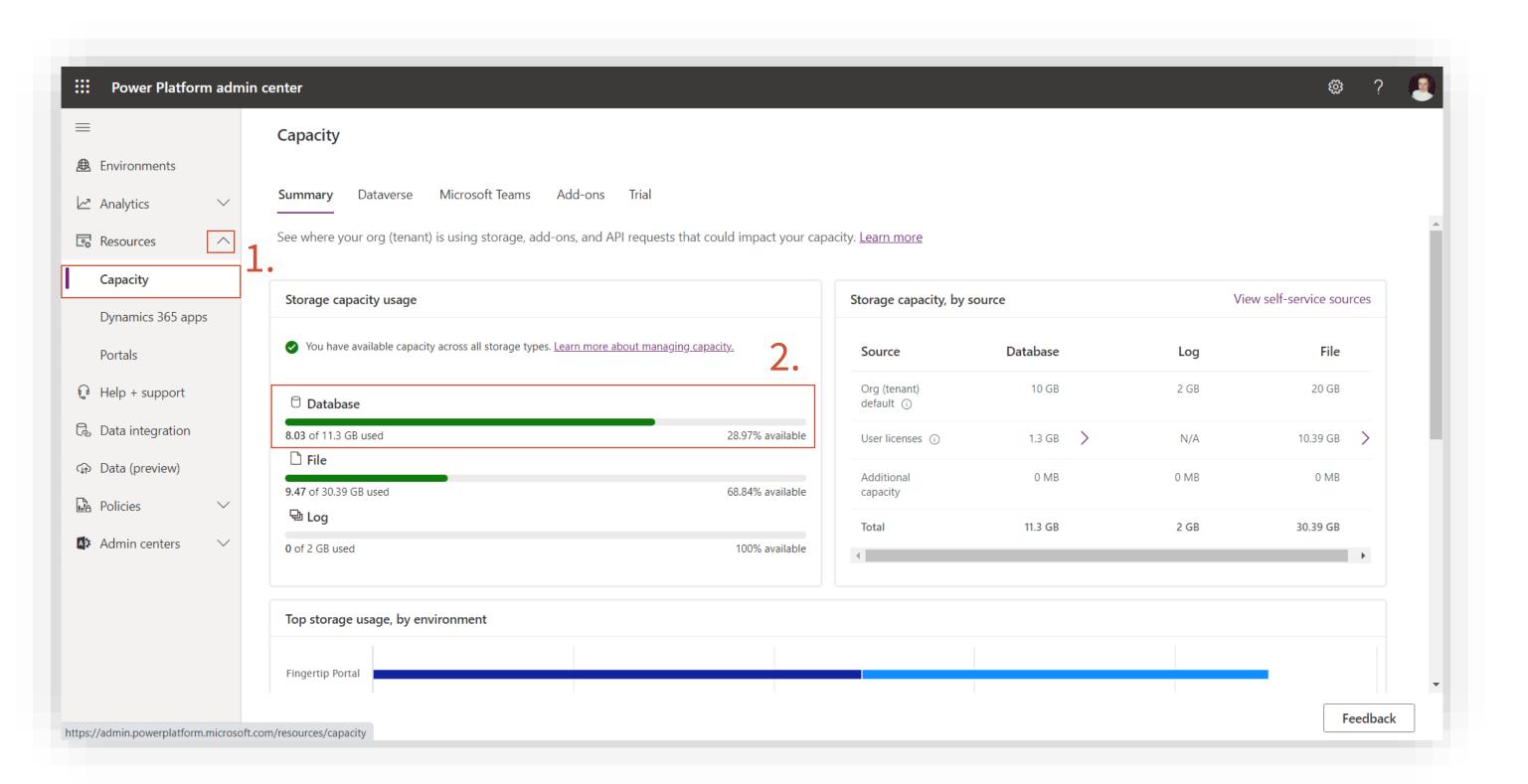

- 1. In the Admin Center, expand "Resources" in the left-side navigation and select "Capacity".
- 2. Make sure your "Database" (squared in the screenshot) has more than 5GB of available capacity.

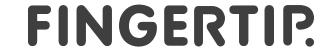

# Users, licenses and roles required for Fingertip

#### Internal user – 1 month

- E3 license
- 1 available Power Apps per app license
- Co-owner access to Fingertip app
- Power Platform administrator role

#### Guest user – 1 month

- 1 available Power Apps per app license
- User-access to Fingertip app
- Access to a Teams group where Fingertip has been installed

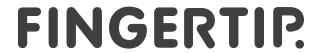

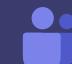

# Full Deployment Guide

Ensuring your organization's smooth start for the Fingertip journey

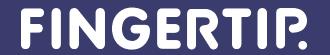

### Introduction

- Make sure you have completed the <u>prerequisites</u> to install Fingertip for Teams in your tenant.
- This Guide is the step-by-step process for installing Fingertip for Teams application in your Microsoft Teams tenant.
- The entire installation process takes around 45 minutes.
- The installation process will consist in 4 main parts:
  - Creating a new environment and database for your tenant
  - Installing the Fingertip solution
  - Giving permissions to the users
  - Adding the application inside Teams
- Use Chrome or Edge –browser with English language to deploy Fingertip in your organization.
- Please follow the step-by-step guide to succeed in your Fingertip journey.

#### **Deployment effort**

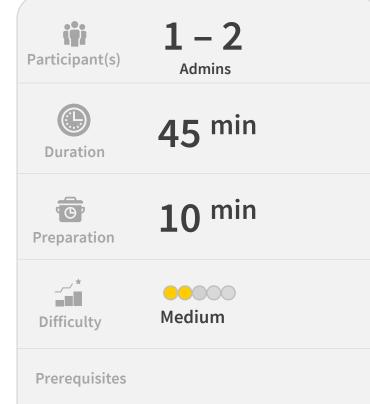

- Microsoft 365 license E3, E5, for all Fingertip users
- Microsoft Power Apps license for all end users
- Admin access to Teams Admin Center
- Fingertip licenses for all users
- Fingertip ZIP file for installation
- Fingertip Installation guide

#### Skills needed

- The Admin performing the Fingertip installation is in good hands.
- The step-by-step installation guide will instruct the administrator to complete the initial installation in less than 45 minutes.

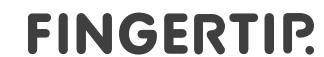

### The secure deployment of Fingertip in your Teams environment

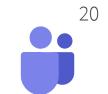

The Fingertip solution resides in your Microsoft Teams tenant ensuring all data and users are secure and always under supervision of your Active Directory (AD).

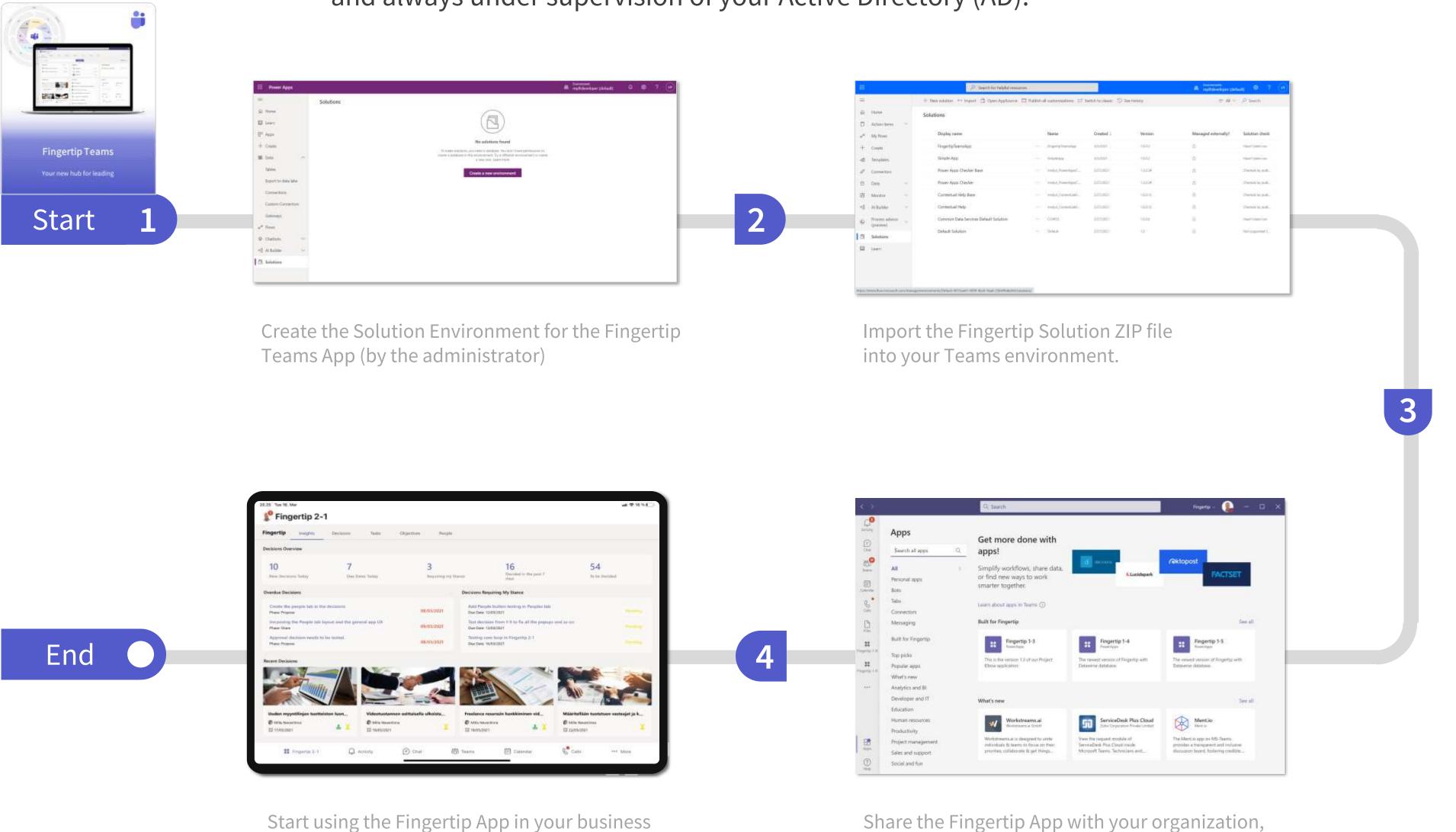

#### **Deployment effort**

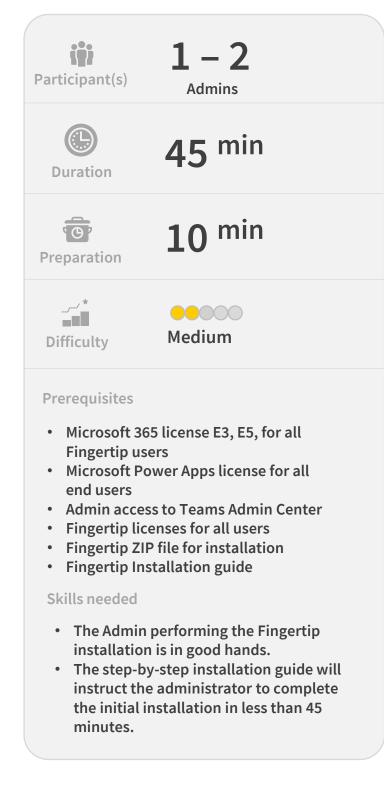

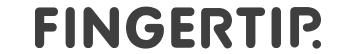

teams and users and assign security roles.

Start using the Fingertip App in your business

within your Teams tenant.

# Deployment - Table of Content

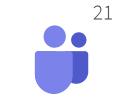

Hello there, my name is Andy and
I'm here to help you with the
Fingertip Teams app installation!
Here you can find all the modules
needed in the process.

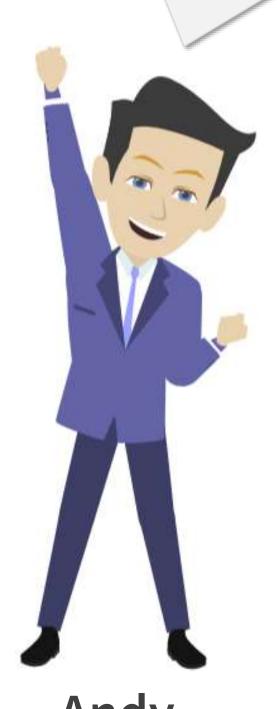

Andy
Teams Engineer
Fingertip

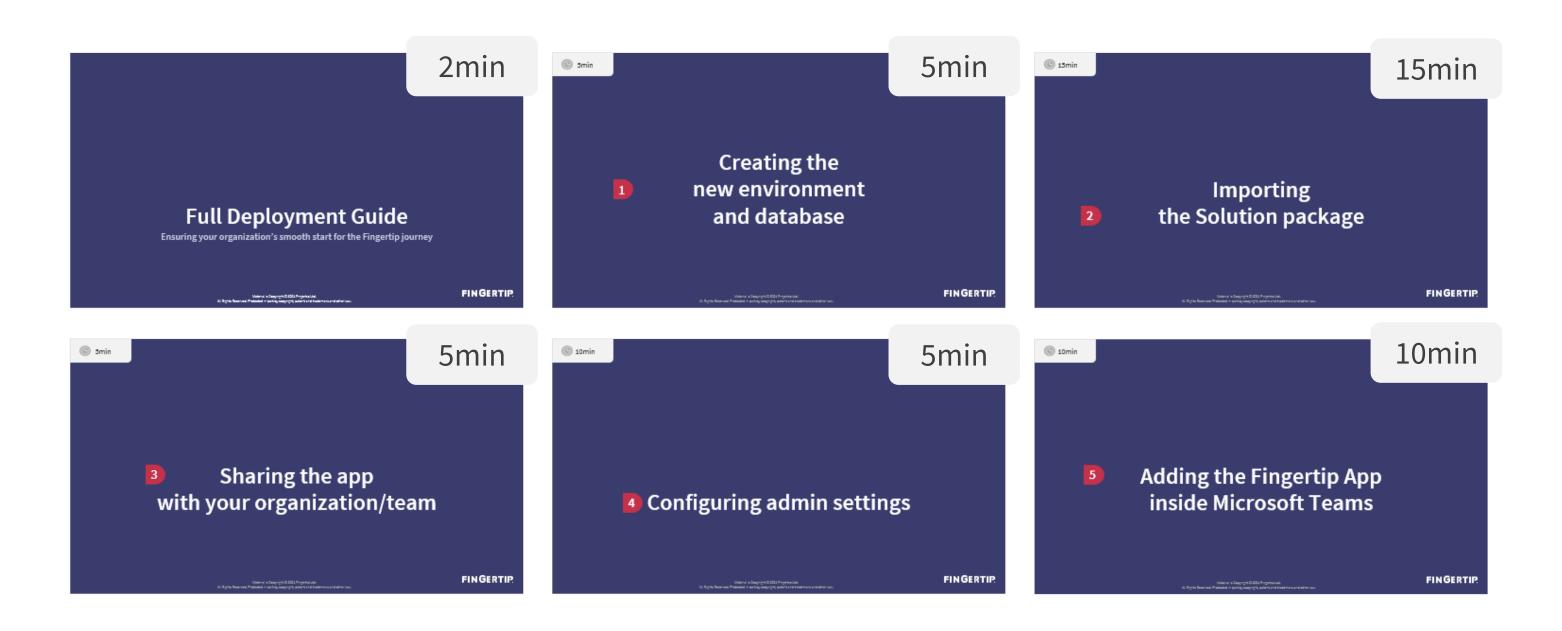

1

# Creating the new environment and database

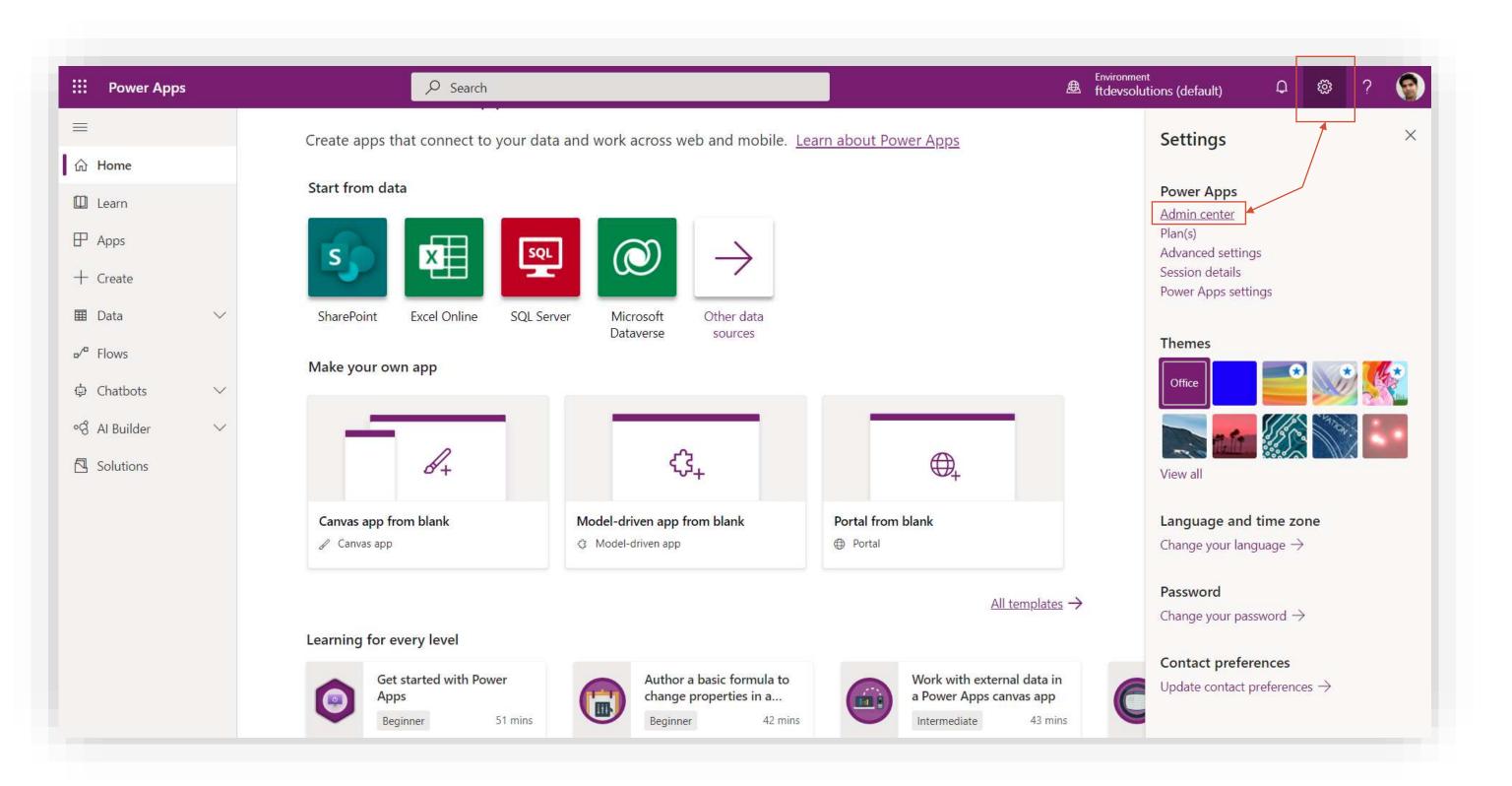

Let's start the installation of a new environment and database.

- 1. Go to <a href="https://make.powerapps.com/">https://make.powerapps.com/</a> and log in with the installer's <a href="https://make.powerapps.com/">admin Microsoft credentials.</a>
- 2. From the top right corner of the screen, click the cogwheel –icon.
- 3. Go to "Admin center"

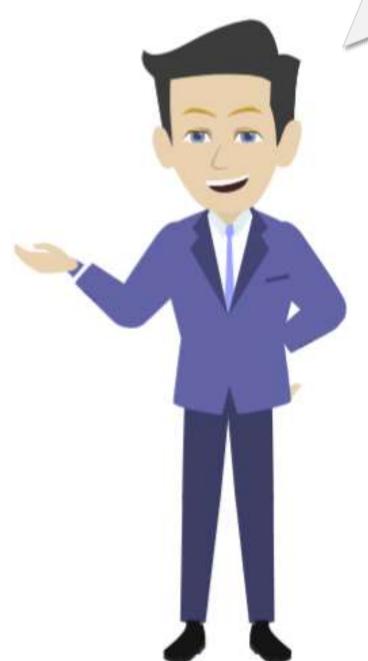

#### FINGERTIP.

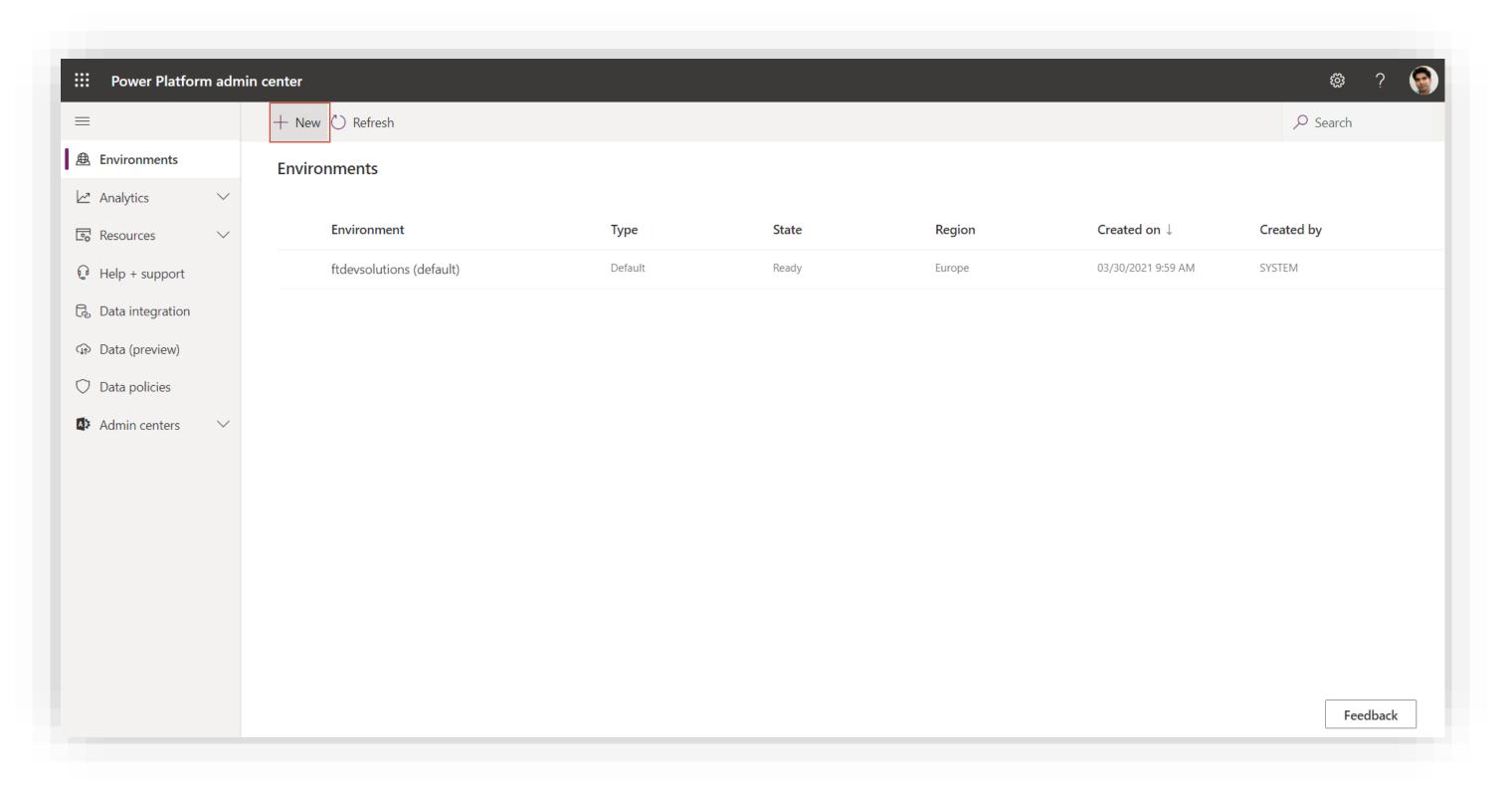

Here you have the list of all your environments. Let's create a new environment for Fingertip.

1. Click "+ New".

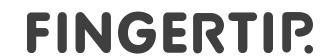

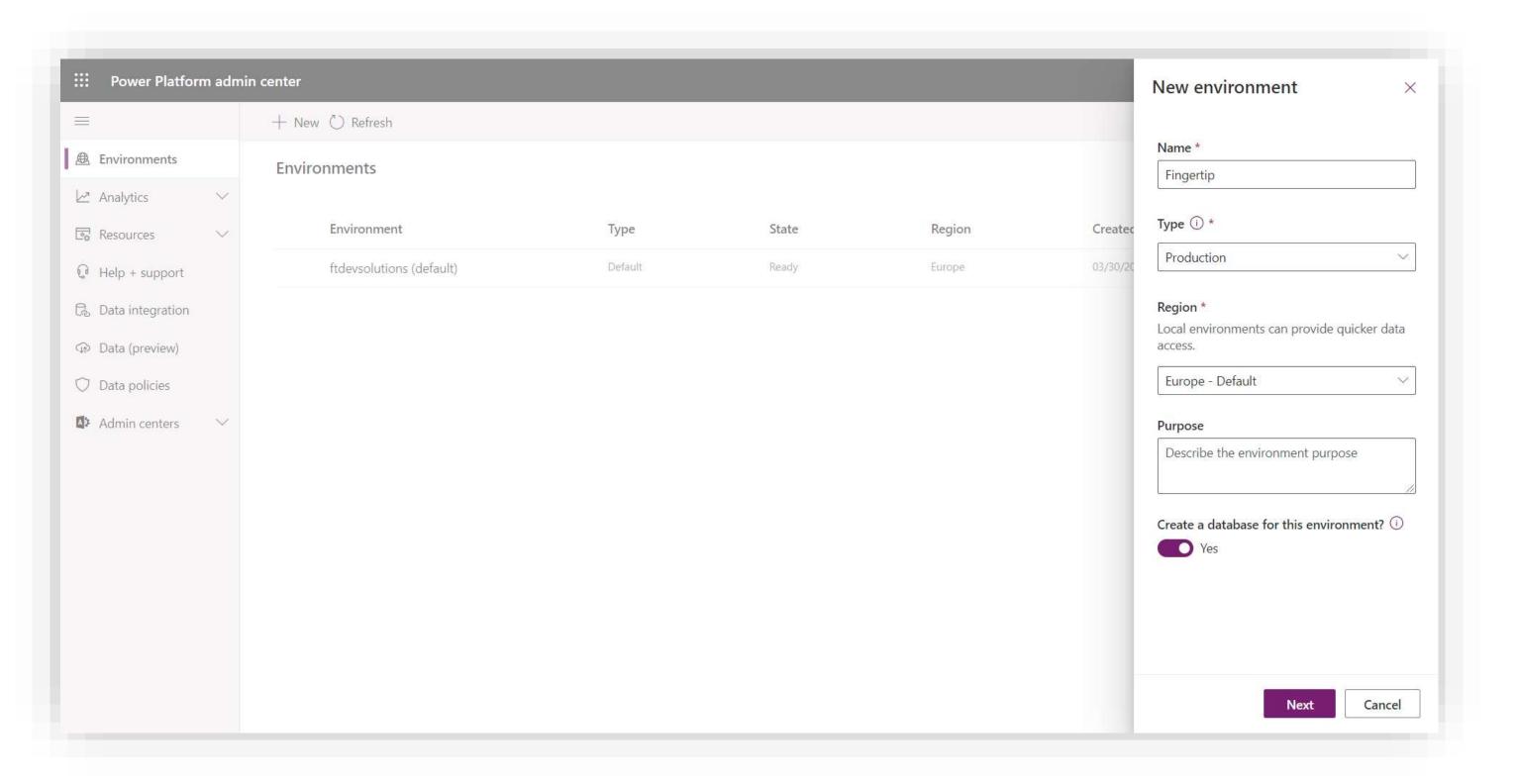

- 1. From the right sidebar, give a name to the new environment.
- 2. Set a type of "Production" to the environment.
- 3. Toggle **on** the "Create a database for this environment?" –setting.

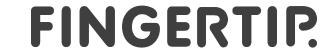

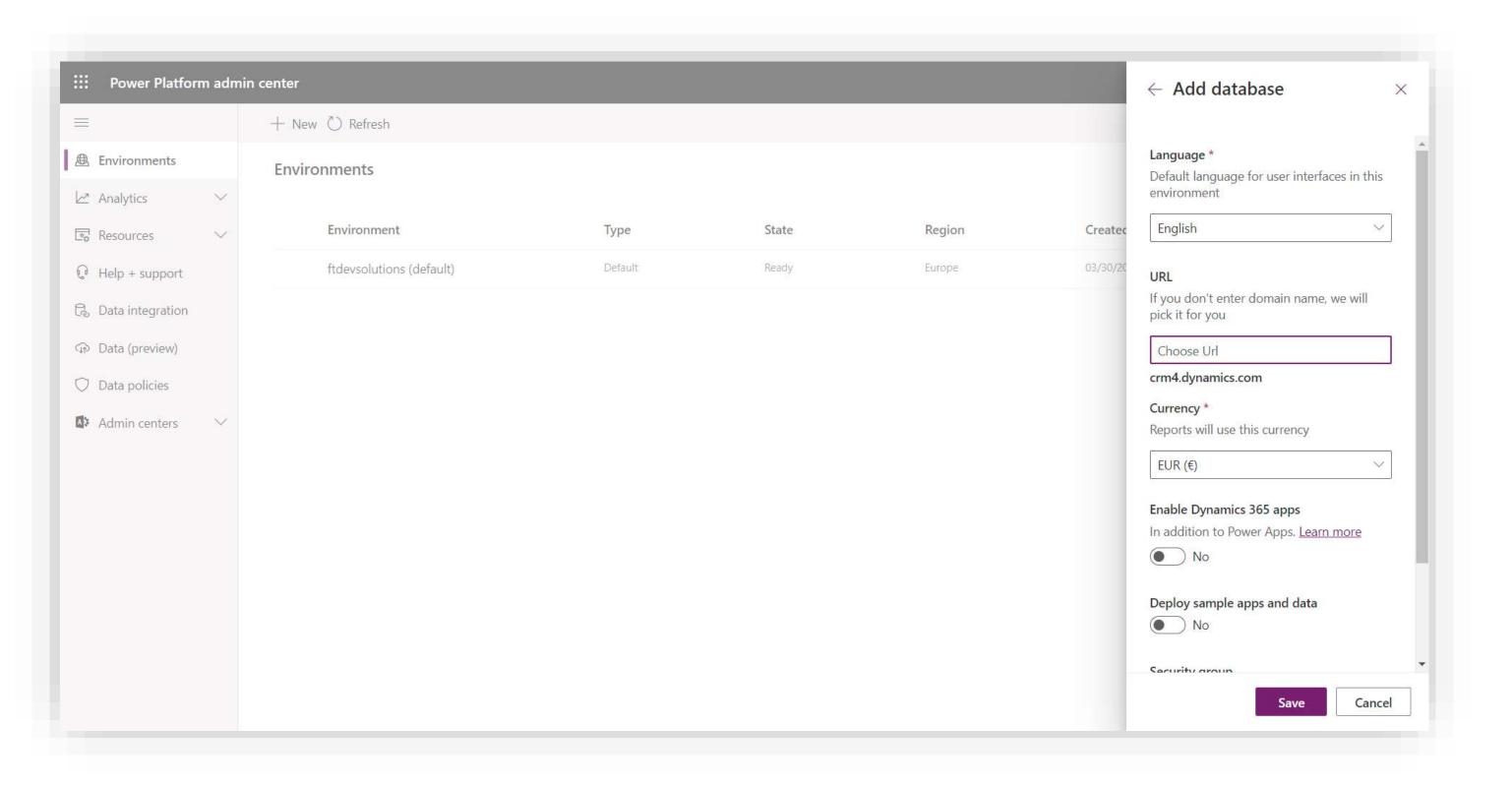

- 1. Review the database settings so that the language is set to English, and the currency is EUR. Don't touch the other settings.
- 2. Click "Save".
- 3. Wait until the environment creation finishes.

It won't take longer than a minute!

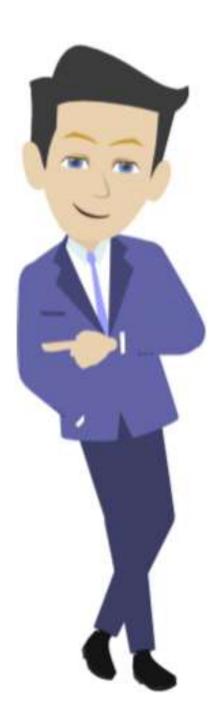

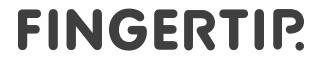

2

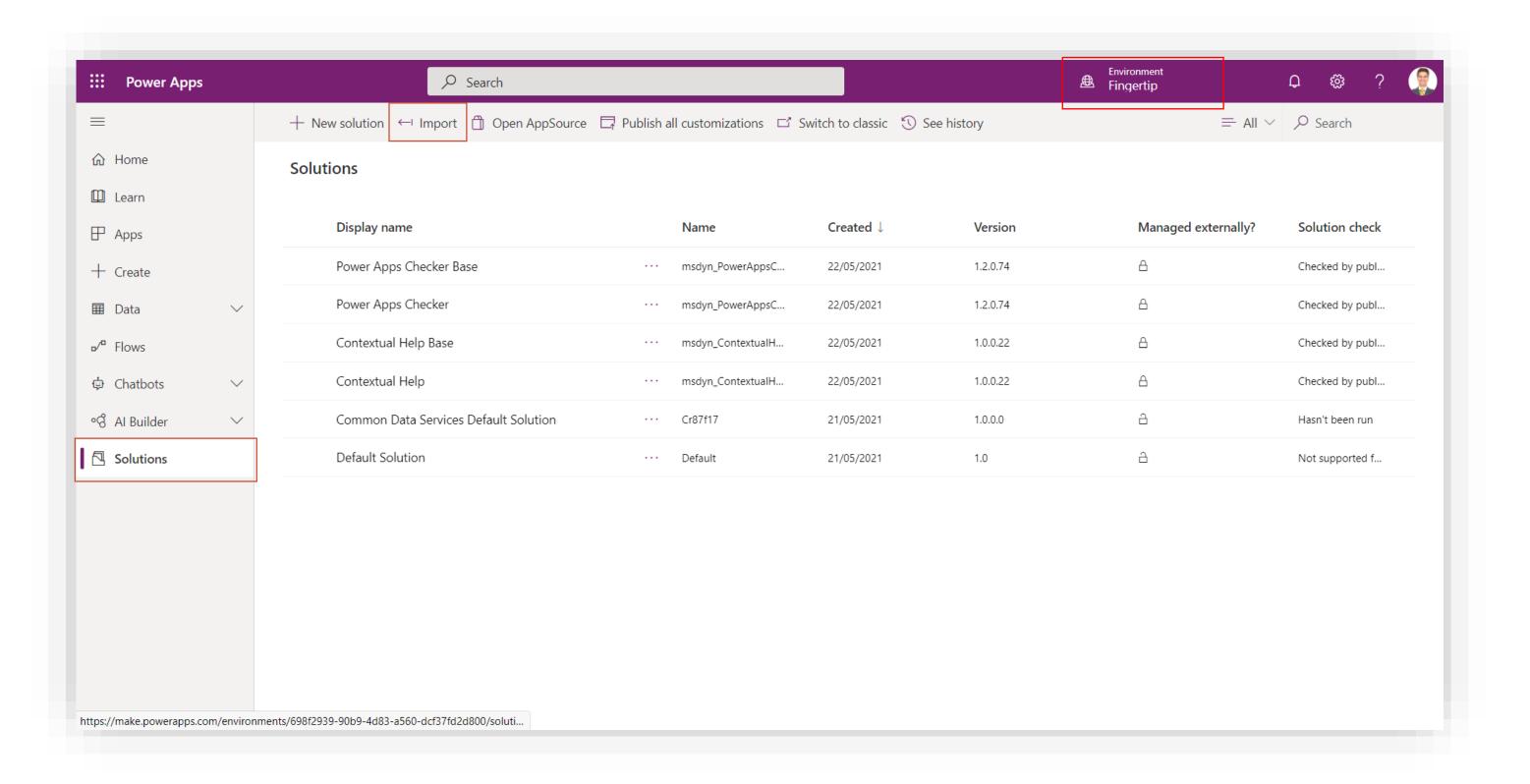

Now we will insert the Fingertip solution in the environment that you just created!

- 1. Go back to <a href="https://make.powerapps.com/">https://make.powerapps.com/</a>
- 2. Make sure that the environment on topright corner of the screen is the environment you just created.
- 3. Select "Solutions" from the left navigation.
- 4. In Solutions list, click "Import" on top of the screen.

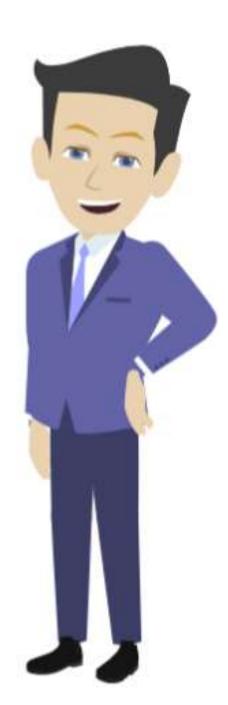

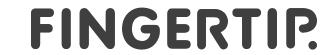

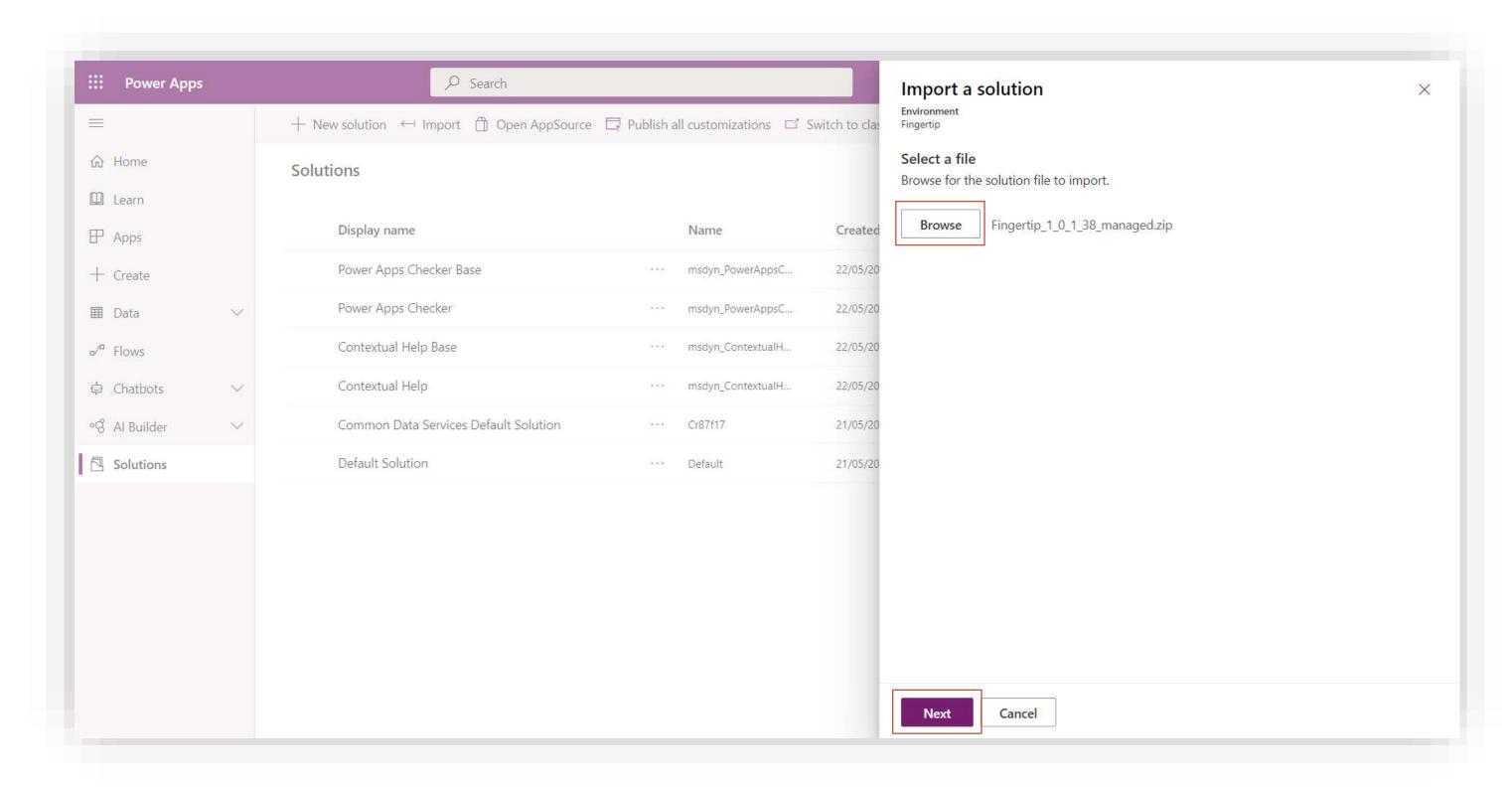

A new popup will open on the right.

- 1. Click "Browse" and locate the zip –file you have received from Fingertip.
- 2. After you have selected the file, click "Next"

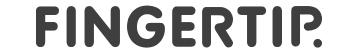

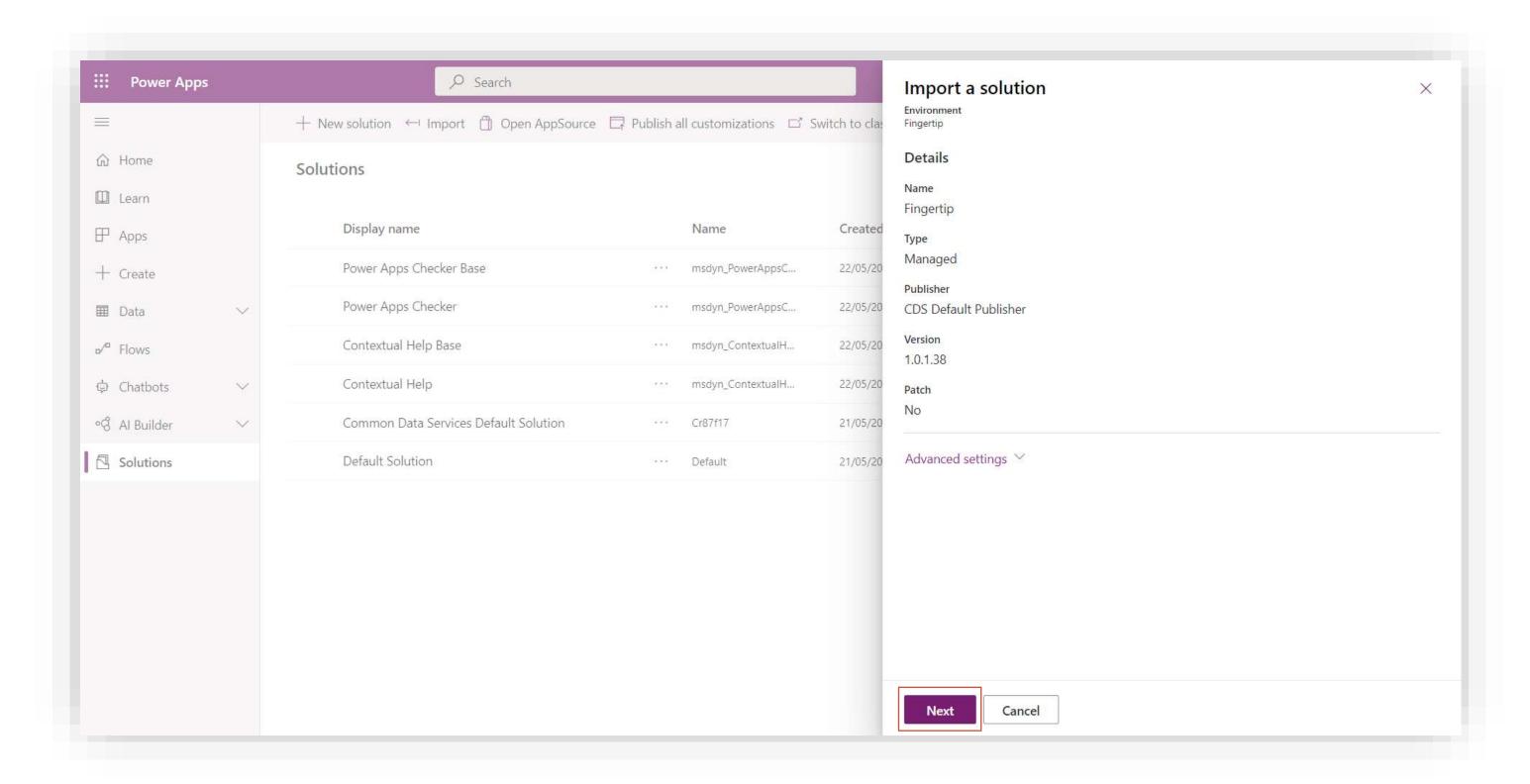

Here, you can review information about the package you are importing.

1. Click "Next".

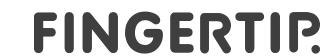

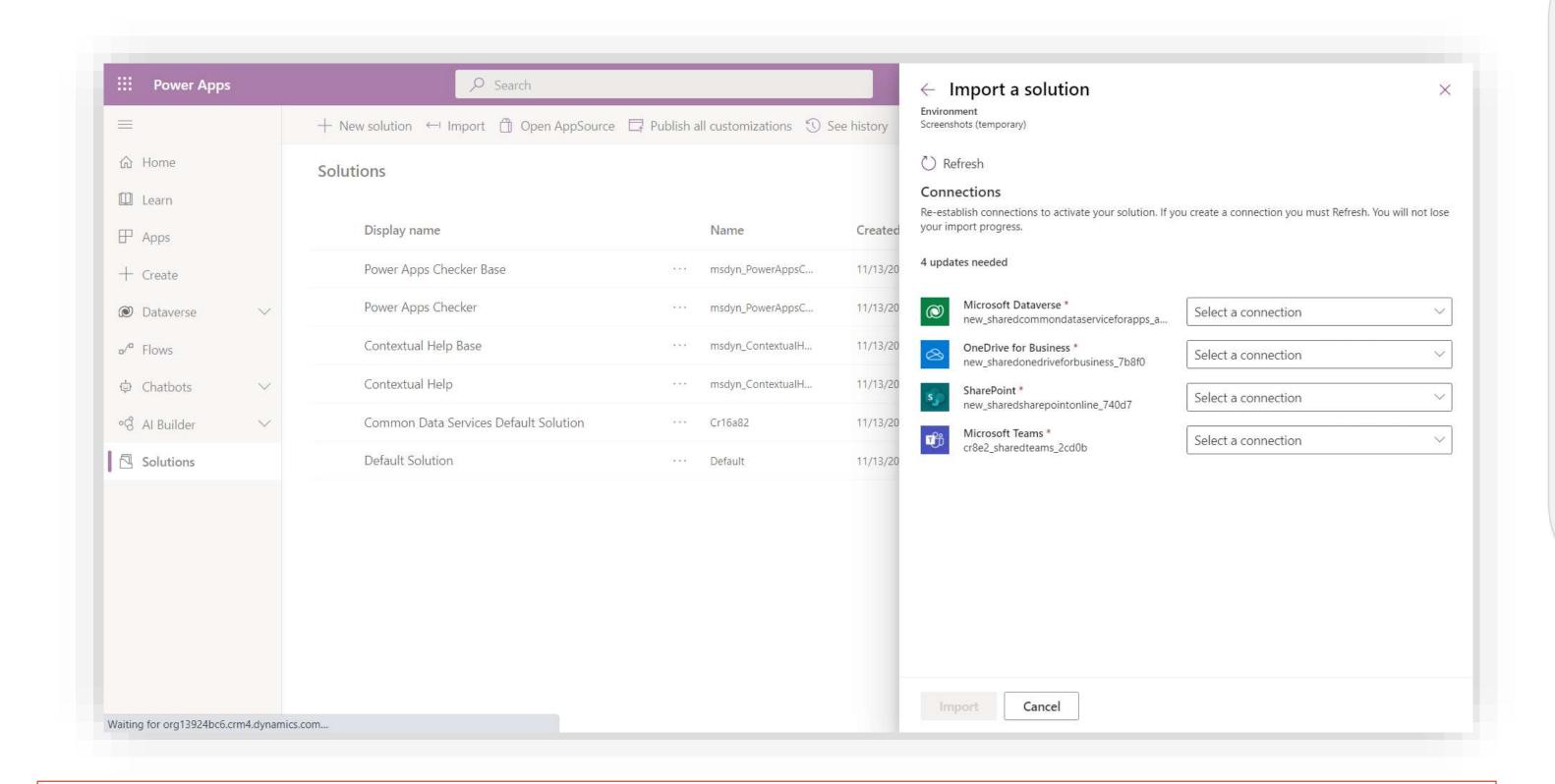

- 1. Select the connections required by the solution.
- 2. If you don't have any connections created, click on "+ New Connection"
- 3. A new window pops up to create your connection.
- 4. After you have selected all the connections, click "Import".
- 5. Wait until the solution has been imported successfully and you see the green notification below.

This might take up to 15 minutes. Sit back and relax!

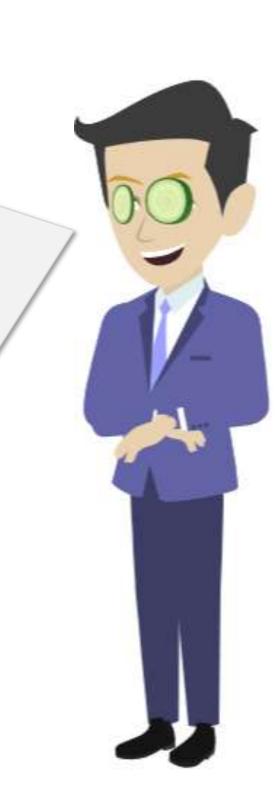

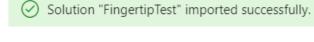

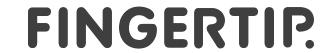

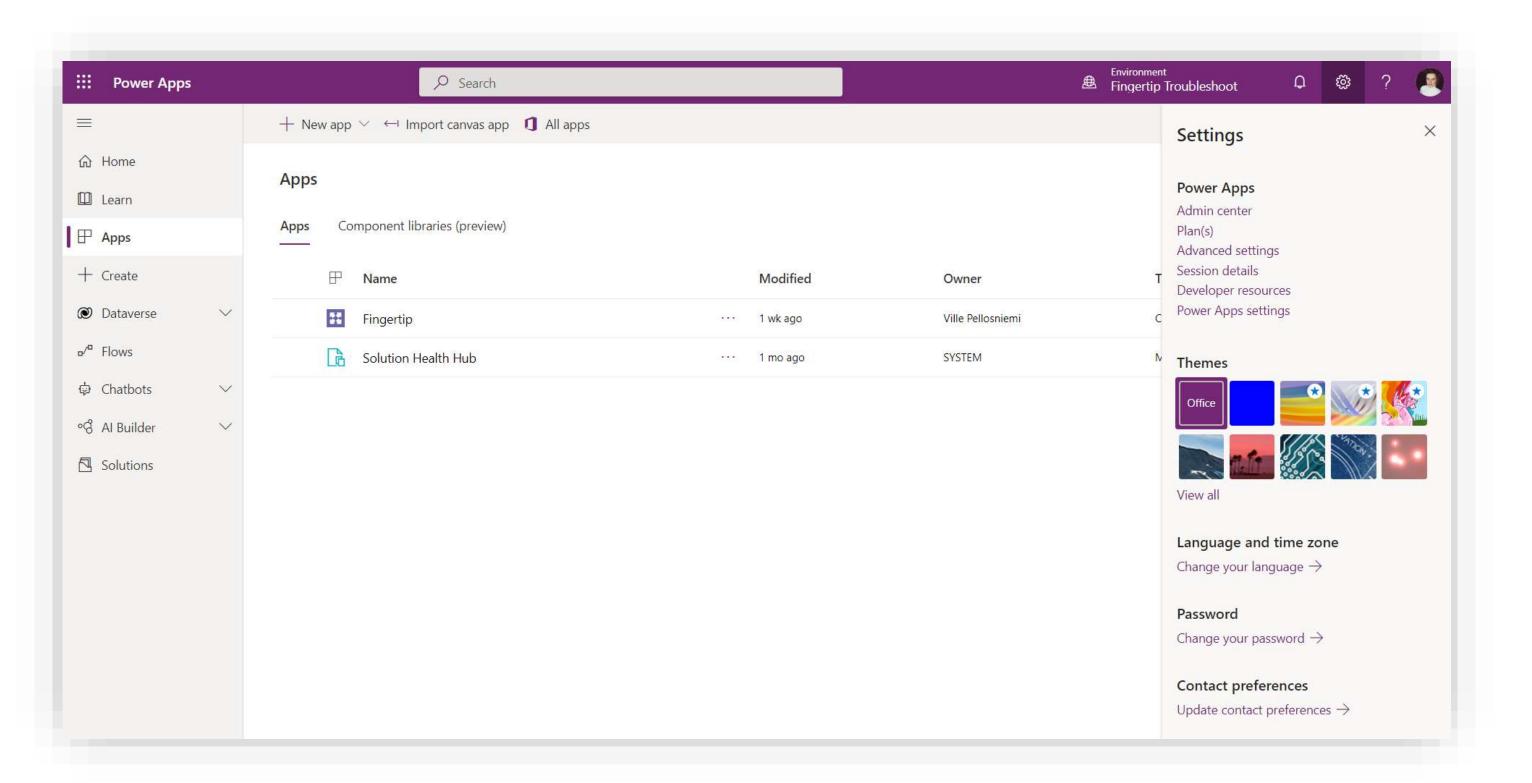

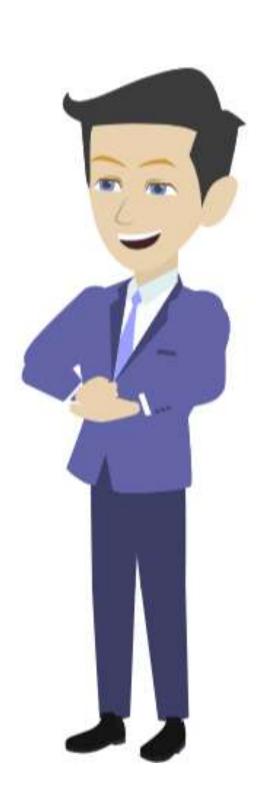

Next, let's get those Power Apps licenses configured!

- Go to
   https://make.powerapps.
   com/ and log in with your
   Microsoft credentials.
- 2. From the top right corner of the screen, click the cogwheel –icon.
- 3. Go to "Admin center"

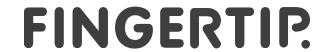

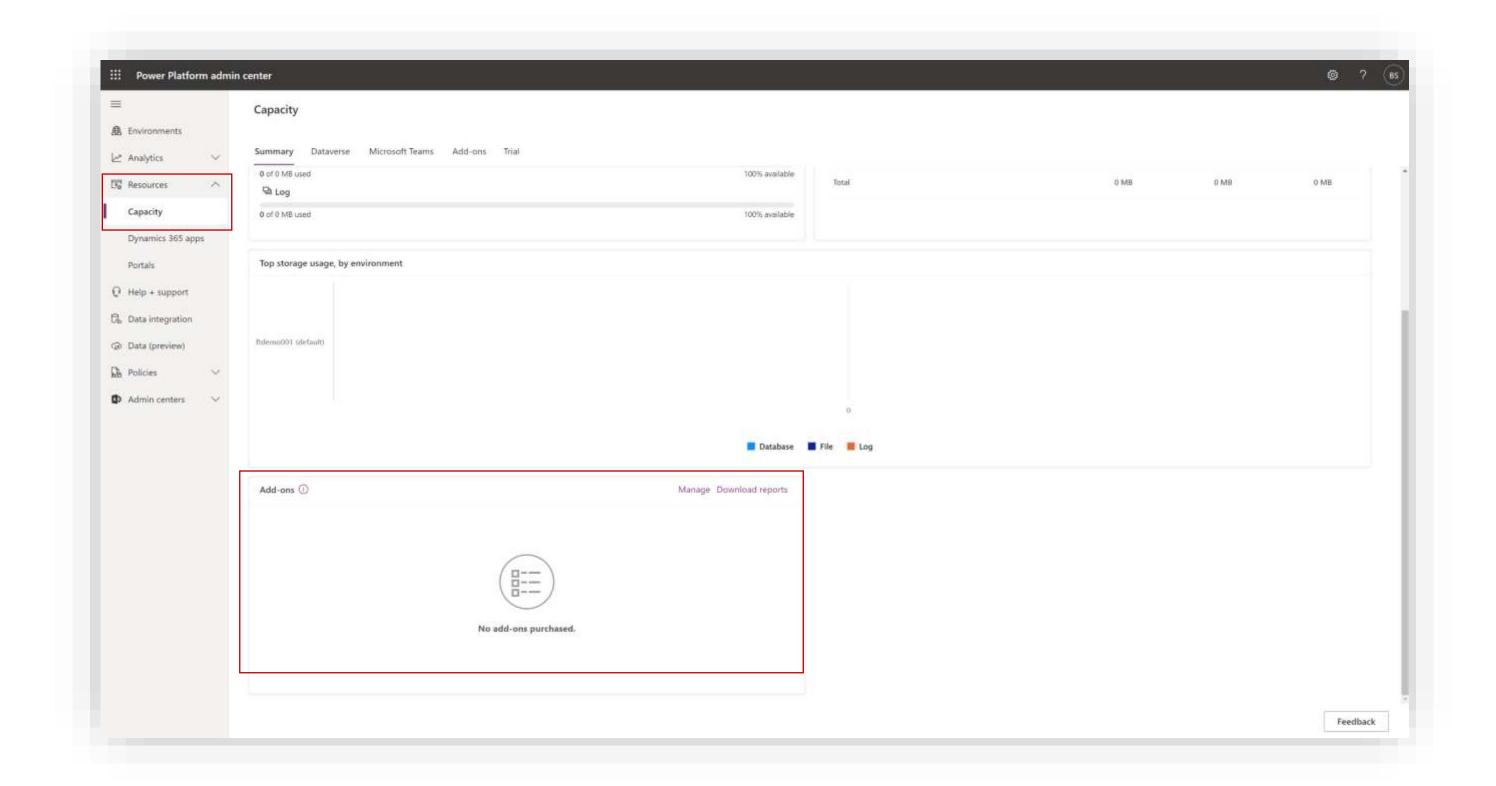

- 1. In the Admin Center, expand "Resources" in the left-side navigation and select "Capacity".
- 2. Scroll down until you find the "Add-ons" section.
- 3. Click "Manage".

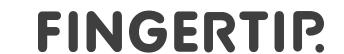

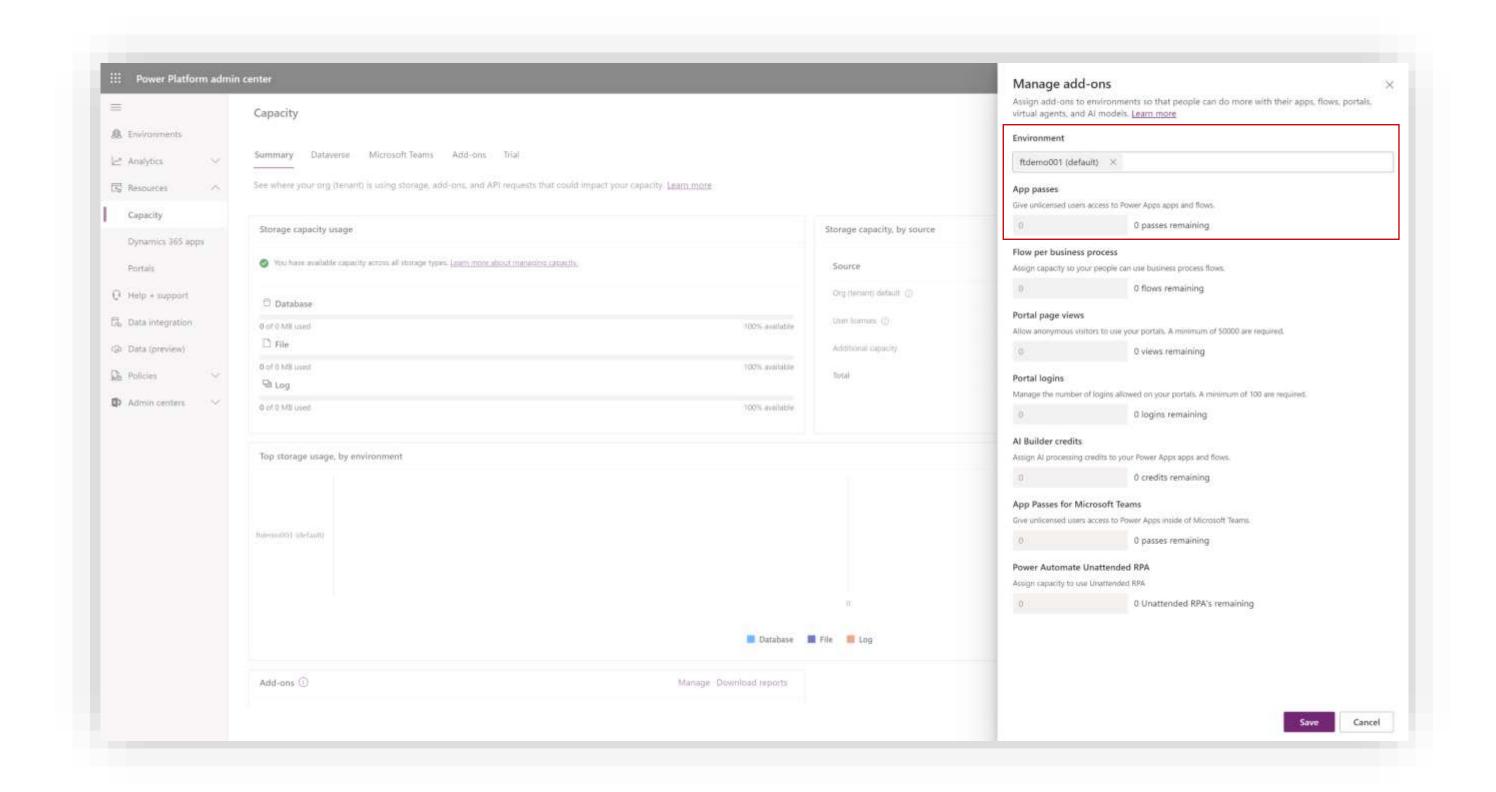

- 1. Select the environment Fingertip has been installed in.
- 2. Enter in the "App passes" -section how many Power Apps licenses you have bought in your tenant.

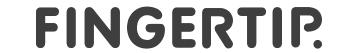

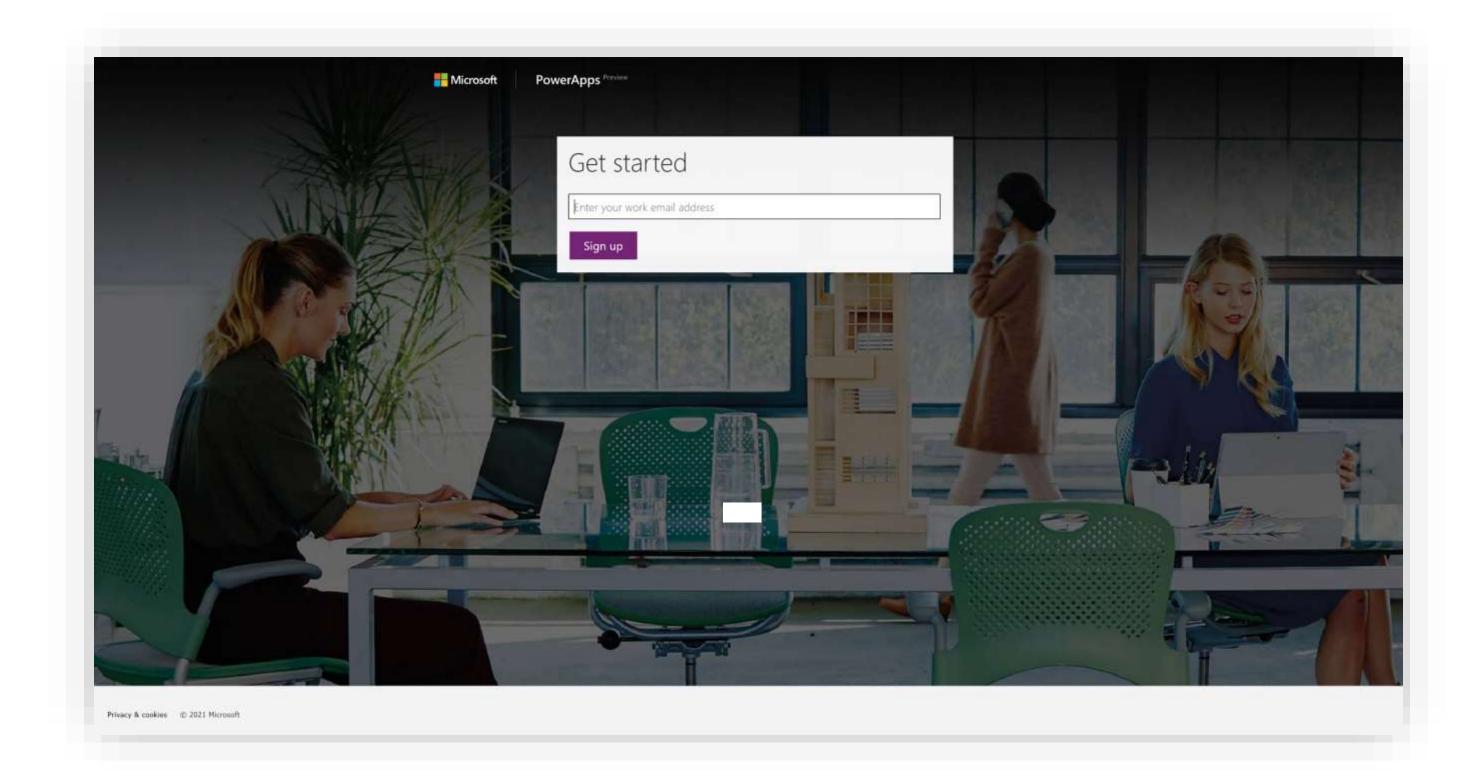

Next, you need to sign up for an access to the Power Apps licenses you have bought.

- Navigate to
   <a href="https://signup.microsoft.com/signup?sku=bf66">https://signup.microsoft.com/signup?sku=bf66</a>

   6882-9c9b-4b2e-aa2f-4789b0a52ba2
- 2. Enter your admin-user's email in the input field.
- 3. Select "Sign up".

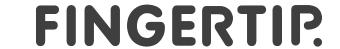

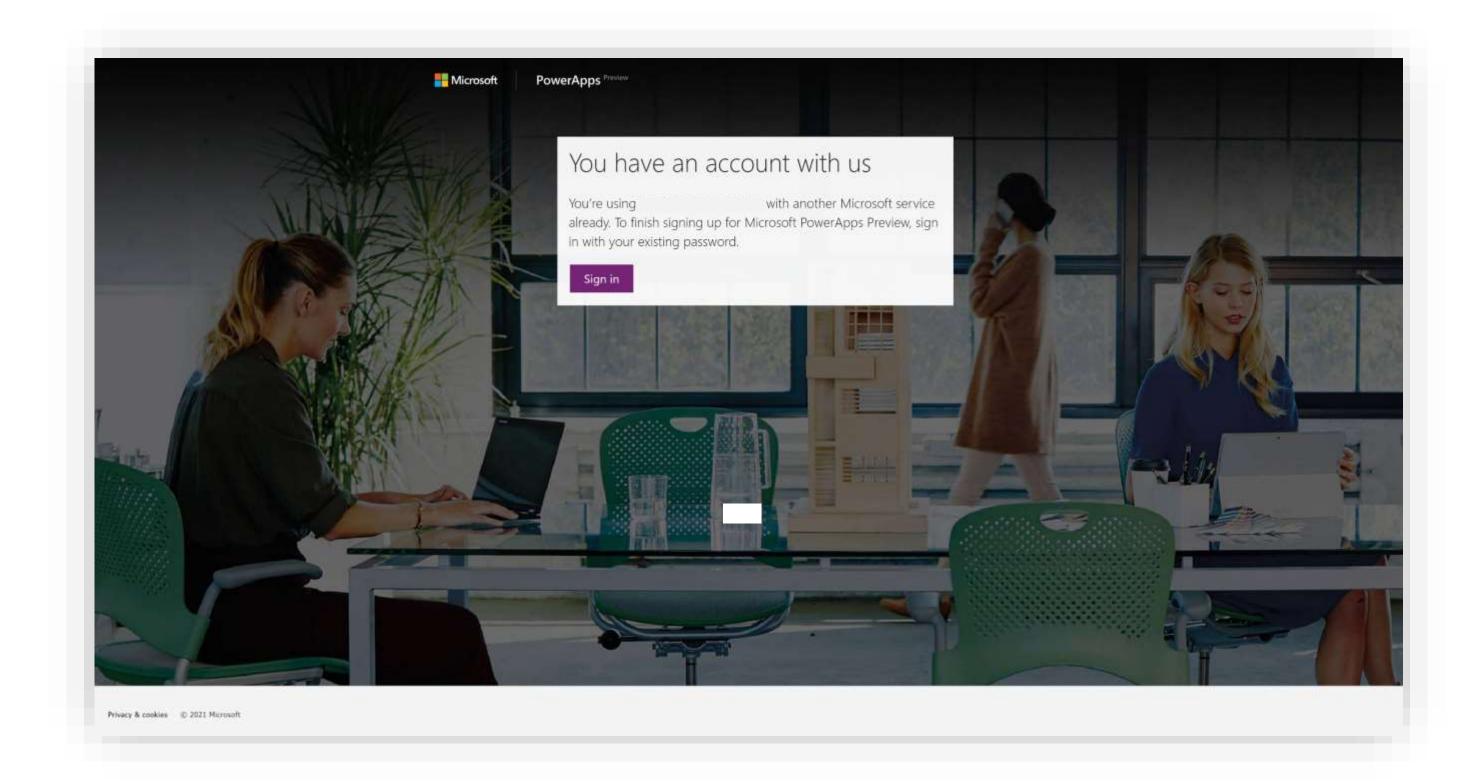

If you got a message that you already have an account with Microsoft, select "Sign in".

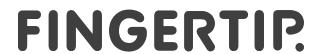

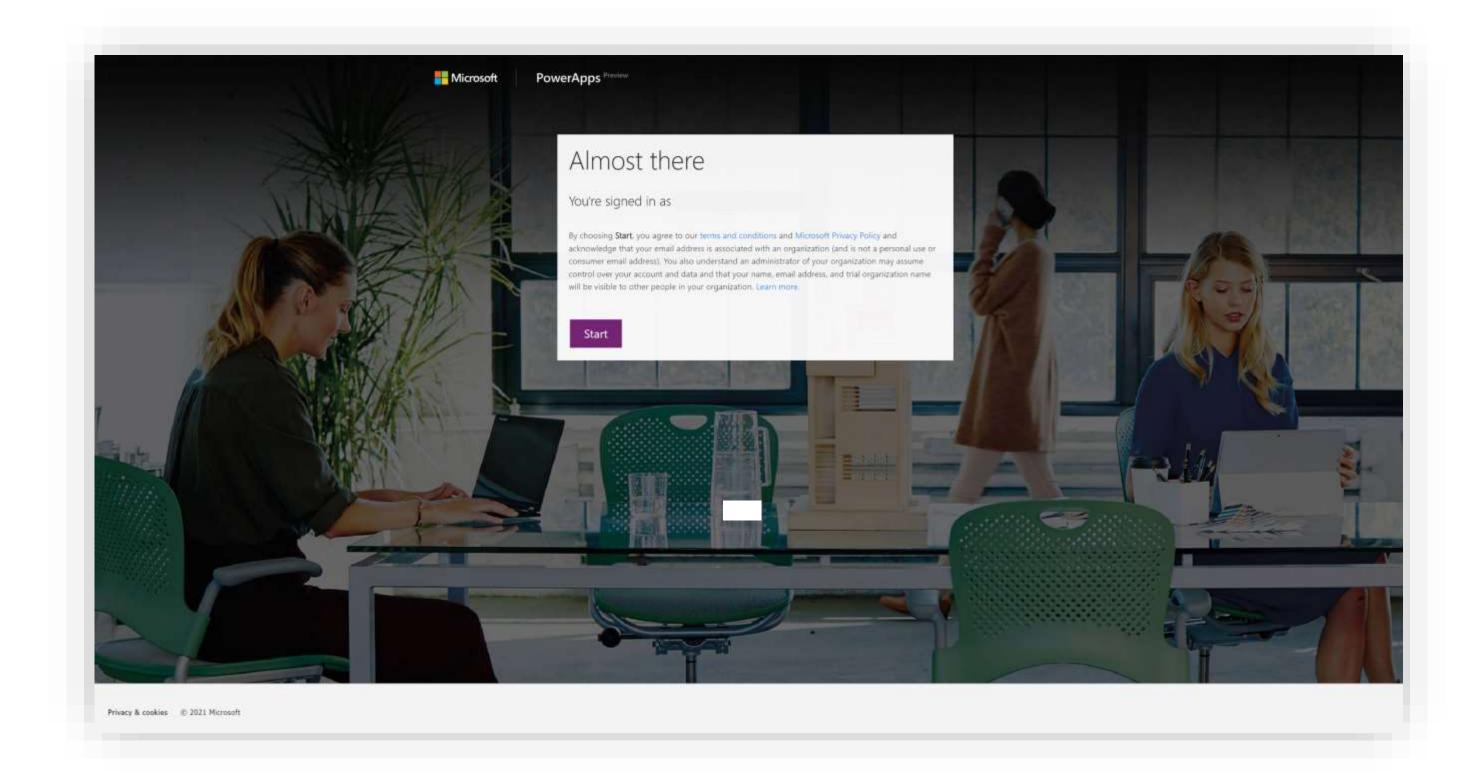

After signing in, review the terms and conditions and privacy policy.

1. Select "Start".

If everything went well, you should be redirected to the office.com home screen.

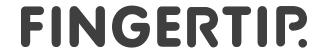

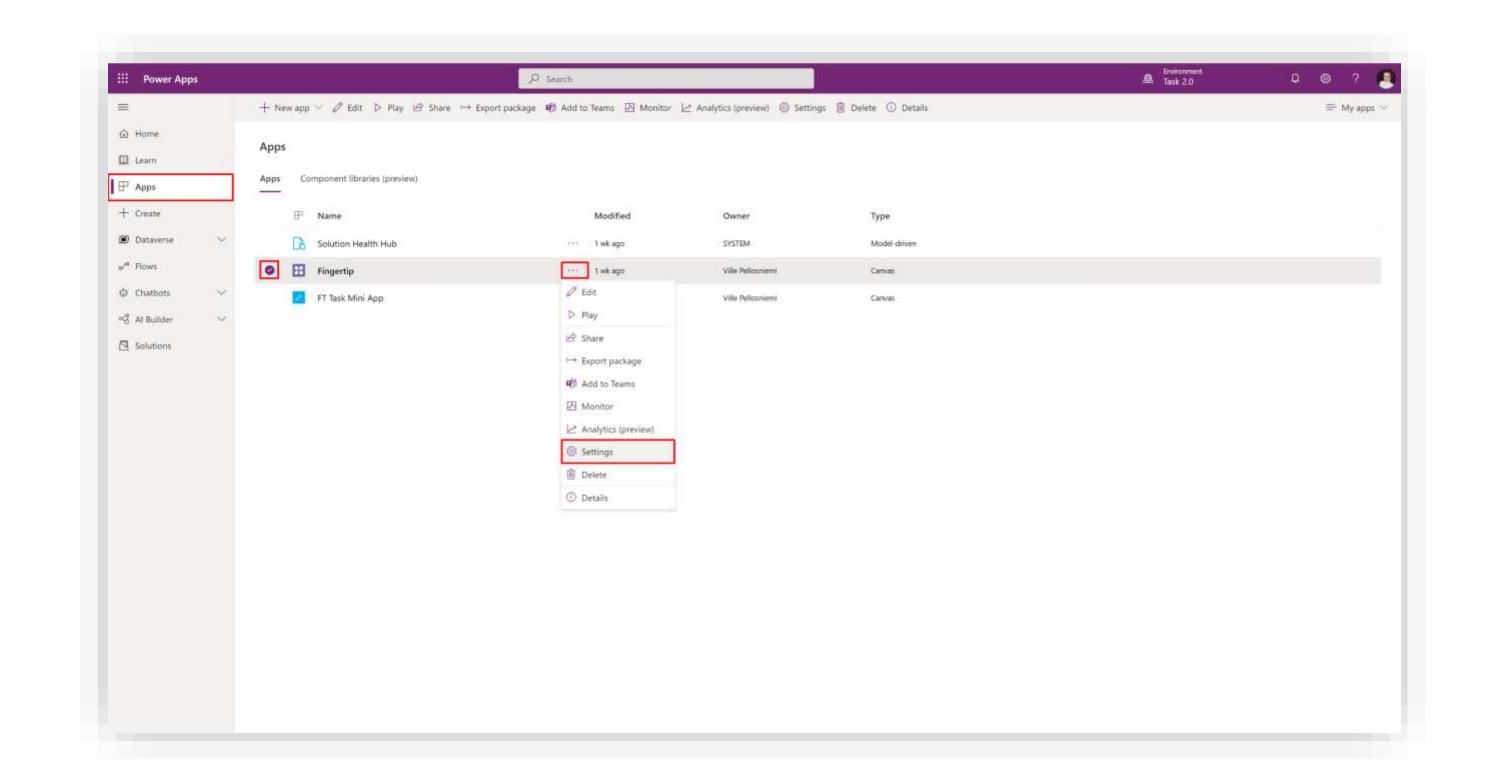

The last step needs to be done back in Power Apps.

- 1. Go to <a href="https://make.powerapps.com/">https://make.powerapps.com/</a>
- 2. Select "Apps" on the left-navigation
- 3. Hover over the Fingertip-app and click on the "three dots menu"
- 4. Select "Settings".

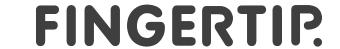

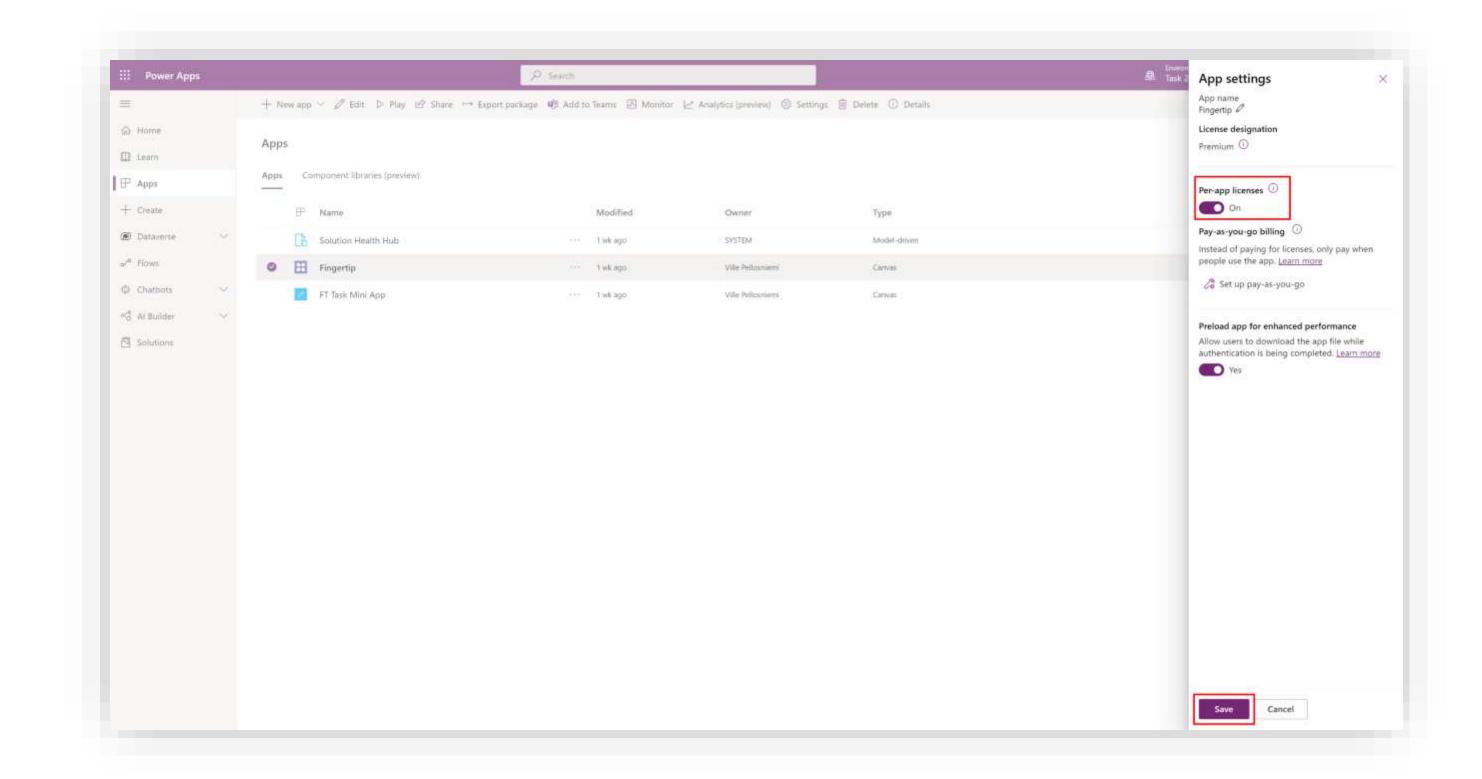

- 1. Turn on the "Per-app licenses"-toggle. This means that only users with a Power Apps license can access the Fingertip Teams app.
- 2. Save the changes.

Done! Let's move on to share the app to these licensed users!

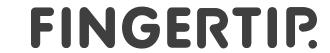

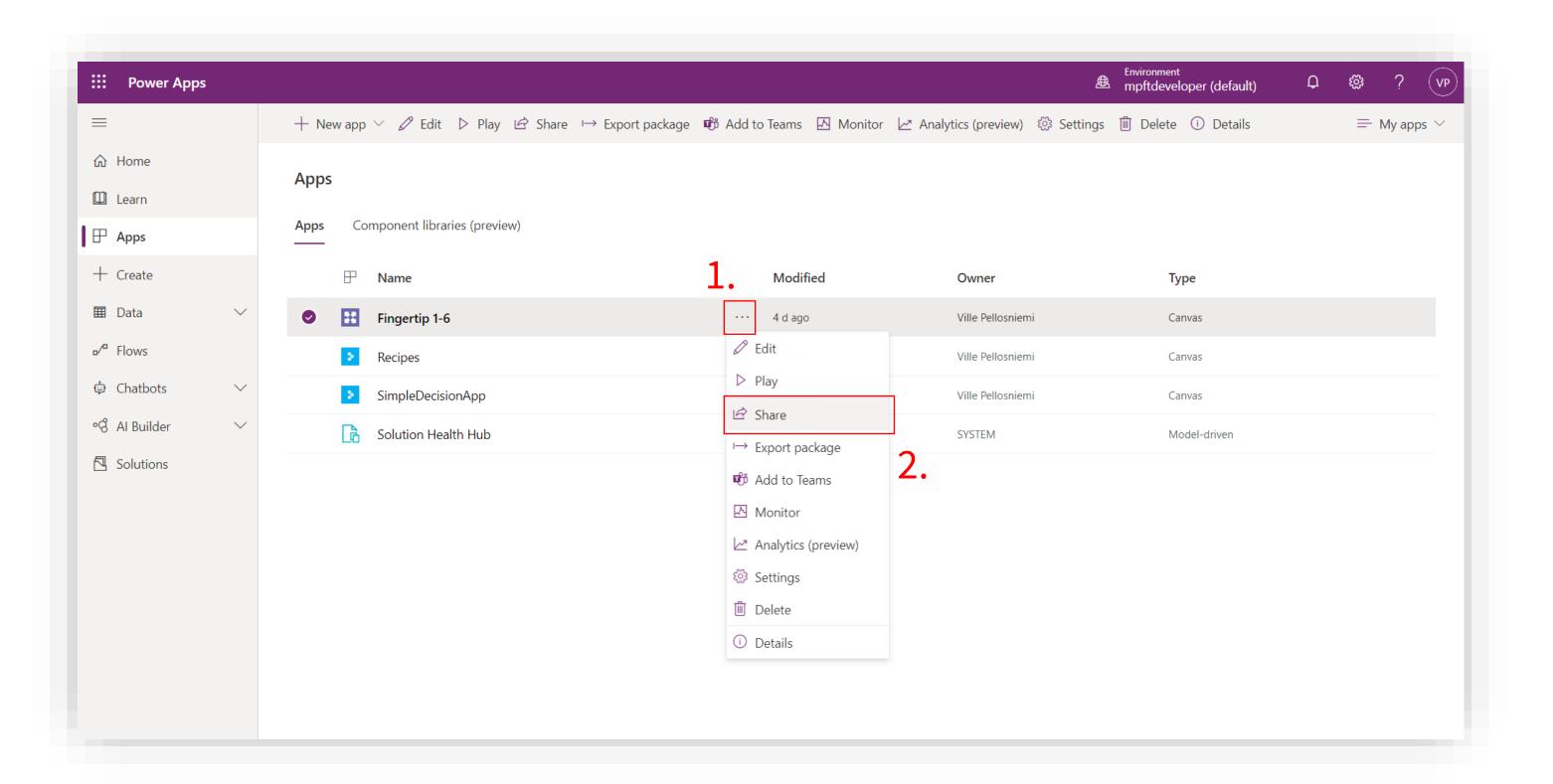

- 1. Locate the "Apps" –section of Power Apps.
- 2. Hover over Fingertip in the apps and click on the "three dots" menu.
- 3. From the dropdown, select "Share".

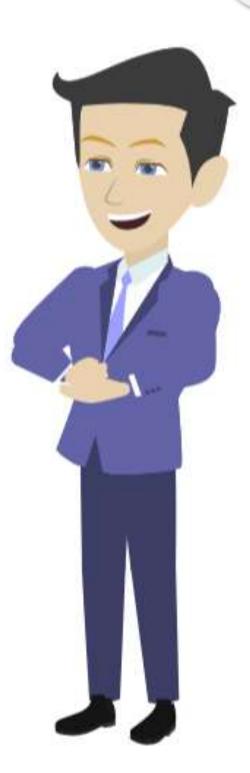

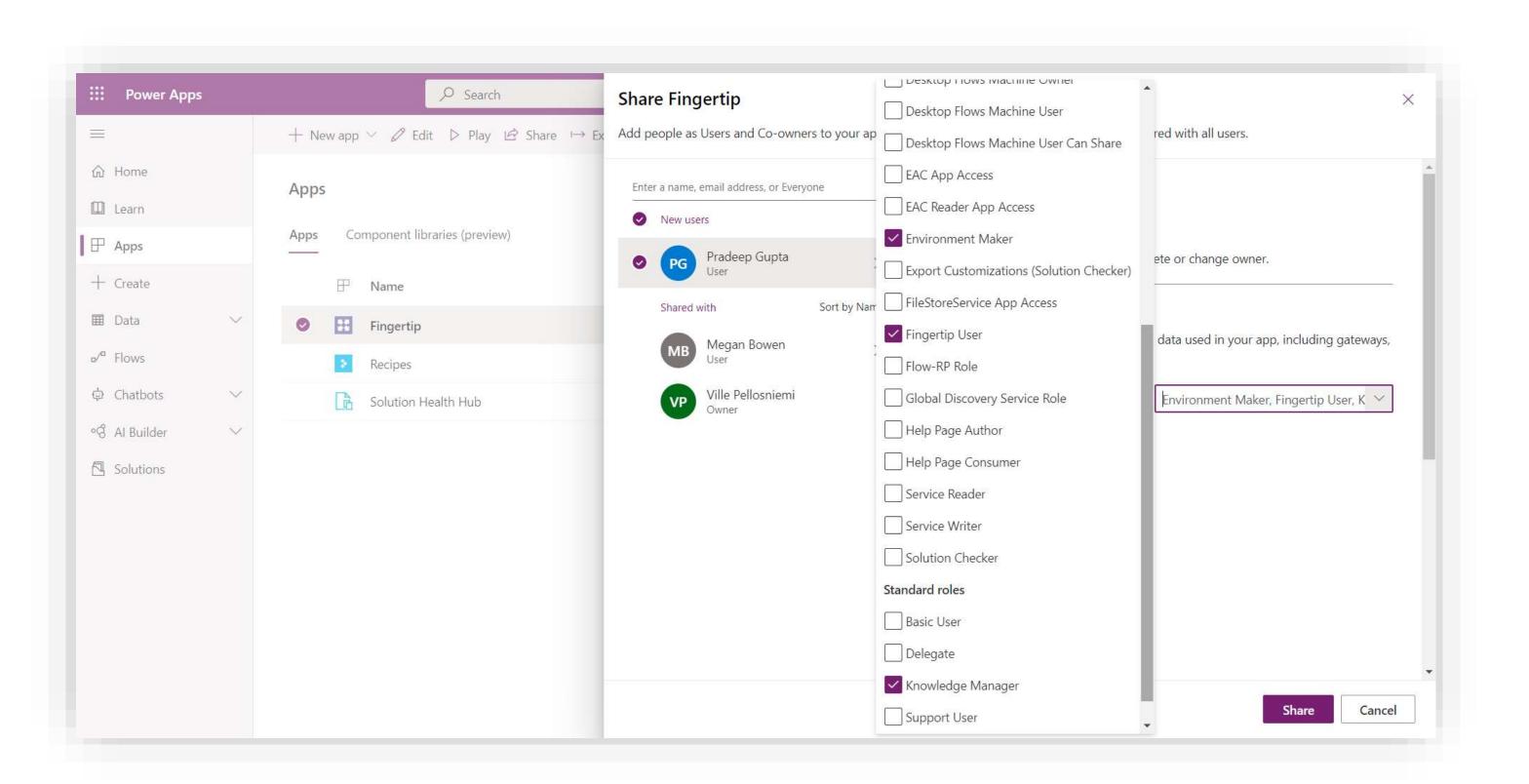

- 1. Type in the search box the user's name and select it.
- 2. Assign the following role to the licensed user(s) in the "Data Permissions" section:
- Fingertip User
- Knowledge Manager
- 3. Review the Users list and click "Share".

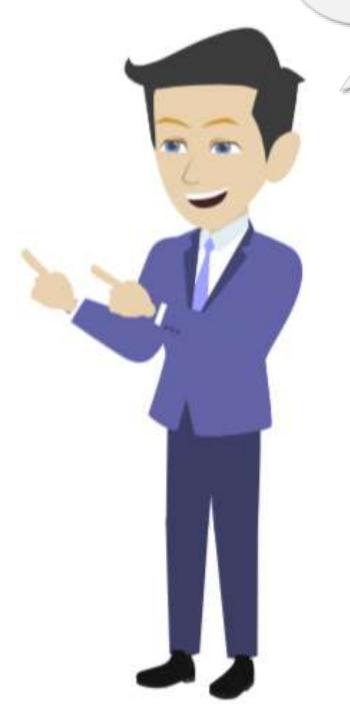

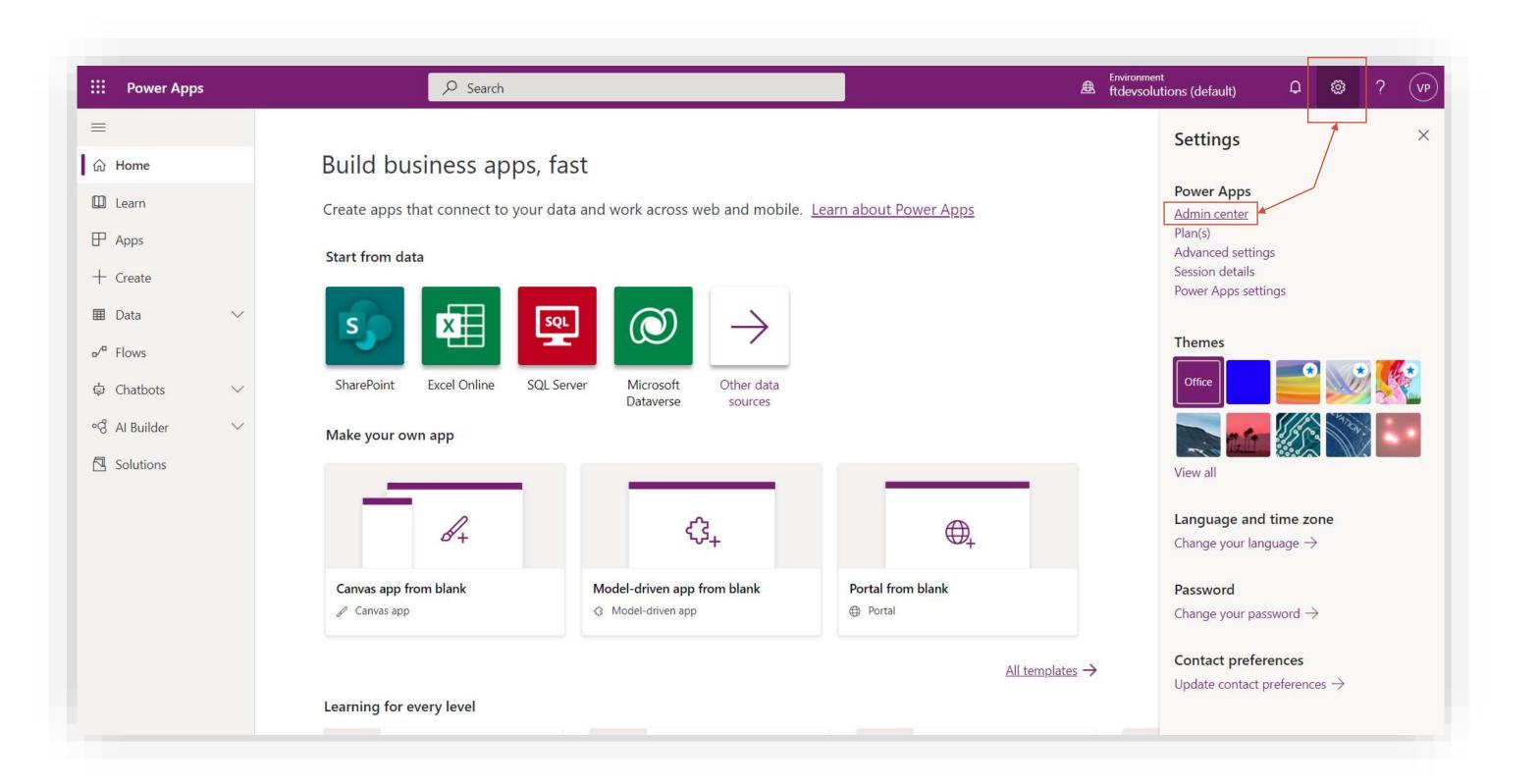

This step is required if the installer will be one of the users of the app.

- 1. From the top right corner of the screen, click the cogwheel –icon.
- 2. Go to "Admin center"

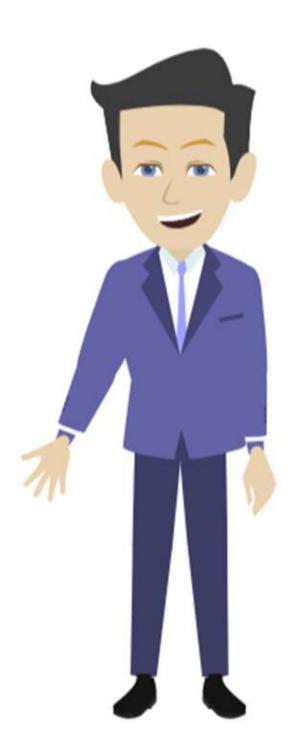

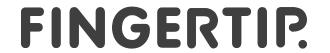

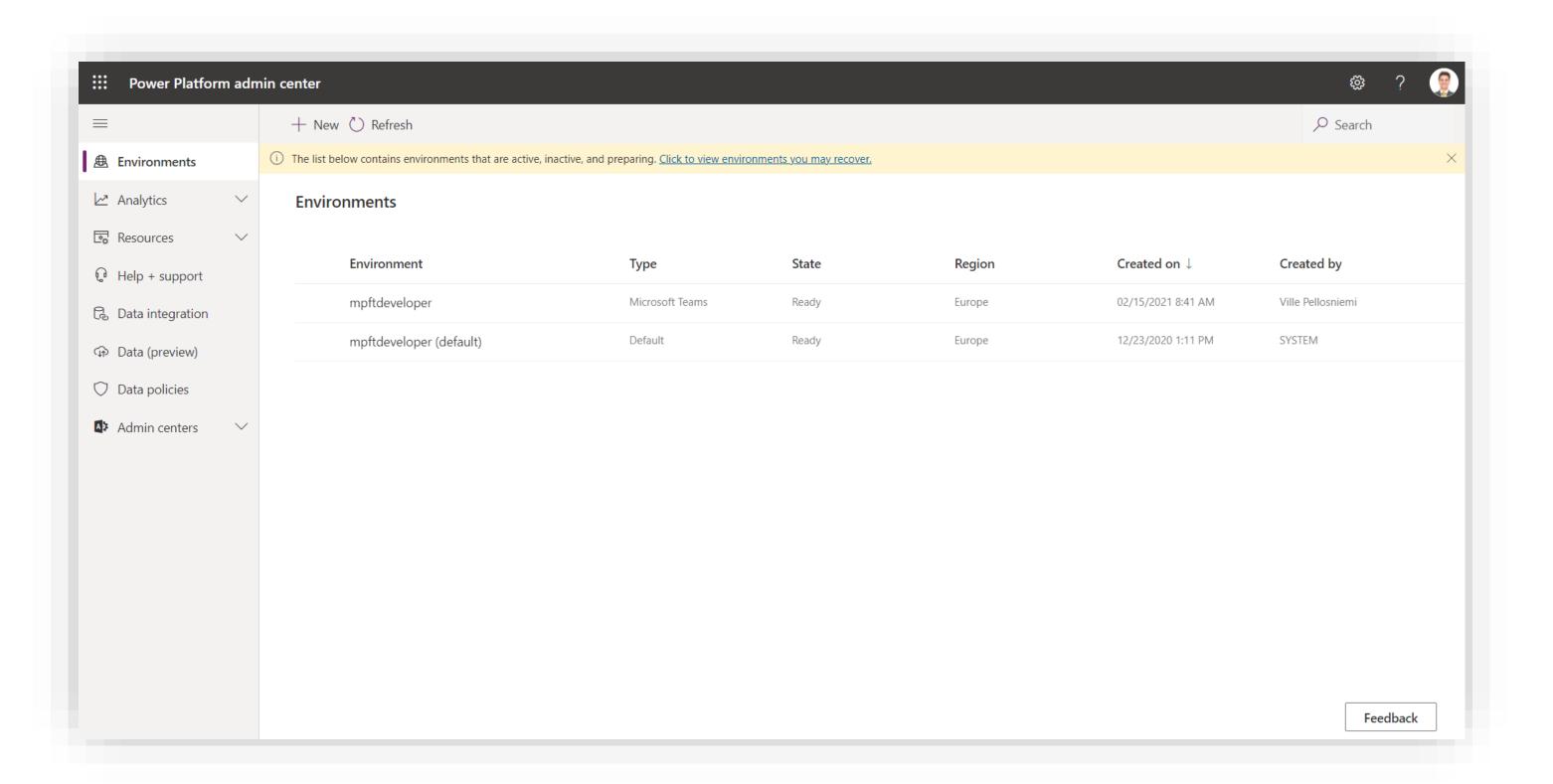

Let's add some roles to the installer. This needs to be done in Dynamics 365 Portal.

In the admin center, select the environment that you just created.

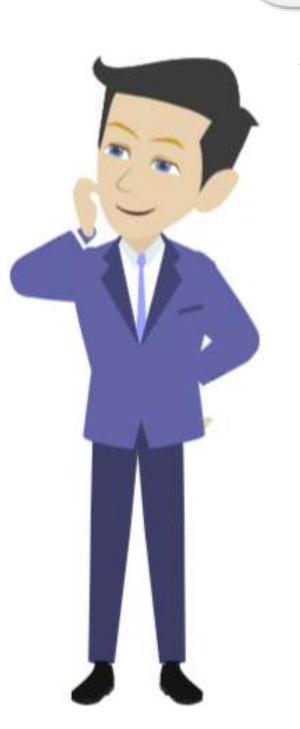

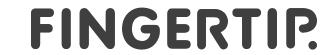

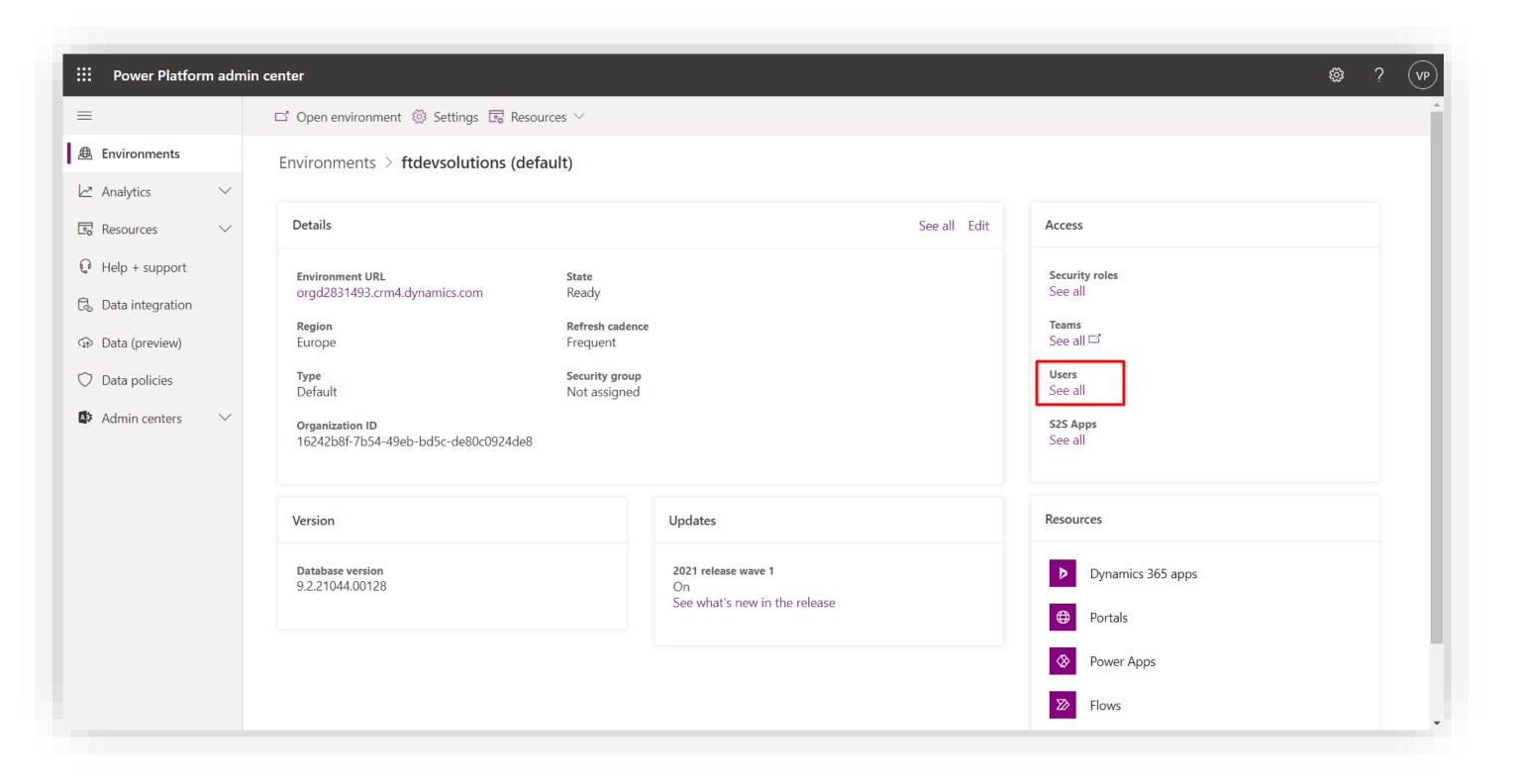

1. Select "See All" under the "Users" –section.

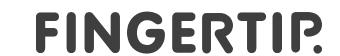

51

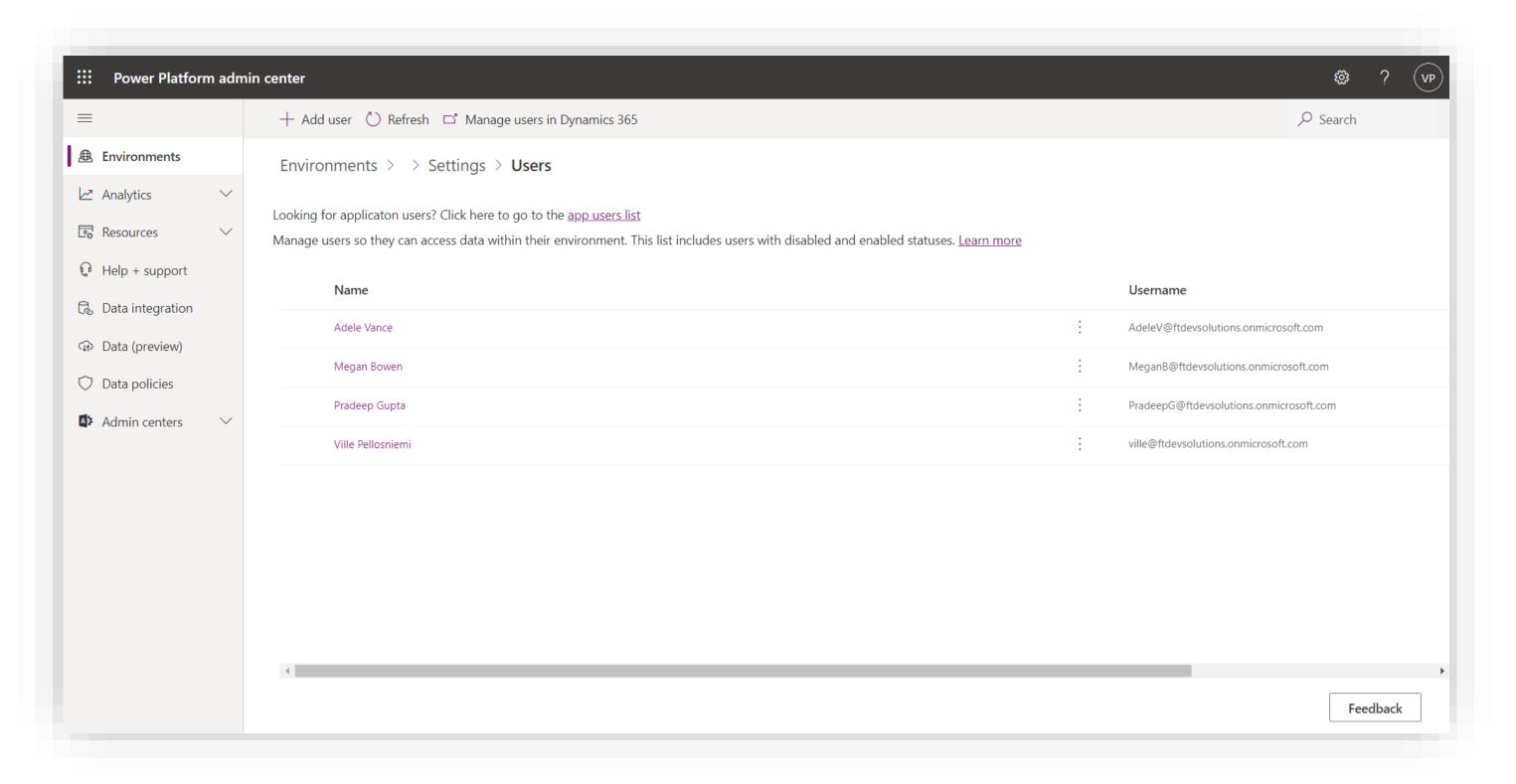

1. Select your name in the list. A new tab will open up in Dynamics 365.

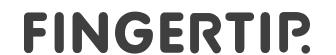

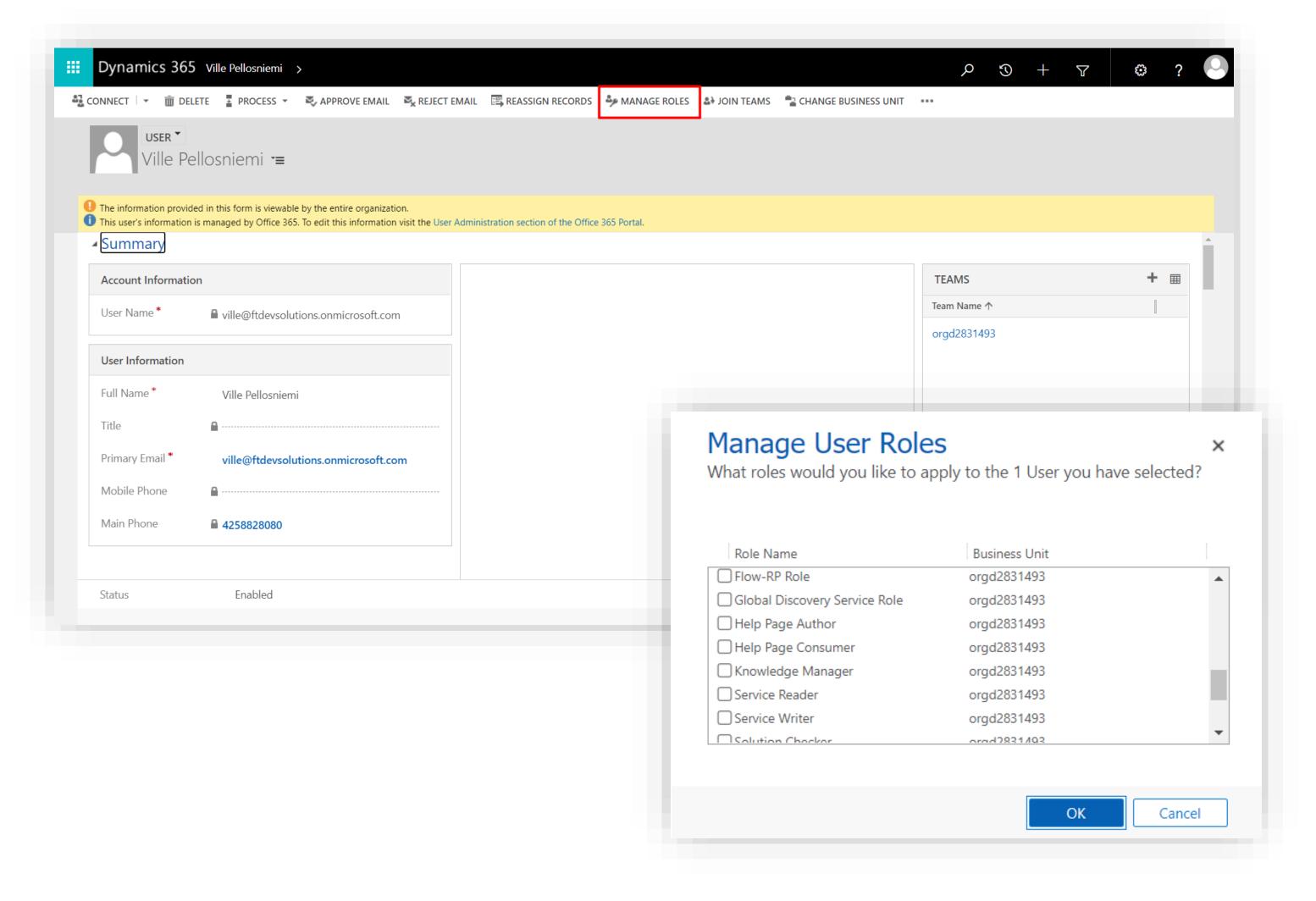

- 1. Select "Manage Roles" on top of the screen.
- 2. In the popup, tick the following user roles for the admin user:
- Knowledge Manager
- Fingertip User
- 3. Click OK.

That's it! You can move to the next section!

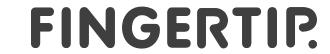

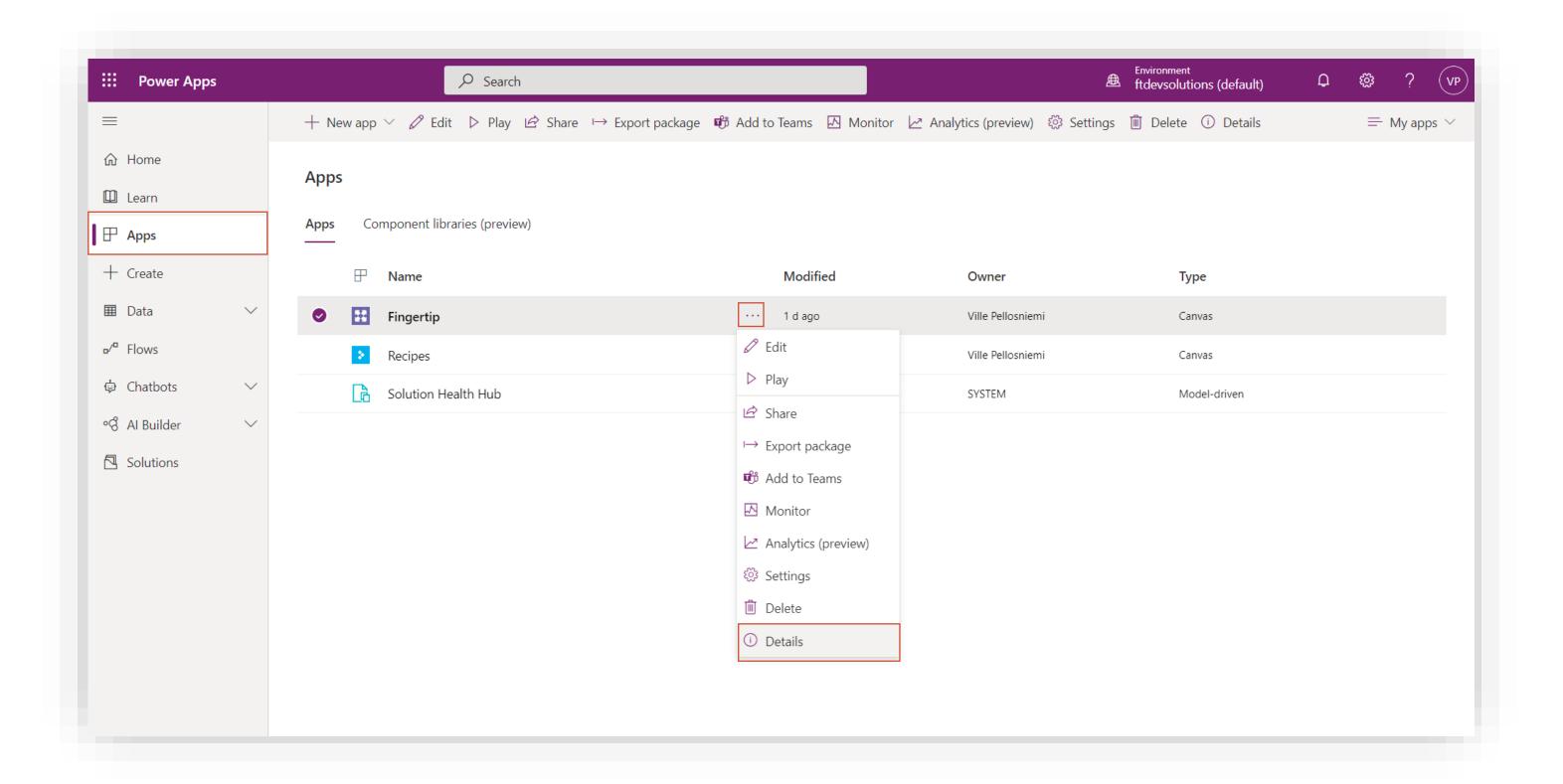

Woah, over half-way there! Next, let's configure some of the admin settings.

- 1. Go to "Apps" section in Power Apps and hover over the Fingertip application.
- 2. Click on the "three dots" menu and select "Details".

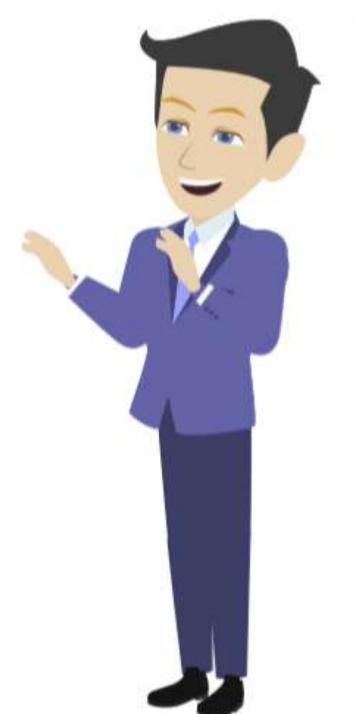

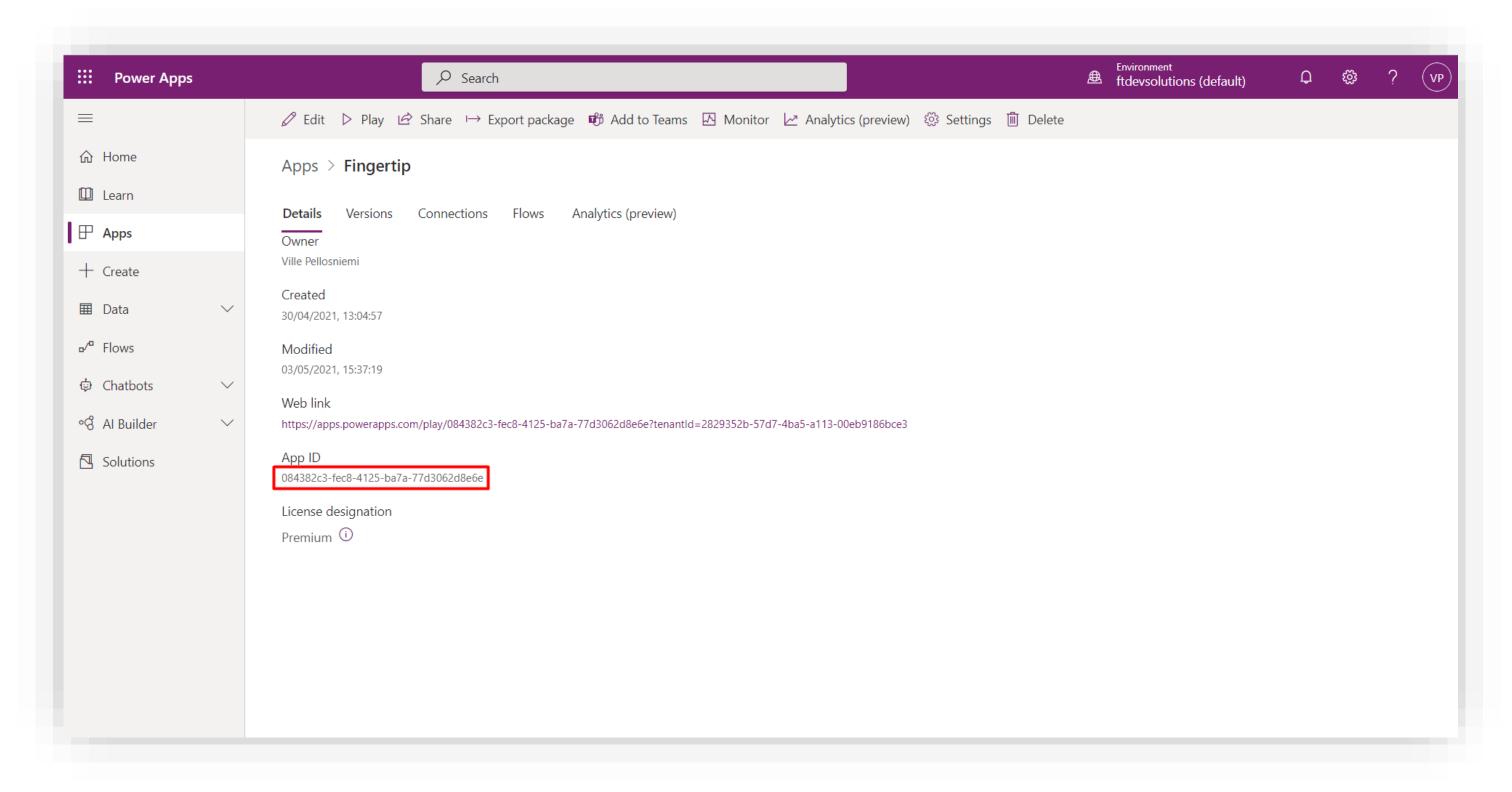

In this page, you can see details of the application.

1. Copy the App ID value to your clipboard as we will need it in the following steps.

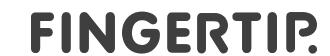

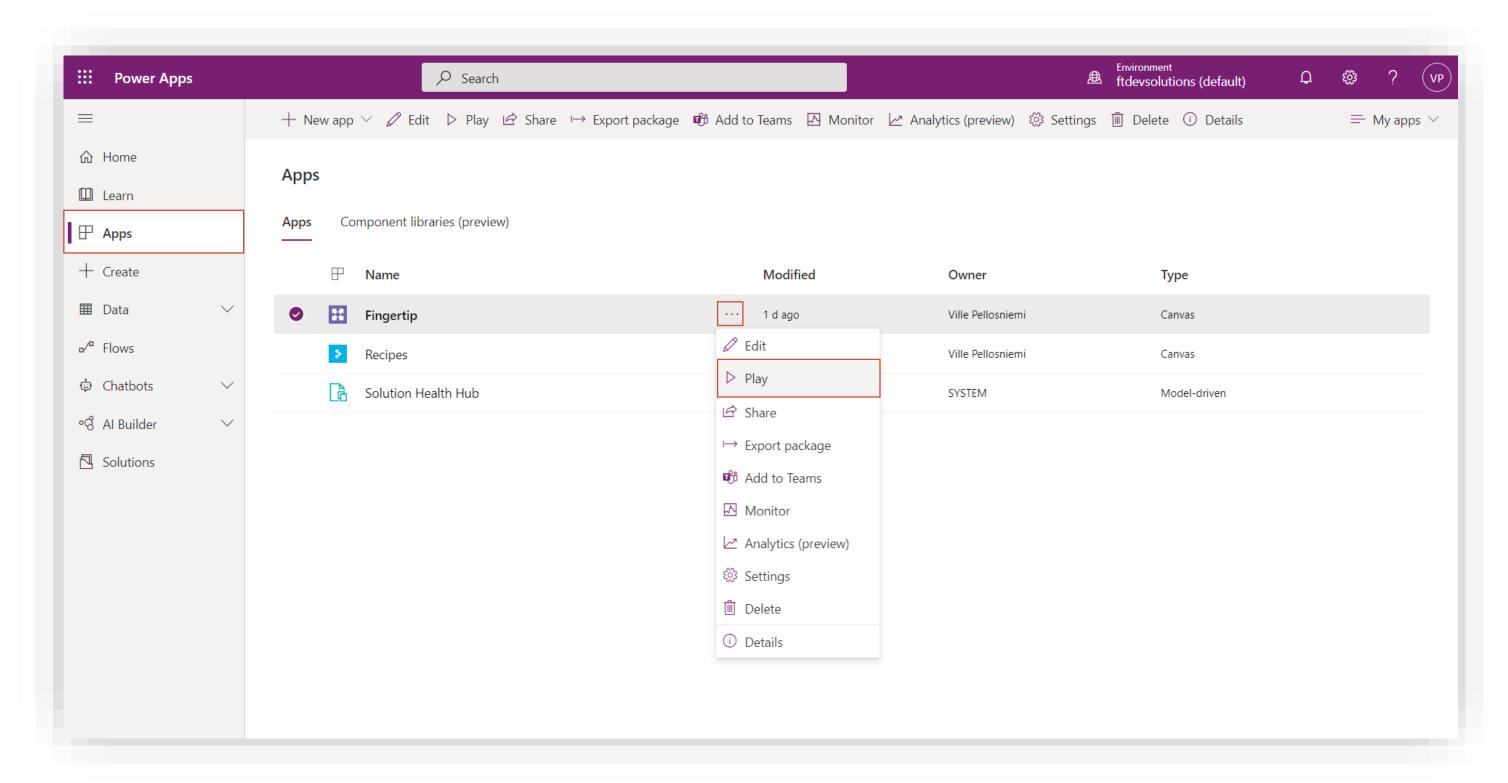

Let's go back to the Apps –list.

- 1. Hover over the Fingertip –application and click the "three dots" –menu.
- 2. Select "Play".

You might need to start a Power Apps trial as the admin user. Start a trial and allow all Fingertip connectors to Microsoft services.

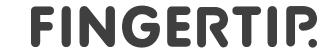

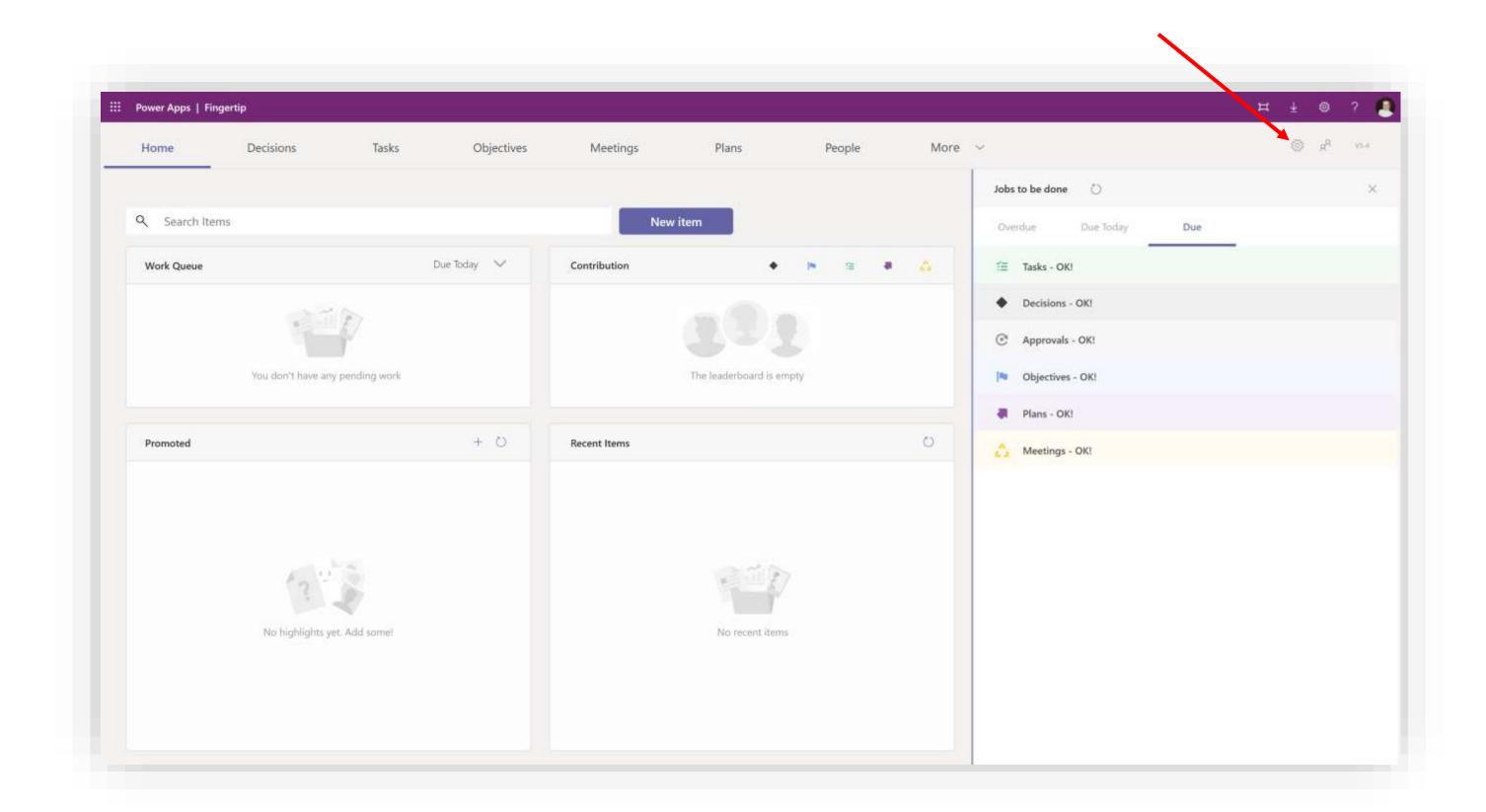

1. After the app has loaded, click on the cogwheelicon from the top right corner of the screen as shown in the image.

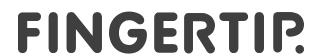

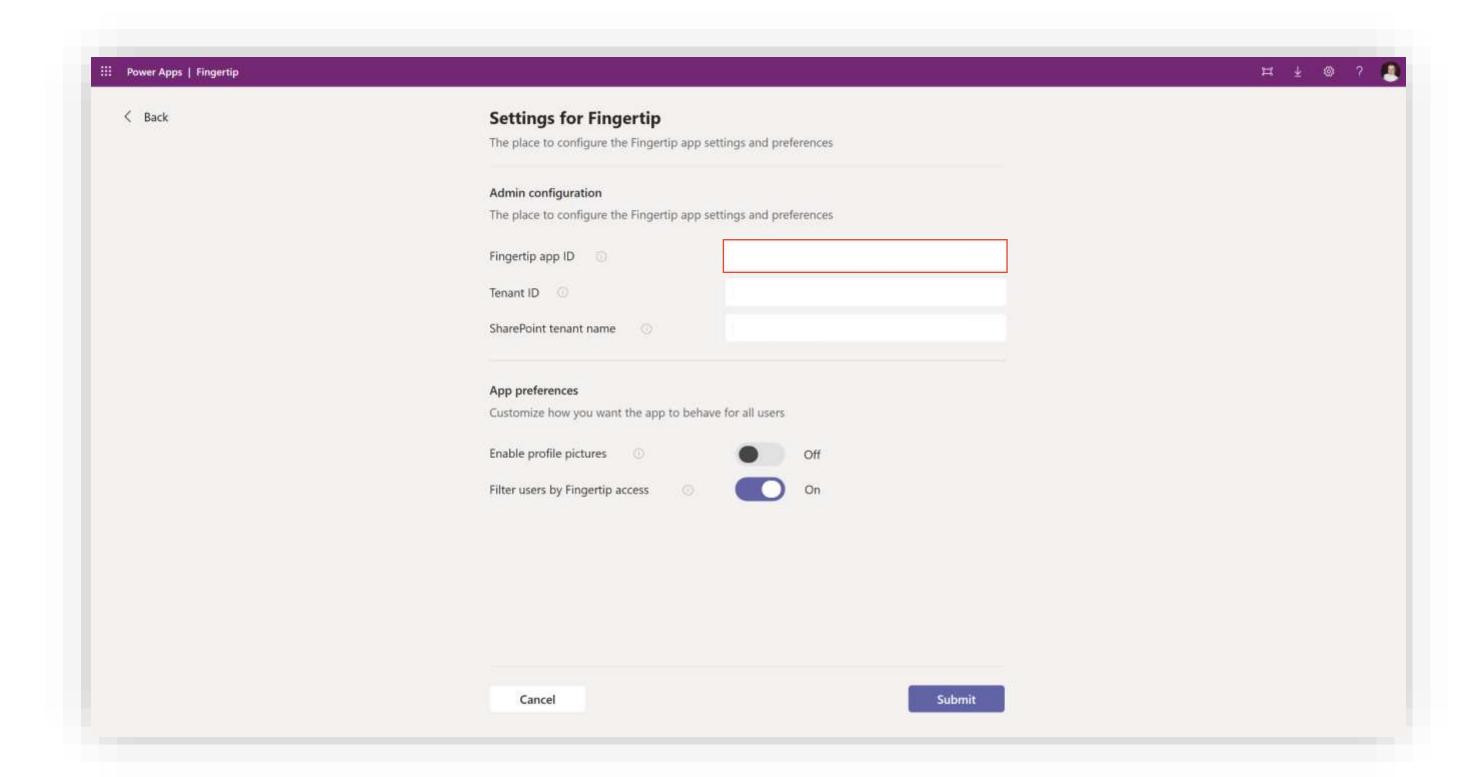

Admin Settings –popup opens.

1. Enter the App ID that you copied to your clipboard few steps ago in the App ID – field.

Next, let's fetch your tenant's ID!

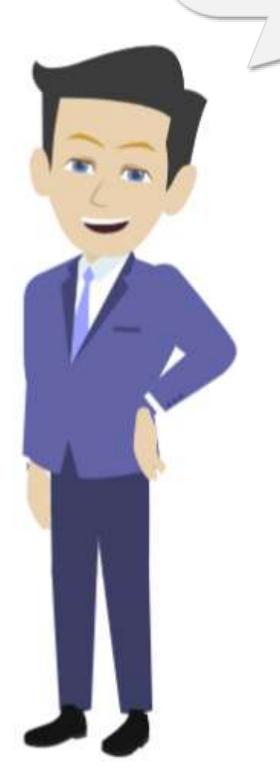

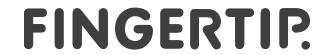

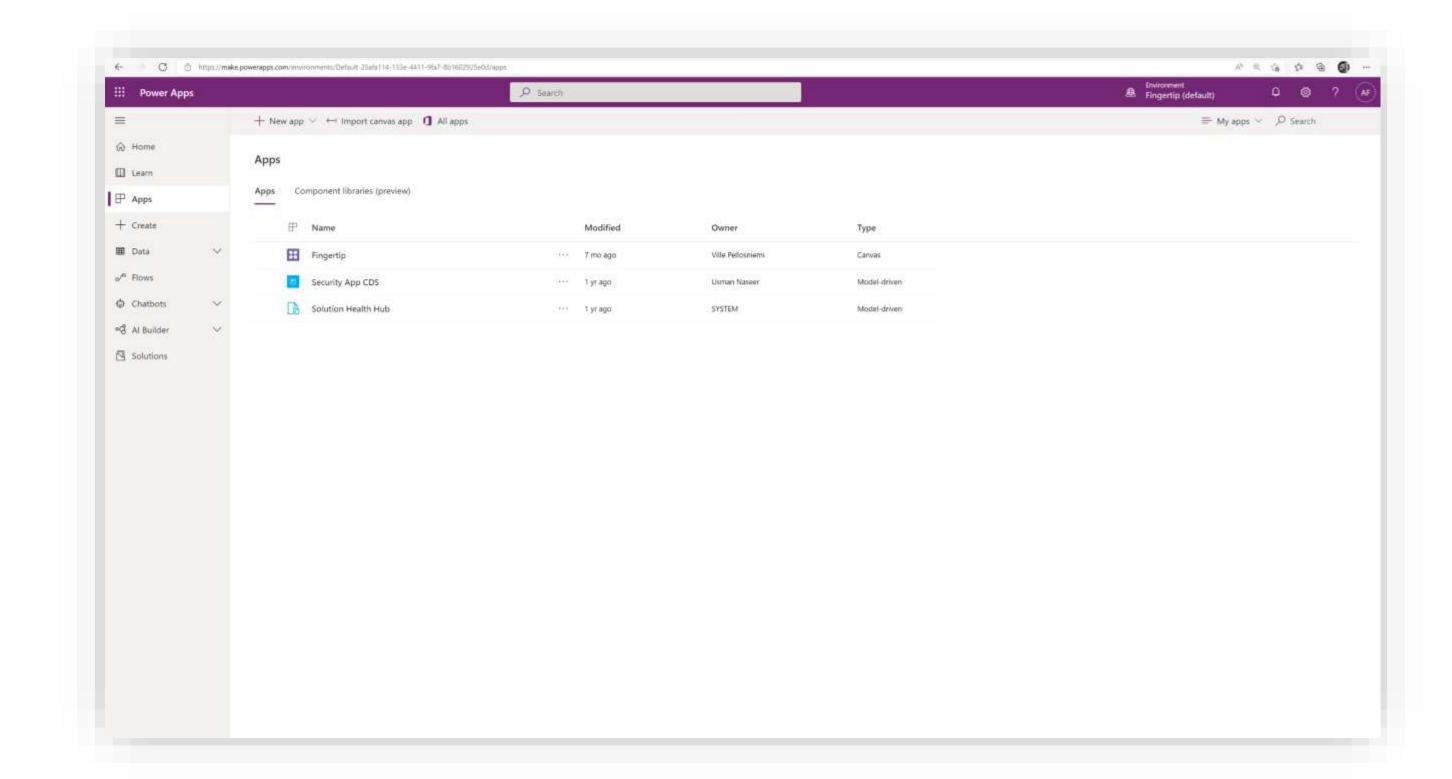

#### Let's fetch the Tenant ID!

- 1. Go back to <a href="https://make.powerapps.com/">https://make.powerapps.com/</a>
- 2. In the top-right corner of the screen, change your environment to "your-tenant (default)"
- 3. After you have navigated to the default environment, pay attention the URL of the page.
- 4. Copy the string of characters as shown below to your clipboard. This is your Tenant ID.

https://make.powerapps.com/environments/Default-25afa114-133e-4411-9fa7-8b1602925e0d/apps

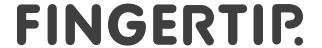

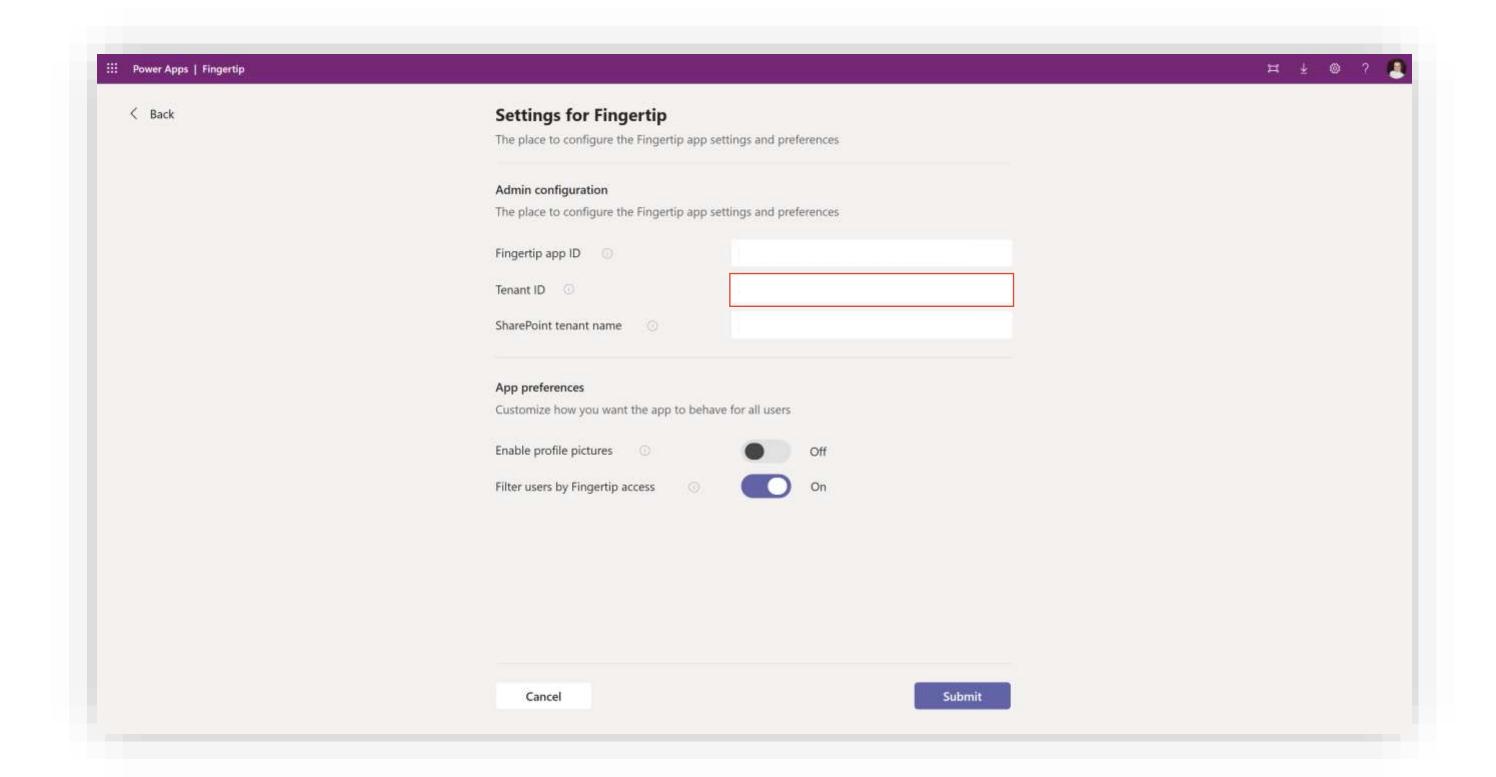

Go back to the app where you have Fingertip settings open.

 Enter the Tenant ID that you copied to your clipboard few steps ago in the Tenant ID –field.

Next, let's fetch your SharePoint tenant name!

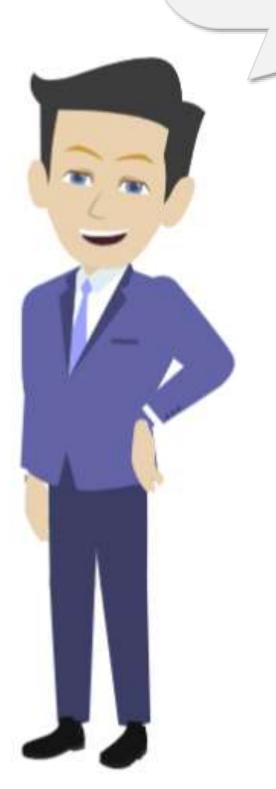

FINGERTIP.

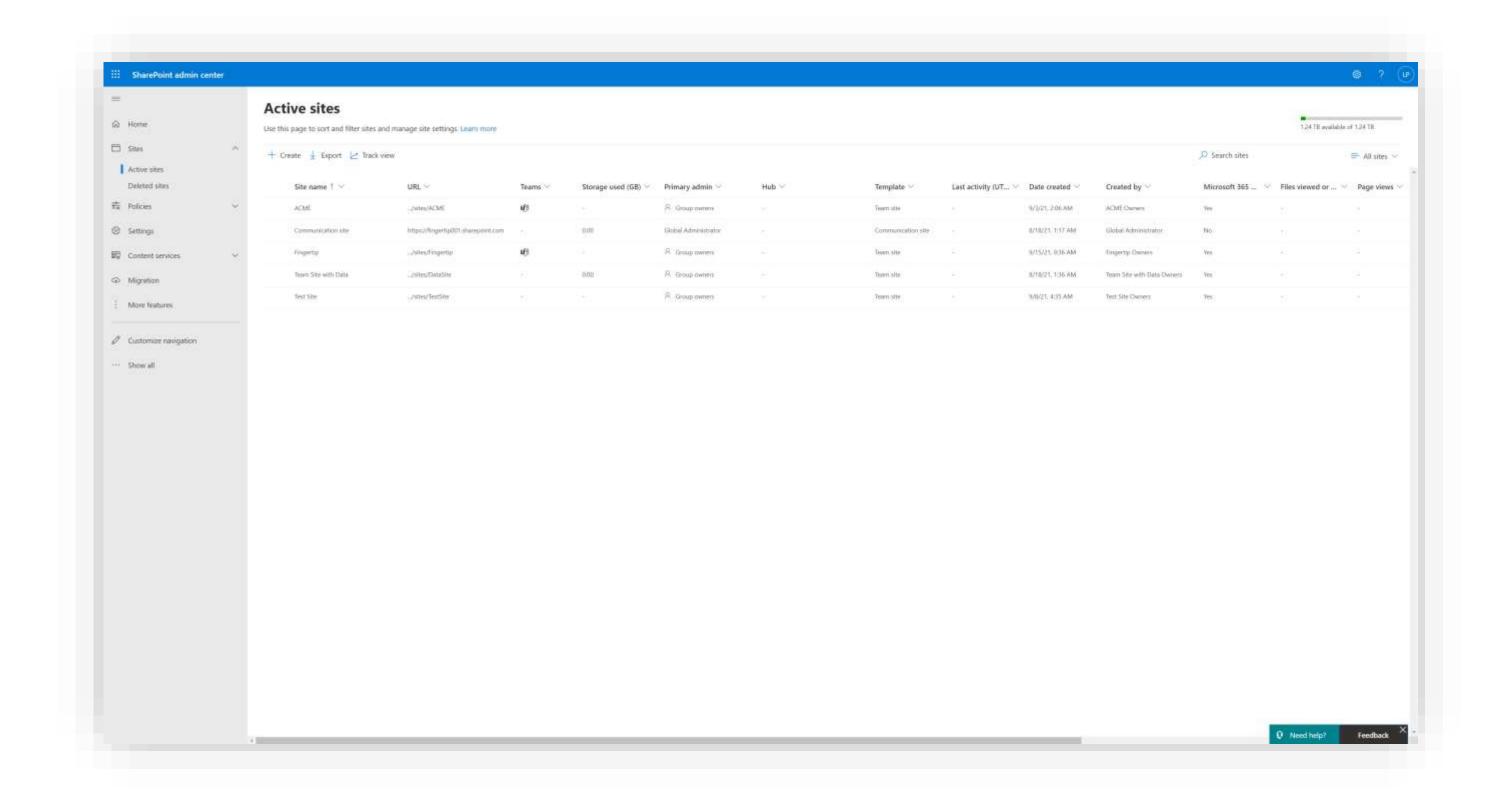

Let's fetch the SharePoint ID!

- Make sure you have access to <u>https://admin.microsoft.com/sharepoint?page=</u> <u>siteManagement&modern=true</u>
- 2. Log in with the admin user's credentials.

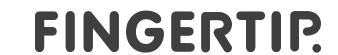

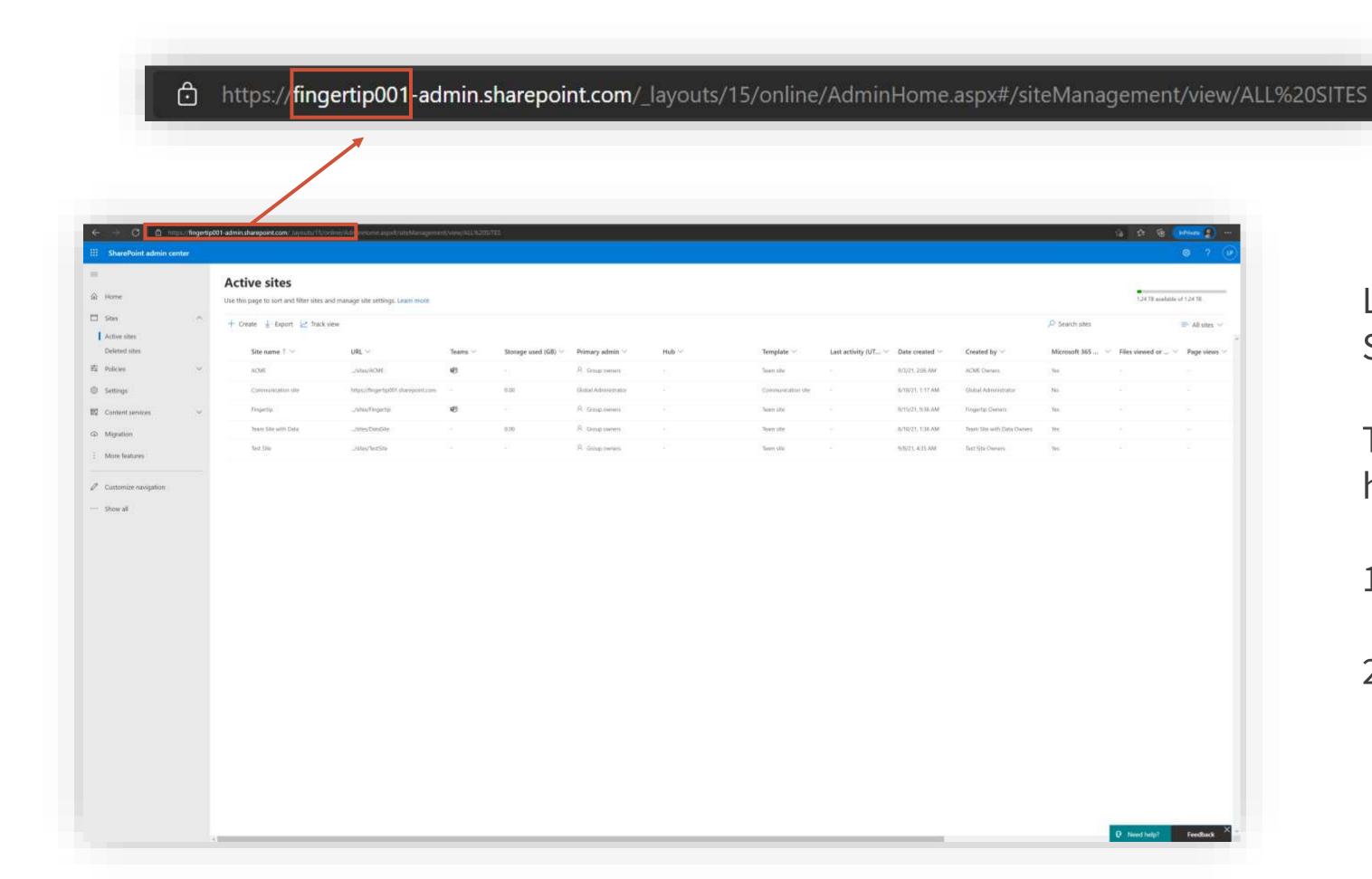

Let's pay attention to the URL of the tenant's SharePoint.

The formatting of the URL is usually https://yourdomain-admin.sharepoint.com/

- 1. Copy the 'yourdomain' part to your clipboard from the URL.
- 2. In this case we are copying 'fingertip001' to the clipboard.

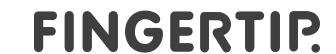

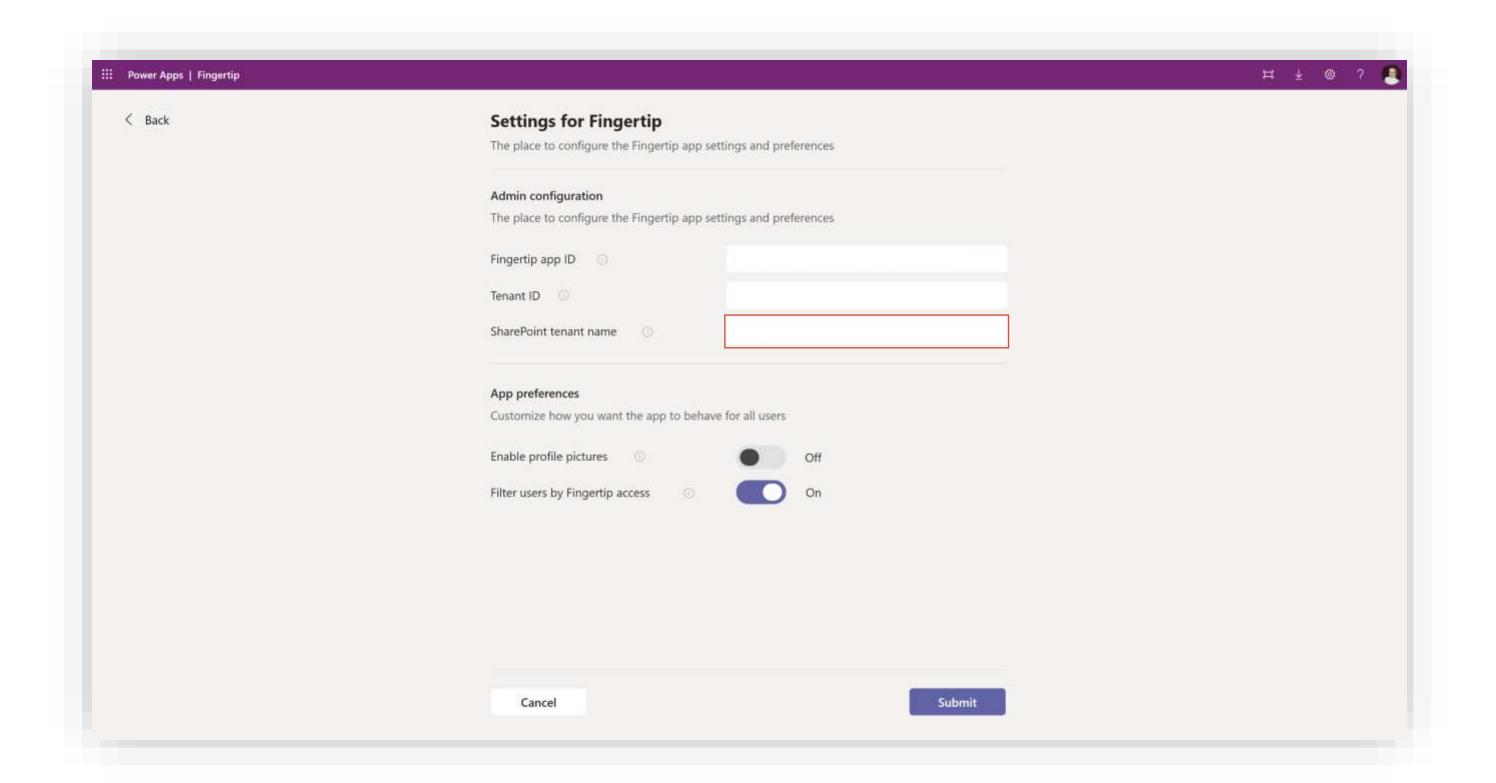

- 1. Go back to the app where you have left the admin settings open.
- 2. Insert the SharePoint ID you copied in the last step to the "SharePoint tenant name" –field.
- 3. Click submit!

Two more steps to configure Fingertip and we're done!

Tip: You can also toggle on/off the "Load User Photos" and "Use Fingertip Users Only" –settings. Click the "i" –icon in the app to learn more about these options!

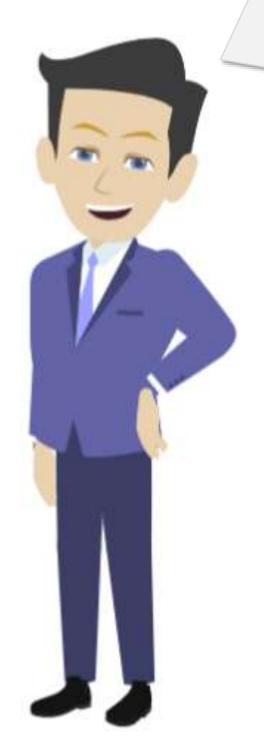

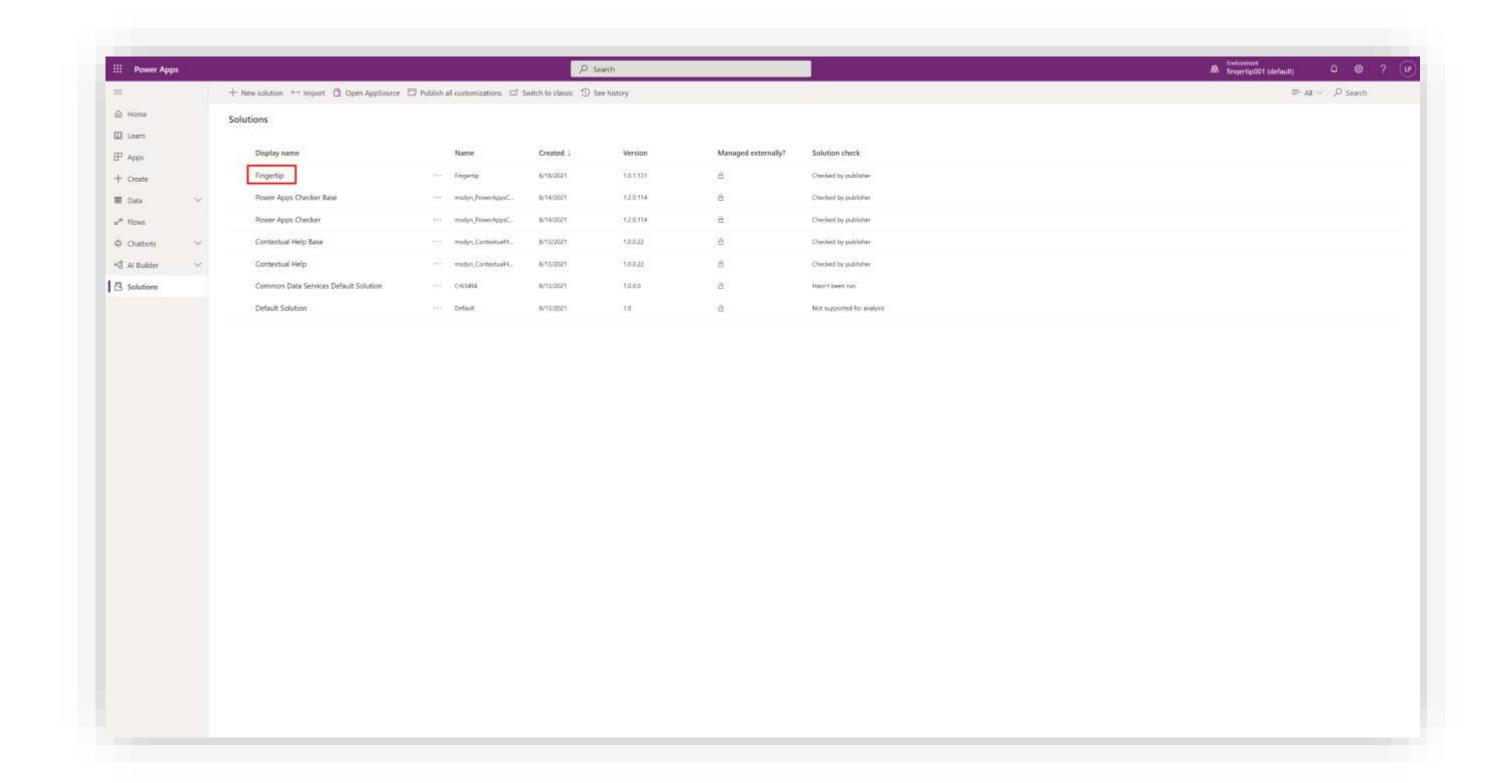

Close the app and go back to Power Apps.

1. In the Solutions –tab (left bar in the navigation) open the Fingertip –solution by clicking on its name.

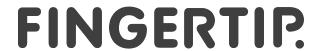

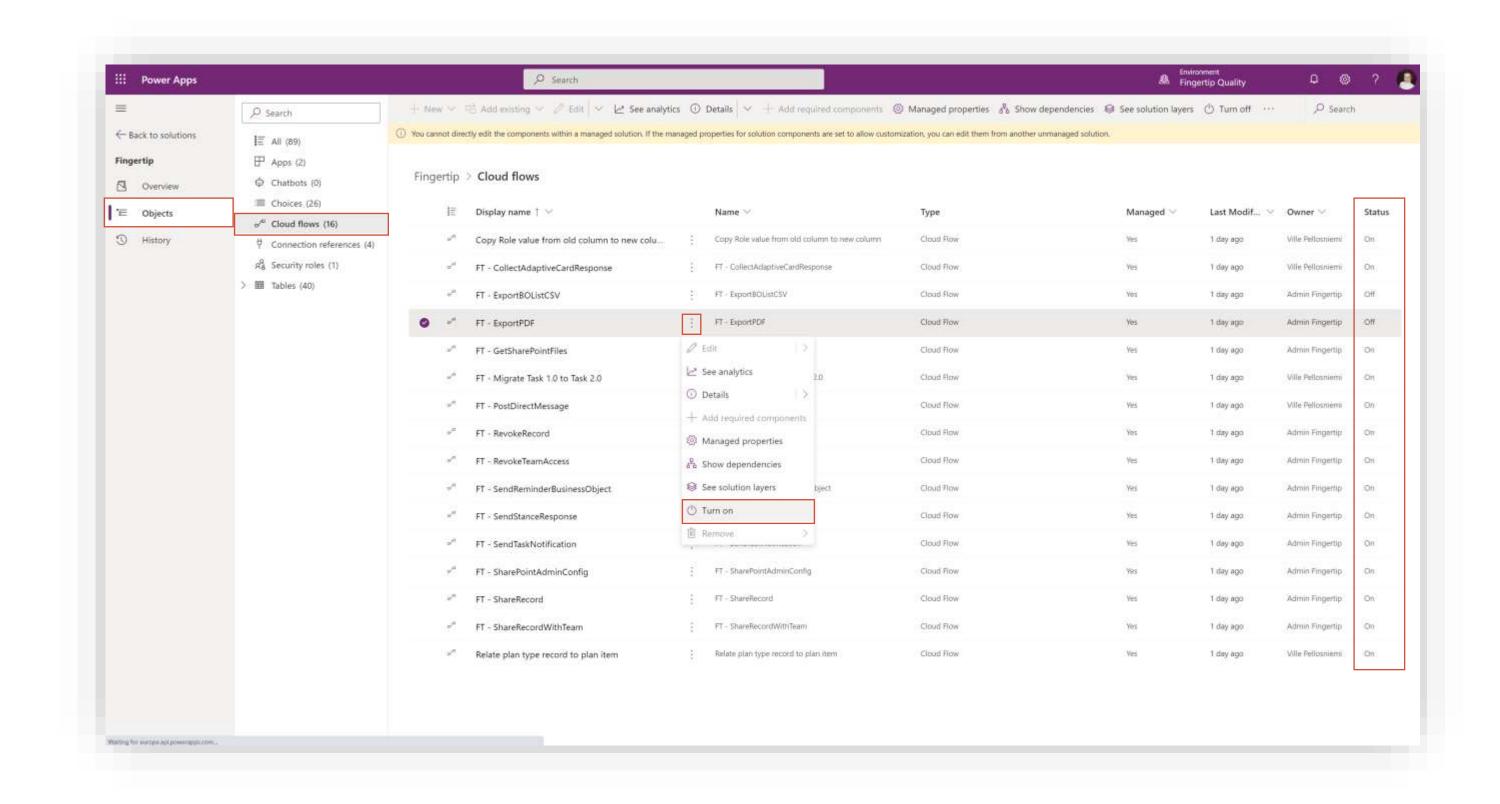

From the left-side navigation, let's filter the solution components by Cloud Flows.

- 1. Select "Objects" inside the Solution
- 2. Select "Cloud Flows (16)".
- 3. In the Cloud Flows list, make sure every Flow's status is "On".
- 4. If some Flow's status is off, select the Flow from the "..." –menu and click "Turn on".

When you have this part checked and confirmed, let's move on.

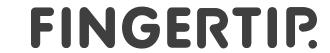

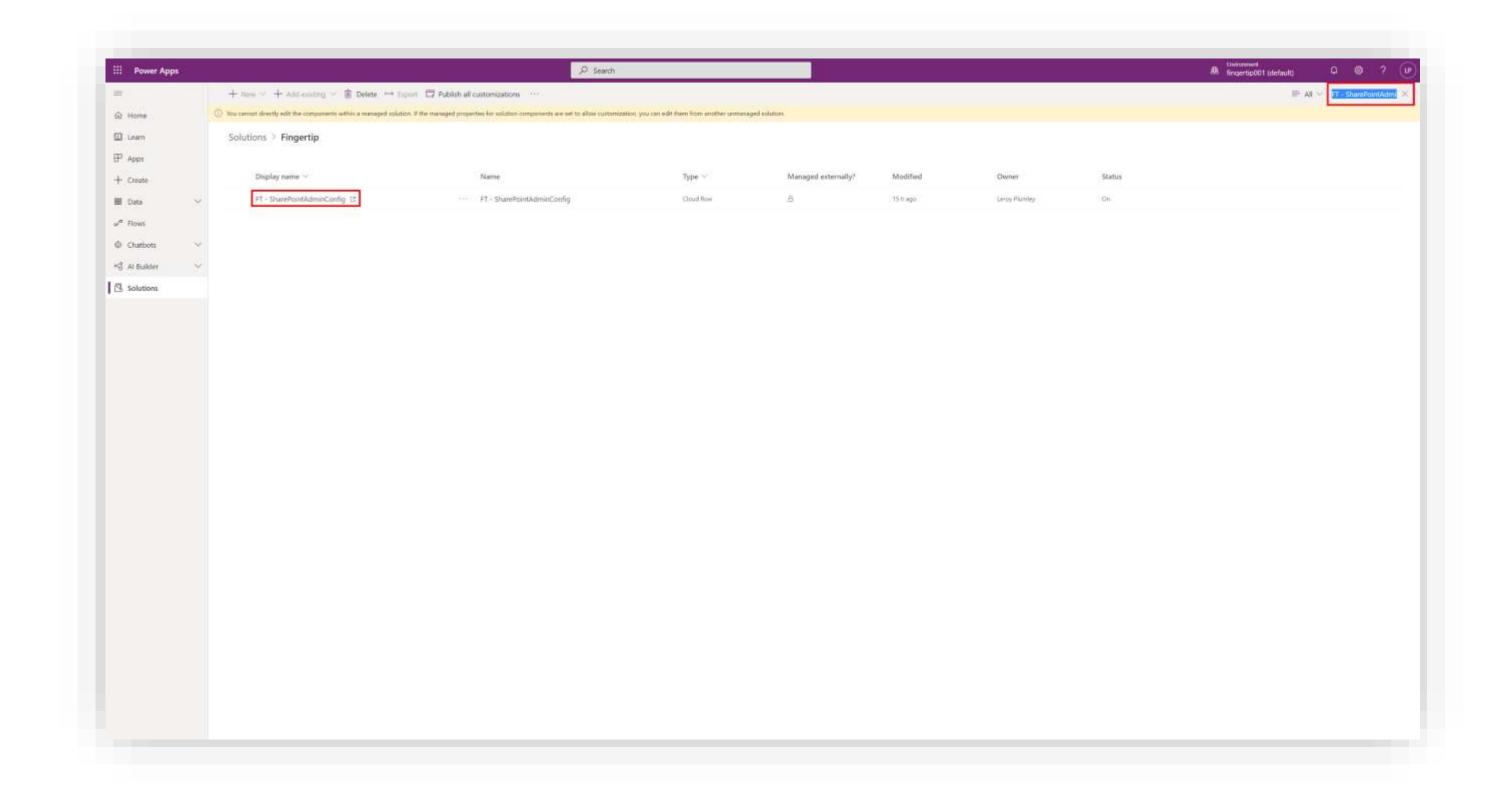

- 1. Type in "FT SharePointAdminConfig" on the search-box in top-right corner of the screen.
- 2. Click on the search result that appears inside the solution.

You might need to log in to Power Automate with your credentials.

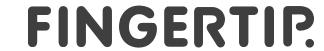

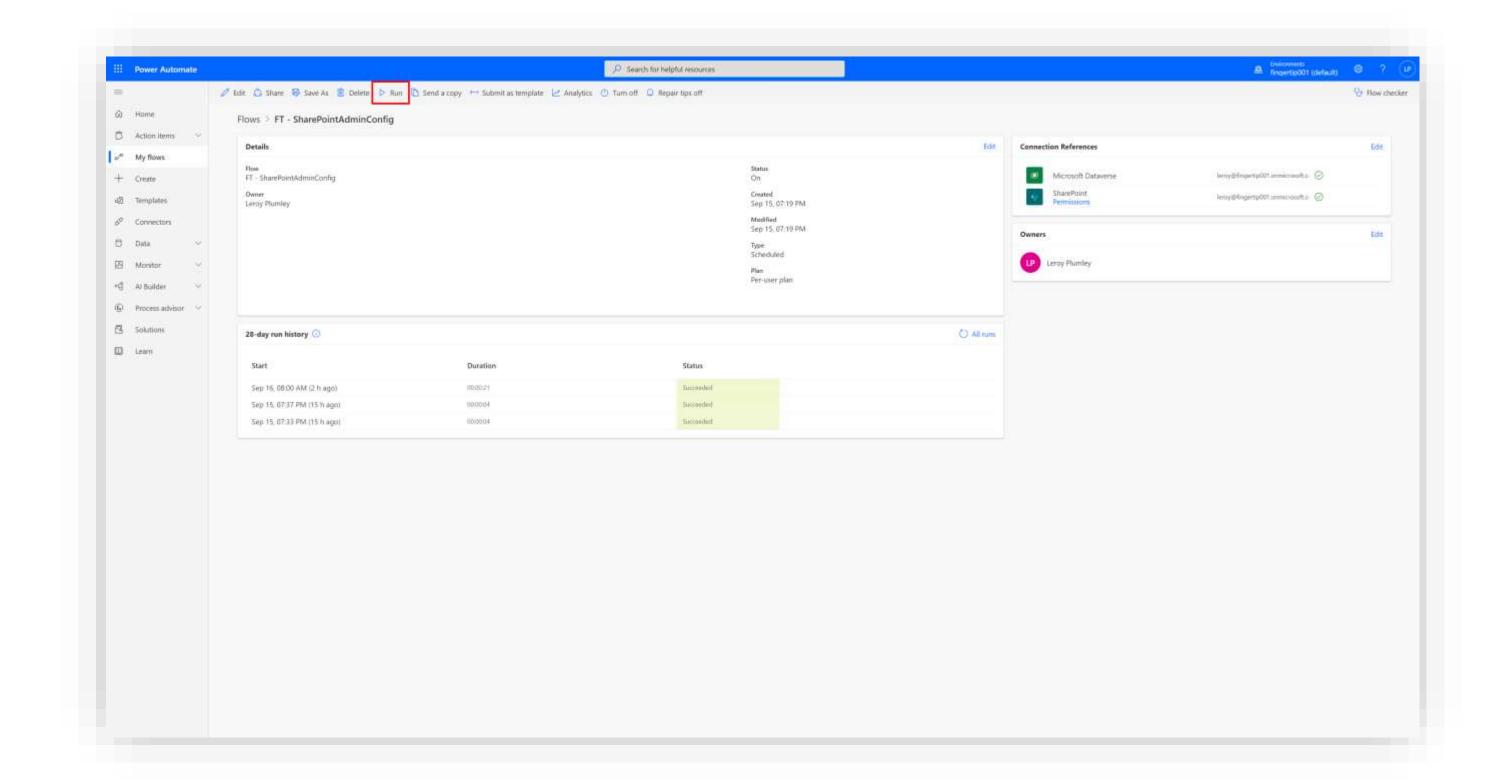

In Power Automate, let's run the Flow to populate all SharePoint sites in your tenant so Fingertip app is aware of them.

1. Click "Run".

Wait for the Flow to run successfully. You can refresh the page to monitor the flow history

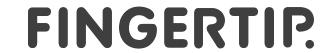

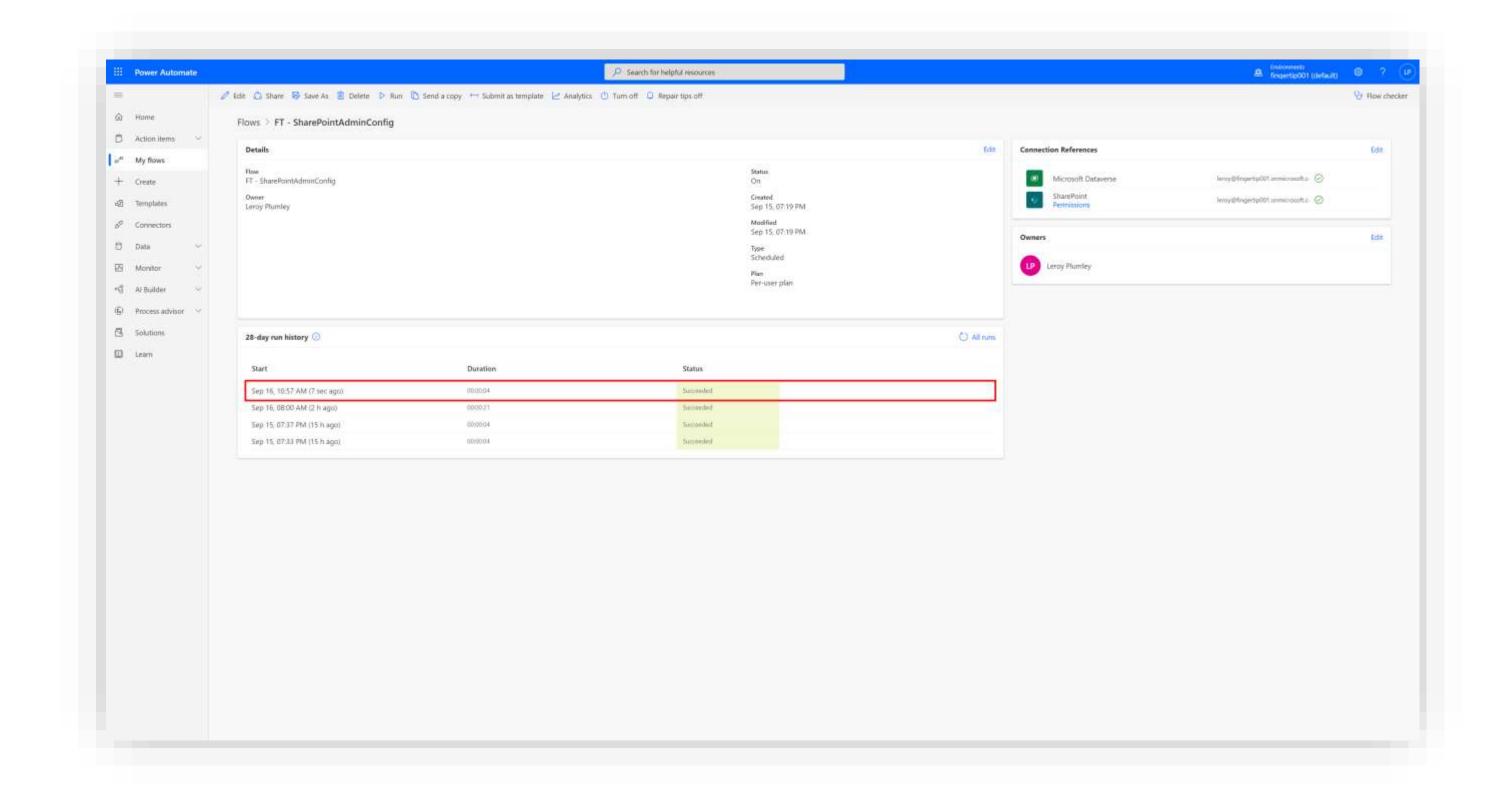

If you see a new successful run in the Flows history run recently, congrats!

Now the Fingertip app can fetch all your SharePoint sites inside the app and you are able to link the files by ease in all Fingertip objects.

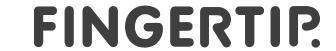

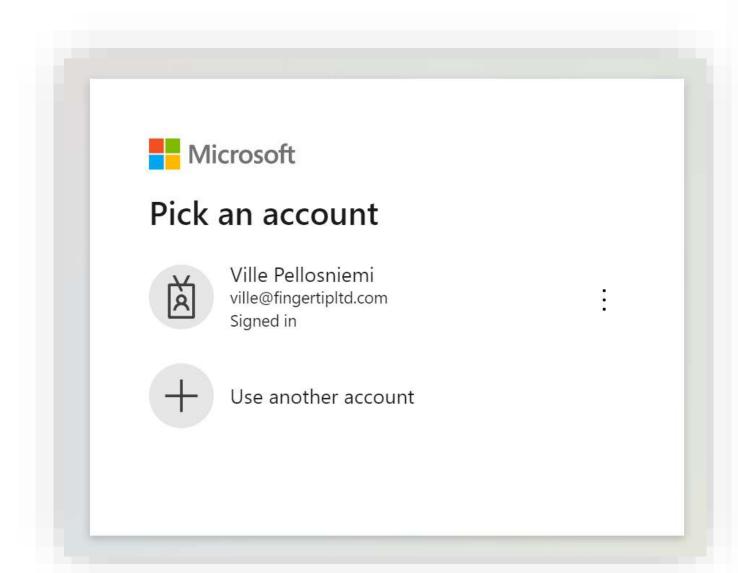

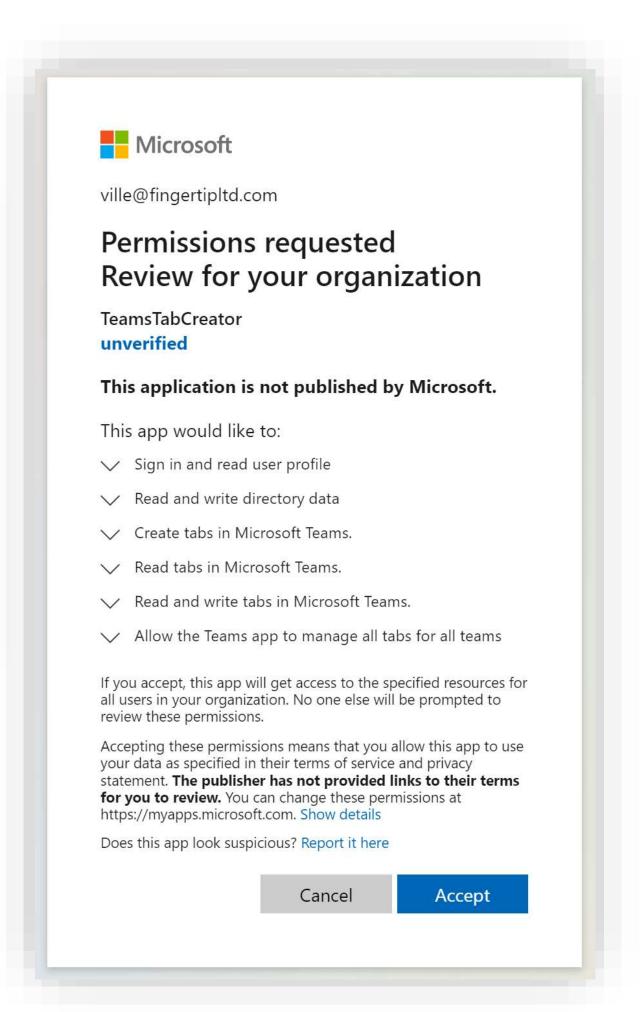

The final part of the configuration is to grant permission to Microsoft Graph API on behalf of all users in your organization.

- 1. Navigate to this link
- 2. Sign in with your admin credentials.
- 3. Click "Accept" to grant permissions on behalf of your organization.

If you are redirected to Fingertip website, granting permissions was successful!

Done! Let's add the app inside Teams!

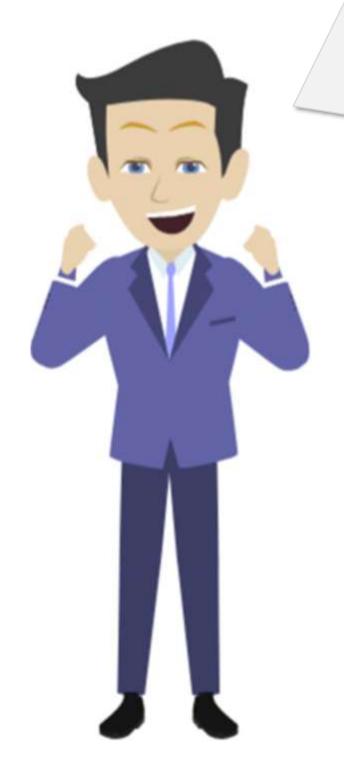

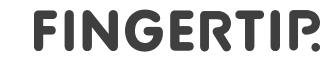

# Adding the Fingertip App inside Microsoft Teams

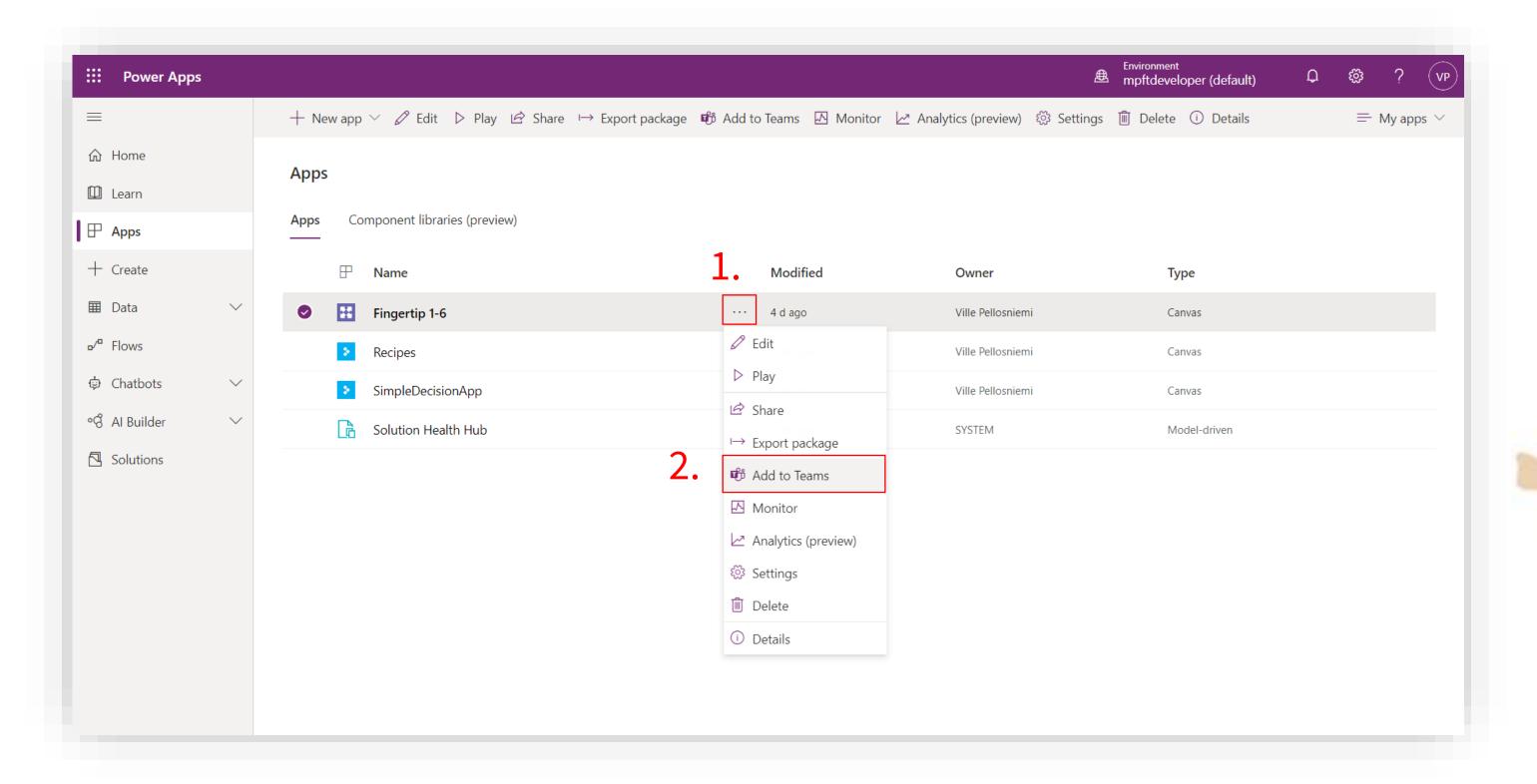

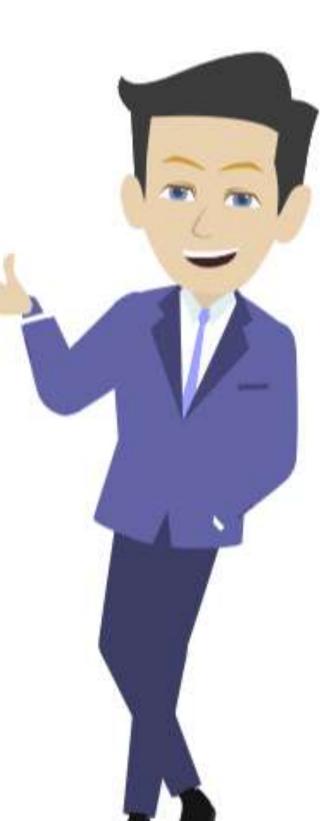

Finally, all the configuration in Power Platform has been completed! Let's add the app inside Teams now!

- 1. From Power Apps' Apps-section, hover over the Fingertip app and click on the "three dots" –menu.
- 2. From the dropdown, select "Add to Teams".

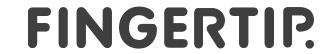

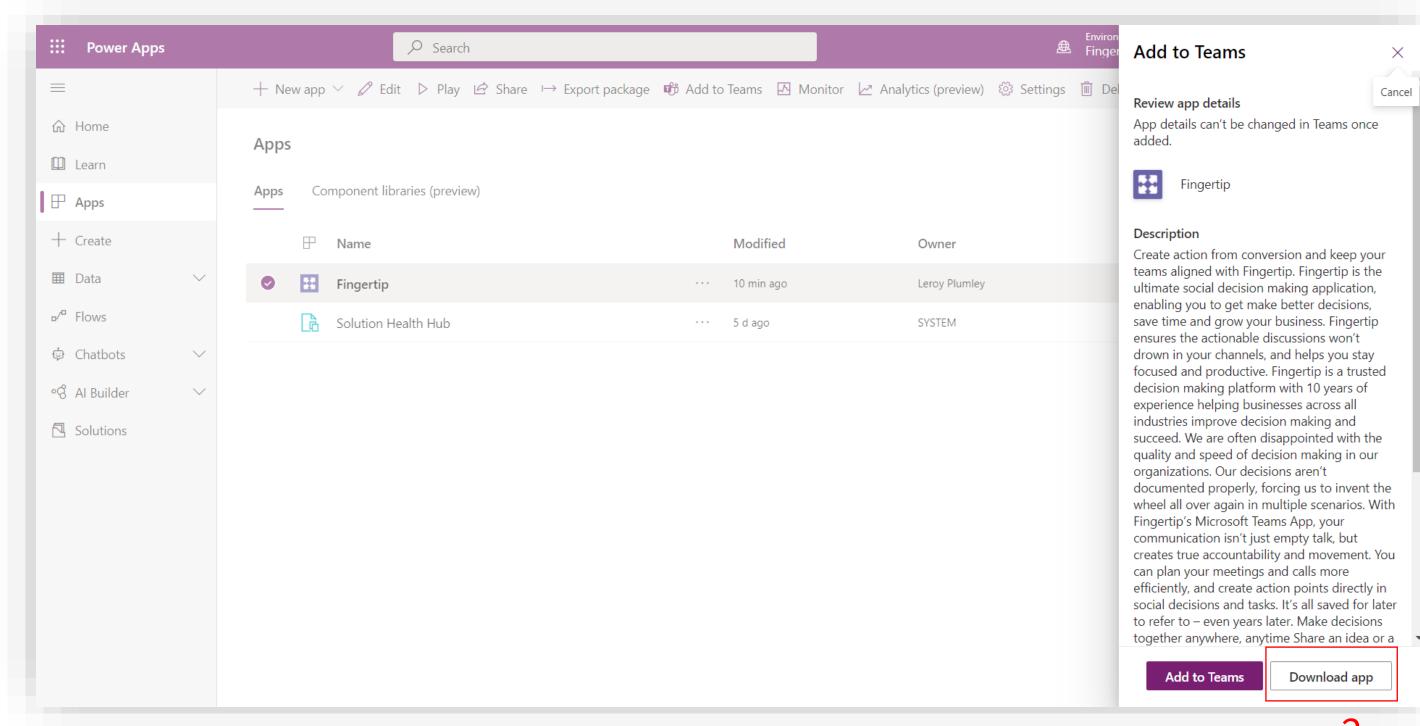

- 1. Review the app package.
- 2. Click "Download App"

A .zip –file downloads on your machine. Make sure you remember the location of this file as we will need it in the next steps.

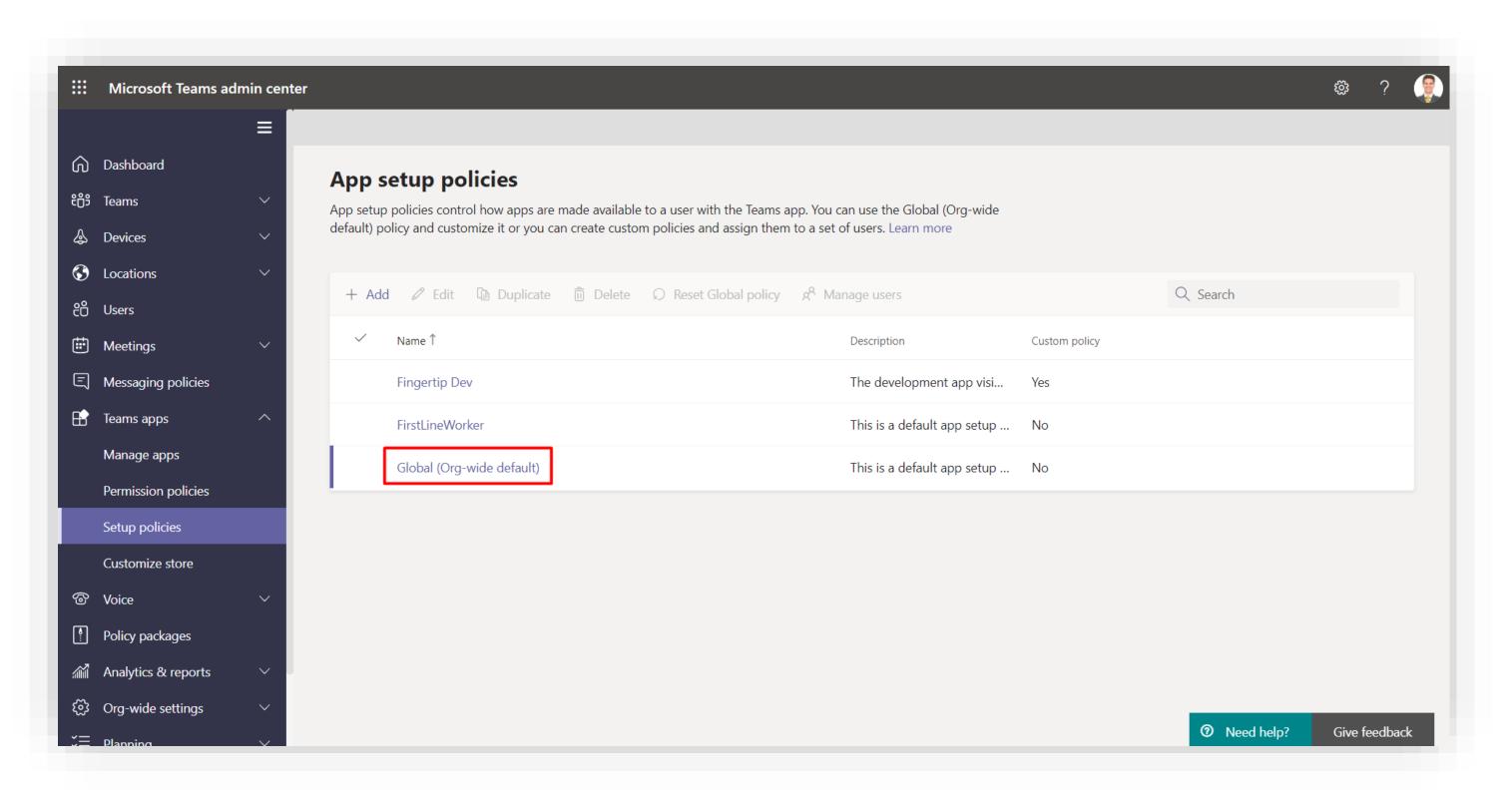

The next configuration step: Let's confirm that your tenant allows uploading custom apps to Teams.

- Go to Teams admin center and open App setup policies
   (https://admin.teams.microsoft.com/policies/app-setup)
- 2. Click on the "Global (Org-wide default)"

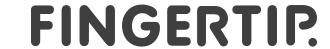

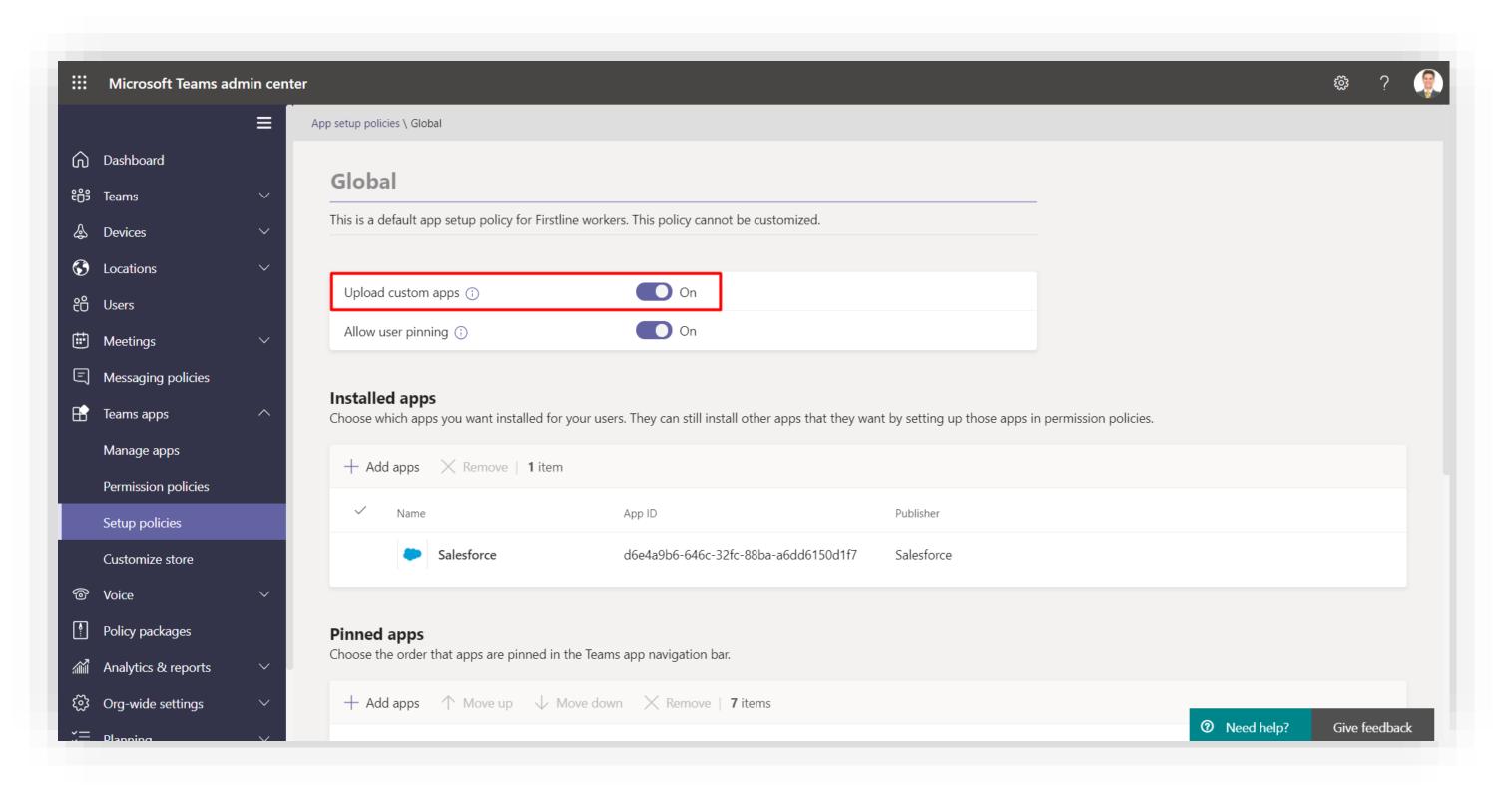

- 1. Make sure "Upload custom apps" –setting has been turned on.
- 2. If you made changes, scroll down the page and click "Save".

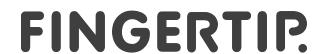

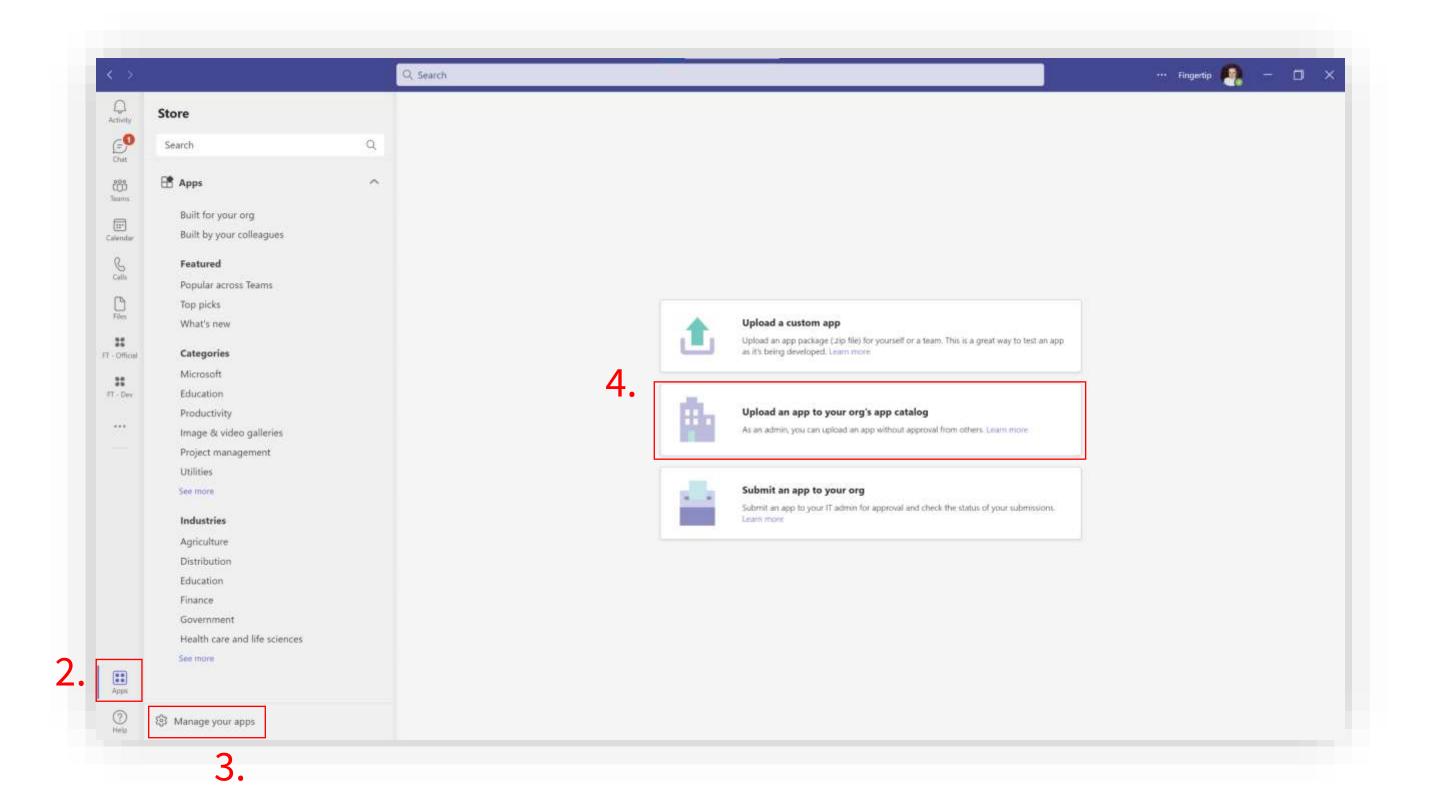

- 1. Navigate to <a href="https://teams.microsoft.com/">https://teams.microsoft.com/</a> or your Microsoft Teams app.
- 2. From the left sidebar of Teams, select the "Apps".
- 3. At the bottom left corner of the Apps –section you can see "Manage your apps" –section. Select it.
- 4. Select "Upload an app to your org's app catalog"

Locate the .zip –file you got from the previous step.

The app is now in your private app store! Just a little bit of configuration work to be done!

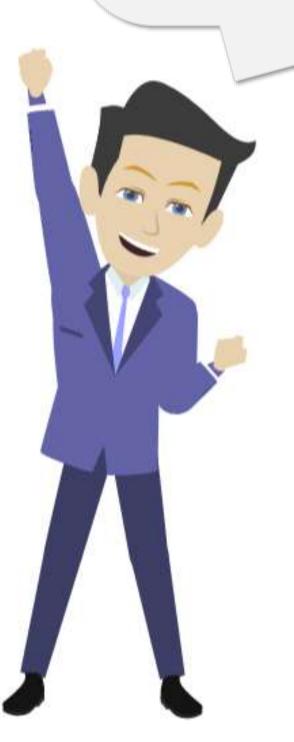

FINGERTIP.

76

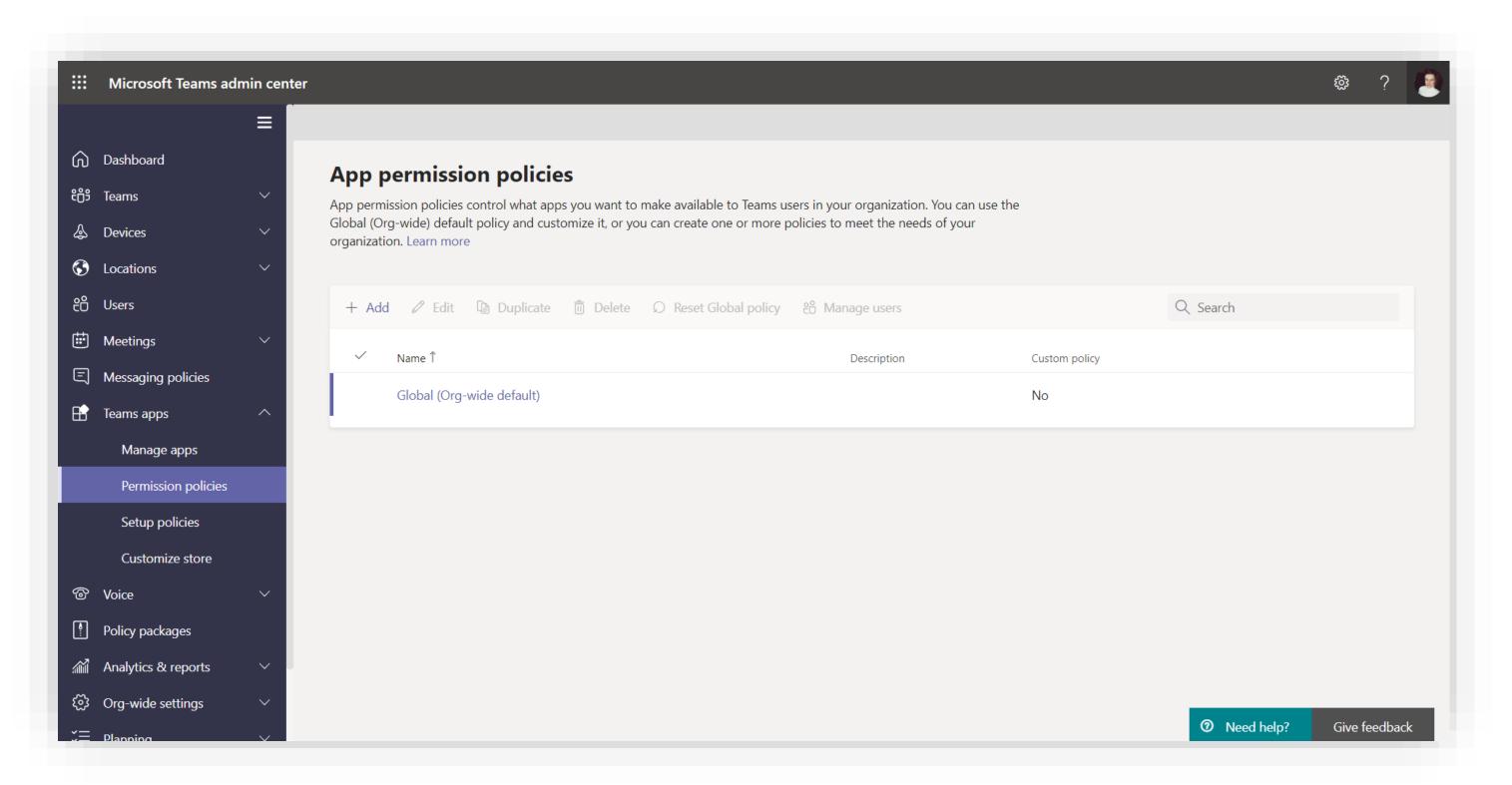

This step is required so that the Fingertip Teams app will show up in your organization's private AppSource.

- Go back to Teams admin center and open App permission policies <a href="https://admin.teams.microsoft.com/policies/app-permission">https://admin.teams.microsoft.com/policies/app-permission</a>
- 2. Click on the "Global (Org-wide default)"

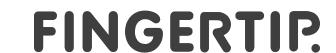

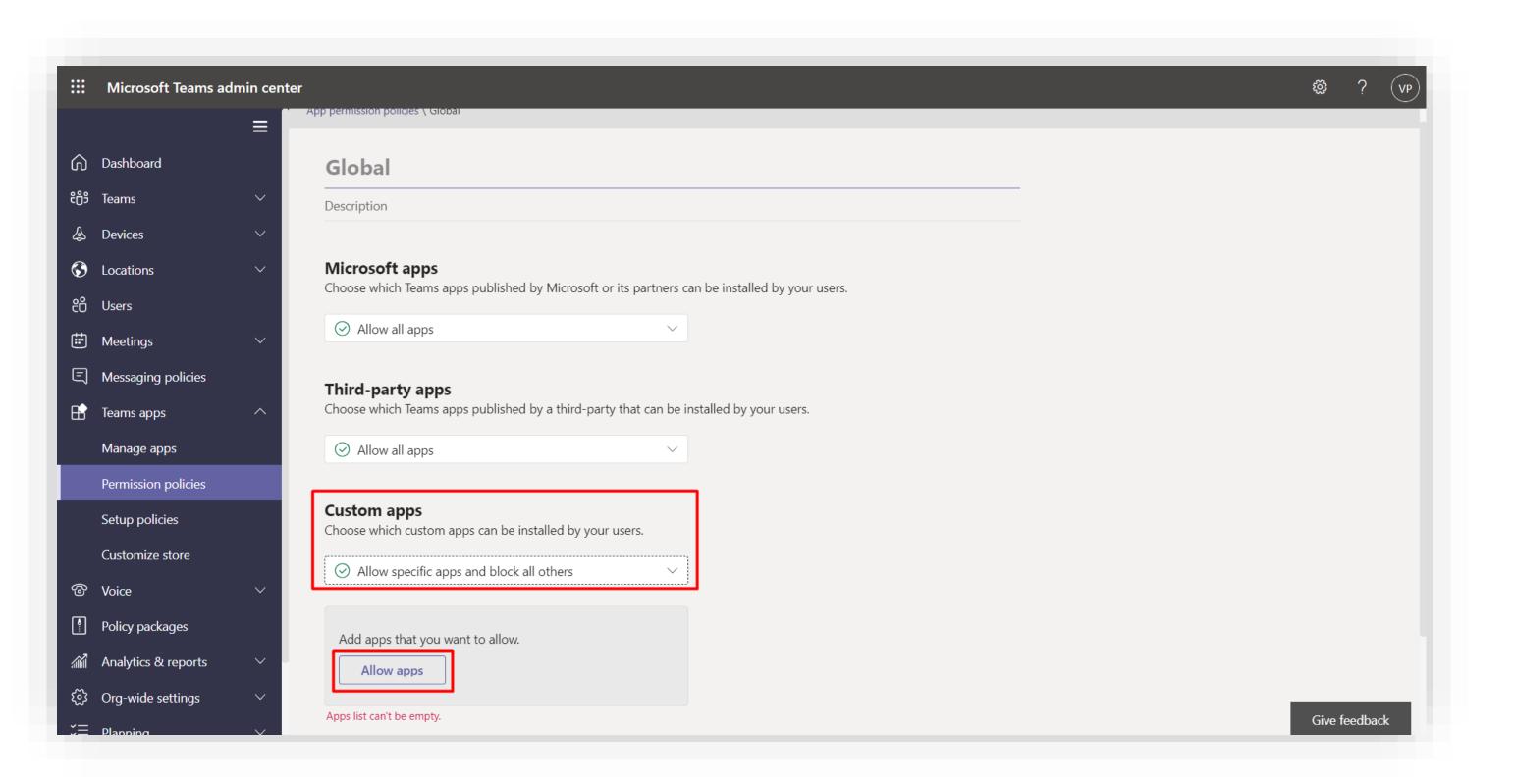

If the "Custom Apps" – setting is set to "Allow all apps", you are done with the installation!

- 1. Make sure the setting is either "Allow all apps" OR "Allow specific apps and block all others" depending on your preference
- 2. If you want to allow Fingertip only and block everything else, Click "Allow Apps".

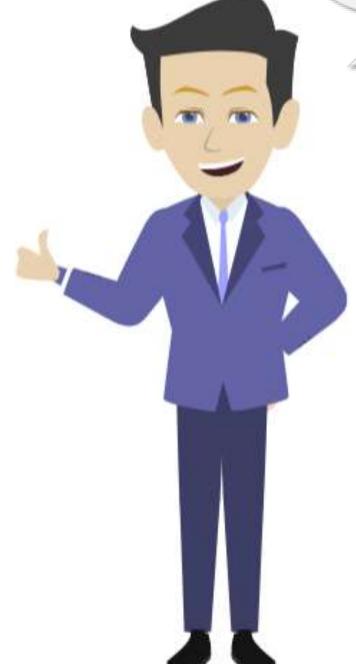

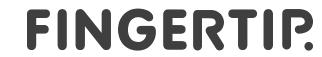

#### Adding the Fingertip app inside Teams

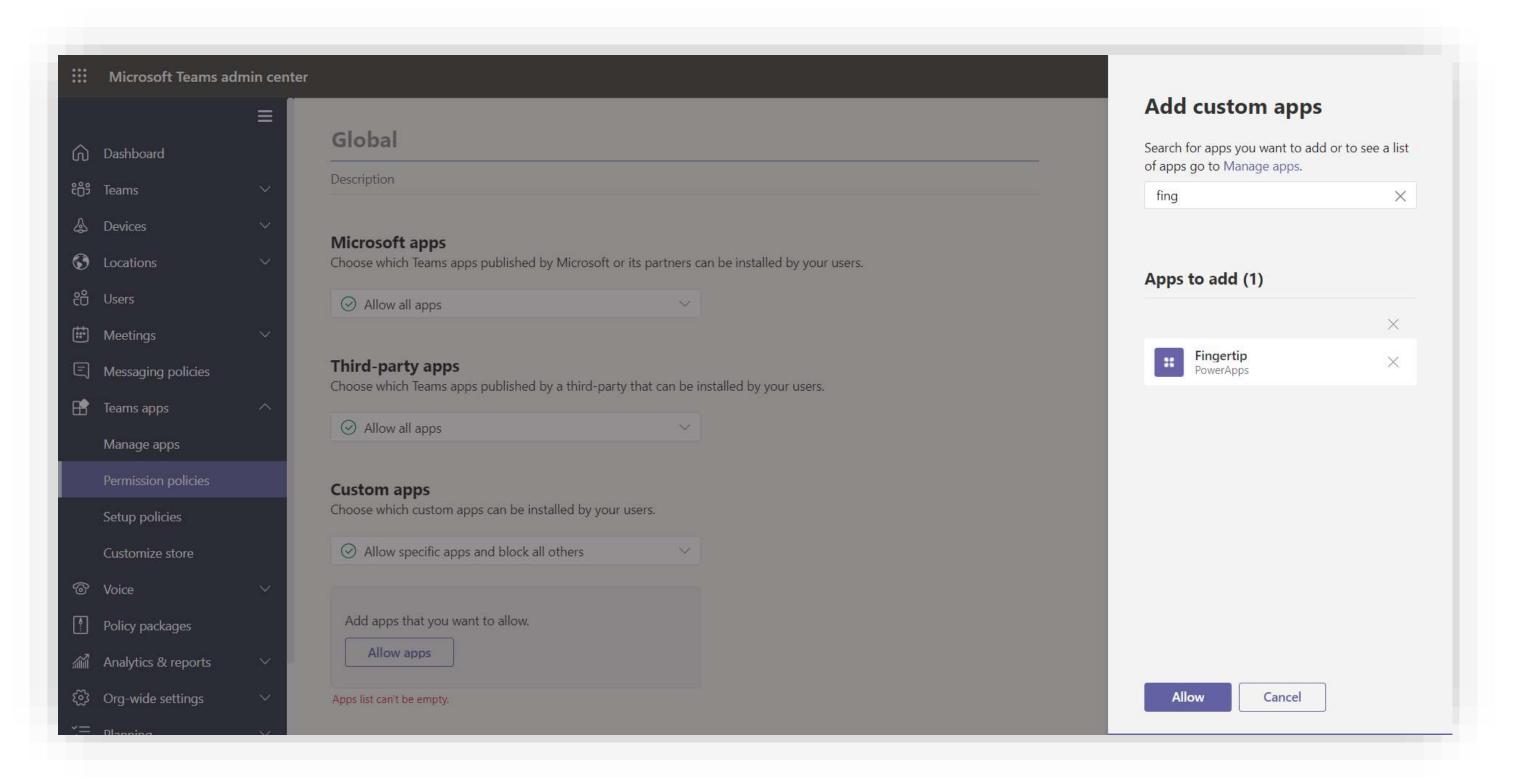

- 1. Type in "Fingertip" to the search box and select it.
- 2. Click "Allow".

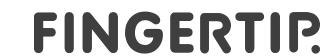

#### Adding the Fingertip app inside Teams

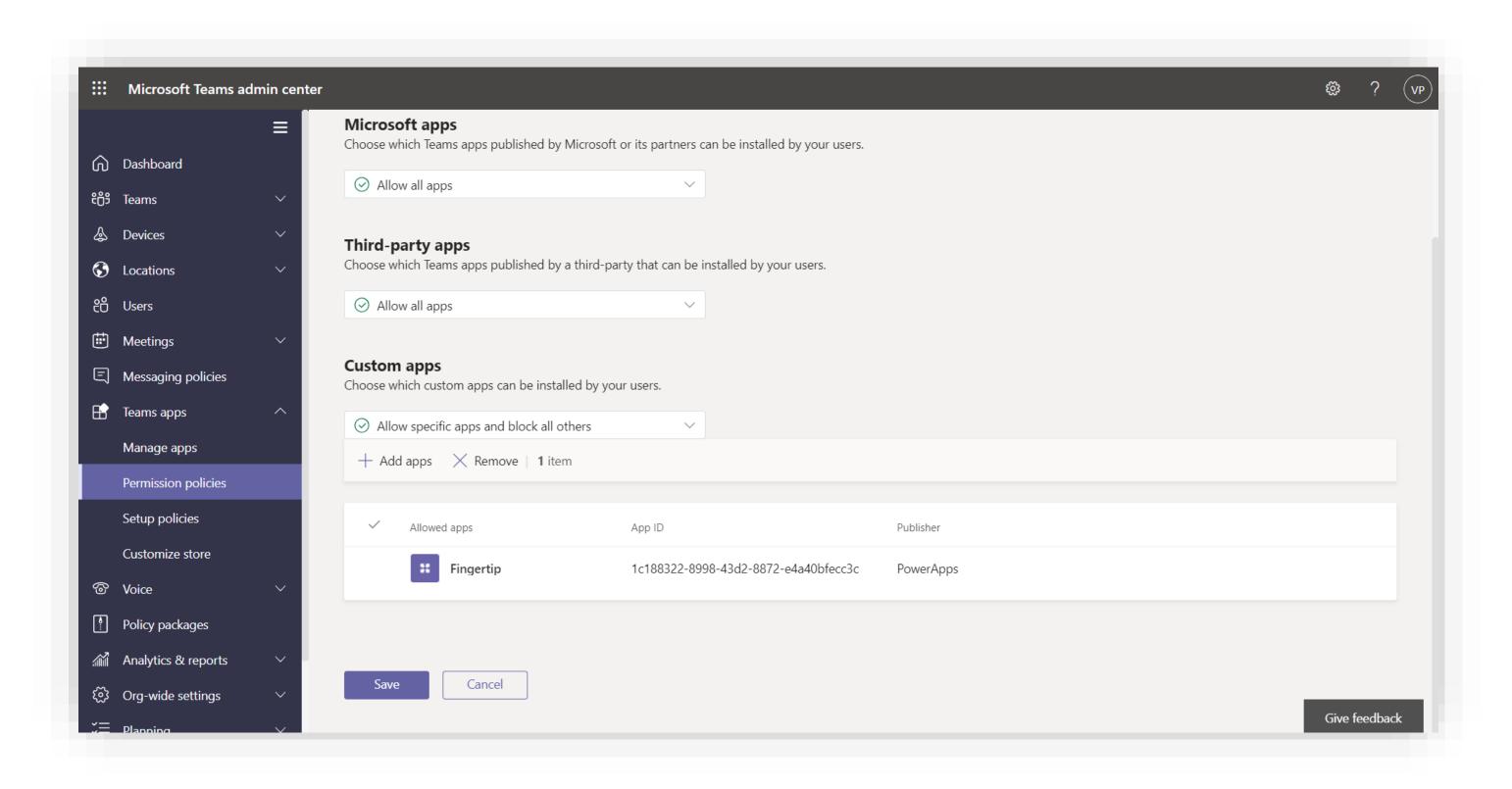

Save your changes! You have successfully installed Fingertip in your Teams –tenant!

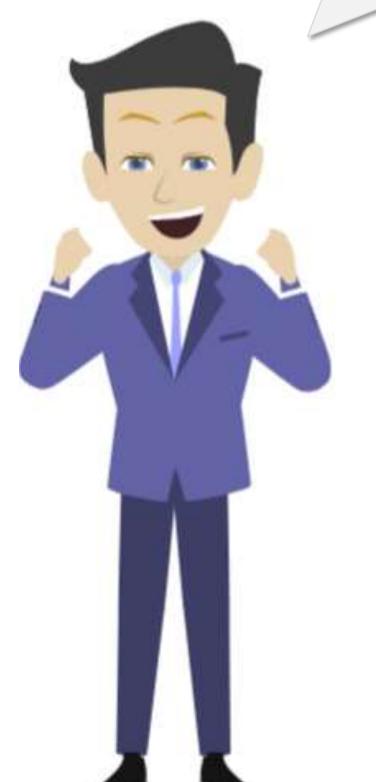

FINGERTIP.

Step-by-step instructions to get the latest updates to your solution

### Prerequisites

Learn how to assign user roles:

https://www.microsoft.com/enus/videoplayer/embed/RE1FOfO

Learn how to buy and assign licenses:

https://www.microsoft.com/enus/videoplayer/embed/RE4KWvE

#### **IMPORTANT:**

If the installer doesn't have the needed roles and permissions required, please contact your Microsoft system administrator prior the online meeting.

# Prerequisites needed for a successful update of Fingertip Teams

| 01 | You have administrator rights to Microsoft Admin Portal             |
|----|---------------------------------------------------------------------|
| 02 | You have administrator rights to <u>Power Platform Admin Center</u> |
| 03 | You have administrator rights to <u>SharePoint Admin Center</u>     |
| 04 | You have access to <u>Azure Portal and Active Directory</u>         |
| 05 | You have administrator rights to <u>Teams Admin Portal</u>          |
| 06 | You have an active Microsoft E3 or E5 license                       |
| 07 | You have an active Power Apps per user or per app plan license      |

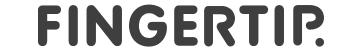

**Import** 

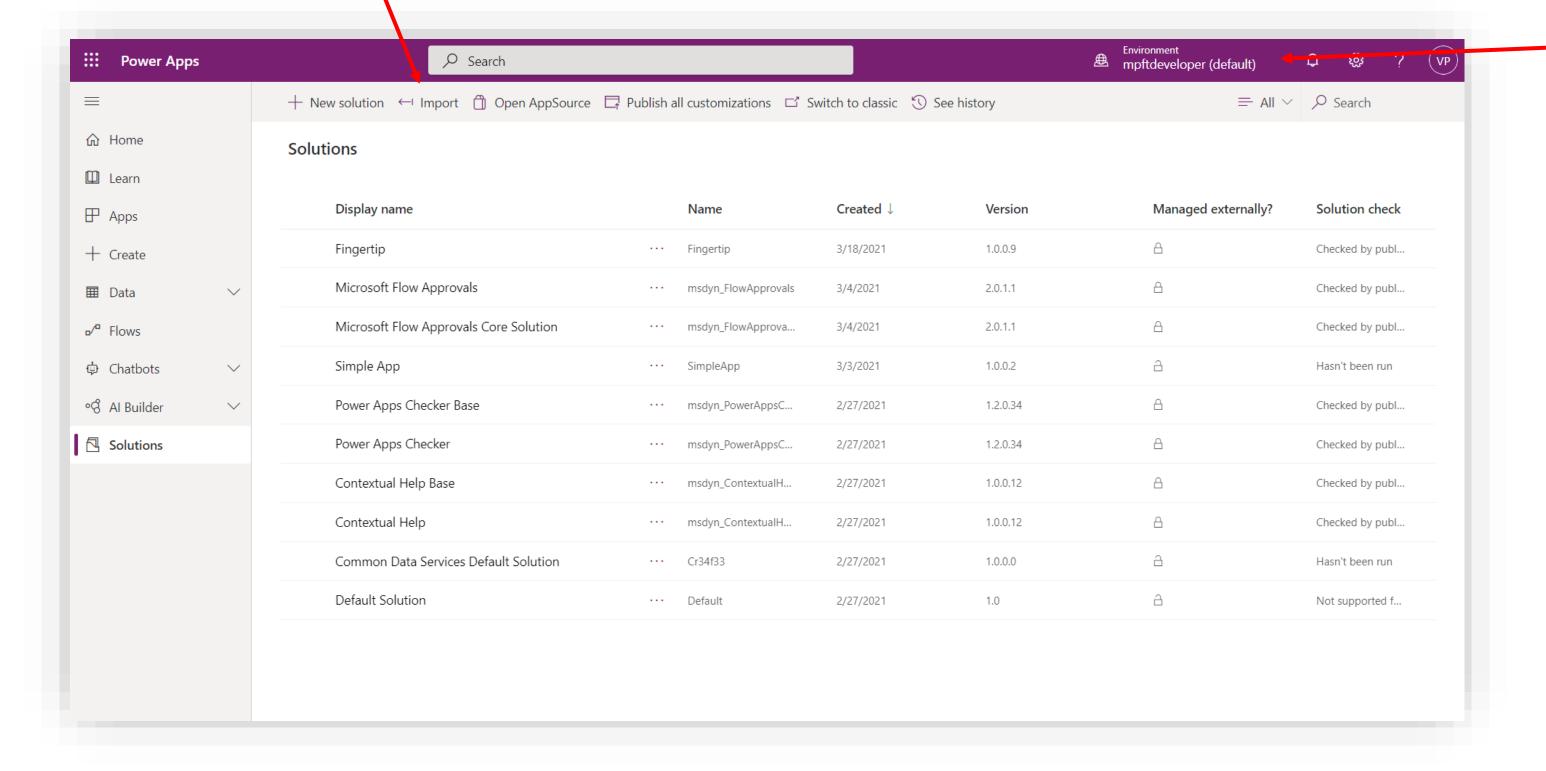

When there's an update or a patch to the Fingertip solution, we'll have to update the Solution package.

- 1. Go to <a href="https://make.powerapps.com/">https://make.powerapps.com/</a> and click "Solutions" on the left side-navigation.
- 2. Make sure you are in the ENVIRONMENT that has Fingertip installed in.
- 3. Select "Import" on top of the screen.

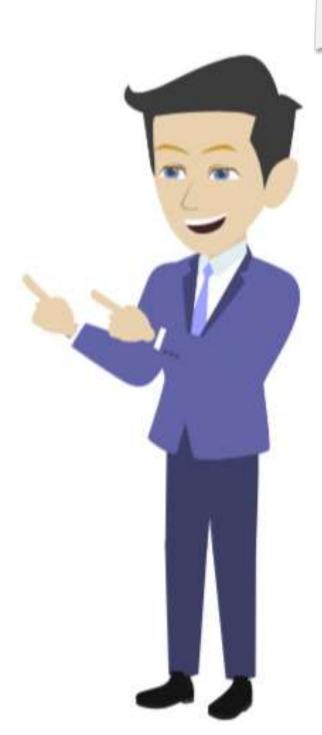

#### FINGERTIP.

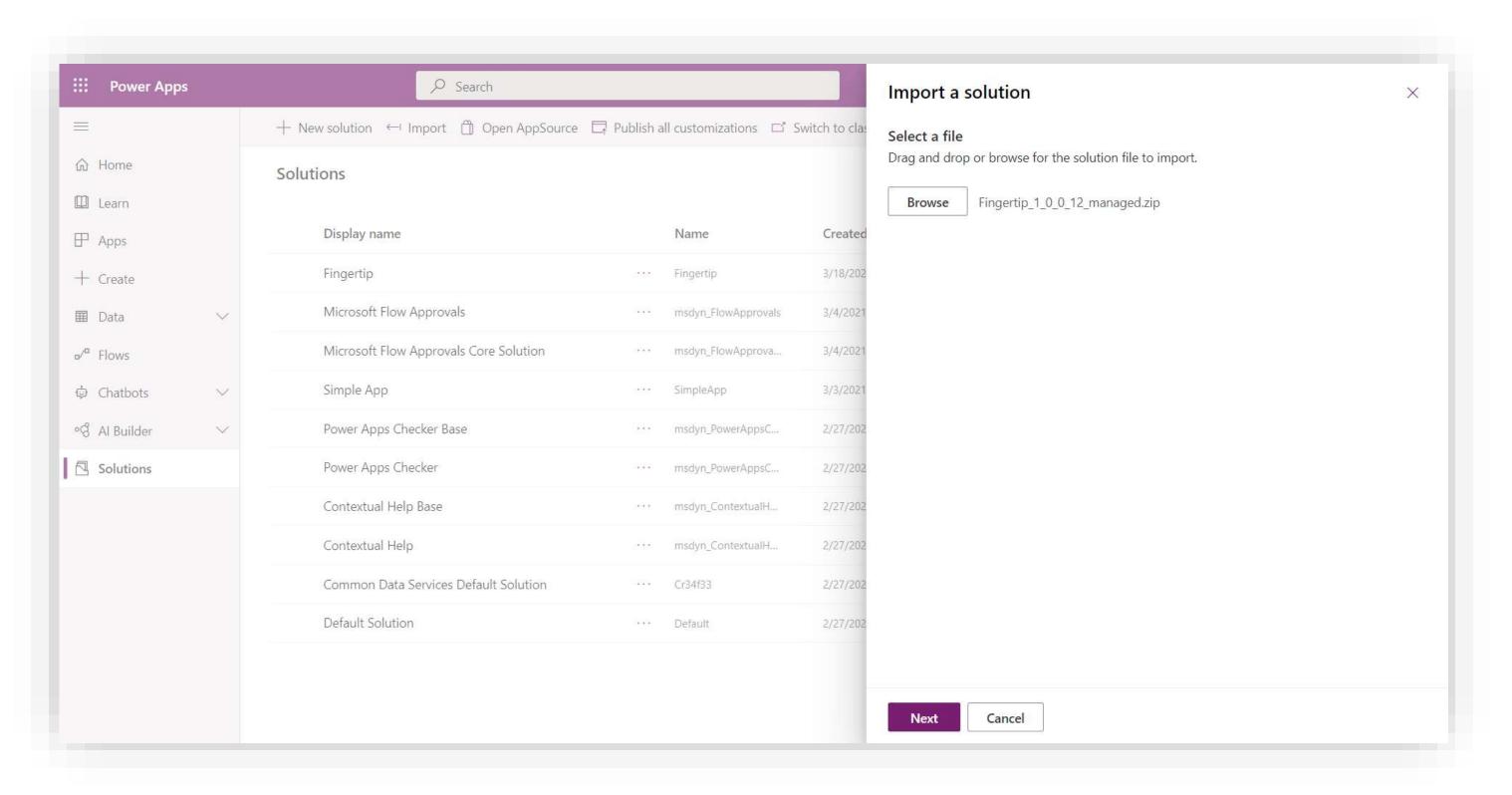

- 1. Click "Browse" and locate the UPDATE zip-file that you have received from Fingertip.
- 2. Click "Next".

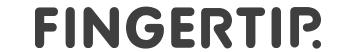

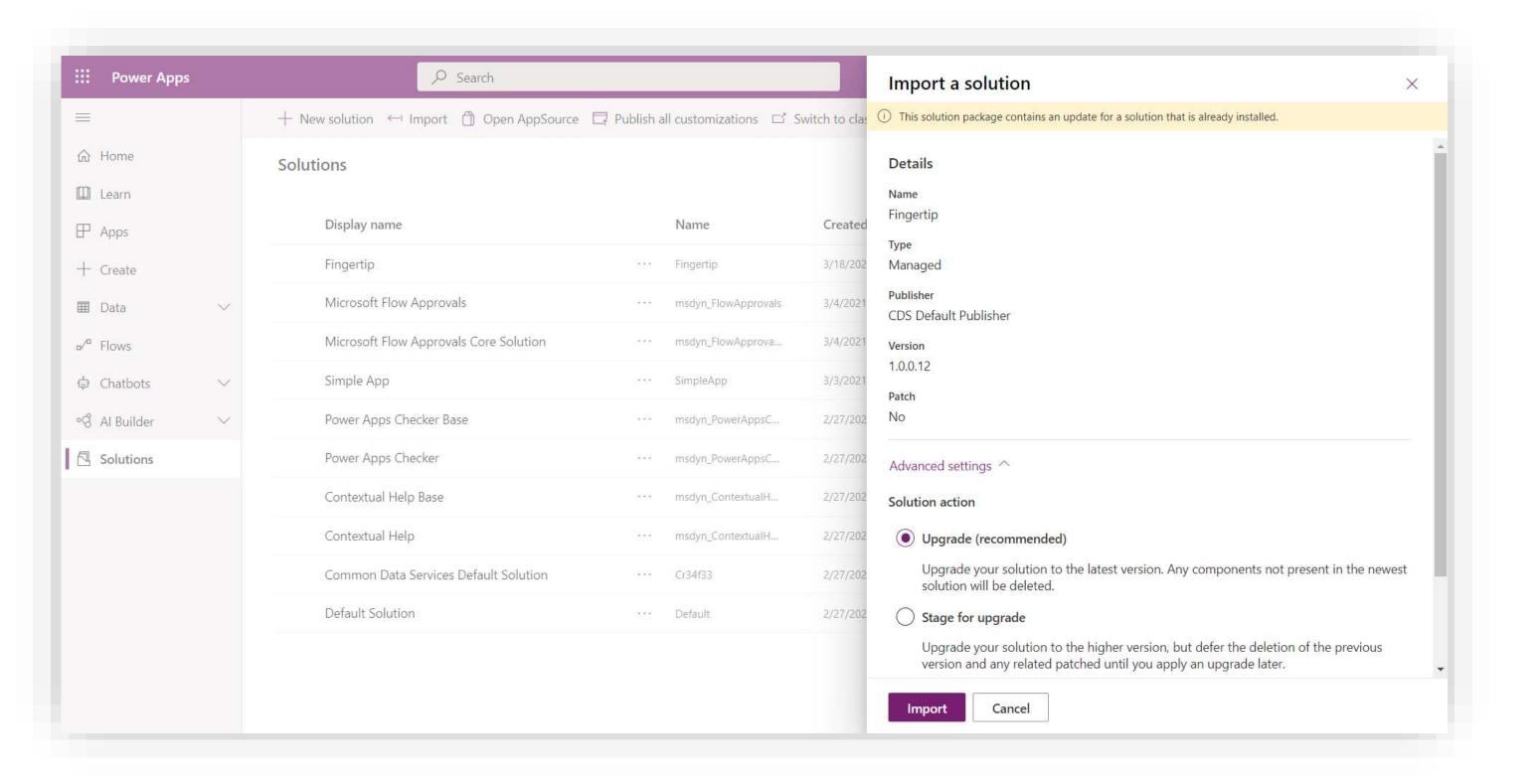

Power Apps is informing in yellow that the Solution already exists and that this is an update package.

- 1. Open the "Advanced settings" dropdown.
- 2. Make sure you have selected "Upgrade".
- 3. Click "Import".

The import-process might take a few minutes. When the package has successfully imported, you have successfully updated the Fingertip application!

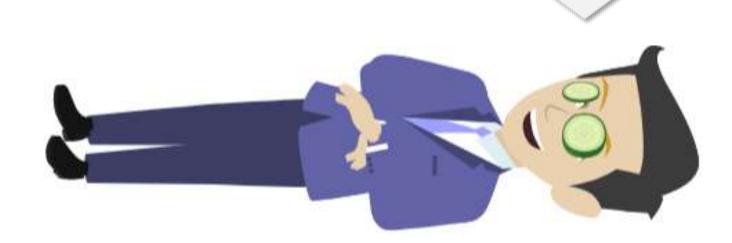

Solution "Fingertip" imported successfully

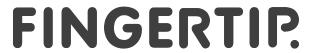

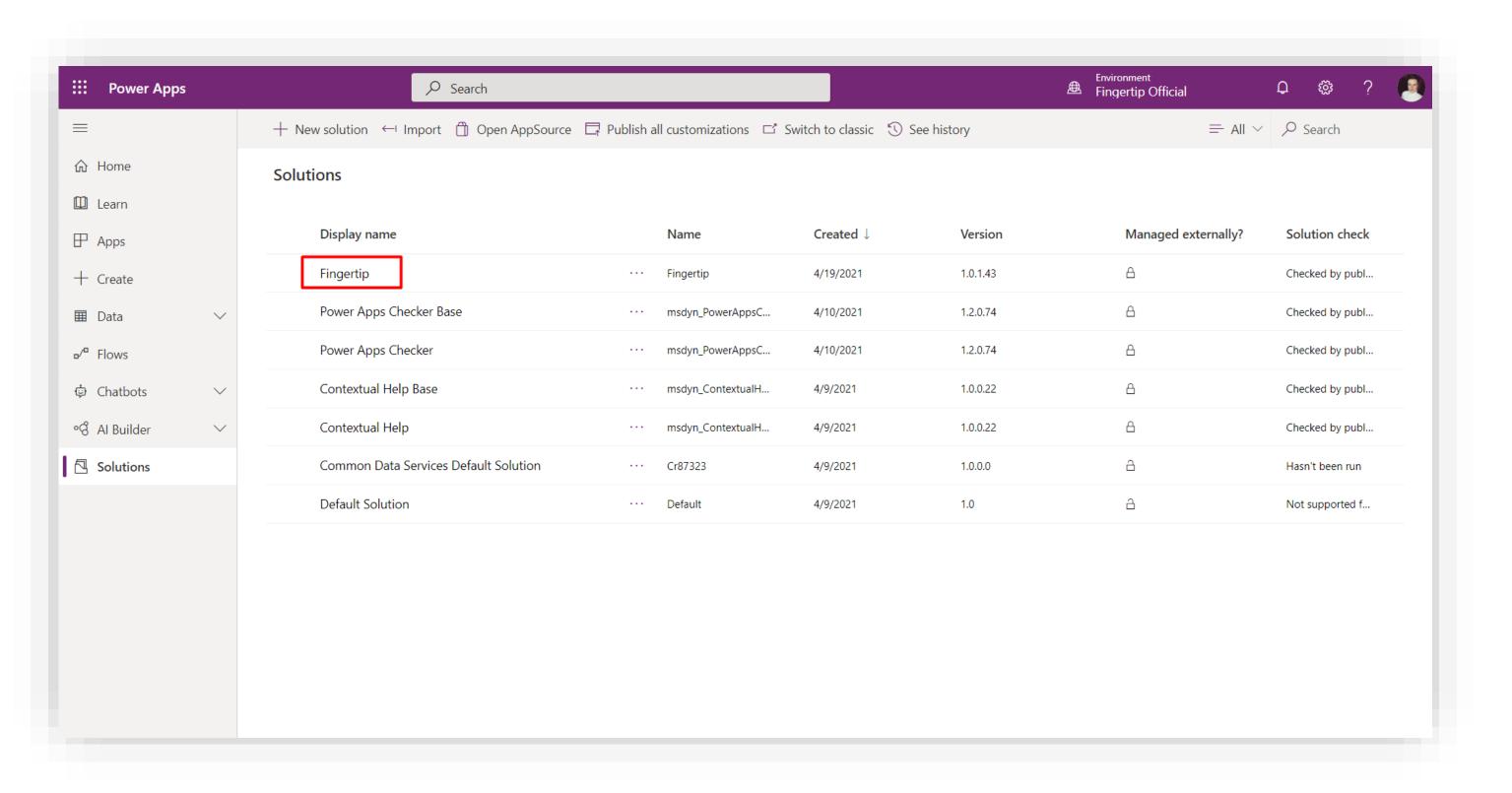

The final step of the updating is to make sure the Cloud Flows are up and running and publish the changes for everyone to see.

1. Click on the "Fingertip" –solution once the update has finished.

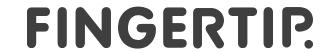

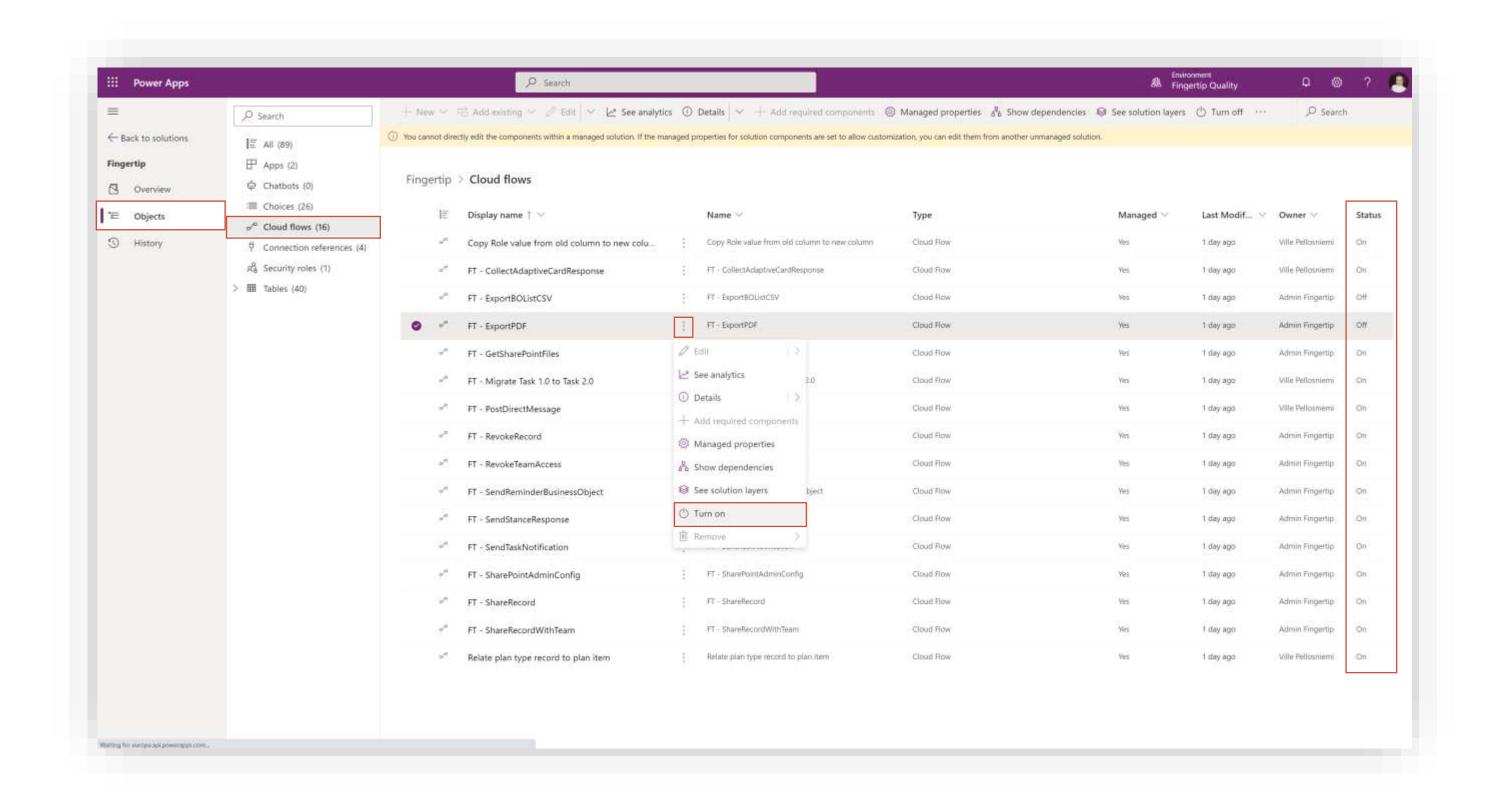

From the left-side navigation, let's filter the solution components by Cloud Flows.

- 1. Select "Objects" inside the Solution
- 2. Select "Cloud Flows (16)".
- 3. In the Cloud Flows list, make sure every Flow's status is "On".
- 4. If some Flow's status is off, select the Flow from the "..." –menu and click "Turn on".

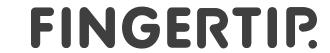

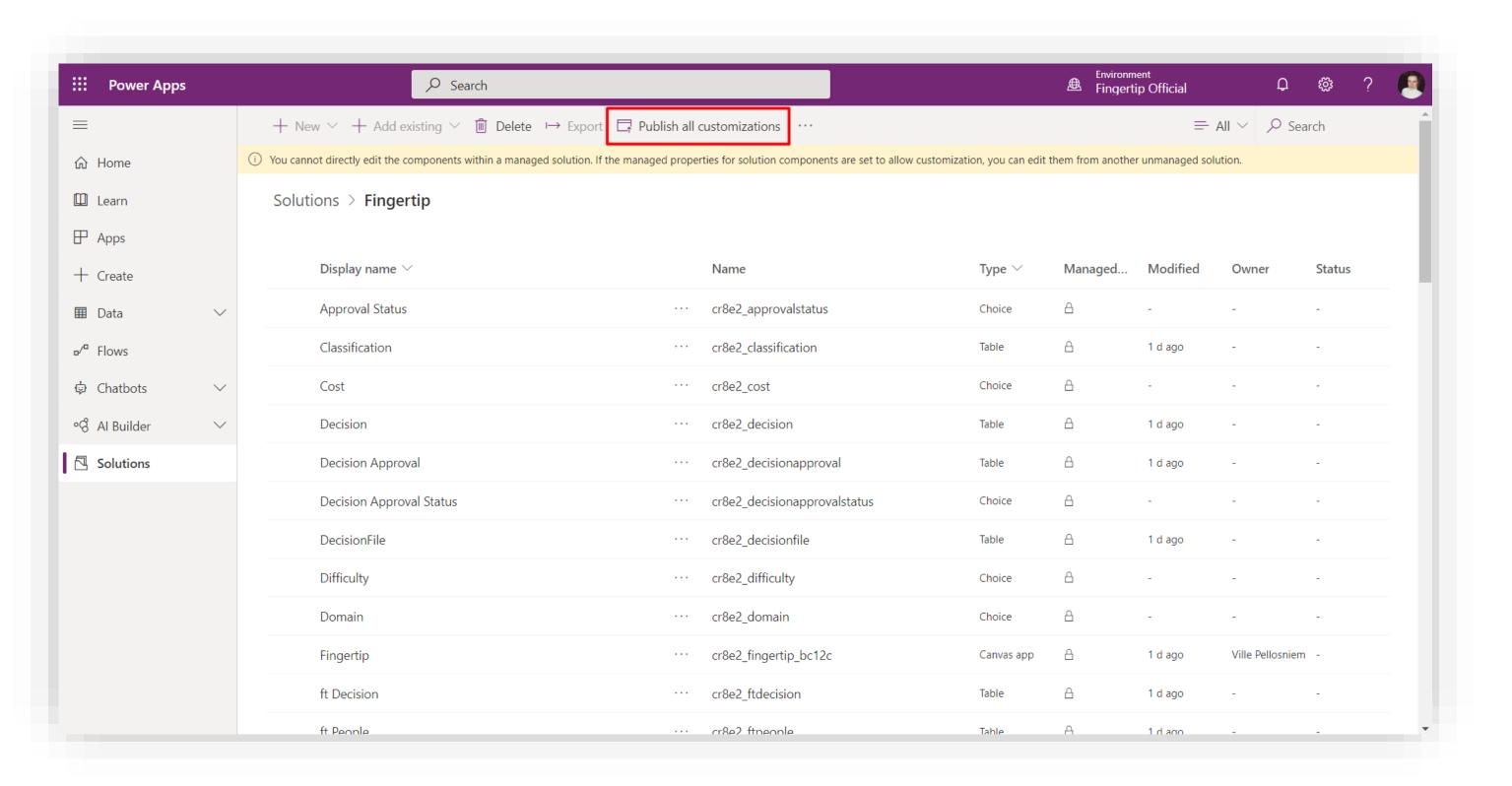

- 1. Select "Publish all customizations".
- 2. Wait for the process to finish.

Done! Wasn't that hard was it!

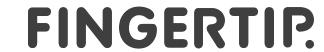

Give access to one or several new users to the app

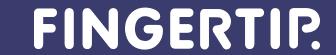

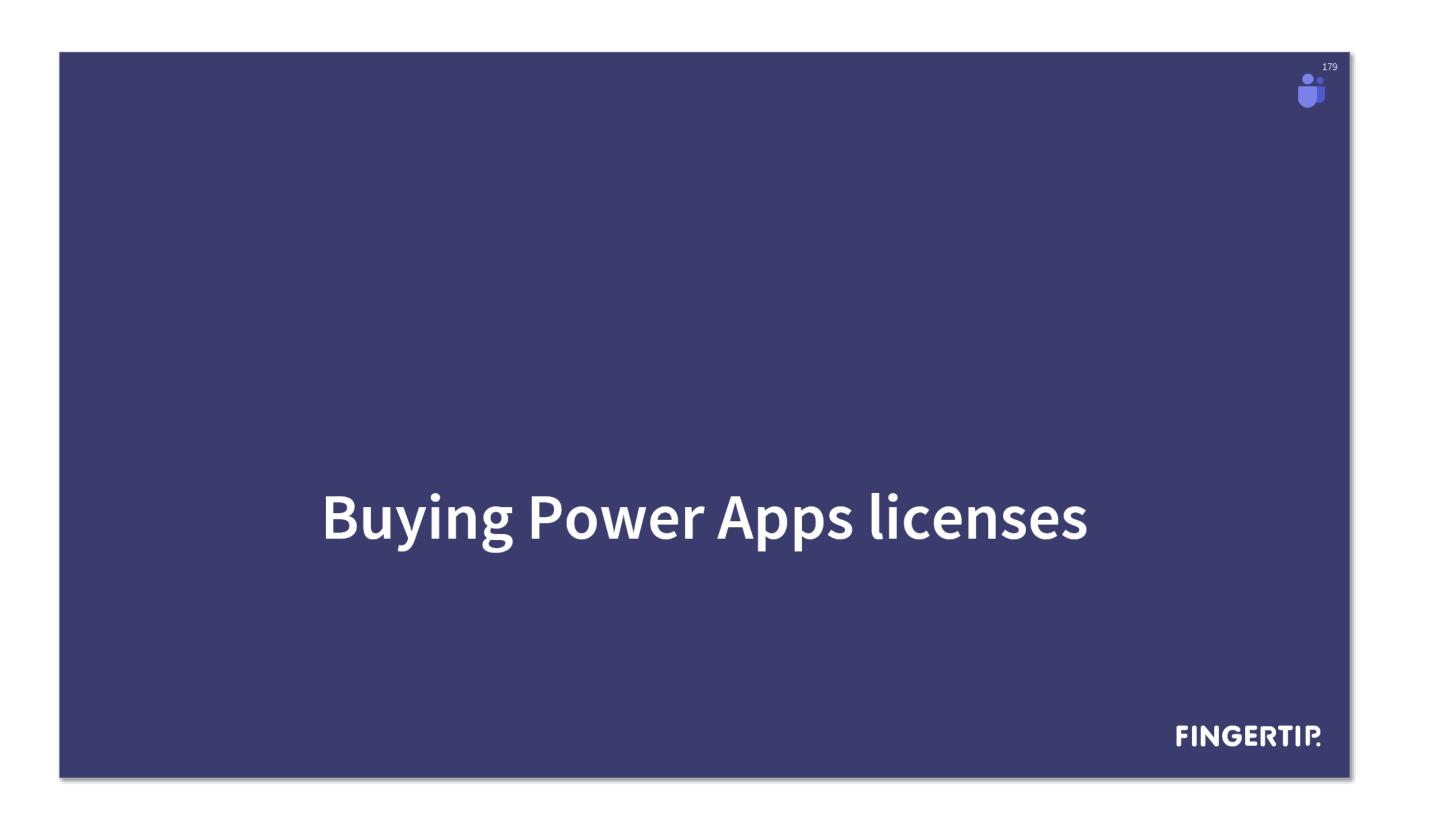

In this section, you'll learn how to add more users to the Fingertip Teams app.

1. First off, buy as many Power Apps per app plan OR Power Apps per user plan –licenses as you need for the new users. You can find instructions of how to buy Power Apps licenses <u>in this section of the guide</u>.

When you have bought the licenses, move to the next slide.

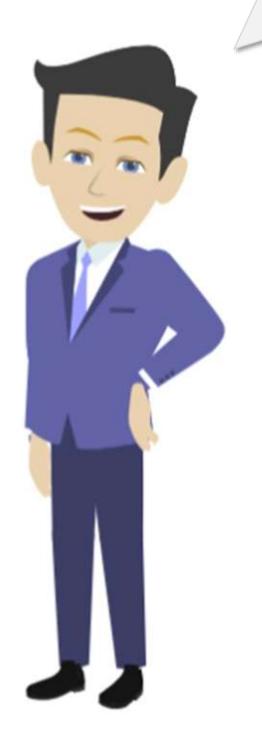

FINGERTIP.

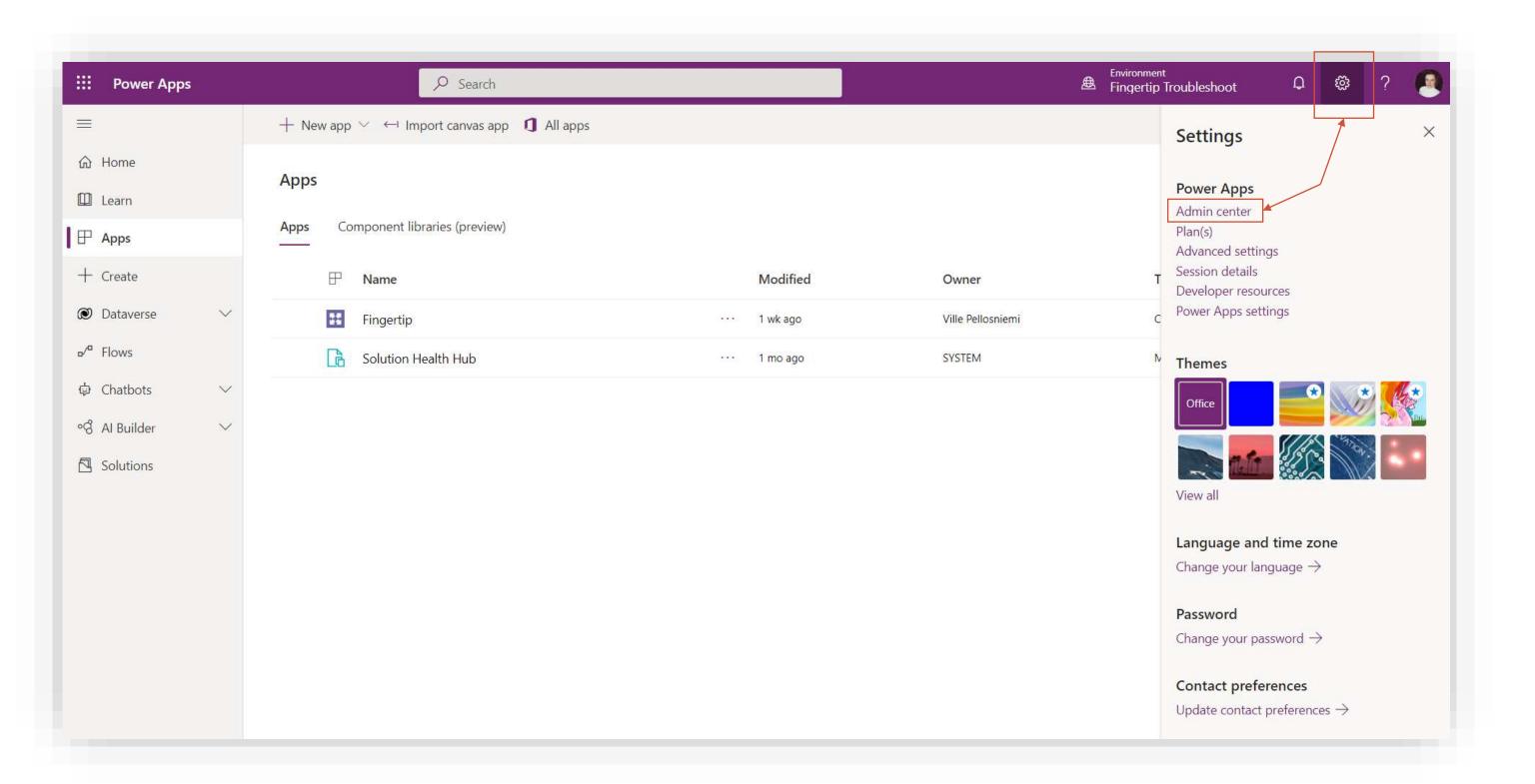

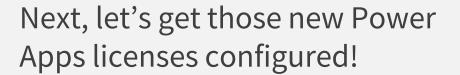

- Go to
   <a href="https://make.powerapps.com/">https://make.powerapps.com/</a>
   and log in with your Microsoft credentials.
- 2. From the top right corner of the screen, click the cogwheel –icon.
- 3. Go to "Admin center"

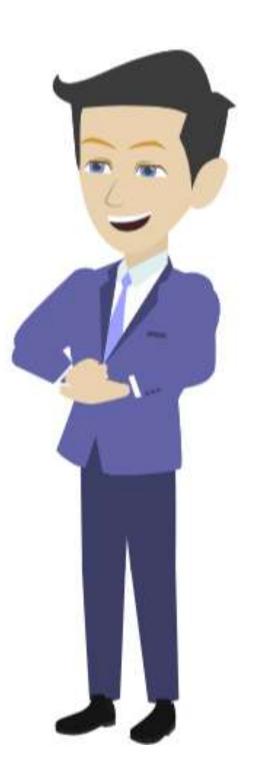

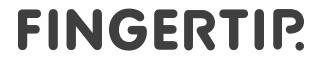

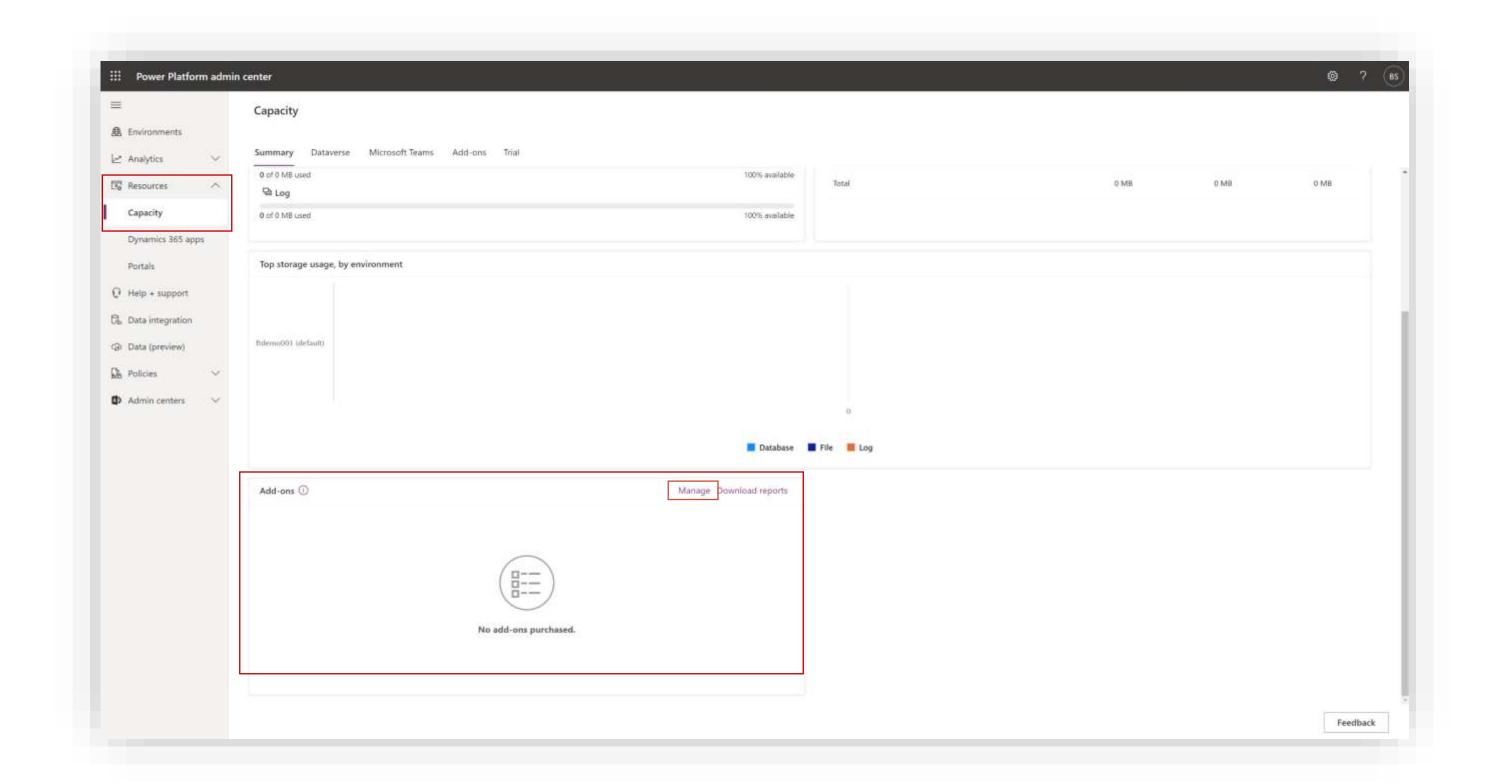

- 1. In the Admin Center, expand "Resources" in the left-side navigation and select "Capacity".
- 2. Scroll down until you find the "Add-ons" section.
- 3. Click "Manage".

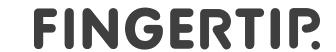

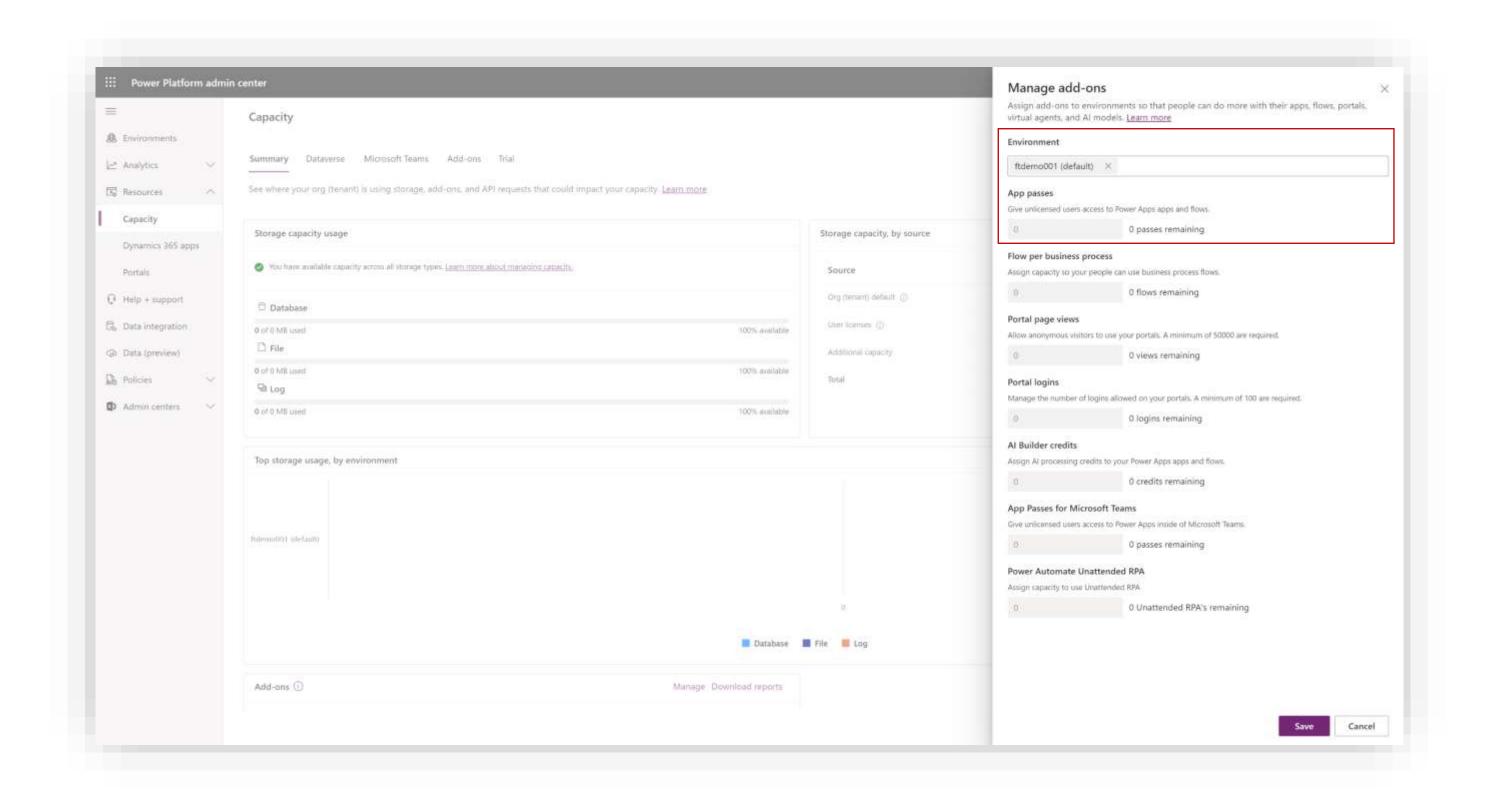

- 1. Select the environment Fingertip has been installed in.
- 2. Enter in the "App passes" -section how many Power Apps licenses you want to add to the selected environment.

For example, if you had 10 Fingertip users in the app and you bought 5 more licenses, the new selected value should be 15.

3. Save the changes.

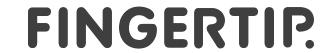

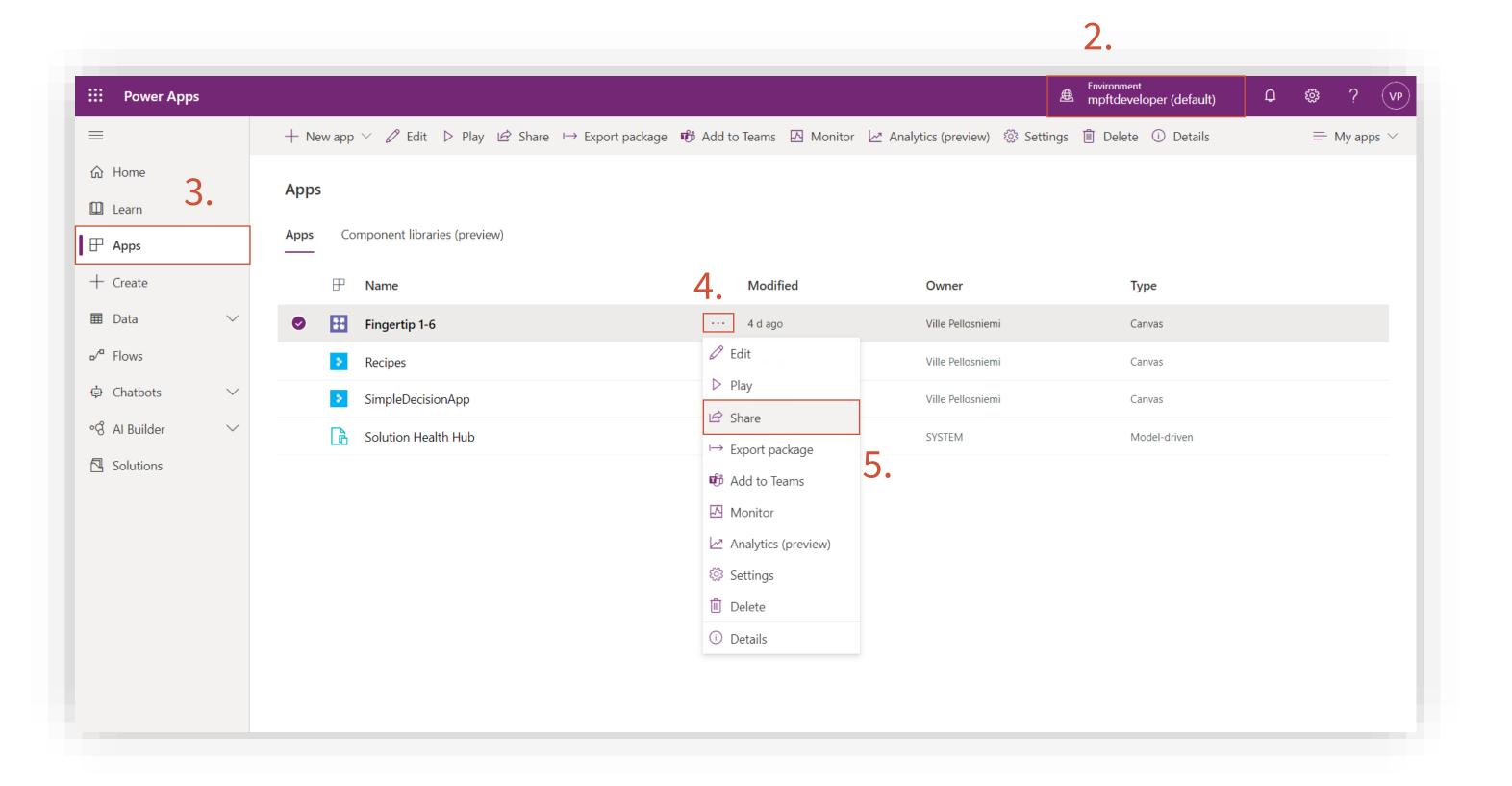

- 1. Navigate to the "Apps" –section of Power Apps.
  - (<a href="https://make.powerapps.com/">https://make.powerapps.com/</a>)
- 2. Make sure you have selected the environment where Fingertip has been installed in.
- 3. Select "Apps" in the left-navigation.
- 4. Hover over Fingertip in the apps and click on the "three dots" menu.
- 5. From the dropdown, select "Share".

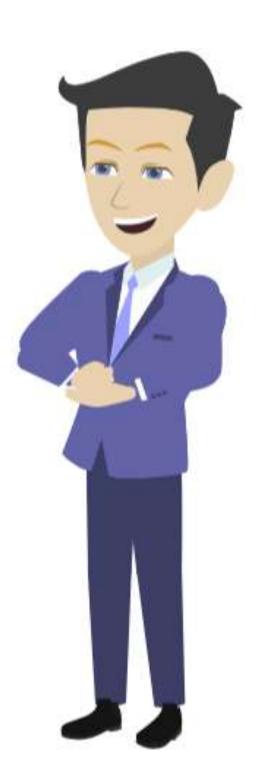

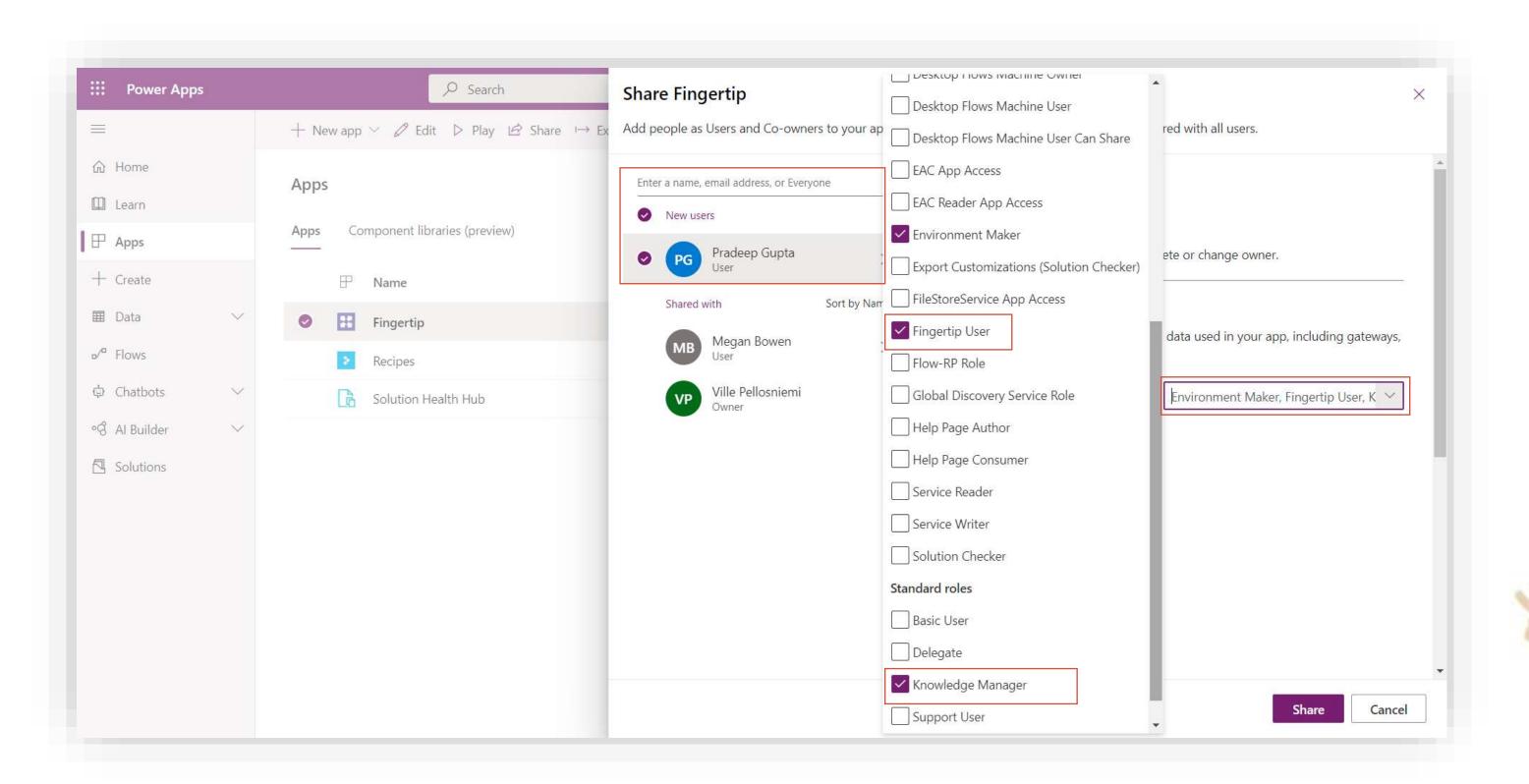

- 1. Type in the search box the **new** user's name and select it.
- 2. Assign the following roles to the licensed user(s) in the "Data Permissions" section:
- Fingertip User
- Knowledge Manager
- 3. Review the Users list and click "Share".

We are done!

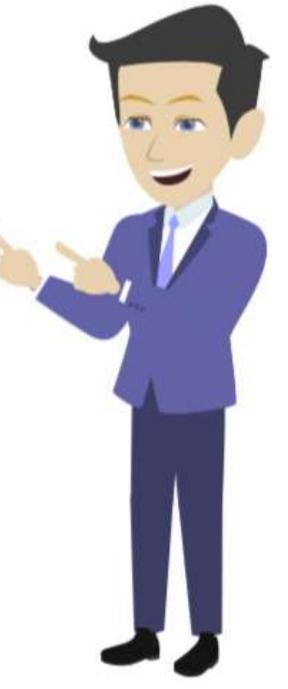

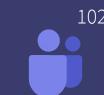

# Removing Users

Learn how to disable user access to Fingertip Teams

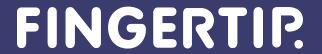

#### Removing Users

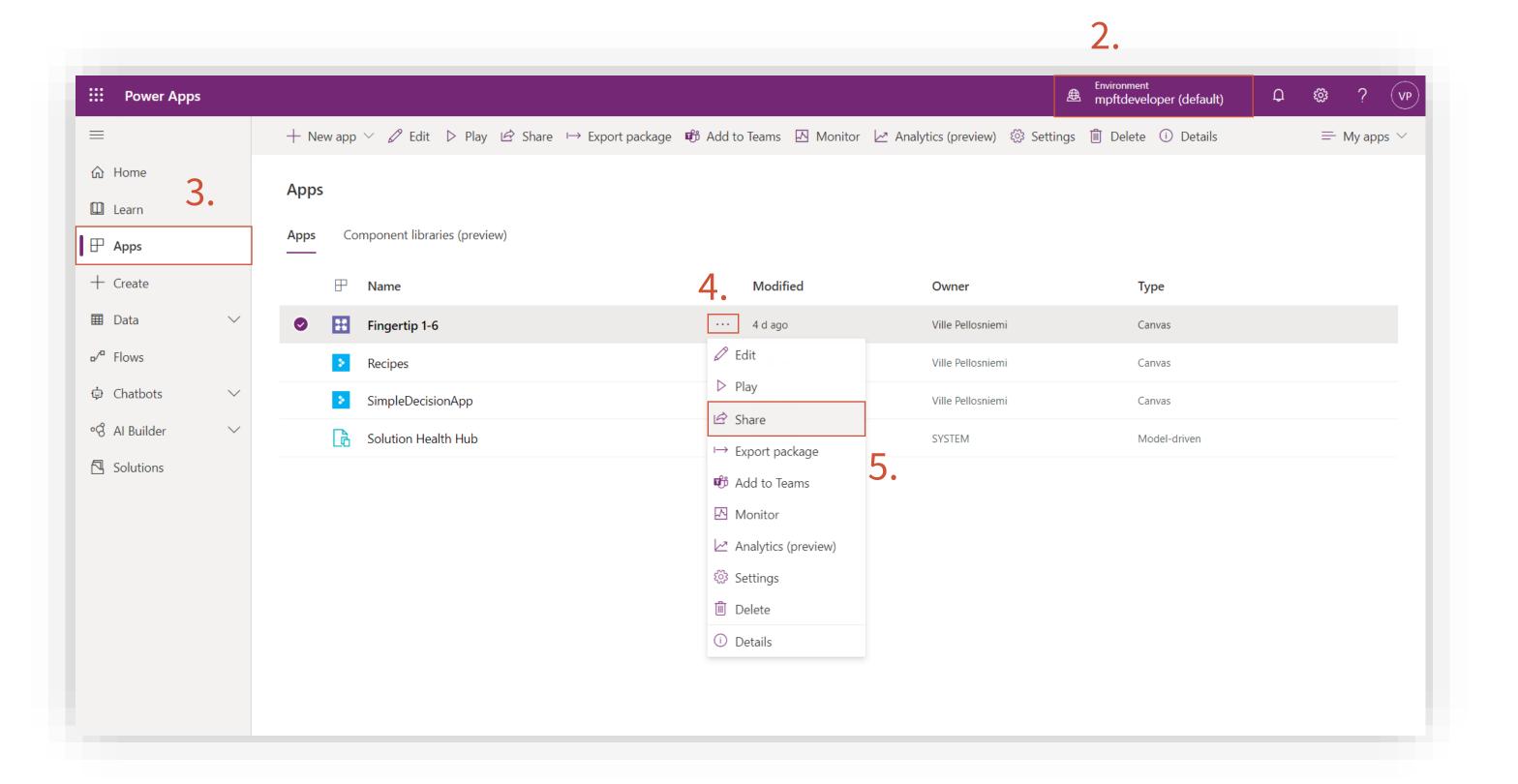

- 1. Navigate to the "Apps" –section of Power Apps.
  - (<a href="https://make.powerapps.com/">https://make.powerapps.com/</a>)
- 2. Make sure you have selected the environment where Fingertip has been installed in.
- 3. Select "Apps" in the left-navigation.
- 4. Hover over Fingertip in the apps and click on the "three dots" menu.
- 5. From the dropdown, select "Share".

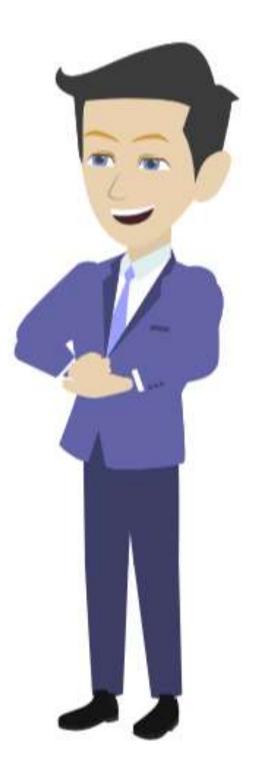

#### **Removing Users**

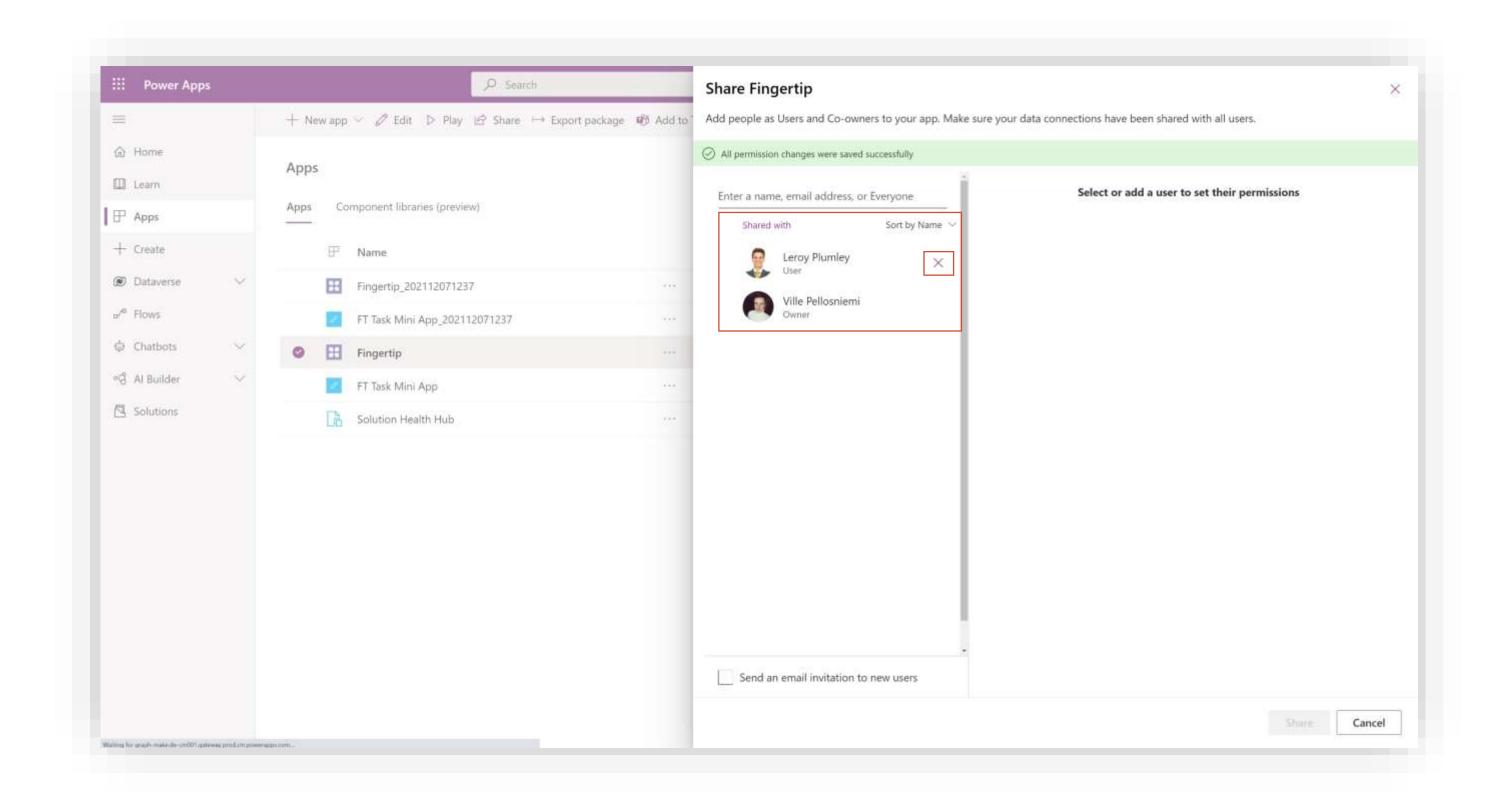

- 1. From the "Shared with" –section, select the user that you want to remove from the app.
- 2. Click the "X" –icon of the user.
- 3. Save the changes.

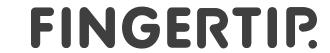

#### Removing Users (Optional)

- If you don't want to keep the Power Apps licensed assigned in the Fingertip environment, <u>follow these steps (3 slides)</u>
- If you want to unassign Power Apps licenses from the removed users, follow these steps <u>follow these steps</u> (3 slides)
- If you want to cancel the Power Apps licenses of the removed users, follow these steps <u>follow these steps (2 slides)</u>

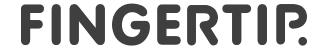

#### Removing users – Remove licenses from the environment

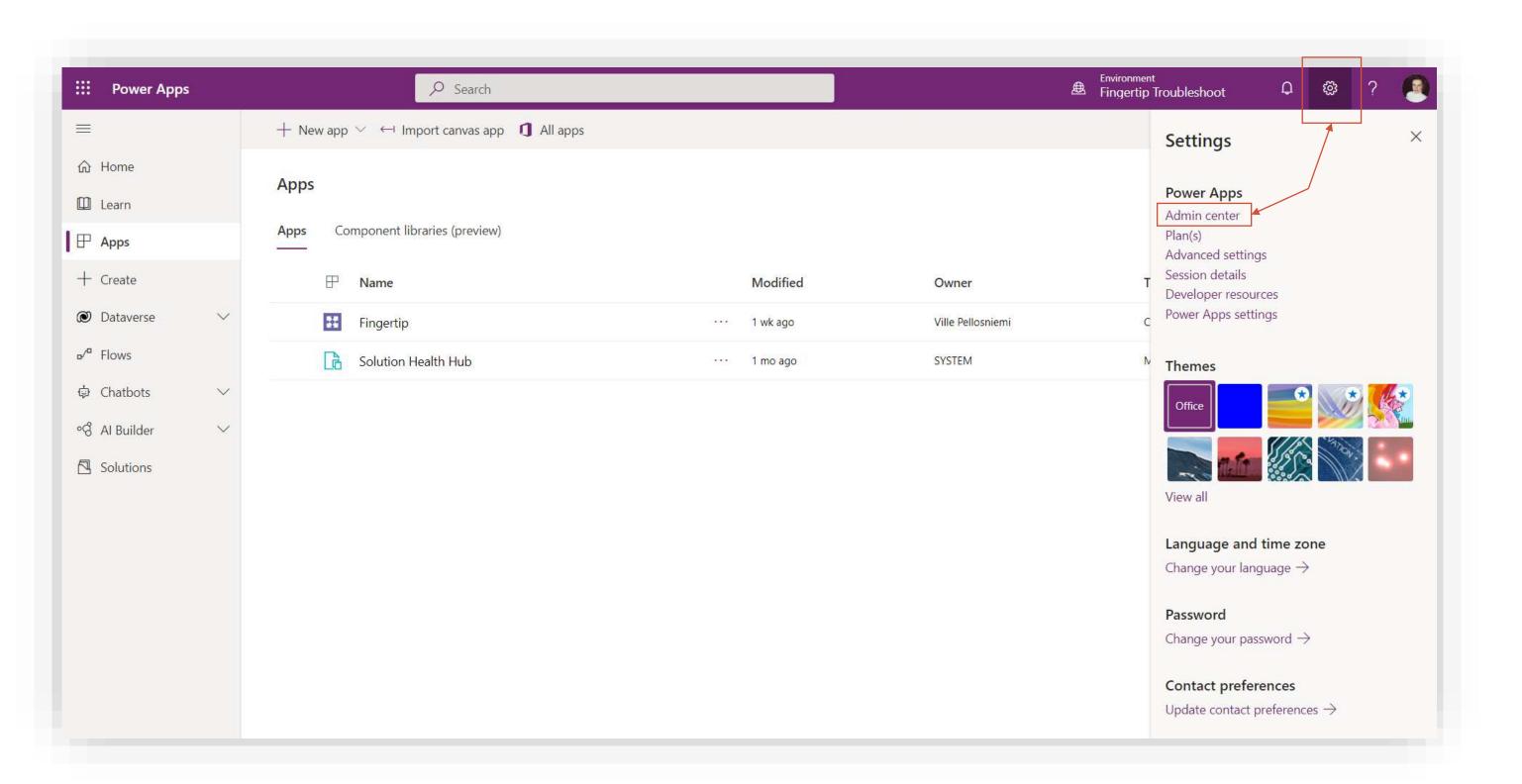

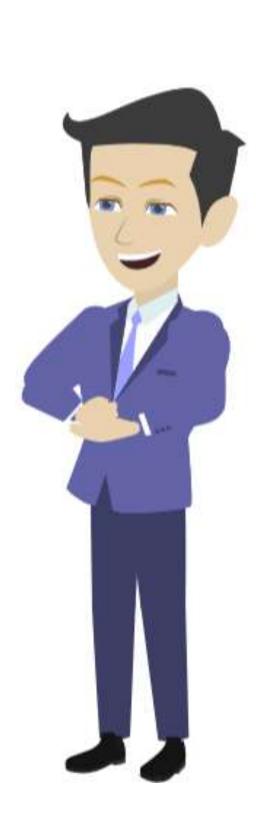

Let's remove the excess licenses from the selected environment.

- 1. Go to <a href="https://make.powerapps.com/">https://make.powerapps.com/</a> and log in with your Microsoft credentials.
- 2. From the top right corner of the screen, click the cogwheel –icon.
- 3. Go to "Admin center"

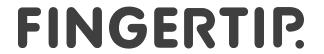

#### Removing users – Remove licenses from the environment

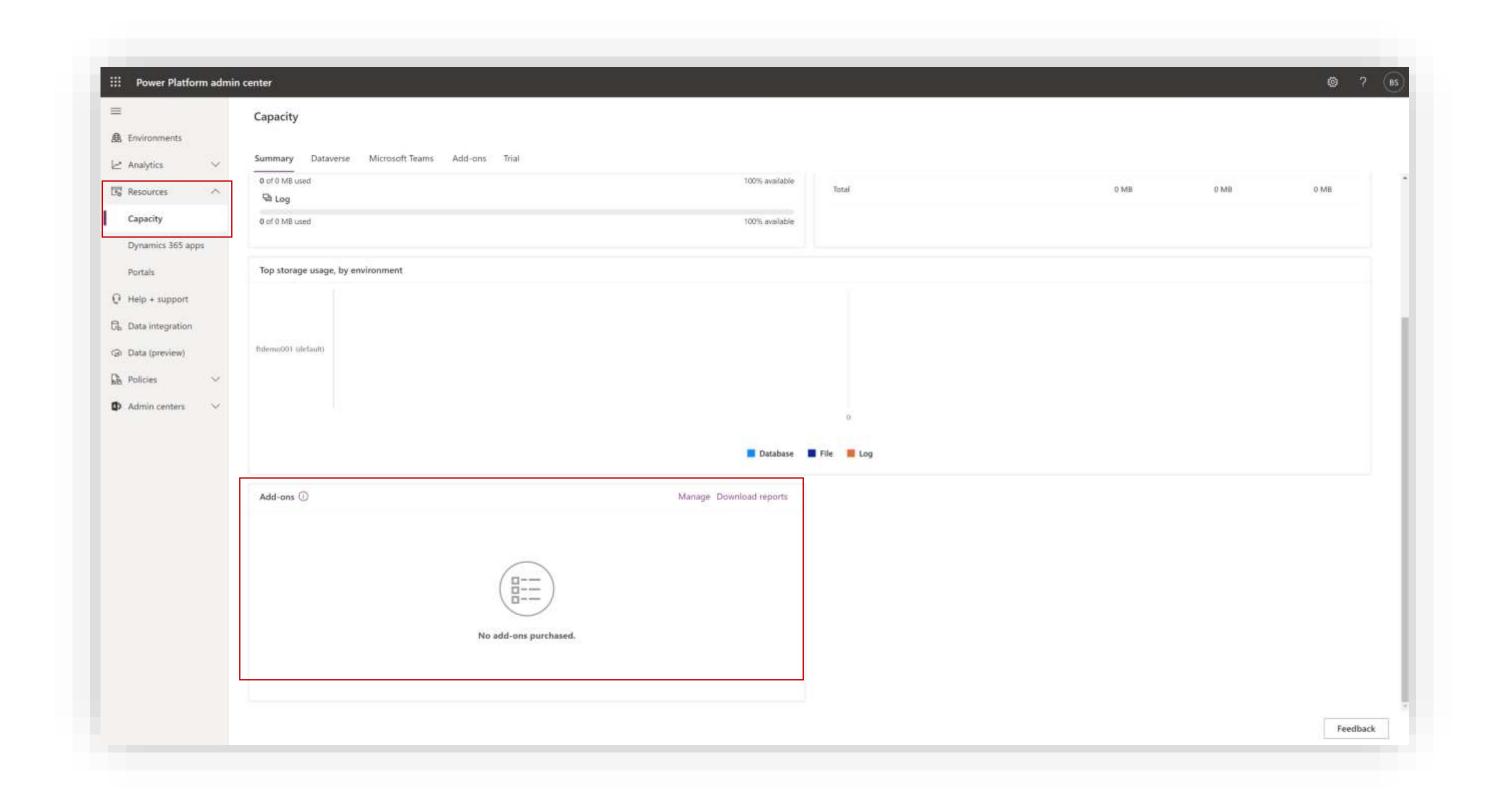

- 1. In the Admin Center, expand "Resources" in the left-side navigation and select "Capacity".
- 2. Scroll down until you find the "Add-ons" section.
- 3. Click "Manage".

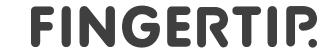

#### Removing users - Remove licenses from the environment

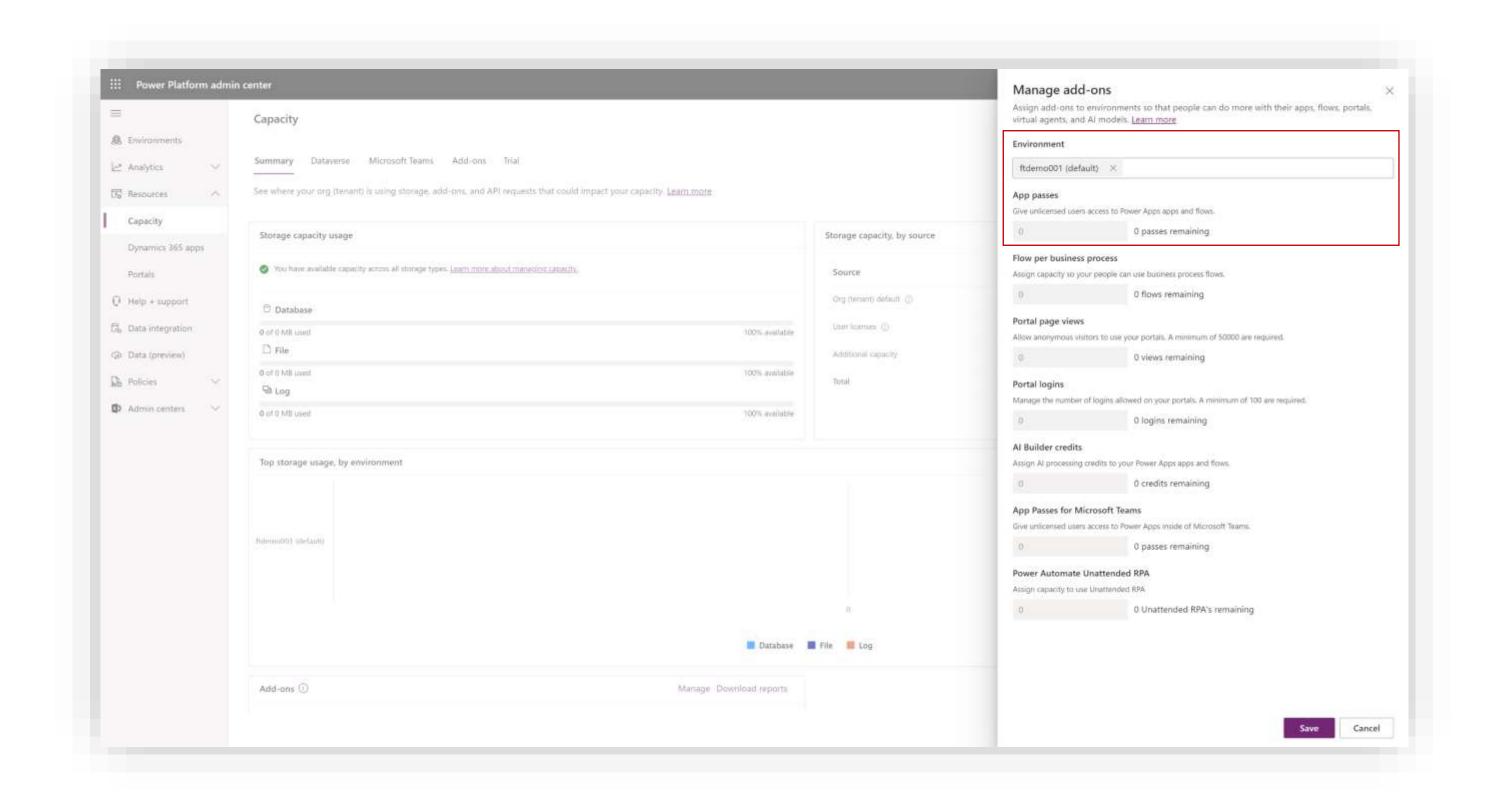

- 1. Select the environment Fingertip has been installed in.
- 2. Subtract from the "App Passes" number the number of licenses you want to remove from the environment.

If you want to remove 5 users, subtract 5 from the current value and save the changes.

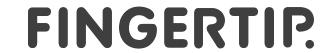

#### Removing users – Unassign user licenses

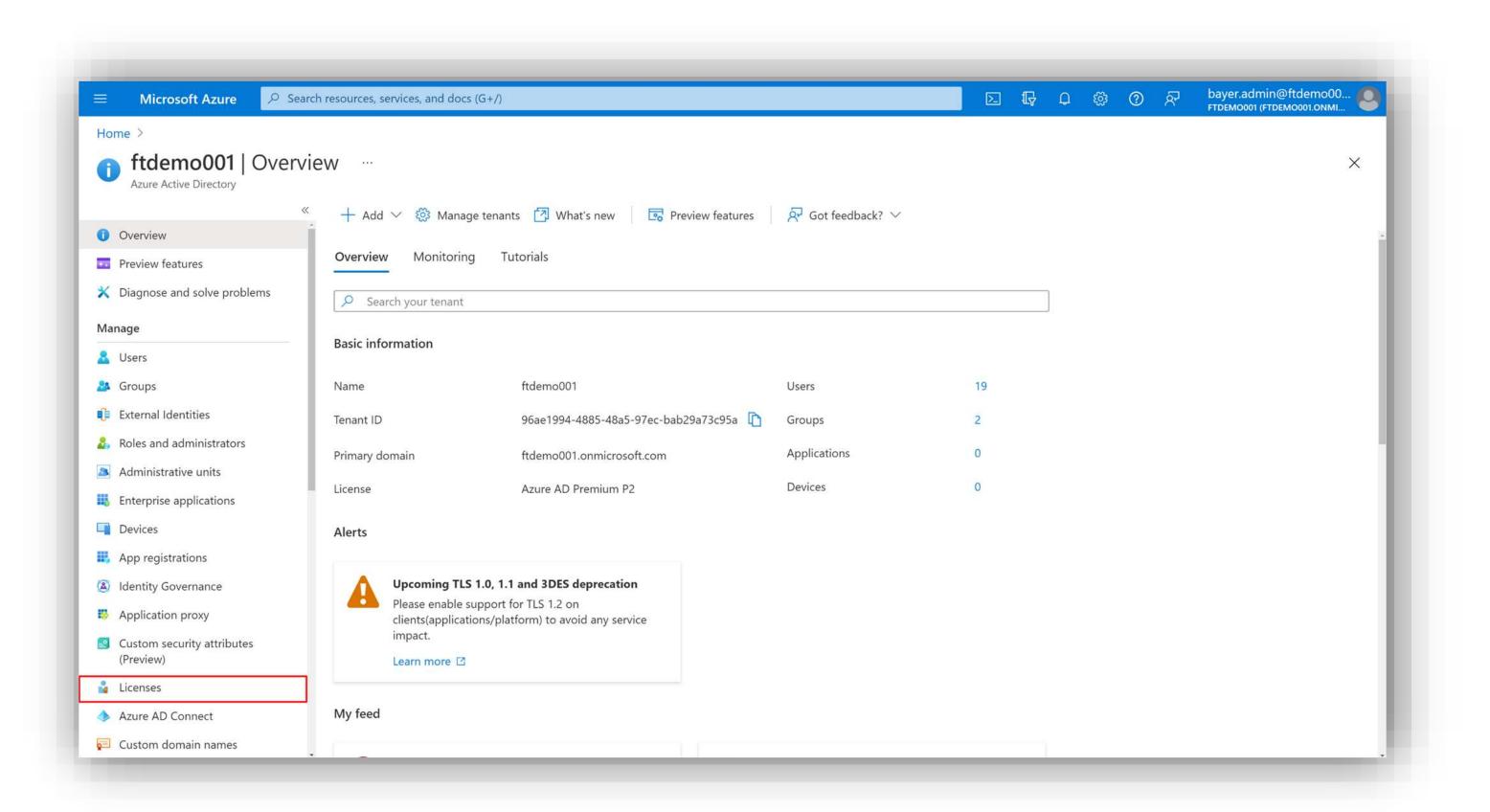

In this section, we'll unassign the Power Apps licenses from the removed users.

- 1. Open <a href="https://portal.azure.com/">https://portal.azure.com/</a> and sign in with your admin credentials.
- 2. Locate your Azure Active Directory in the portal.
- 3. Select "Licenses" in the left-side navigation.

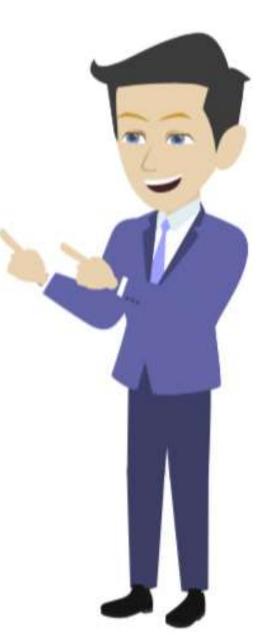

#### Removing users – Unassign user licenses

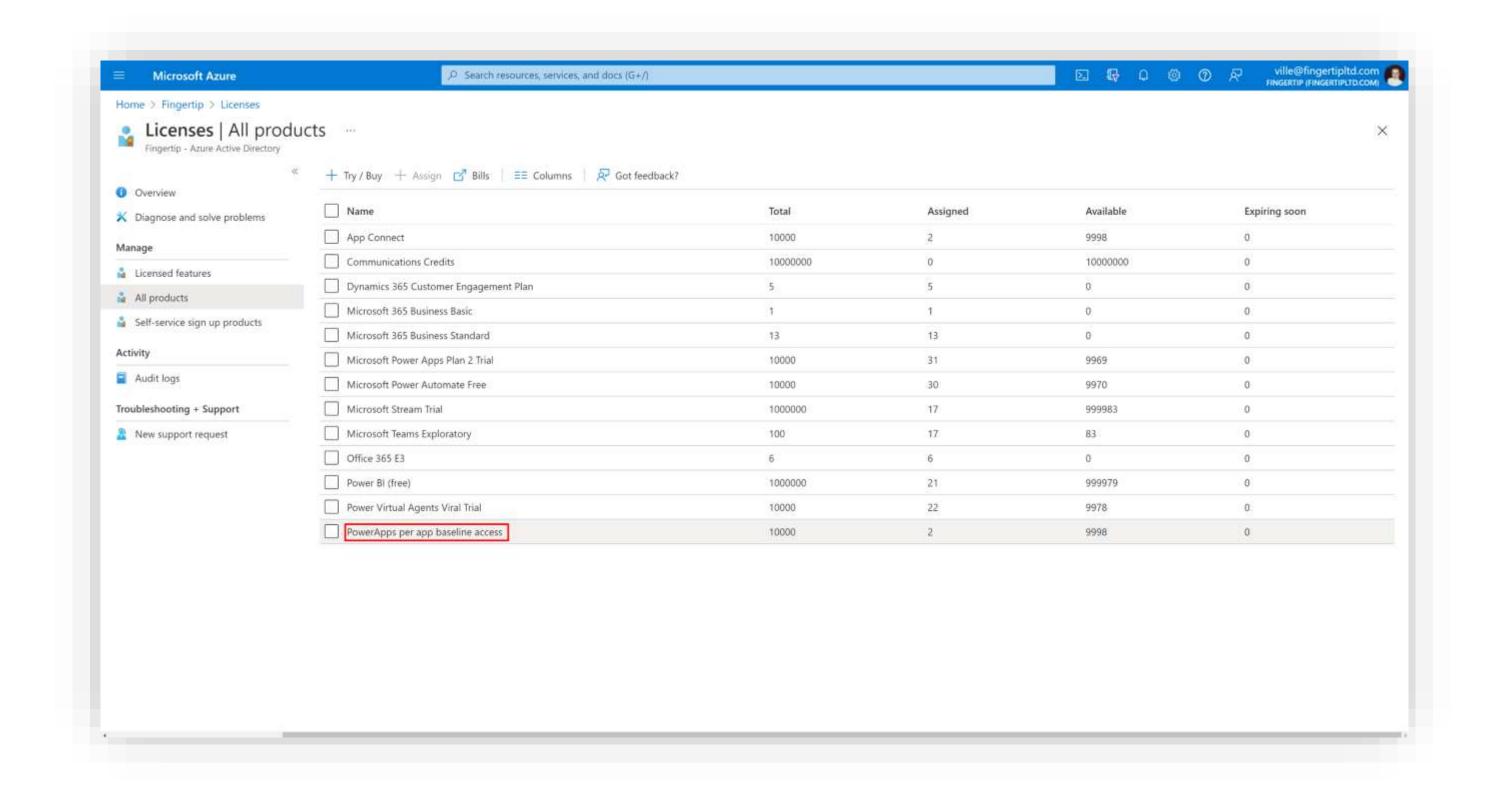

- 1. Select "All products" from the left navigation.
- 2. Click on the name of the "Power Apps per app baseline access" –license.

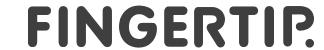

#### Removing users – Unassign user licenses

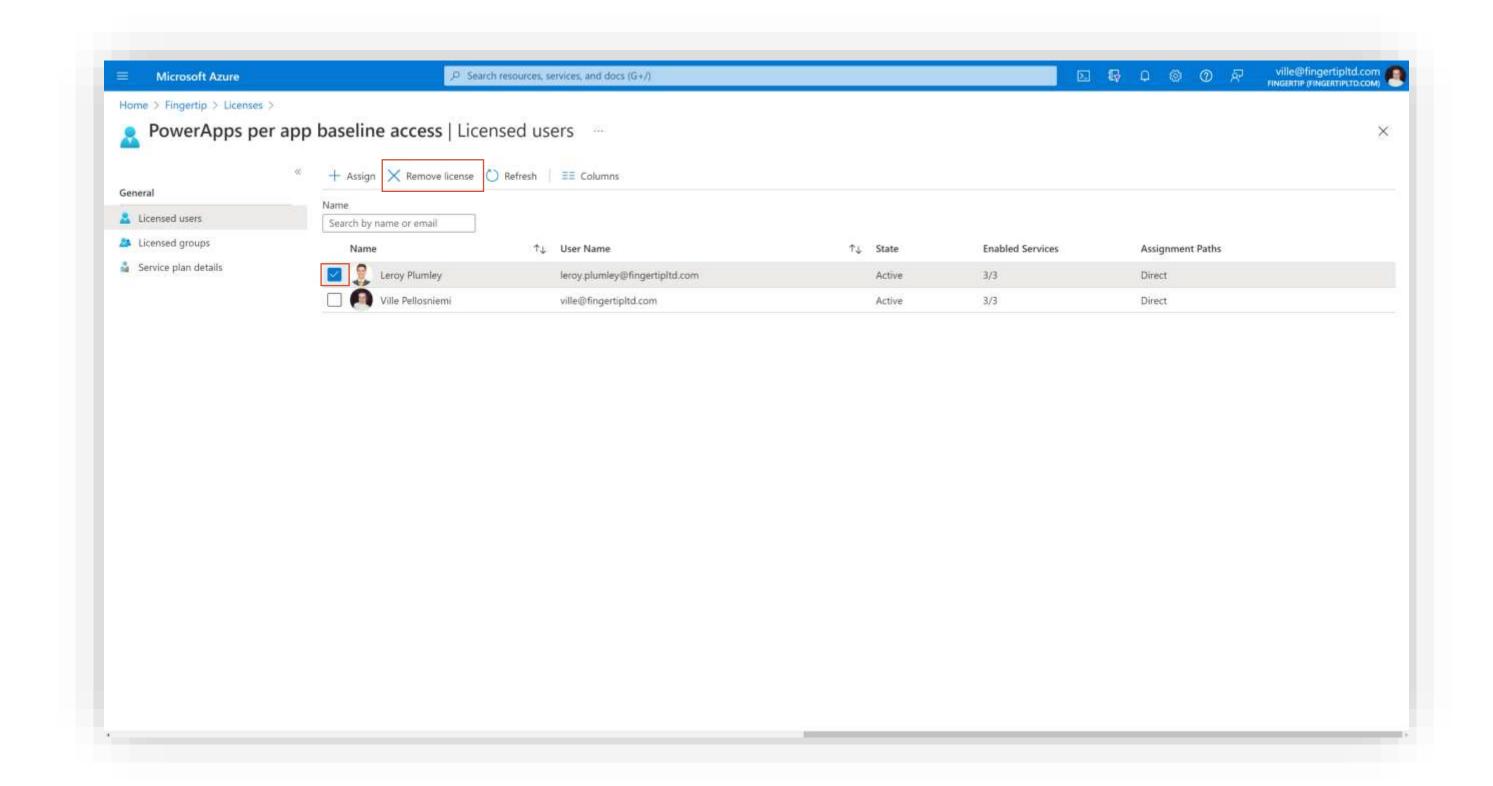

- 1. Select the user whose license you want to remove.
- 2. Select "Remove license"
- 3. Confirm the action.

And that's this section done!

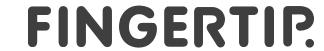

#### Removing users – Cancel Power Apps subscription

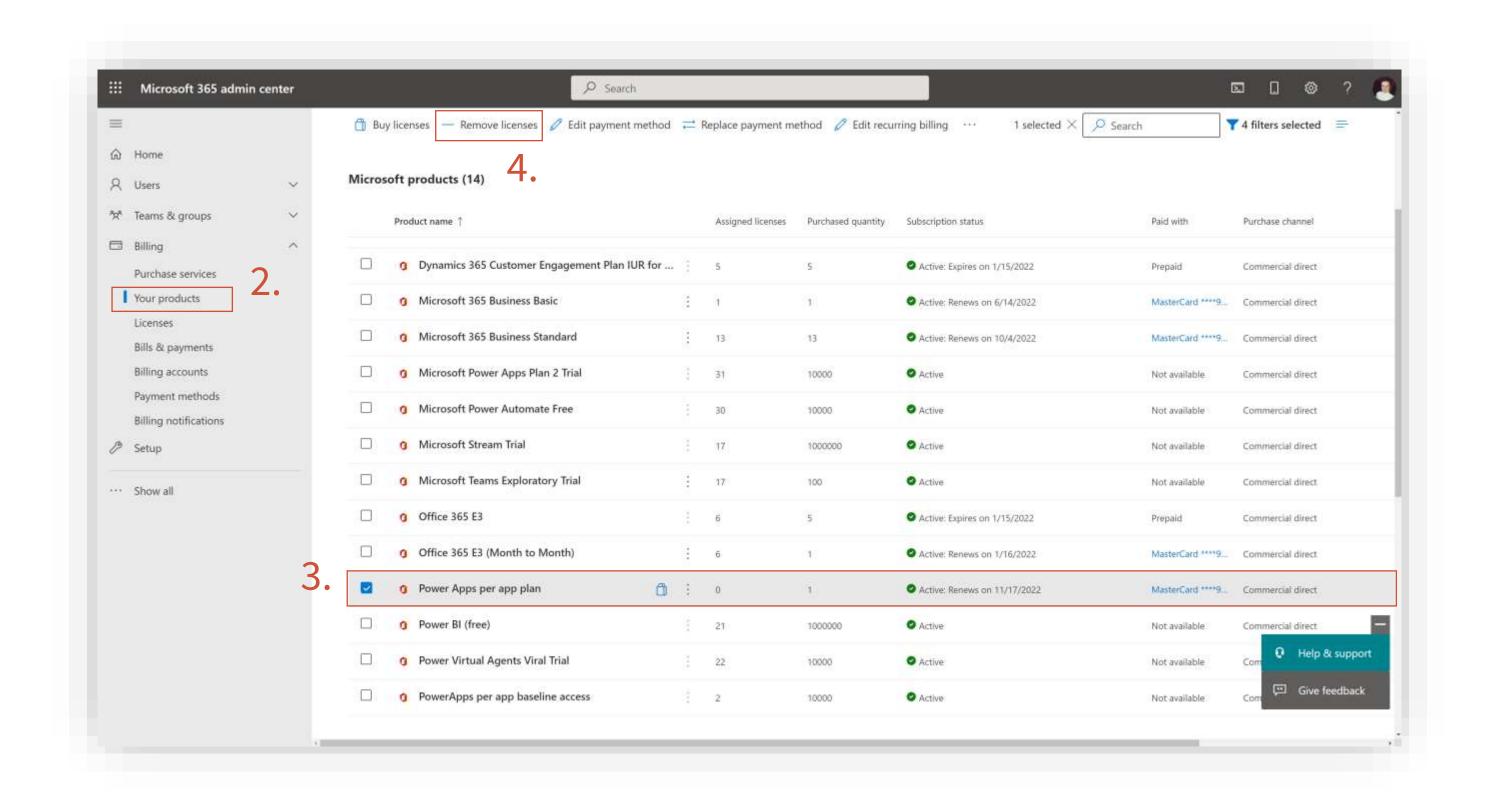

Let's remove the amount of Power Apps licenses that you have decided.

- Navigate to <u>https://admin.microsoft.com/Adminportal</u>
- 2. Expand "Billing" in the left-hand-side navigation and select "Your Products"
- 3. Select the "Power Apps per app plan" license.
- 4. From the top of the screen, select "Remove licenses".

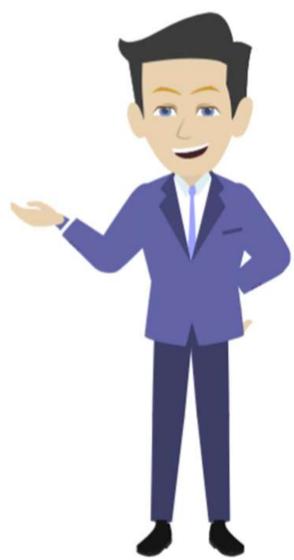

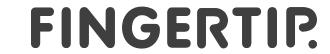

#### Removing users – Cancel Power Apps subscription

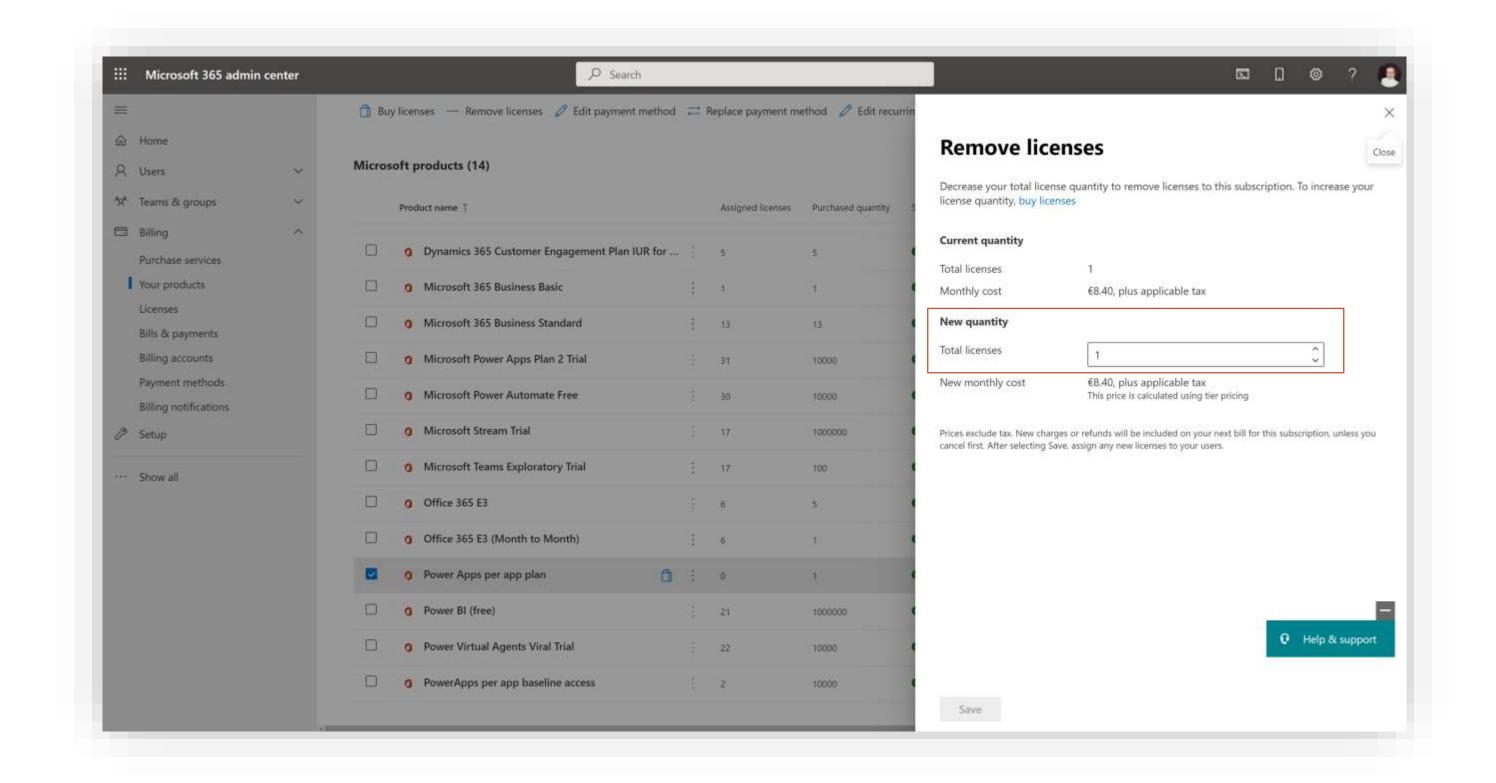

In the "Remove licenses" –section, enter the new quantity for Power Apps licenses.

If you removed 5 users from the Fingertip app, subtract the current value by 5.

And that's how you fully remove an user from Fingertip!

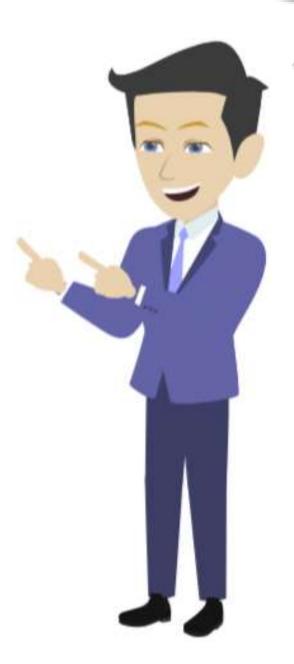

FINGERTIP.

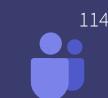

### Guest Users

Learn about using the Fingertip solution with external users

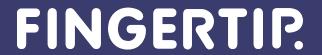

#### Using Fingertip for Teams with external (guest) users

- Using Fingertip with external users works with certain limitations (<u>find these</u> <u>limitations in the next slide</u>)
- The guest users need to be licensed from the tenant where Fingertip –solution has been installed in
  - This action is required to make the guests "enabled" in the target organization
- Guest users can only access Fingertip from a Teams channel
  - Pop-out app can still be optimised (keep Fingertip running in its own window)
  - As the nature of Microsoft Teams, the guests create new channel tabs, request the system admin to perform this action

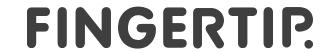

#### Known limitations with guest users

Mentioning guest users in channel messages sent from the app

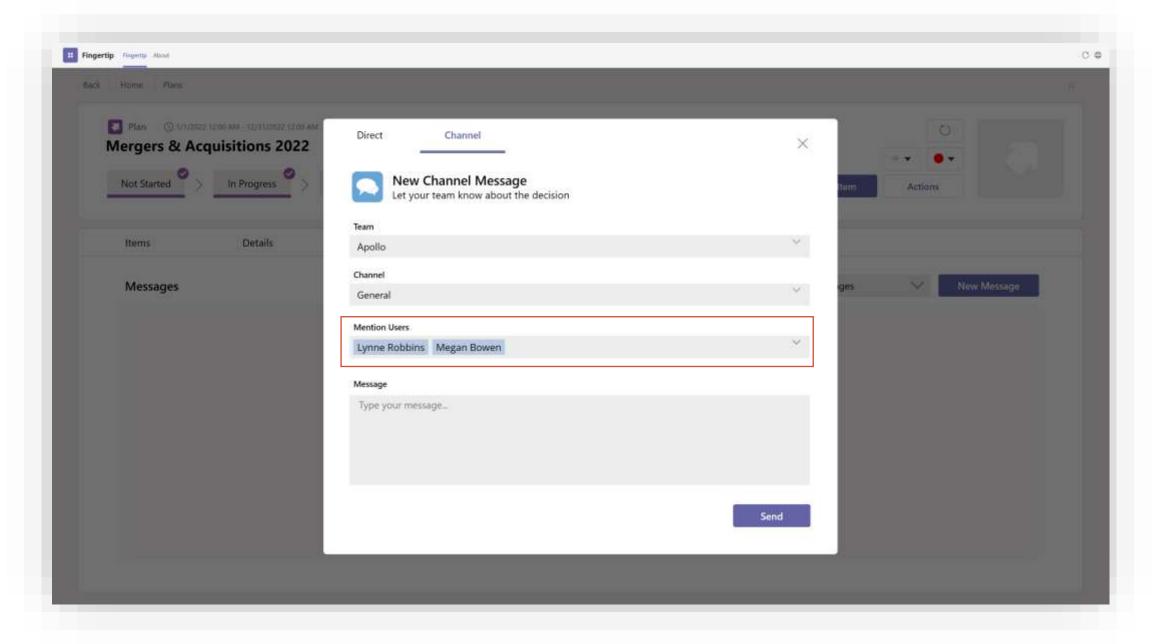

Creating calendar invites from Meeting objects with guests

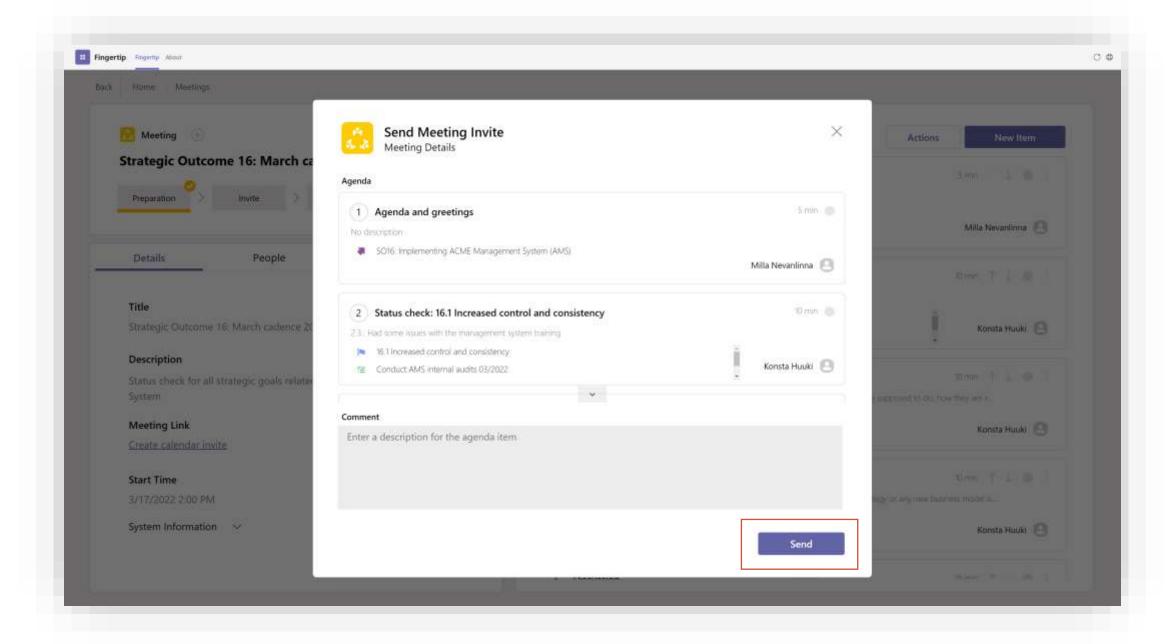

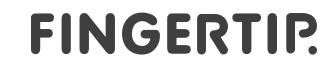

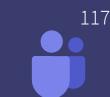

### Deployment Glossary

Dictionary to understand all the relevant terms used in the deployment

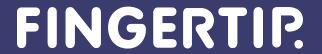

#### Glossary (1/2)

- Power Platform A low-code platform where Fingertip has been developed on.
- Dataverse The database built on top of Power Platform and Dynamics 365 that Fingertip uses to store data securely in your tenant.
- Power Apps Low-code apps in Power Platform that can be integrated with Teams and other Microsoft services.
- Power Automate Power Platform tool to automate certain actions in Fingertip.
- Power Apps license to use the Power Apps in your organization, every user requires a license to access the apps built with Power Apps. You can learn more about pricing in <a href="https://powerapps.microsoft.com/en-us/pricing/">https://powerapps.microsoft.com/en-us/pricing/</a>
- Fingertip Solution ZIP-file The enitre Fingertip solution (database, app, workflows, security role...) packaged into a file that can be imported to your organization with only a few clicks.
- Tenant Your entire Office 365 organization

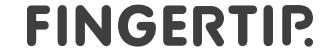

#### Glossary (2/2)

- **E3 and E5 licenses** Enterprise level Microsoft licenses that can be assigned to users in your organization. Using Fingertip requires a minimum E3 license by each user.
- SharePoint A place to store your organization's files. Files in your Teams channels are stored to SharePoint. Fingertip app needs to be connected to SharePoint to access these files.
- Environment Capsulated container in your organization that stores data and components in their dedicated database.
- Connector A name given to the connections to the Microsoft services used by Fingertip Teams app. For example, Outlook and Teams are connectors.

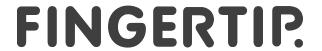

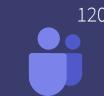

### Known Limitations

Understand the current limitations of the solution and the app

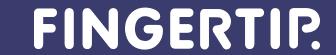

## **Known Limitations of Fingertip Teams**

- As every cloud product Fingertip Teams is constantly being improved and currently in January 2022. It is in Minimum Viable Product (MVP) stage. We are aiming for General availability in May 2022. The product has currently the following limitations:
  - No advanced mobile or responsiveness support
  - Users with system admin roles can see all content in Fingertip
  - Stances given from Teams adaptive cards won't be collected after 30 days
  - Updating Fingertip meeting details won't resonate to the Teams calendar invite

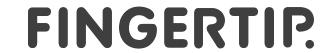

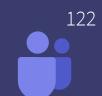

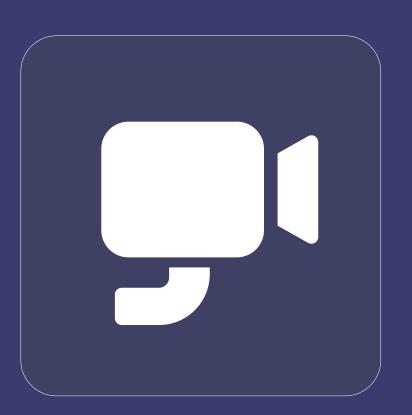

## Architecture & Security

Overview

Fingertip for Teams

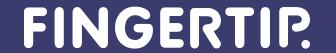

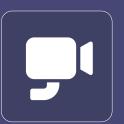

# Microsoft Teams<sup>®</sup> Security Overview

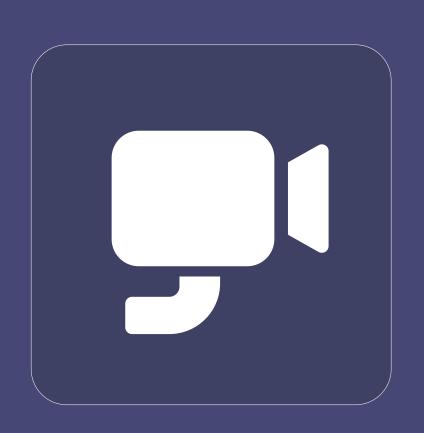

- Microsoft Teams is built on the Microsoft 365 hyper-scale, enterprise-grade cloud, delivering the advanced security and compliance capabilities all customers expect.
- Teams enforces team-wide and organization-wide twofactor authentication, single sign-on through Active Directory, and encryption of data in transit and at rest. Files are stored in SharePoint and are backed by SharePoint encryption.
- Microsoft Teams, as part of the Microsoft 365 services, follows all the security best practices and procedures such as service-level security through defense-in-depth, customer controls within the service, security hardening and operational best practices.

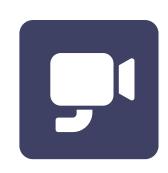

# Fingertip for Microsoft Teams® Security Overview

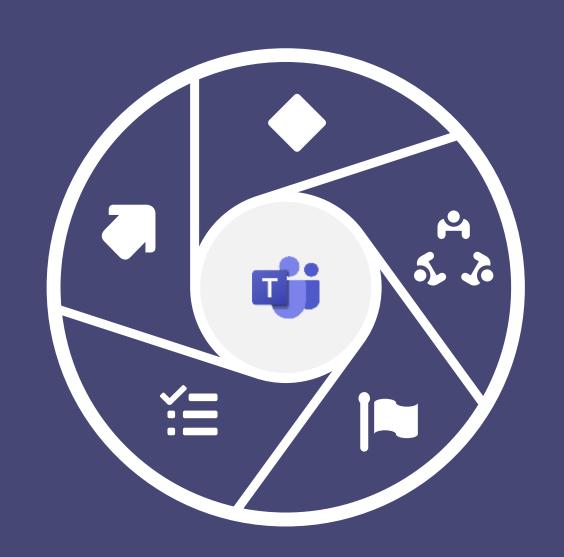

### Summary

- Fingertip is a native 100% Teams application. Fingertip is installed into your own Microsoft Teams tenant. This means, that your organization's security governs the Fingertip App.
- Fingertip uses the Microsoft Power architecture in Teams to deliver its business functionality to end users.
- Fingertip's Architecture covers enterprise level requirements offering a robust database (=Dataverse), business flows (Power Automate), and end user services (Power Apps)
- Fingertip uses built-in Power Connectors to integrate information.
   All the connectors used by Fingertip are built by Microsoft.
- Fingertip collects business interactions from various Teams &
   Channels acting as an overarching service above them.
- The user access to the Fingertip App is governed by the Microsoft Security architecture (Azure Active Directory & MS Teams)
- Teams Guests may be invited as users with limited functionality into Fingertip.

## Fingertip relies on the security of the trusted MS Teams platform

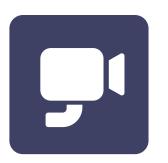

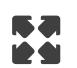

Fingertip is a native 100% Microsoft Teams app, which is installed in your own Teams tenant (=environment). Thus, all your data, users, and interactions are in your 100% supervision and control.

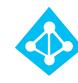

We protect your data with the Microsoft robust security management infrastructure that provides critical security and compliance capabilities—advanced encryption, rich access control, and deep integration with **Azure Active Directory**.

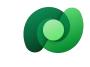

For Fingertip, Microsoft **Dataverse** and the **Power Platform** provide the security model that protects data integrity and privacy and supports efficient data access and collaboration.

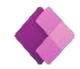

The goals of the Security model are as follows:

- Provide users with the access only to the appropriate levels of information that is required to do their jobs.
- Categorize users by role and restrict access based on those roles.
- Support data sharing so that users and teams can be granted access to records that they do not own for a specified collaborative effort.
- Prevent a user's access to records the user does not own or share.

### **Admin Layers of Fingertip**

Azure Admin Portal - AAD

Microsoft 365 Admin Center

٩

Dataverse Admin Center

Teams Admin Center

Power Platform Admin Center

| Security Level        | Example                                       |
|-----------------------|-----------------------------------------------|
| App-level security    | Access to "Fingertip app"                     |
| Form-level security   | Access to "Decision card"                     |
| Record-level security | Access to "Decision to Invest in Contoso Ltd" |
| Field-level security  | Access to "Description" field                 |

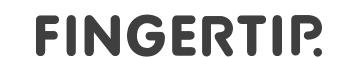

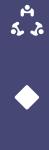

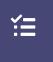

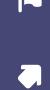

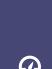

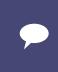

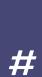

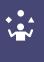

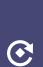

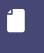

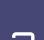

# Fingertip uses the enchanting Microsoft Power architecture in Teams to deliver its business functionality to end users

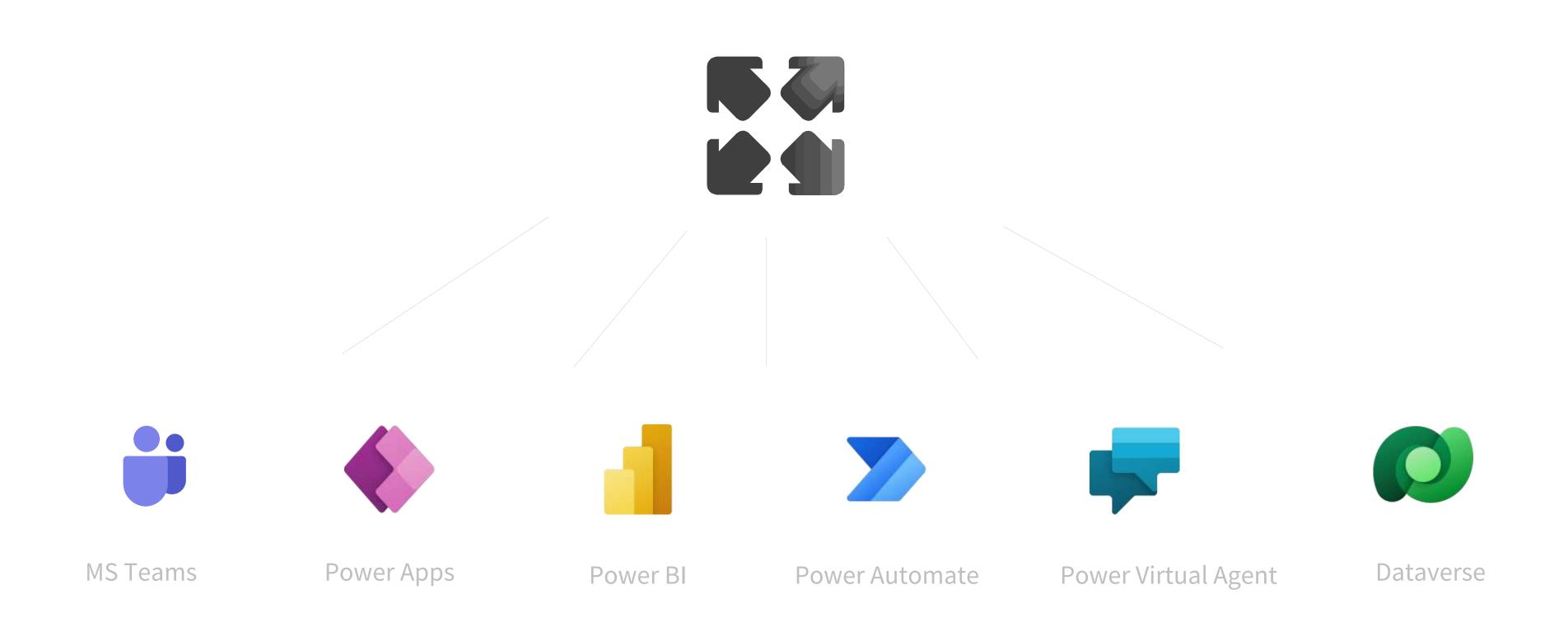

## Fingertip is built with Microsoft Power Architecture

Stay connected and organized. Accomplish more together across work life.

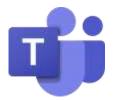

#### **Teams**

Teams is the hub for team collaboration that integrates the people, content, tools your team needs to be more engaged. Your launchpad for Applications like Fingertip.

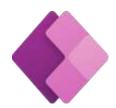

### **Power Apps**

Build apps in efficiently—that easily connect to data, use Power FX expressions to add logic, and run on the web, iOS, and Android devices.

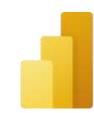

### **Power BI**

Unify data from many sources to create interactive, immersive dashboards and reports that provide actionable insights and drive business results.

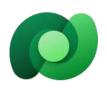

#### **Dataverse**

Dataverse lets you securely store and manage data that's used by business applications.

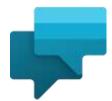

### Power Virtual Agent

Easily build chatbots to engage conversationally with your customers and employees—no coding required.

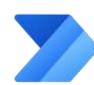

### **Power Automate**

Include powerful workflow automation directly in your apps with a no-code approach that connects to hundreds of popular apps and services.

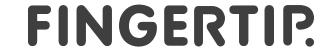

## Fingertip's Architecture covers enterprise level requirements

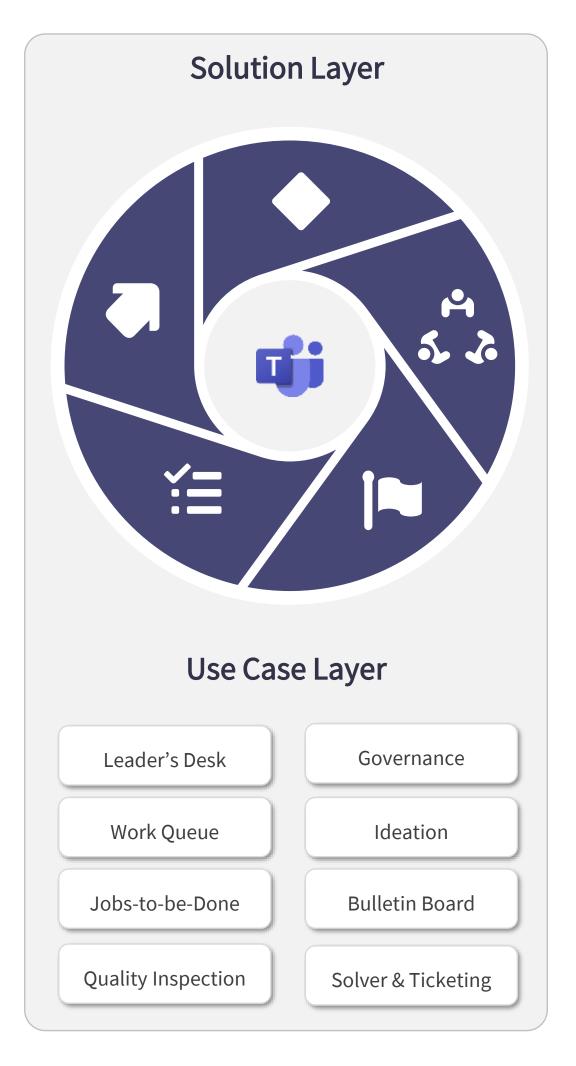

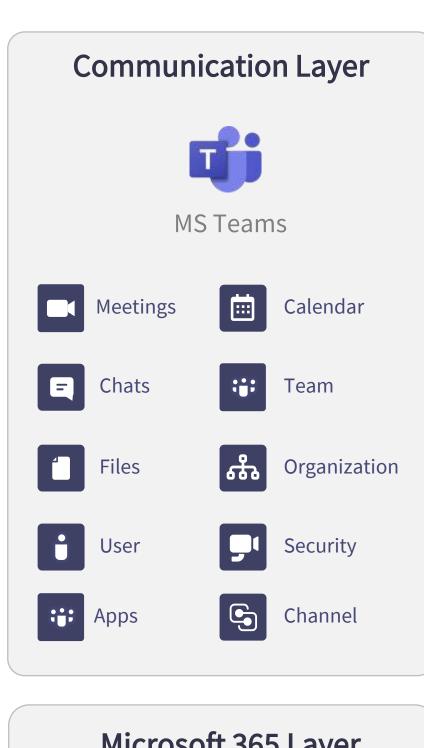

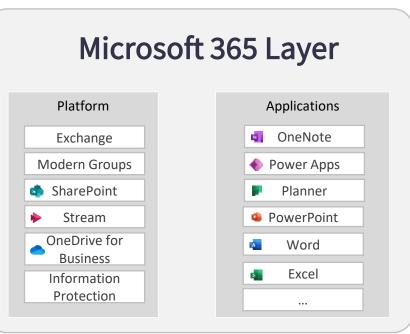

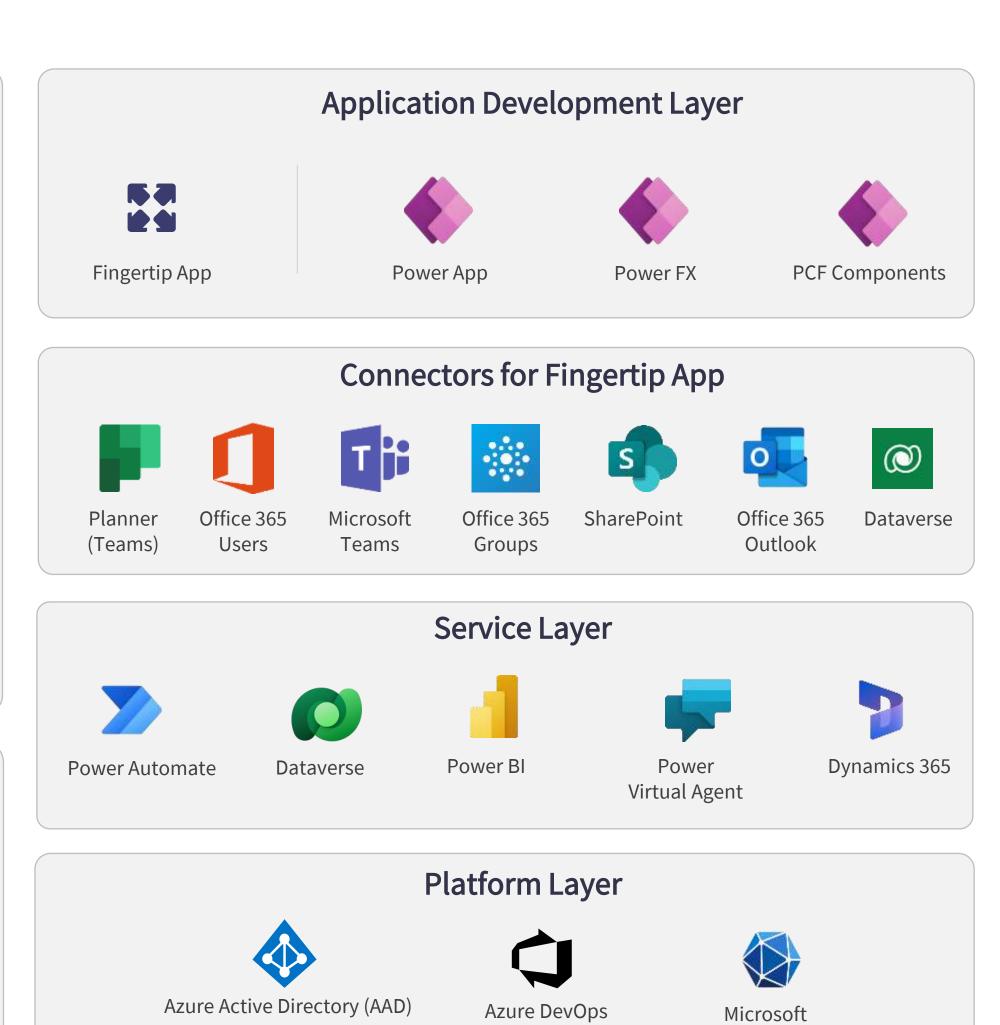

Graph

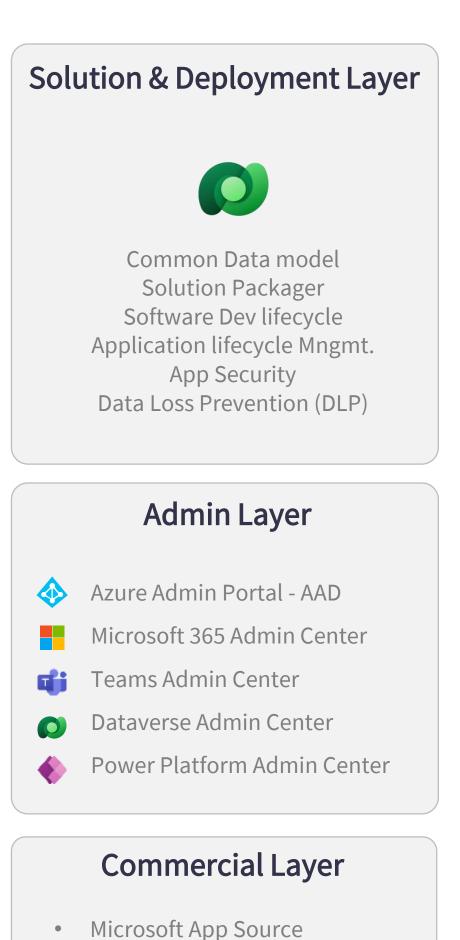

Microsoft Commercial

Marketplace

Teams Store

managed entirely by the

Organization's administrator

Administrator

### **Organizations Teams tenant**

managed by the customer's

administrator.

managed by the customer's

administrator. The right to use

the Fingertip app is governed by Microsoft AD.

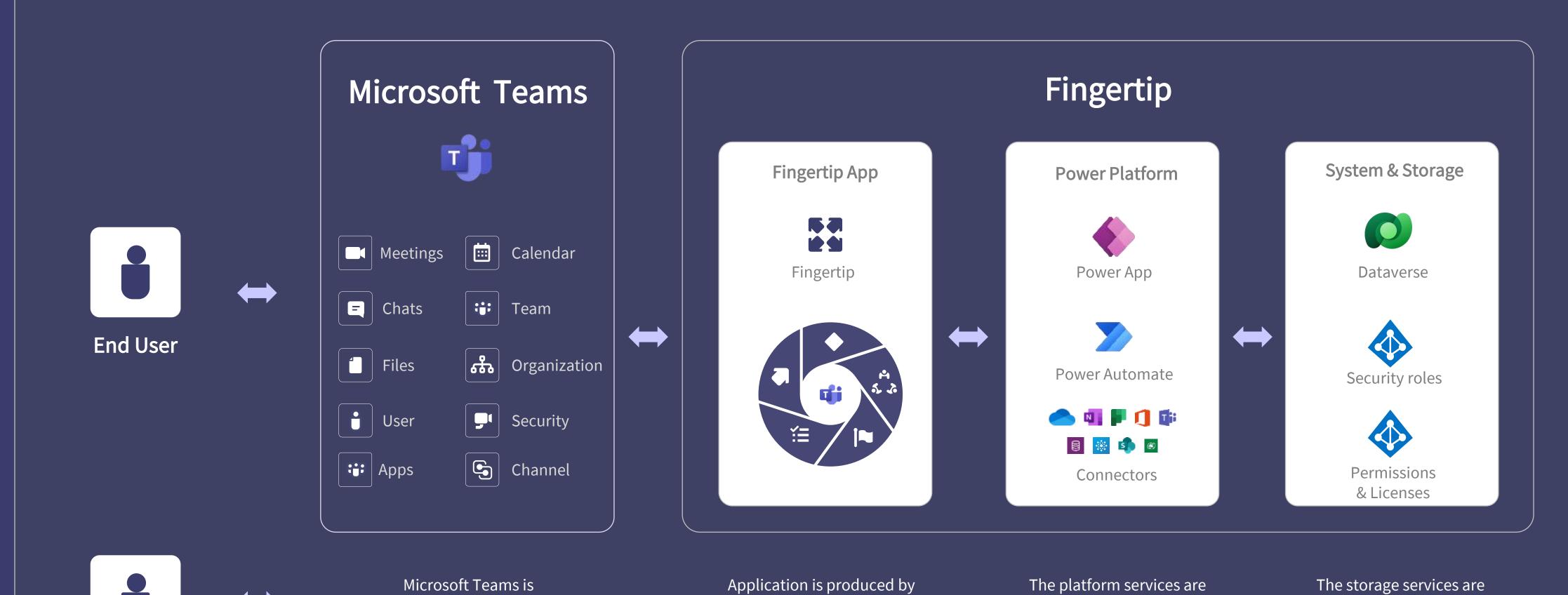

Fingertip Ltd.

The App is managed and installed by the Organization.

### Fingertip collects business interactions from various Teams & Channels

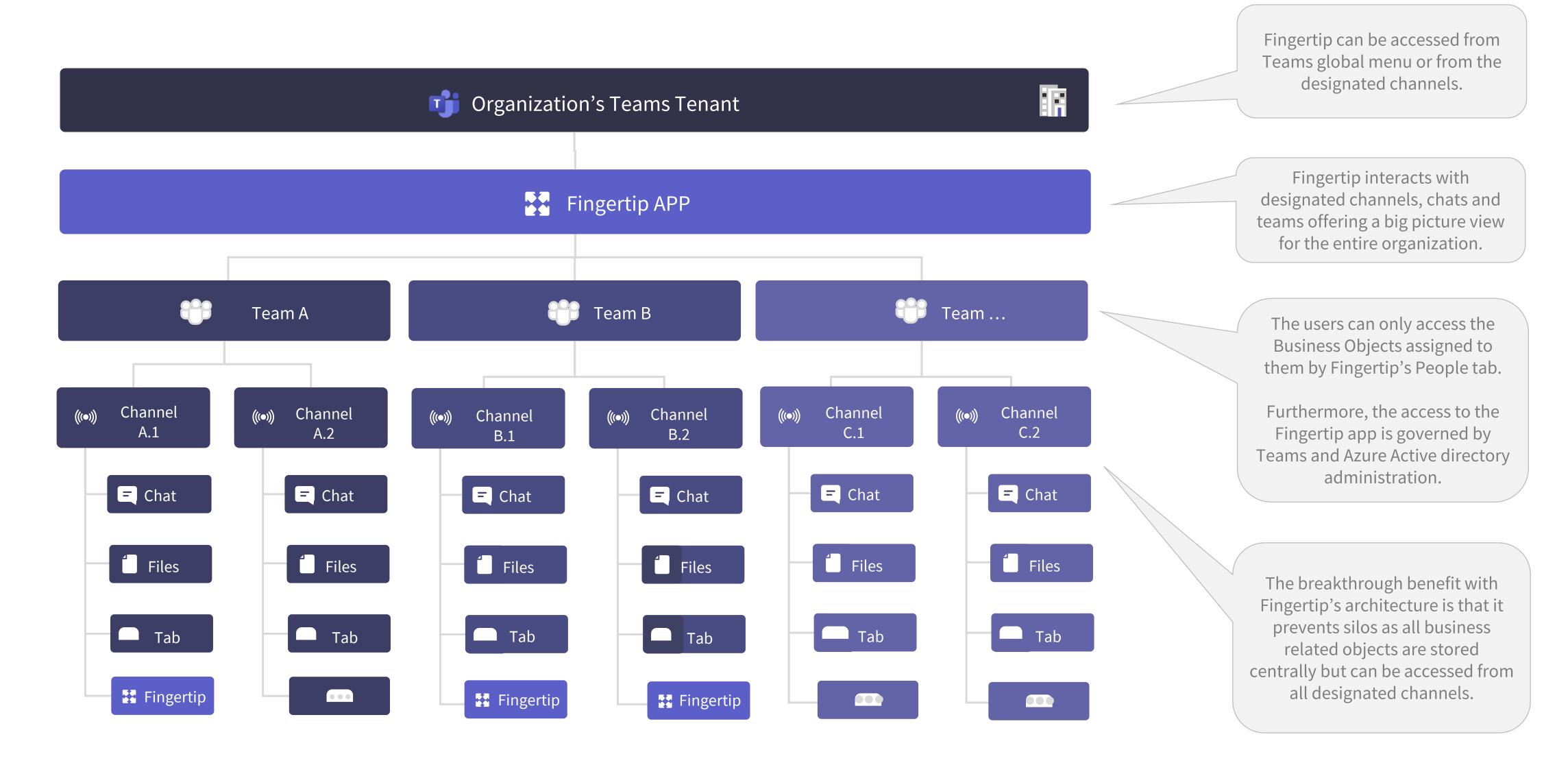

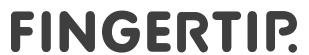

## Fingertip is accessible in three scenarios in Microsoft Teams

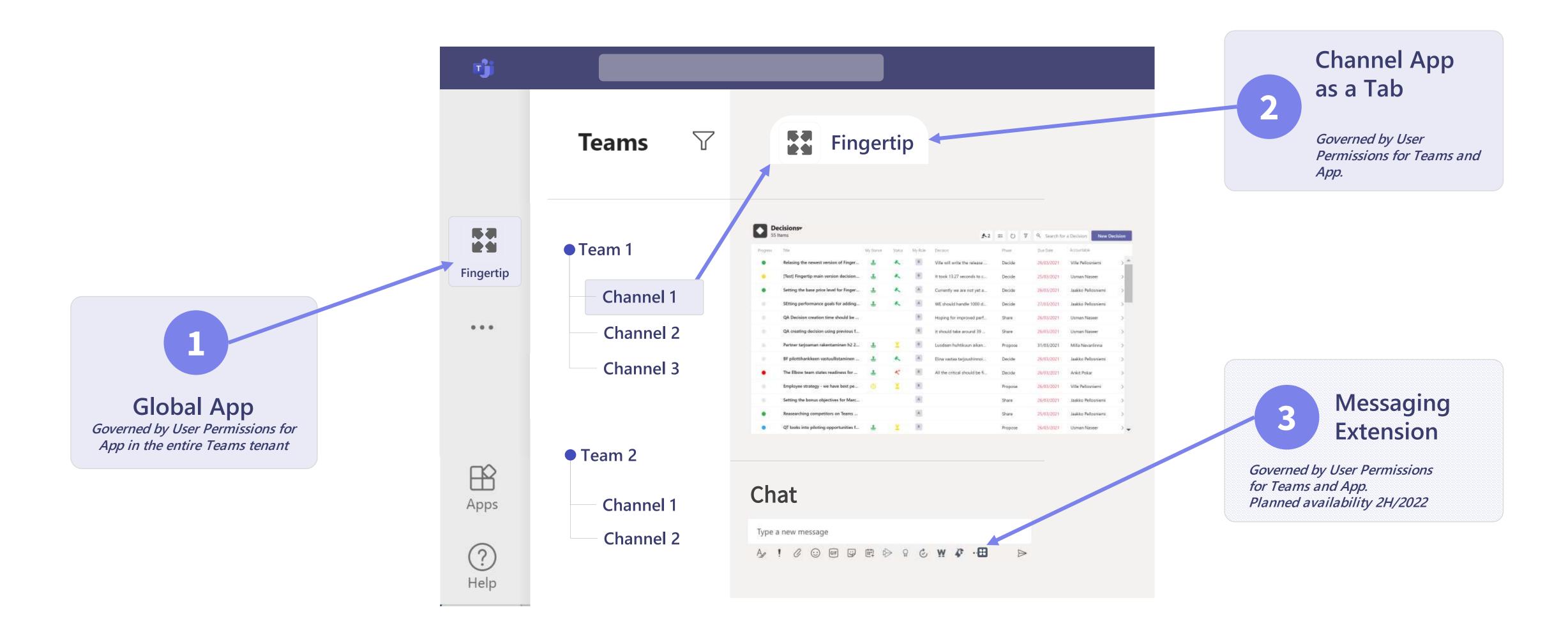

### FINGERTIP.

## Fingertip uses built-in CONNECTORS to integrate information

### Standard Connectors used in the Fingertip App

|     | Microsoft Planner *    | Microsoft Planner lets you easily bring together teams, tasks, documents, and conversations for better results.                                                                                                    |
|-----|------------------------|----------------------------------------------------------------------------------------------------|
|     | Office 365 User        | Office 365 Users Connection provider lets you access user profiles in your organization using your Office 365 account. You can perform various actions such as get your profile, a user's profile, a user's manager or direct reports and also update a user profile. |
|     | Office 365 Groups      | Office 365 Groups lets you manage group membership and calendar events in your organization using your Office 365 account. You can perform various actions such as get group roster, add or remove members and create group events.                                   |
| Tii | Microsoft Teams *      | Microsoft Teams enables you to get all your content, tools and conversations in the Team workspace with Office 365.                                                                                                    |
|     | Microsoft Dataverse ** | Provides access to the org-based database on Microsoft Dataverse in current environment.                                                                                                    |
| S   | SharePoint             | SharePoint helps organizations share and collaborate with colleagues, partners, and customers. You can connect to SharePoint Online or to an on-premises SharePoint 2013 or 2016 farm using the On-Premises Data Gateway to manage documents and list items.          |
| 0   | Office 365 Outlook     | Microsoft Office 365 is a cloud-based service that is designed to help meet your organization's needs for robust security, reliability, and user productivity.                                                                                                    |

Data is at the core of Fingertip. Technically our Data is stored in a data source, and that data is brought into our app by creating a connection. The connection uses a specific connector to talk to the data source.

The Power platform offers over 500 connectors for many popular services and on-premises data sources, including SharePoint, Dataverse, Microsoft 365, Salesforce, and Teams.

During the first usage of the Fingertip App, the end user need to accept the usage of the standard **Connectors** needed to run the Fingertip App.

All these connectors are built-in out-of-the-box connectivity sources created by Microsoft. Fingertip is currently not using any 3<sup>rd</sup> party custom connectors.

The customer organization using Teams can control in their **Admin Center** which connectors are allowed to be used by end users.

### The secure deployment of Fingertip in your Teams environment

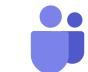

The Fingertip solution resides in your Microsoft Teams tenant ensuring all data and users are secure and always under supervision of your Active Directory (AD).

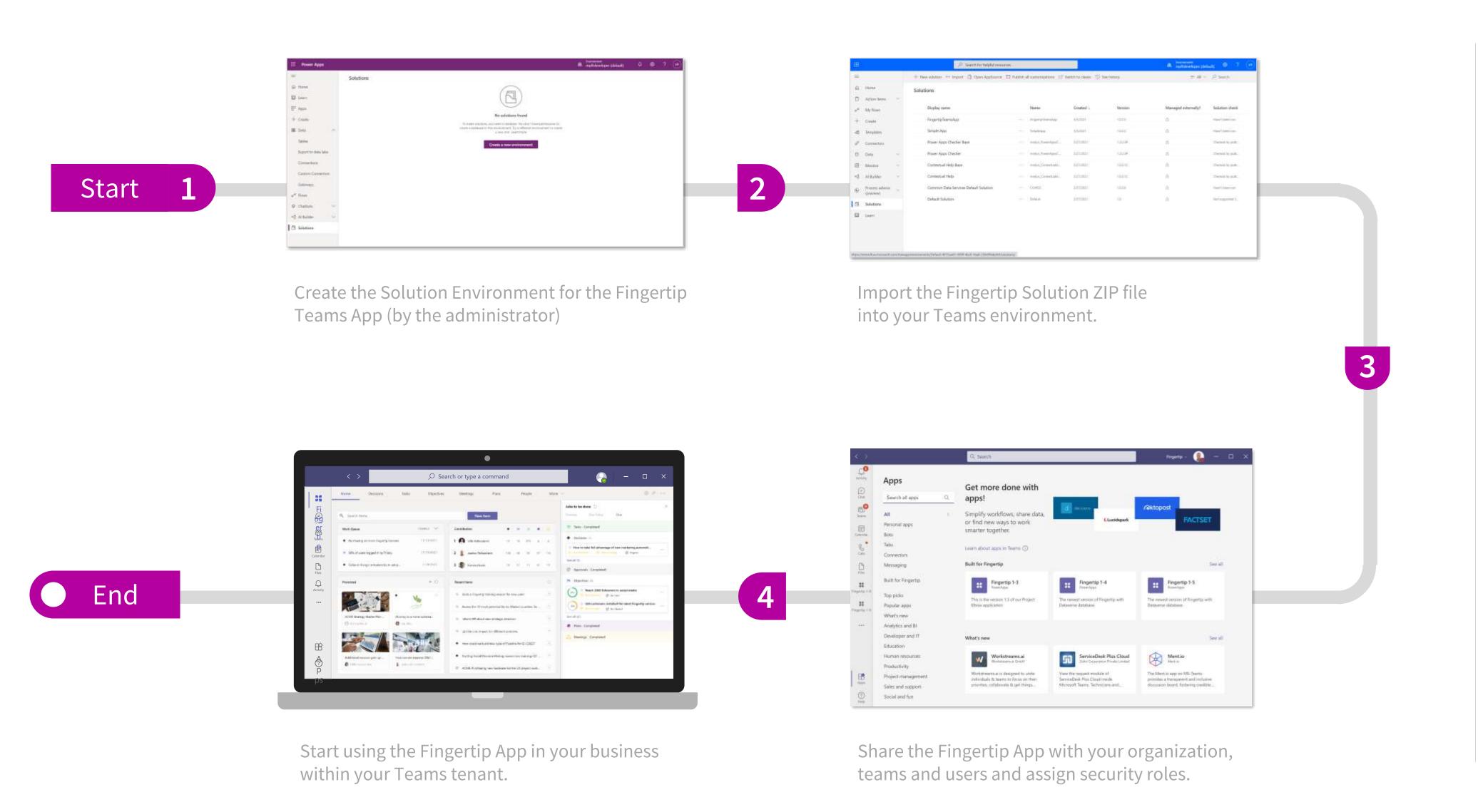

### Deployment effort

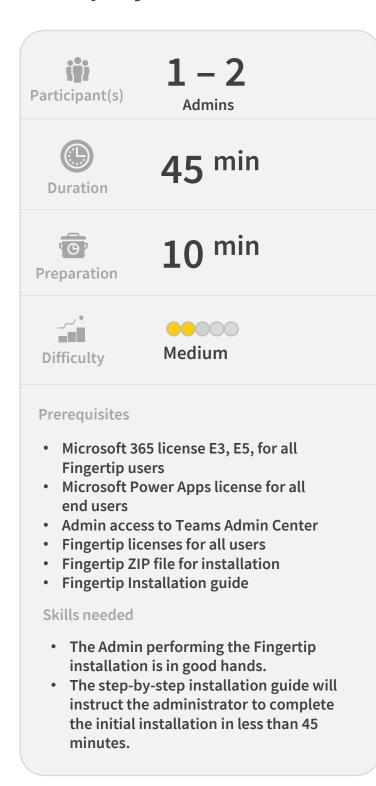

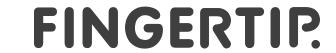

## Fingertip combines the key leadership jobs in a Teams App

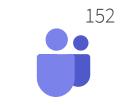

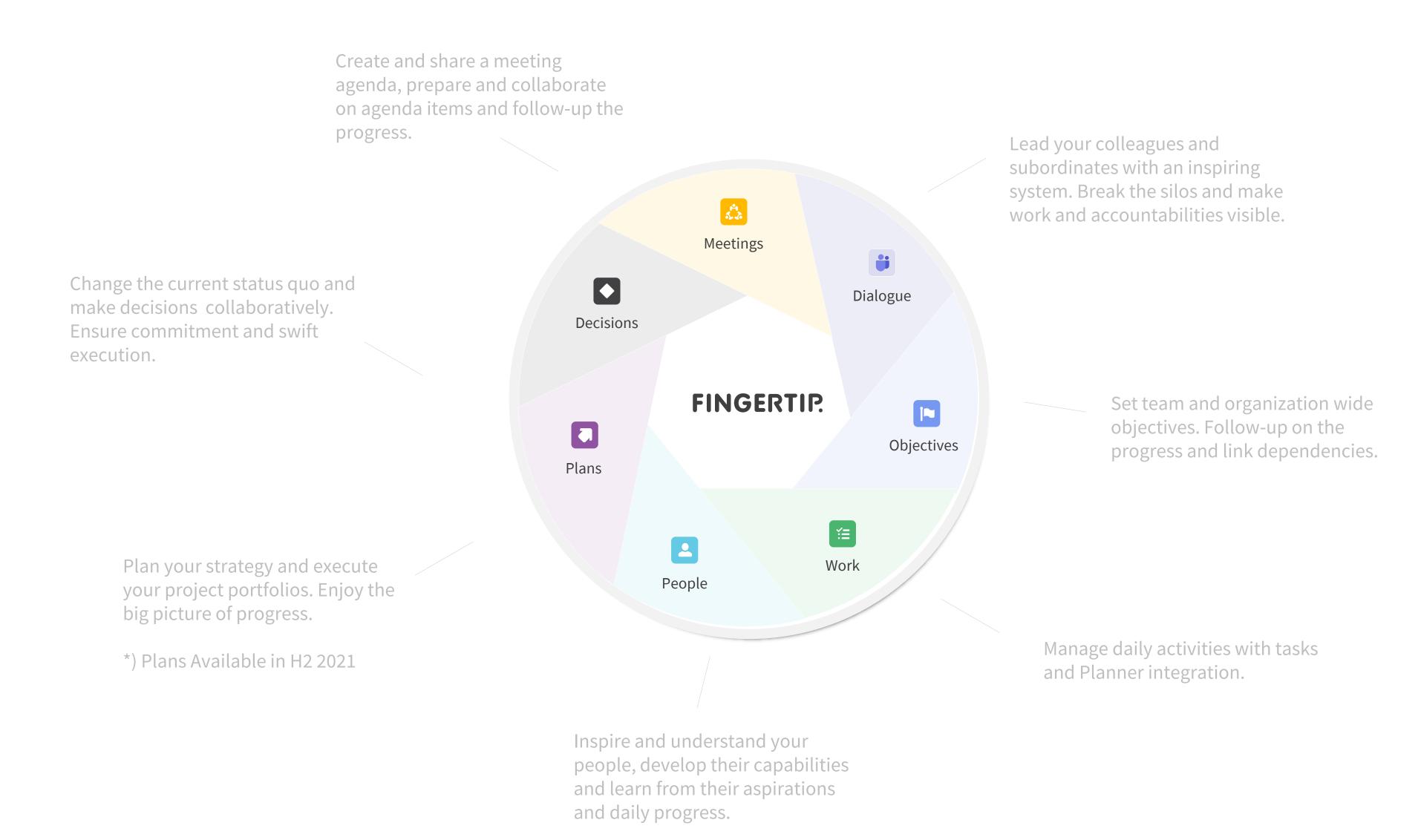

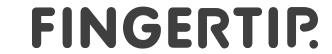

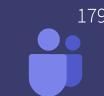

## Buying Power Apps licenses

## Intro - About Power Apps licenses

- Power Apps licenses bring you more capacity to your Teams tenant → Fingertip can be installed in its isolated environment
- There are three types of Power Apps licenses
  - Power Apps per app plan → gives user a full access to ONE Power App
  - Power Apps per user plan → gives user full access to ALL Power Apps
  - Pay as you go → Azure subscription that is bills the amount of apps you use
- In these instructions, we'll make sure that the Power Apps license purchase has been successful and the capacity in your tenant has increased
- Prerequisites:
  - Access to <a href="https://admin.microsoft.com/Adminportal">https://admin.microsoft.com/Adminportal</a>
  - Ability to buy licenses for your organization

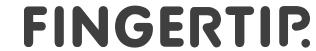

## Power Apps Licensing by Microsoft

The following Power Apps licensing changes will go into effect on November 5, 2021

Per APP plan

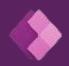

per APP / user / month

Best for businesses that want to license each user to run one app at a time, with the flexibility to stack licenses for each additional app.

Requires access to the Microsoft 365 admin center with global administrator or billing administrator role

Per USER plan

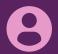

per USER / month

Best for businesses that want one license for each user, regardless of the number of apps they need to run.

Pay as you Go

per active user/app/month

Best for businesses that want the agility to pay only when a user runs an app during a monthly period.

Use an Azure subscription to pay per user based on the number of unique apps or portals a user runs each month. Requires an Azure subscription.

Fingertip Teams is built on the Microsoft Power Platform requiring the Power Apps license.

The Power Apps is needed for full-fledged Dataverse capabilities.

The Power Apps license can be bought from Microsoft in three ways:

- Power Apps License only for the Fingertip APP
- Power Apps license for all apps built on the Power Apps platform
- Pay as you go pay only for the Power Apps license if the user actually uses the APP during a monthly period.

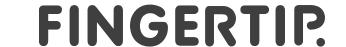

## Acquiring Power Apps licenses

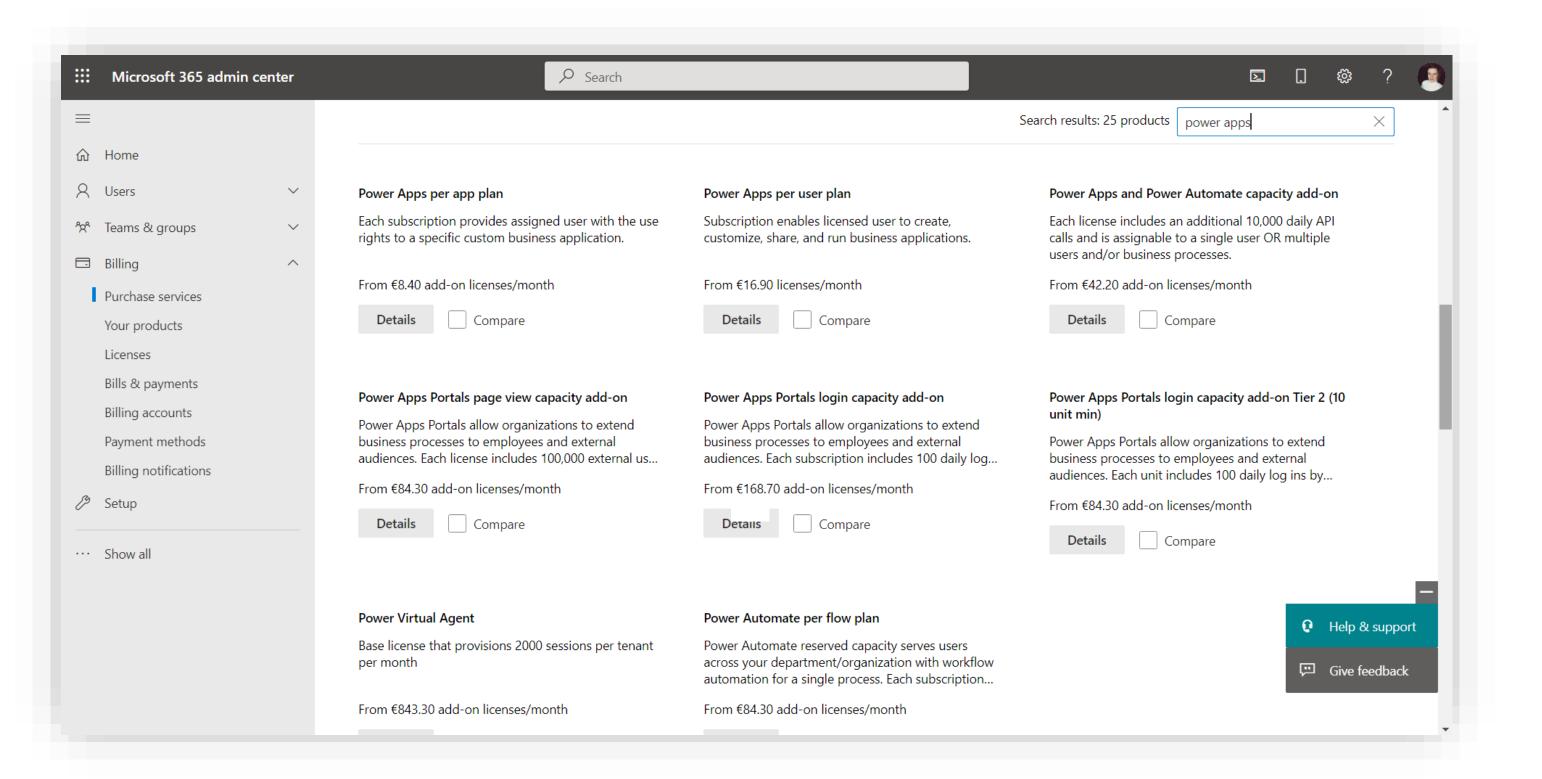

### Let's buy couple of licenses!

- Navigate to <u>https://admin.microsoft.com/Adminportal</u>
- 2. Expand "Billing" in the left-hand-side navigation and select "Purchase Services"
- 3. Search for "Power Apps" in the top-right's search box
- 4. Navigate "Power Apps per app plan" license and select "Details".

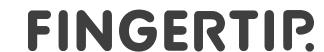

## Acquiring Power Apps licenses

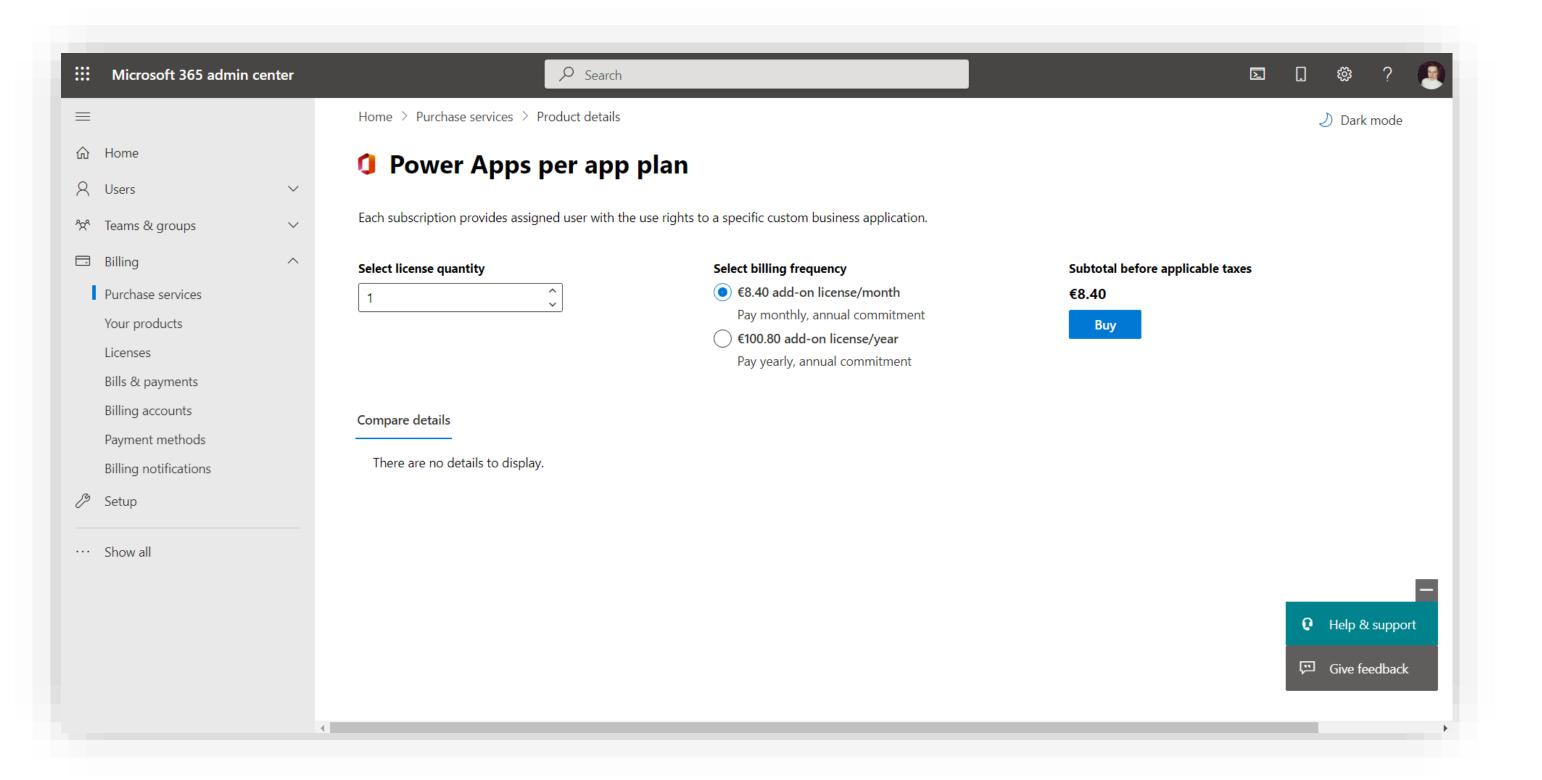

- 1. Select the amount of licenses you want to buy and set the billing frequency.
- 2. Select "Buy".

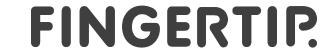

## Acquiring Power Apps licenses

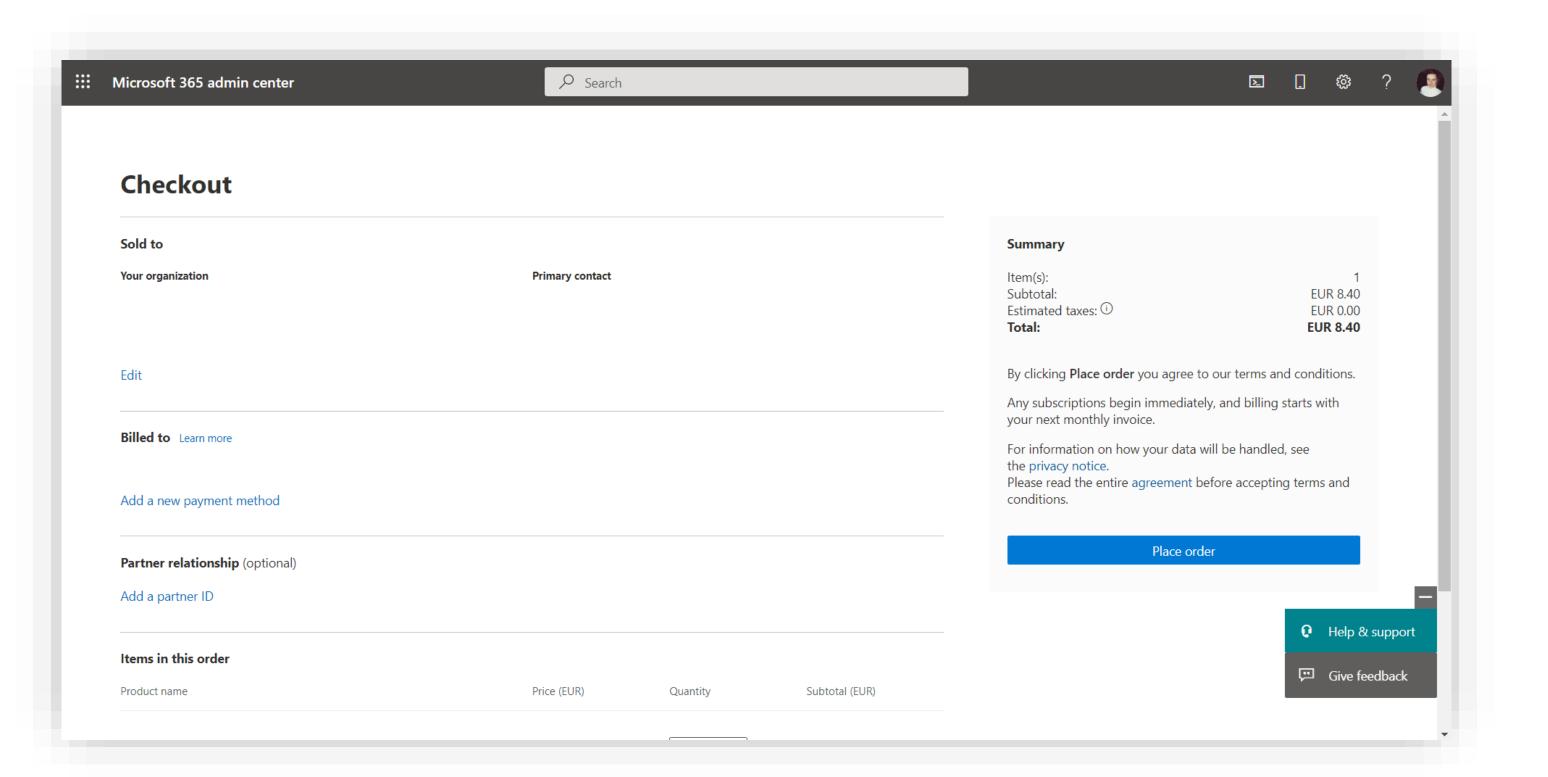

- 1. Review your order and select your payment method.
- 2. Select "Place Order".

After you have completed this step, let's confirm that your purchase was successful and the capacity in your organization has increased!

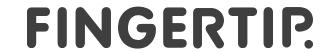

## Confirming a successful Power Apps license purchase

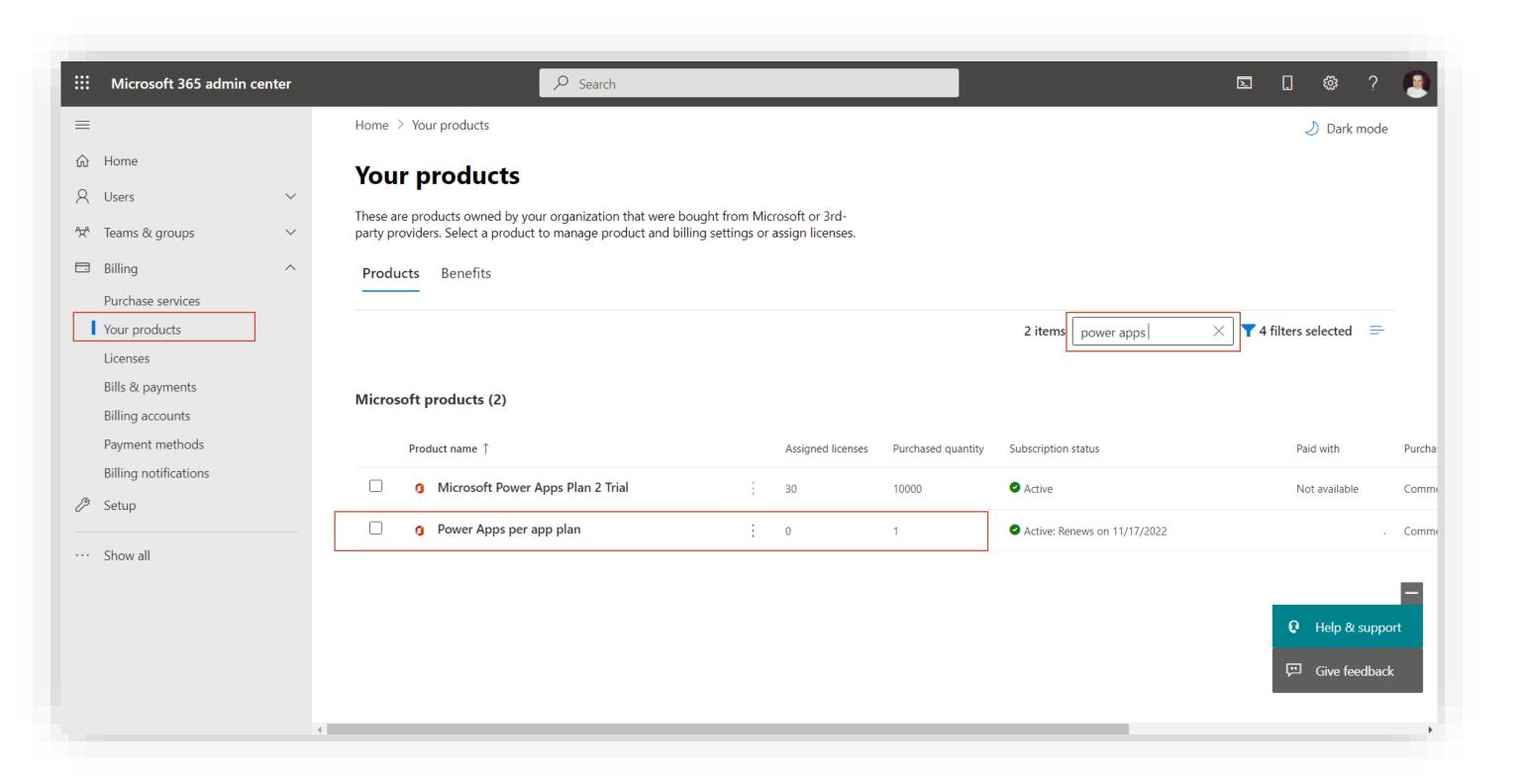

Next, let's confirm that the purchase was successful and the capacity in the tenant has increased.

- 1. In the Admin Portal, select "Your Products" from the left-hand-side navigation under "Billing".
- 2. Type "Power Apps" in the search box on the right.
- 3. Make sure the license you bought exists in the list (Power Apps per app plan) and the purchased quantity is correct.

After you have completed this step, let's move on!

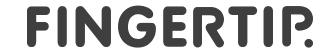

## Confirming a successful Power Apps license purchase

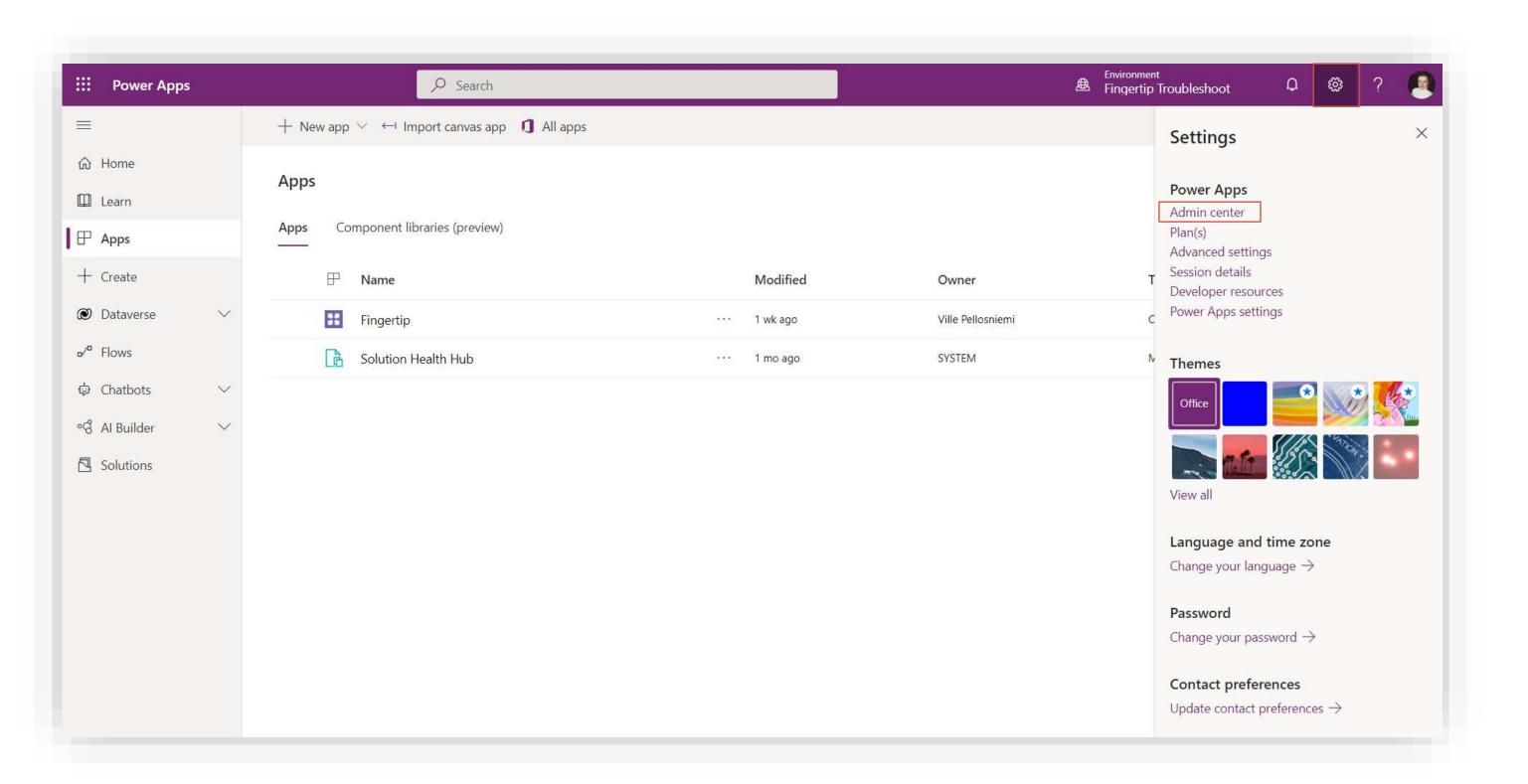

Next, let's check that the capacity in your tenant has increased.

- 1. Go to <a href="https://make.powerapps.com/">https://make.powerapps.com/</a> and log in with your Microsoft credentials.
- 2. From the top right corner of the screen, click the cogwheel –icon.
- 3. Go to "Admin center"

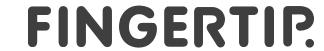

## Confirming a successful Power Apps license purchase

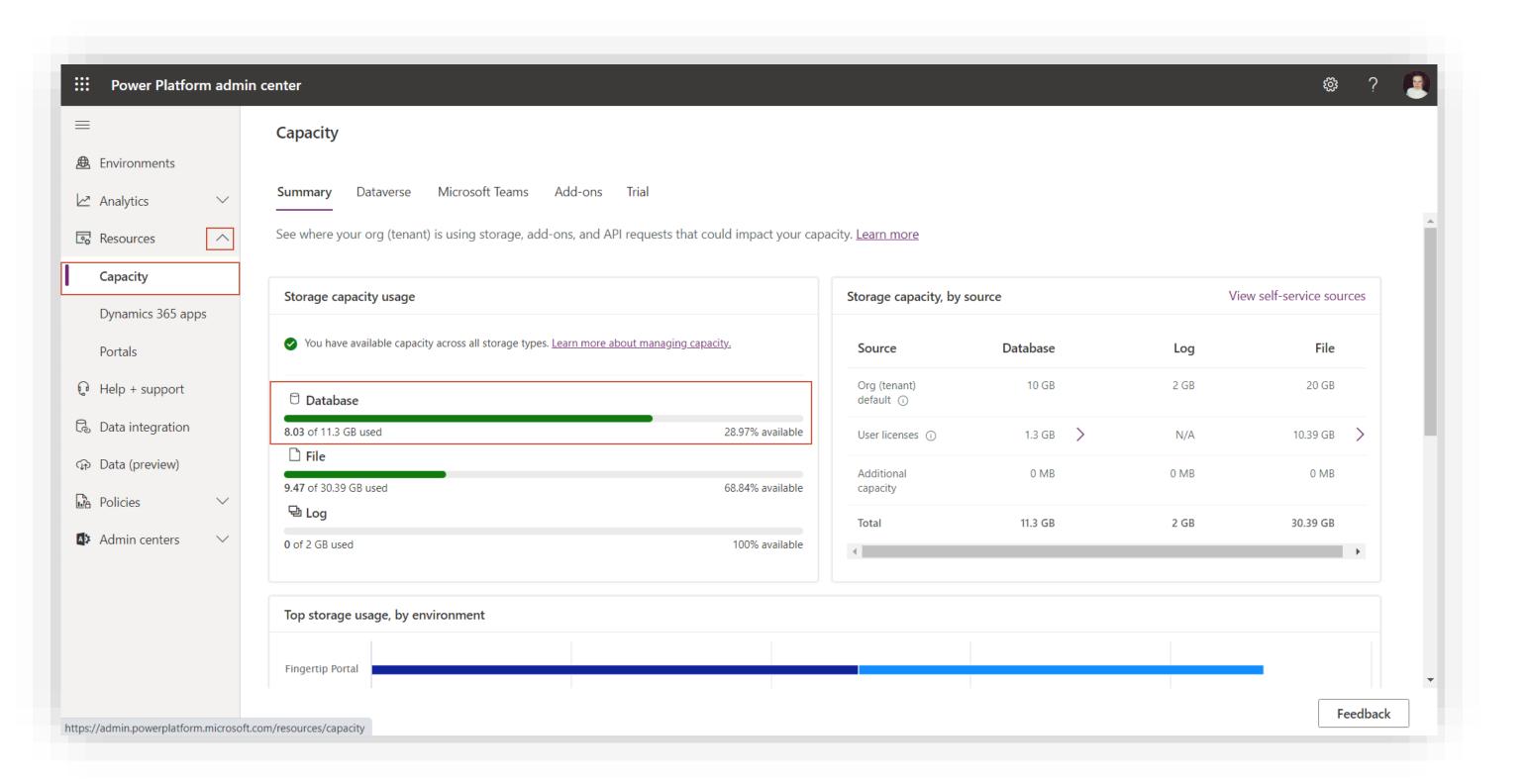

- 1. In the Admin Center, expand "Resources" in the left-side navigation and select "Capacity".
- 2. Make sure your "Database" has more than 5GB of available capacity.

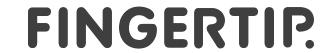

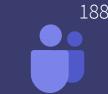

## Quick Start Deployment Guide

2022-12-15

FINGERTIP.

## The secure deployment of Fingertip in your Teams environment

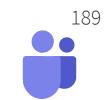

The Fingertip solution resides in your Microsoft Teams tenant ensuring all data and users are secure and always under supervision of your Active Directory (AD).

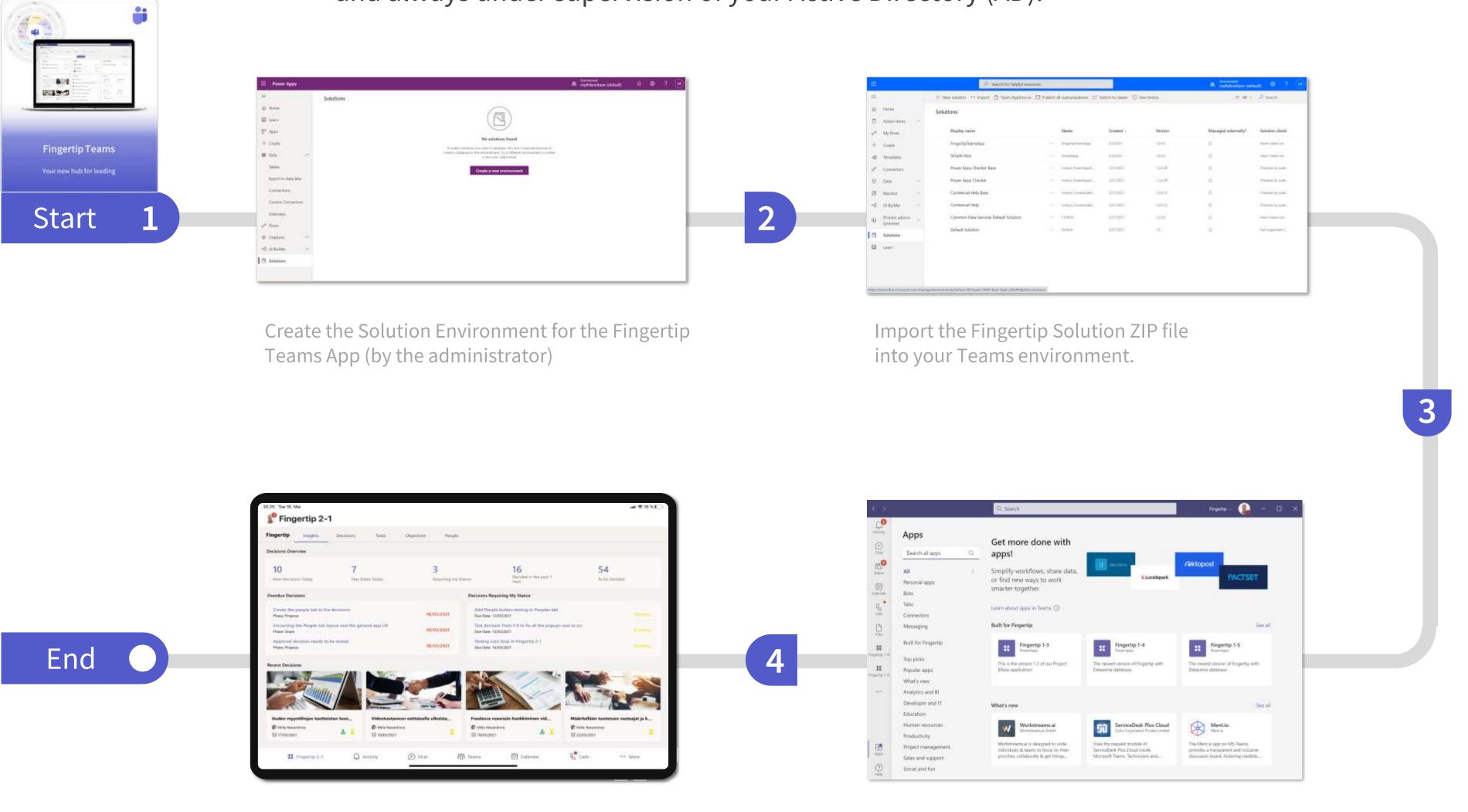

### **Deployment effort**

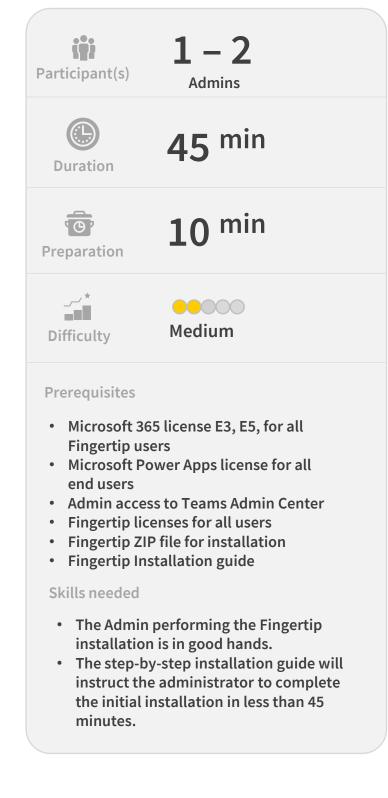

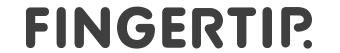

within your Teams tenant.

### Create a new environment and database in Power Platform

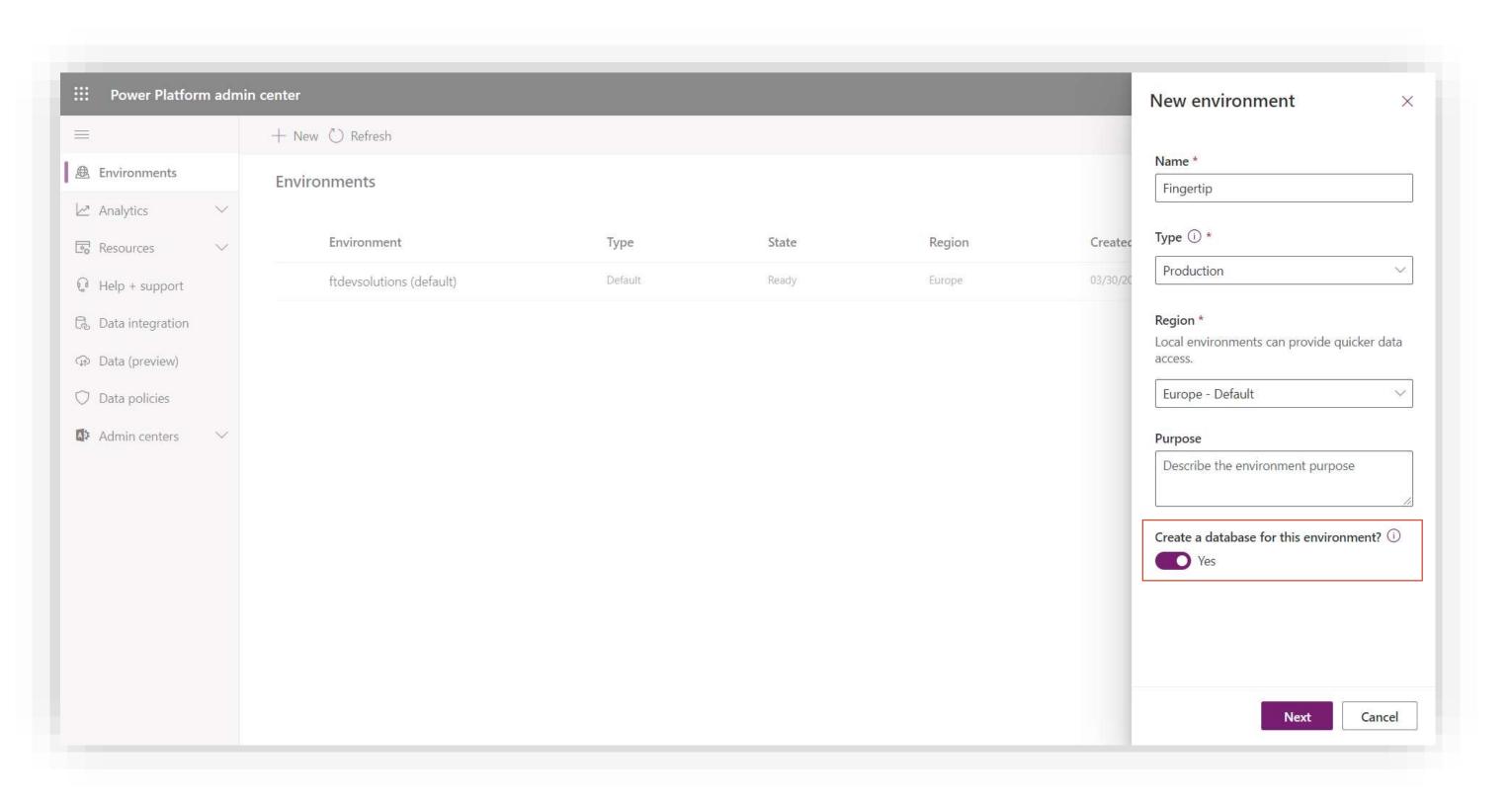

- 1. Navigate to the Power Platform admin center and create a new environment.
- 2. While creating the environment, make sure to add a database for the created environment.
- 3. Make sure the database language is set to English and the currency to your preference.
- 4. Create it!

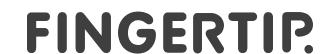

## Install Fingertip in the environment

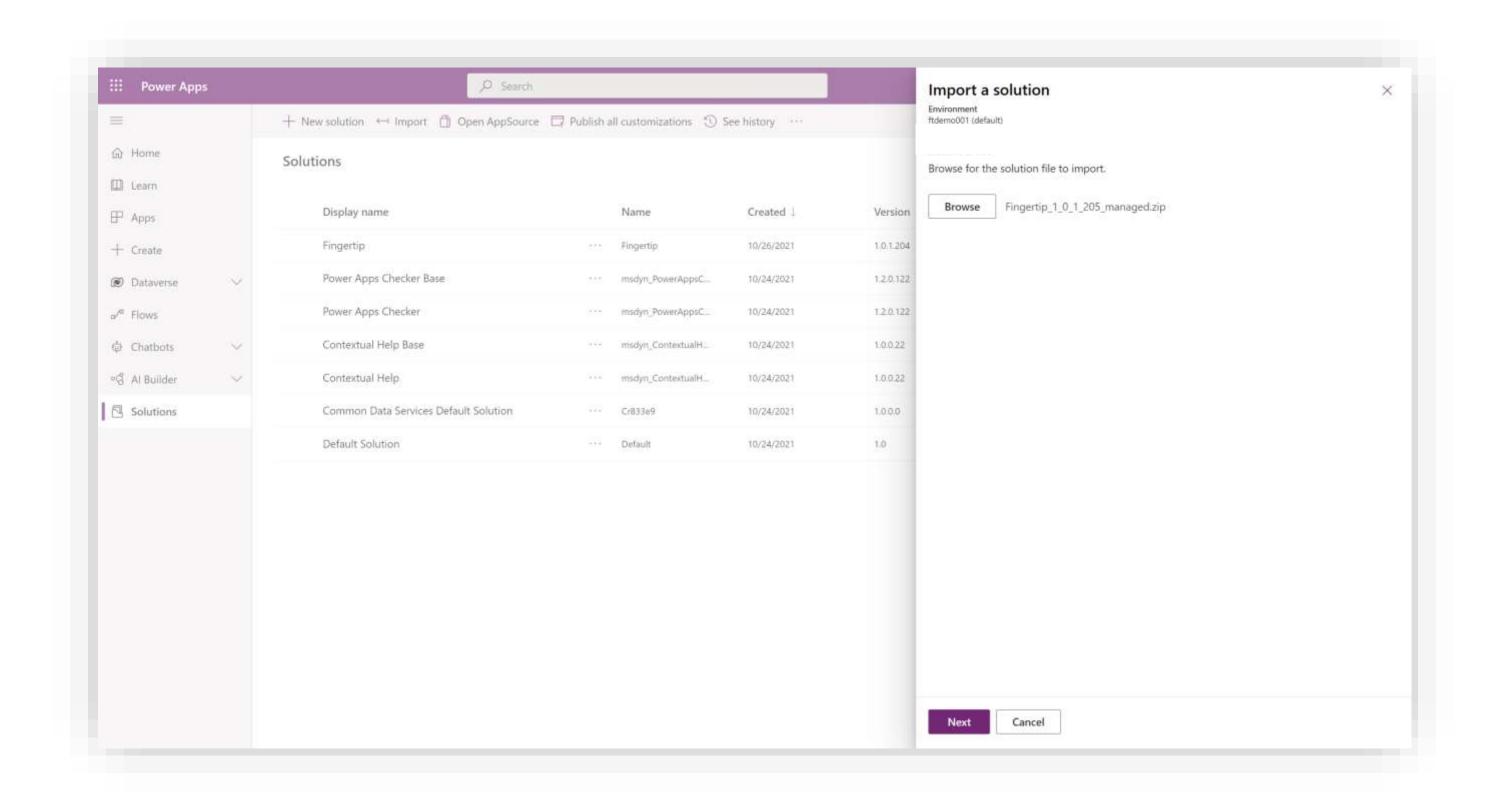

- 1. Navigate to the newly created environment in the Power Apps.
- 2. Locate the Solutions –section on the left navigation.
- 3. Import the Fingertip –solution ZIP-file in the environment by following the instructions provided by the installer wizard.

This process might take a few minutes but when you see the notification below, the installation was successful! Now, only some configuration work left to be done.

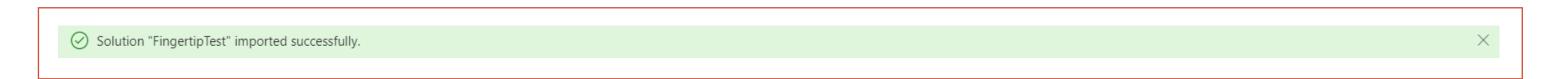

## Give the people in your organization access to Fingertip

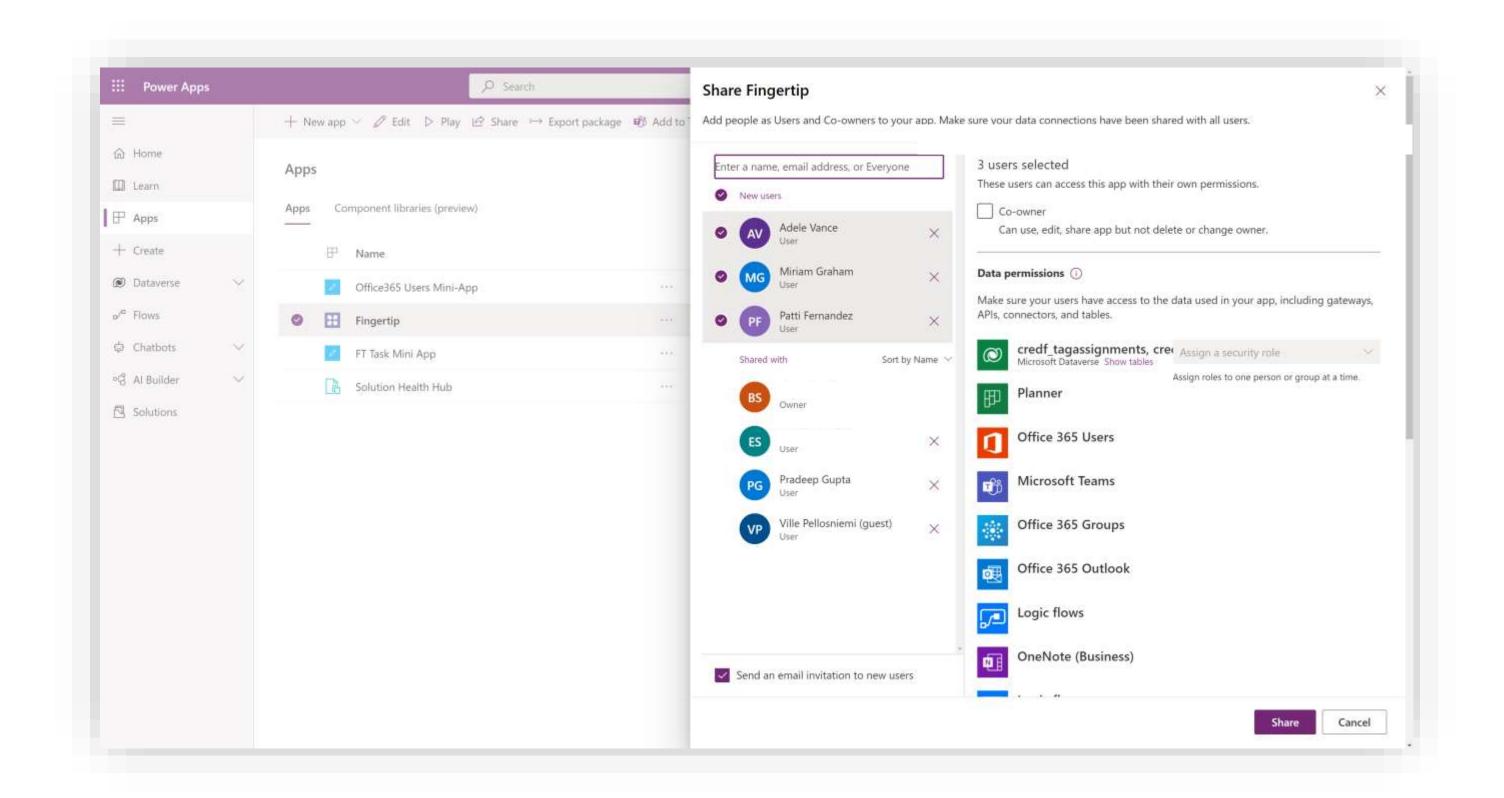

- Once the installation has finished, open the sharing settings of the Fingertip app in the "Apps" –section of Power Apps.
- 2. Assign the following roles to the users of the app
- Fingertip User
- Knowledge Manager

Once done, let's move on!

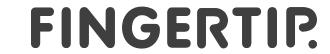

## Configuring admin settings

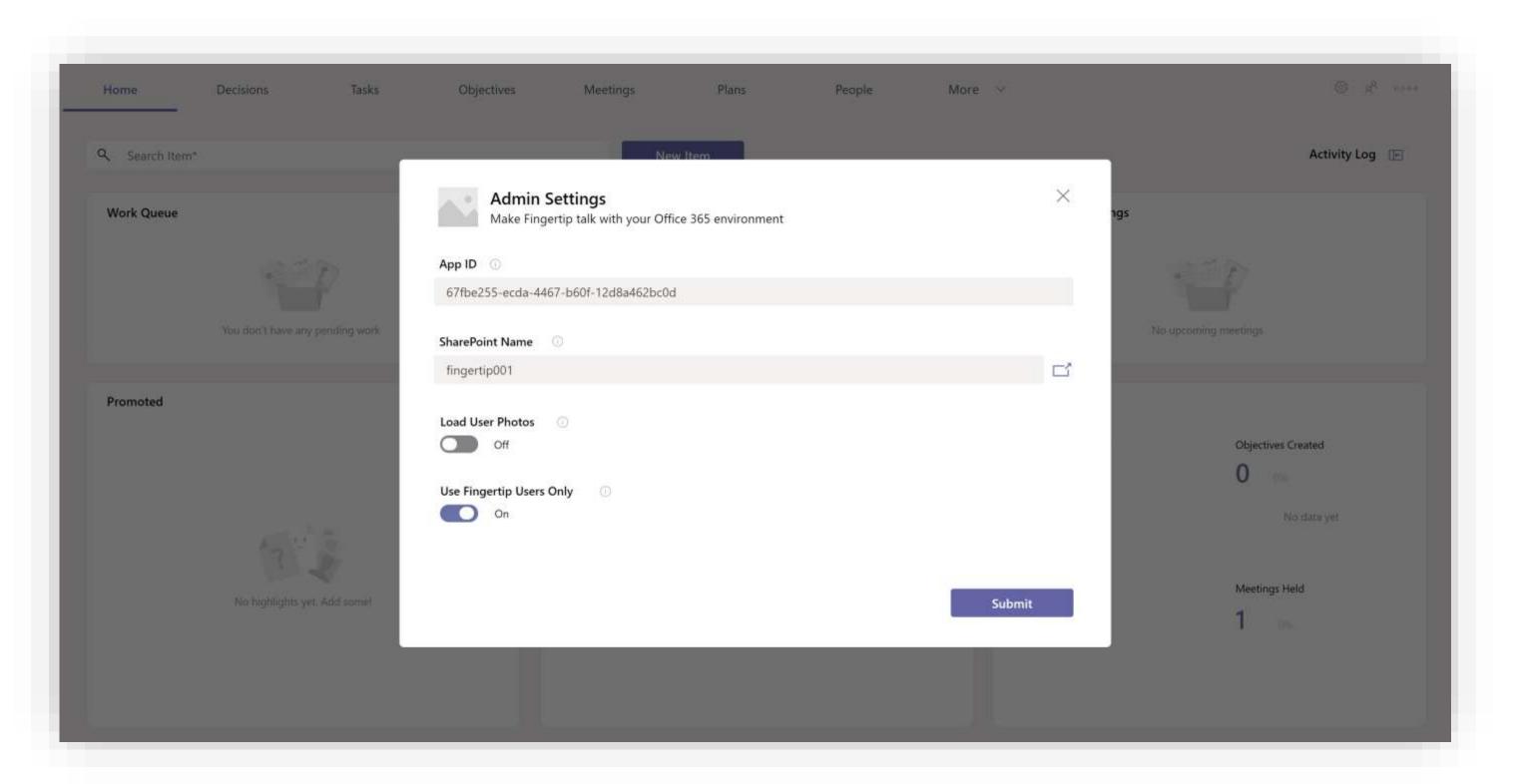

Open the app in Play-mode and open the app's admin settings from home screen's top right cogwheel menu.

- 1. Insert the SharePoint ID of your tenant in the SharePoint name-field. This is usually in the format of <a href="https://yourdomain-admin.sharepoint.com/">https://yourdomain-admin.sharepoint.com/</a>
- 2. Enter the Fingertip app's ID to the ID-field. This can be found in the details of the Power App.
- 3. Click submit!

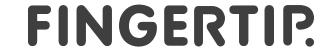

## Configuring admin settings

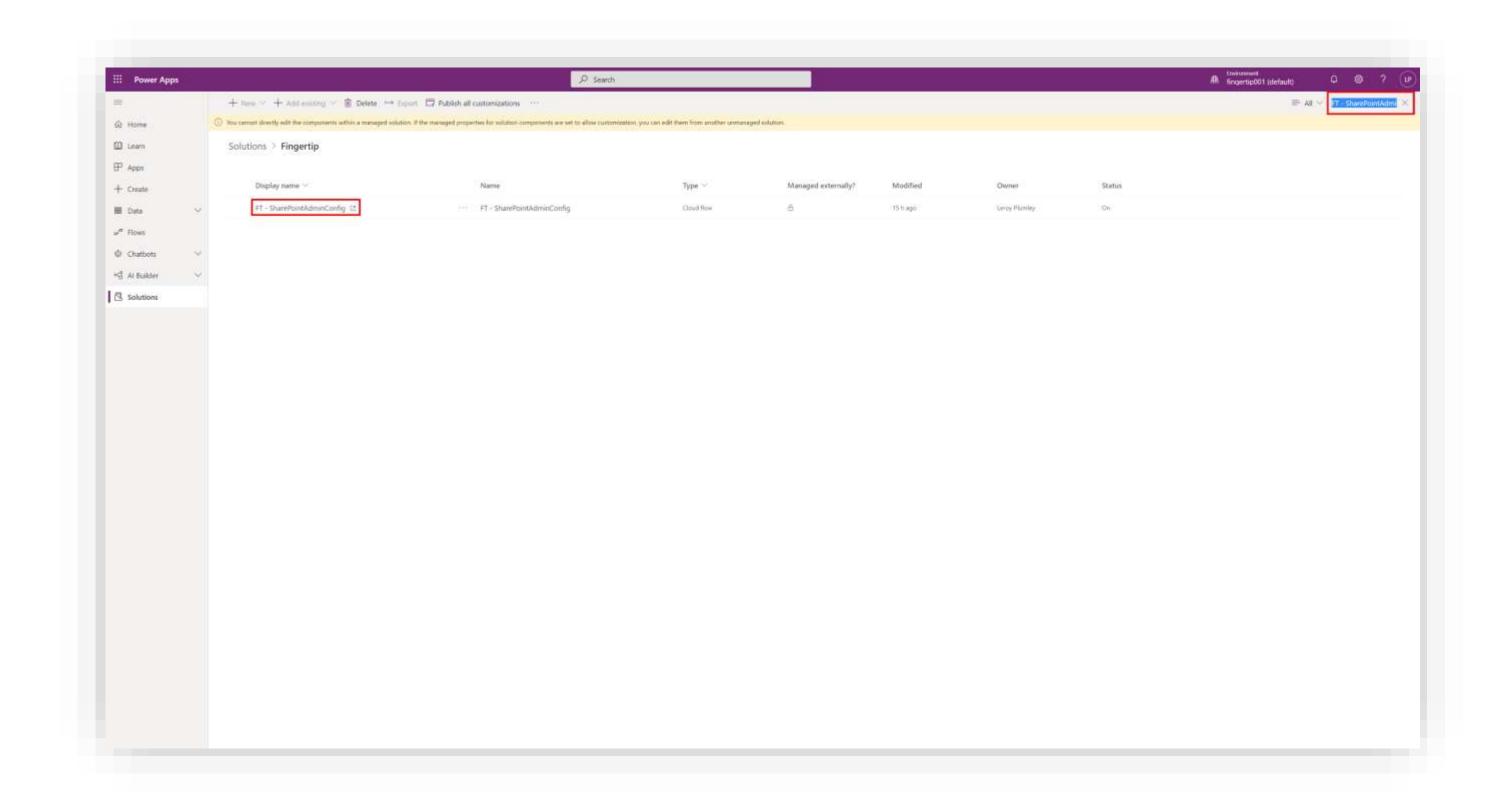

After you have modified the app settings, go back to the Solutions of the environment and open the Fingertip solution.

- Locate the following cloud flow "FT -SharePointAdminConfig" inside the solution.
- 2. Click on the cloud flow to open the details in Power Automate.

You might need to log in to Power Automate with your credentials.

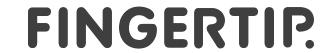

## Configuring admin settings

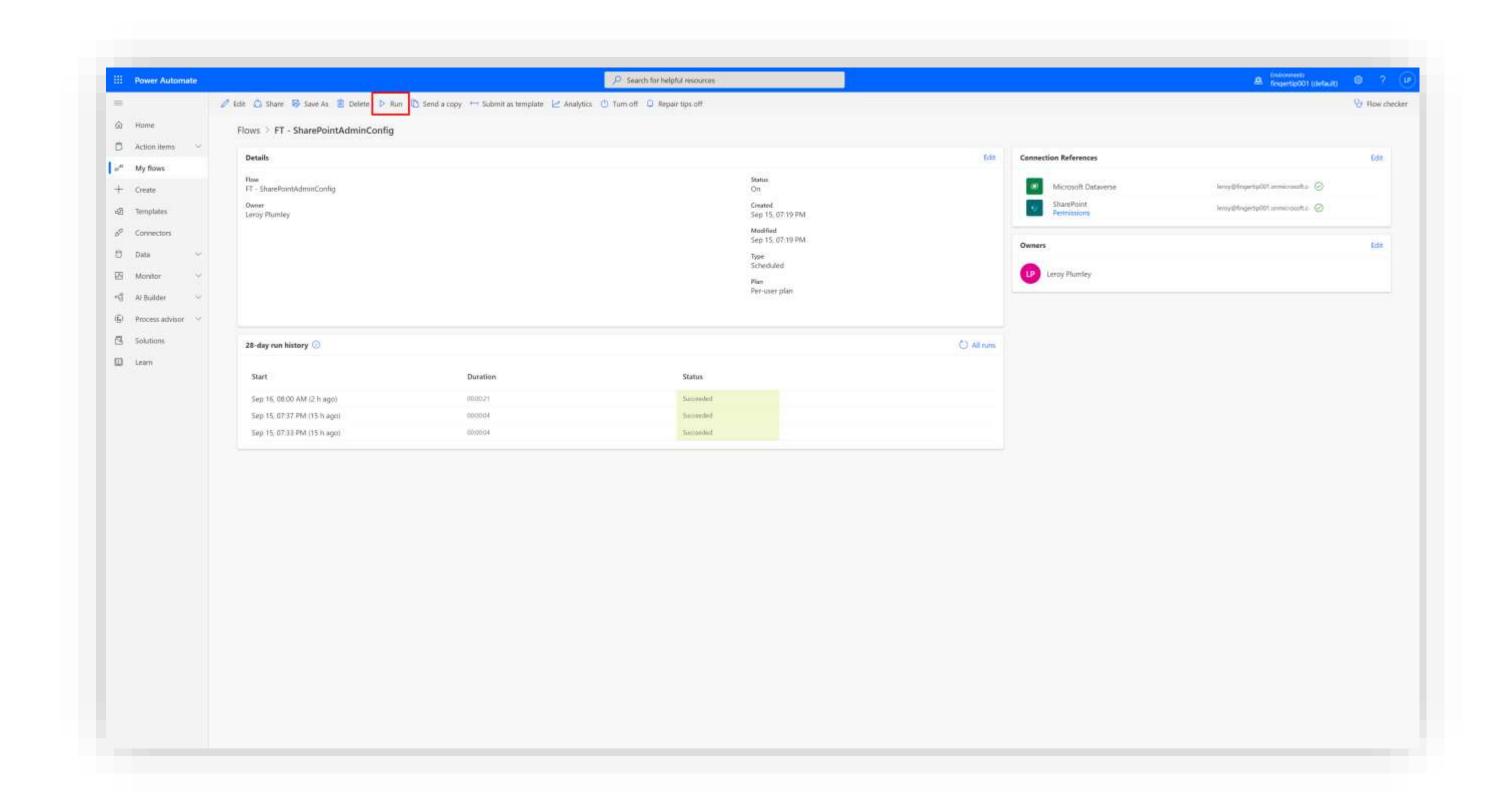

In Power Automate, let's run the Flow to populate all SharePoint sites in your tenant so Fingertip app is aware of them.

1. Click "Run" as squared in the screenshot. Follow the steps until the flow has started processing.

Wait for the Flow to run successfully. You can refresh the page to monitor the flow history

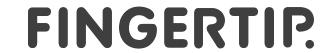

## Install Fingertip inside your Teams

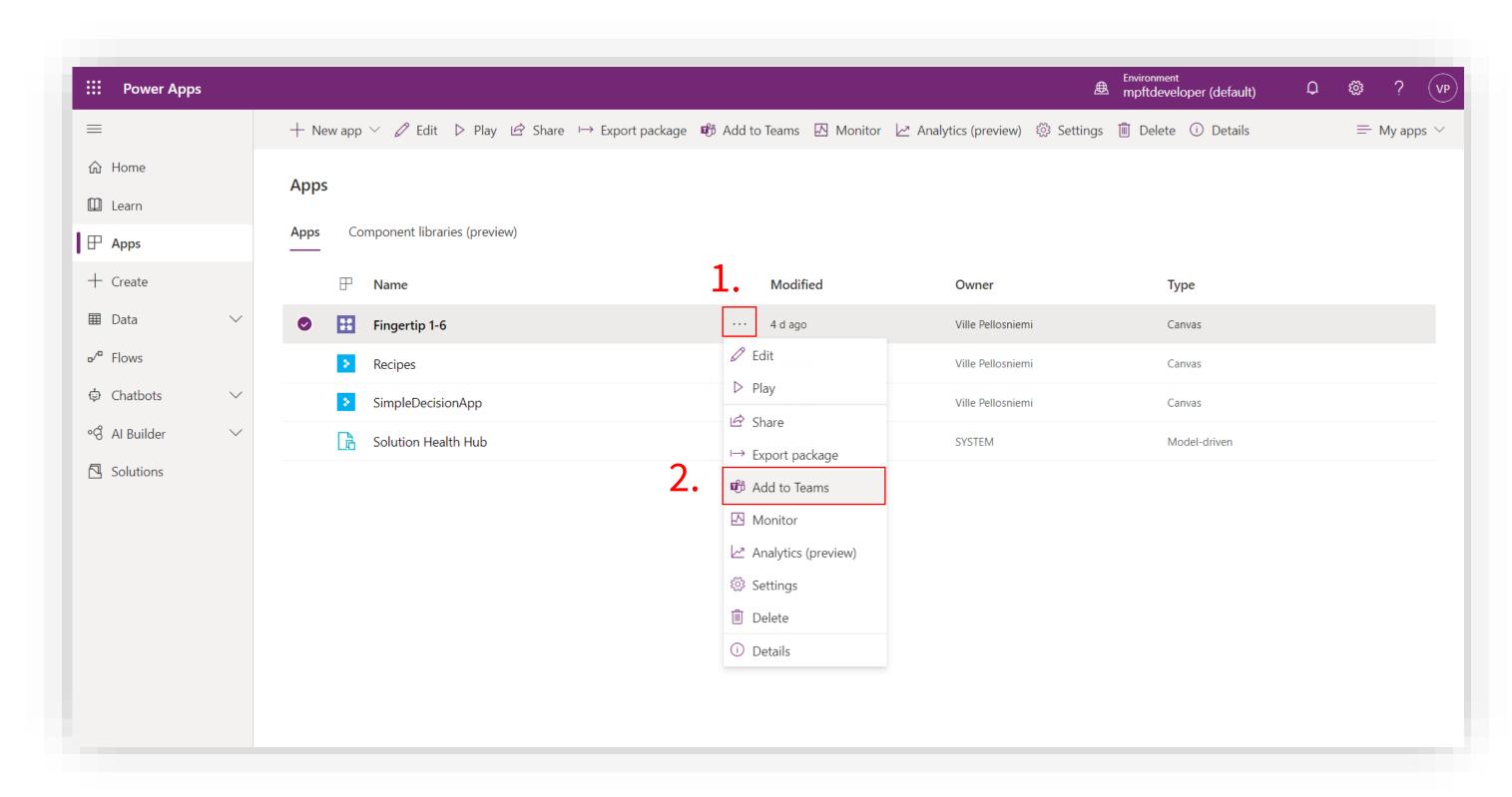

Finally, all the configuration in Power Platform has been completed! Let's add the app inside Teams now!

- 1. From Power Apps' Apps-section, hover over the Fingertip app and click on the "three dots" menu.
- 2. From the dropdown, select "Add to Teams".

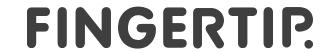

## Install Fingertip inside your Teams

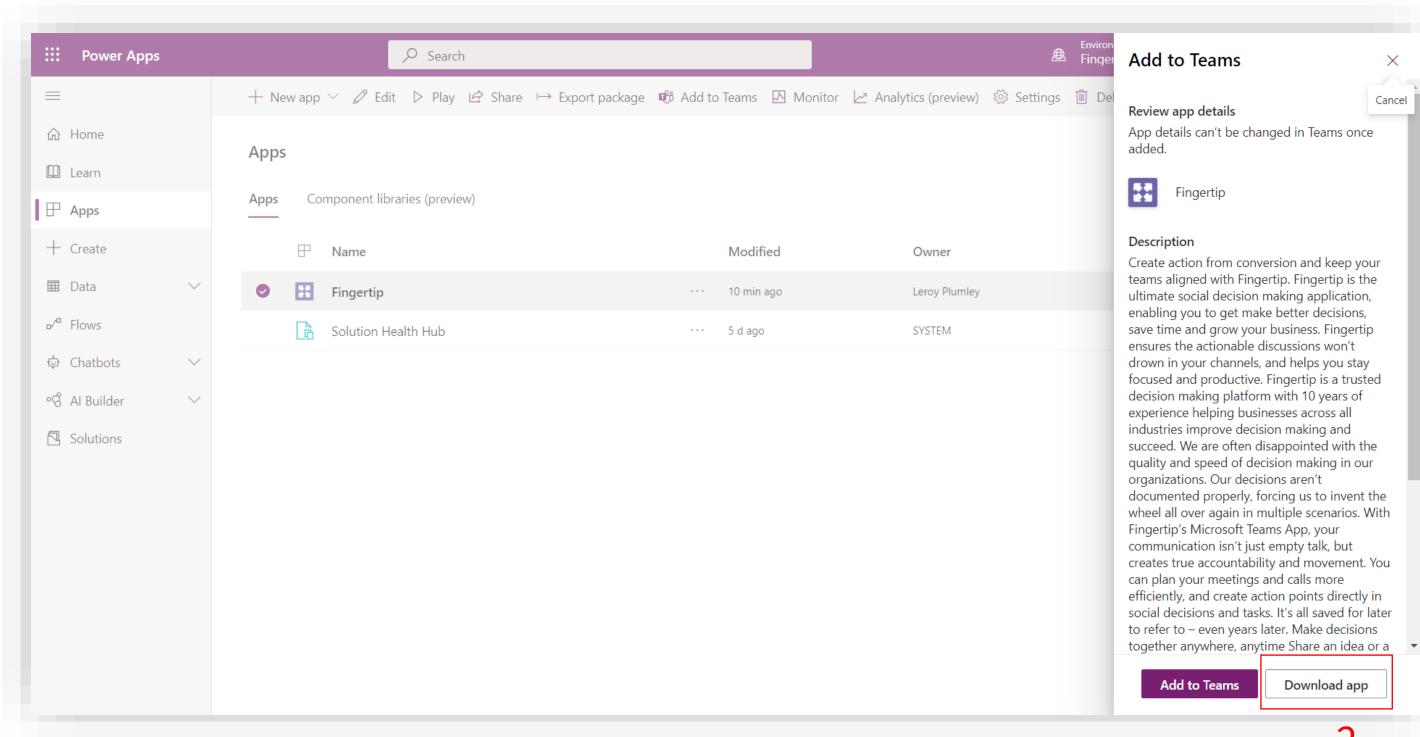

- 1. Review the app package.
- 2. Click "Download App"

A .zip –file downloads on your machine. Make sure you remember the location of this file as we will need it in the next steps.

## Install Fingertip inside your Teams

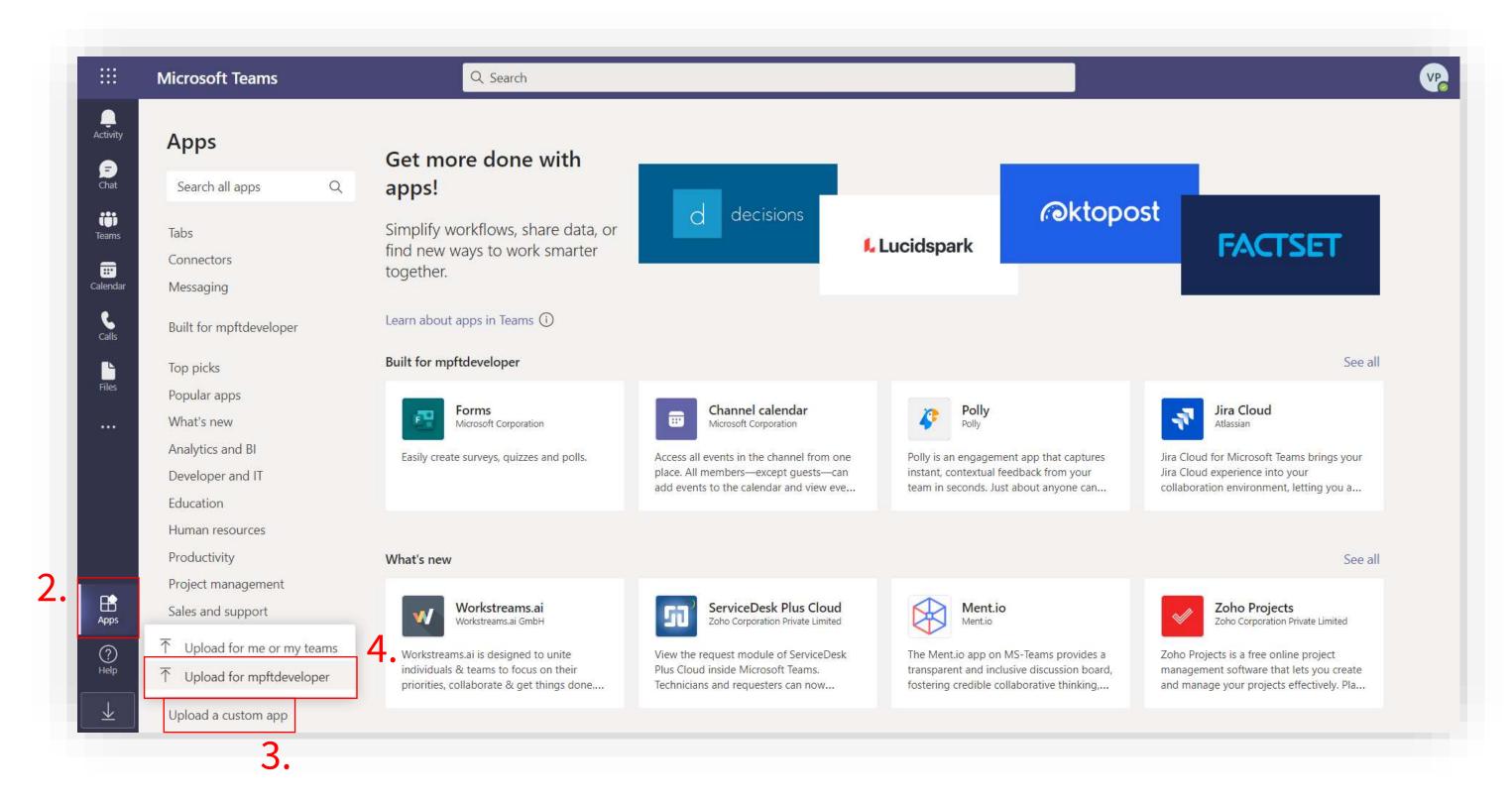

Before you add the app inside your Teams, make sure your tenant allows uploading custom apps in <a href="https://admin.teams.microsoft.com/policies/app-setup">https://admin.teams.microsoft.com/policies/app-setup</a>.

- 1. Navigate to <a href="https://teams.microsoft.com/">https://teams.microsoft.com/</a> or your Microsoft Teams app.
- 2. From the left sidebar of Teams, select the "Apps".
- 3. At the bottom left corner of the Apps –section you can see "Upload a custom app" –section. Select it.
- 4. From the popup, select "Upload for 'tenantname'".
- 5. Locate the .zip –file you got from the previous step.

The app is now in your private app store!

Also, make sure the app is available to everyone in <a href="https://admin.teams.microsoft.com/policies/app-permission">https://admin.teams.microsoft.com/policies/app-permission</a>.